Multilingual Version

**[English](#page-1-0)** [中文](#page-30-0) **[Français](#page-60-0)** [日本語](#page-89-0)

# <span id="page-1-0"></span>*AVN80X*  **MEGAPIXEL** *NETWORK CAMERA SERIES*

OPERATION GUIDE

Please read instructions thoroughly before operation and retain it for future reference.

## IMPORTANT SAFEGUARD

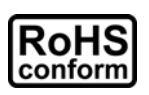

All lead-free products offered by the company comply with the requirements of the European law on the Restriction of Hazardous Substances (RoHS) directive, which means our manufacture processes and products are strictly "lead-free" and without the hazardous substances cited in the directive.

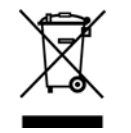

The crossed-out wheeled bin mark symbolizes that within the European Union the product must be collected separately at the product end-of-life. This applies to your product and any peripherals marked with this symbol. Do not dispose of these products as unsorted municipal waste. Contact your local dealer for procedures for recycling this equipment.

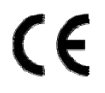

This apparatus is manufactured to comply with the radio interference requirements.

#### *Federal Communications Commission Interference Statement*

This equipment has been tested and found to comply with the limits for a Class B digital service, pursuant to Part 15 of the FCC rules. These limits are designed to provide reasonable protection against harmful interference in a residential installation.

Any changes or modifications made to this equipment may void the user's authority to operate this equipment. This equipment generates, uses, and can radiate radio frequency energy. If not installed and used in accordance with the instructions, may cause harmful interference to radio communications. However, there is no guarantee that interference will not occur in a particular installation. If this equipment does cause harmful interference to radio or television reception, which can be determined by turning the equipment off and on, the user is encouraged to try to correct the interference by one or more of the following measures:

- $\triangleright$  Reorient or relocate the receiving antenna.
- $\triangleright$  Increase the separation between the equipment and receiver.
- $\triangleright$  Connect the equipment into an outlet on a circuit different from that to which the receiver is connected.
- $\triangleright$  Consult the dealer or an experienced radio/TV technician for help.
- FCC Caution: Any changes or modifications not expressly approved by the party responsible for compliance could void the user's authority to operate this equipment.
- $\triangleright$  All external cables connecting to this basic unit must be shielded. For cables connecting to PCMCIA cards, see the option manual or installation instructions.

This device complies with Part 15 of the FCC Rules. Operation is subject to the following two conditions:

- (1) This device mat not cause harmful interference, and
- (2) This device must accept any interference received, including interference that may cause undesired operation.

#### *Trademark Acknowledgements*

iPad® & iPhone® are the registered trademarks of Apple Inc.

Android™ is a trademark of Google Inc. Use of this trademark is subject to Google Permissions.

Microsoft®, Windows® & Internet Explorer® are registered trademarks of Microsoft Corporation in the United States and/or other countries.

#### *Disclaimer*

We reserve the right to revise or remove any content in this manual at any time. We do not warrant or assume any legal liability or responsibility for the accuracy, completeness, or usefulness of this manual. The content of this manual is subject to change without notice.

This product does not have a standby / off mode.

## *MPEG4 Licensing*

THIS PRODUCT IS LICENSED UNDER THE MPEG4 VISUAL PATENT PORTFOLIO LICENSE FOR THE PERSONAL AND NON-COMMERCIAL USE OF A CONSUMER FOR (i) ENCODING VIDEO IN COMPLIANCE WITH THE MPEG4 VISUAL STANDARD ("MPEG-4 VIDEO") AND/OR (ii) DECODING MPEG4 VIDEO THAT WAS ENCODED BY A CONSUMER ENGAGED IN A PERSONAL AND NON-COMMERCIAL ACTIVITY AND/OR WAS OBTAINED FROM A VIDEO PROVIDER LICENSED BY MPEG LA TO PROVIDE MPEG4 VIDEO. NO LICENSE IS GRANTED OR SHALL BE IMPLIED FOR ANY OTHER USE. ADDITIONAL INFORMATION INCLUDING THAT RELATING TO PROMOTIONAL INTERNAL AND COMMERCIAL USES AND LICENSING MAY BE OBTAINED FROM MPEG LA, LLC. SEE HTTP://WWW.MPEGLA.COM.

## *GPL Licensing*

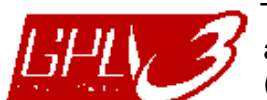

This product contains codes which are developed by Third-Party-Companies and which are subject to the GNU General Public License ("GPL") or the GNU Lesser Public License ("LGPL").

The GPL Code used in this product is released without warranty and is subject to the copyright of the corresponding author.

Further source codes which are subject to the GPL-licenses are available upon request.

We are pleased to provide our modifications to the Linux Kernel, as well as a few new commands, and some tools to get you into the code. The codes are provided on the FTP site, and please download them from the following site or you can refer to your distributor:

http://download.dvrtw.com.tw/GPL/076D\_Series/arm-linux-2.6.tar.gz

# **TABLE OF CONTENTS**

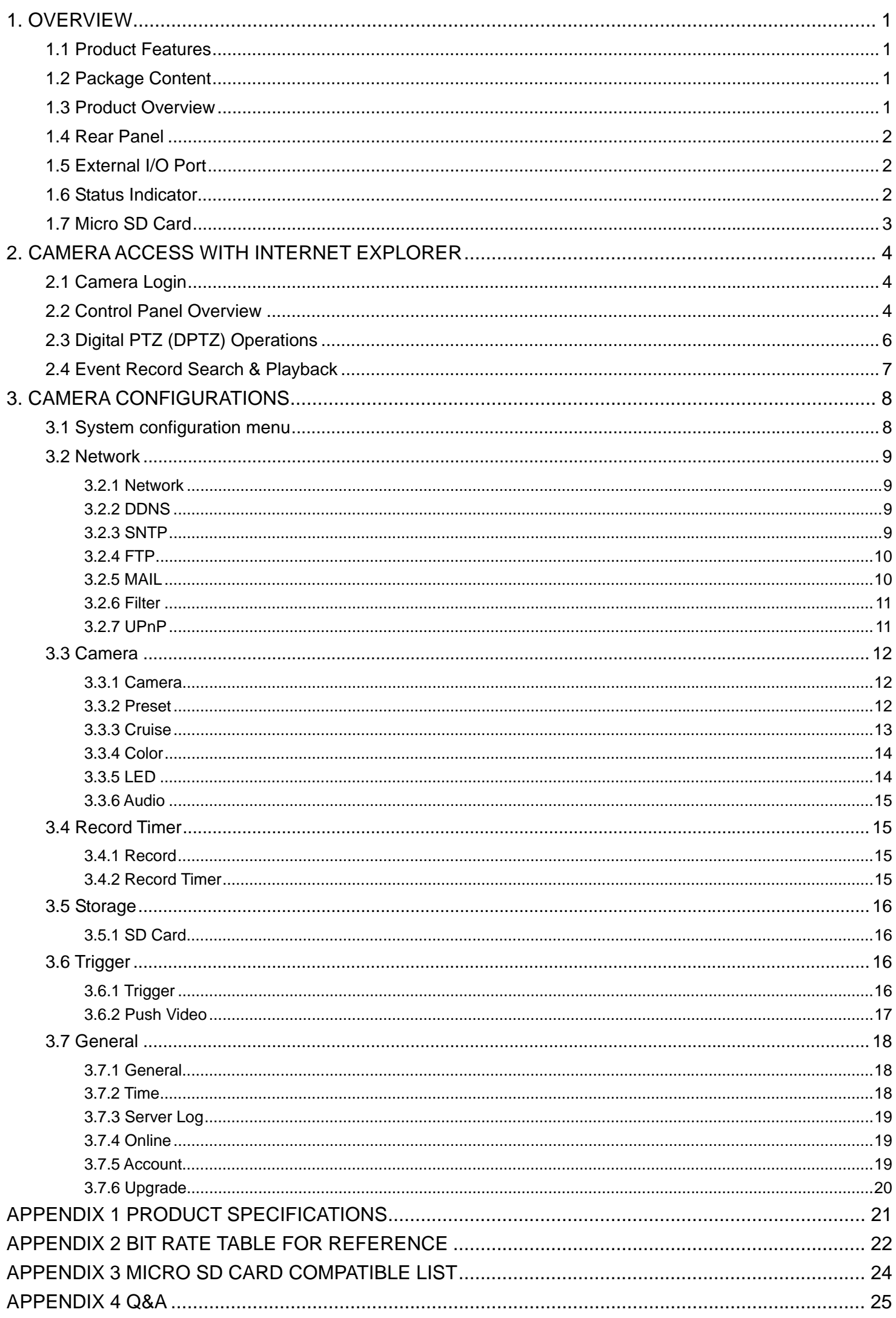

## 1. OVERVIEW

## **1.1 Product Features**

- Easy network setup with your iPhone / iPad
- 1.3 Megapixel live MOS sensor with HDTV 720p quality, allowing users to notice minor details more easily
- SD card support for video storage
- **Push Video** support to send an event notification to your iPhone and Android phones immediately once the specified event type is triggered, and play video recording once you confirm the receipt.
- White LED built-in to illuminate the scene manually, scheduled by a timer, or triggered by a motion, an alarm, or an audio event
- External alarm I/O device connection
- Microphone & speaker built-in for two-way audio transmission
- Remote Surveillance
	- -- Fully compatibility on iPhone & iPad, and Internet Explorer® on Windows® operating system

## **1.2 Package Content**

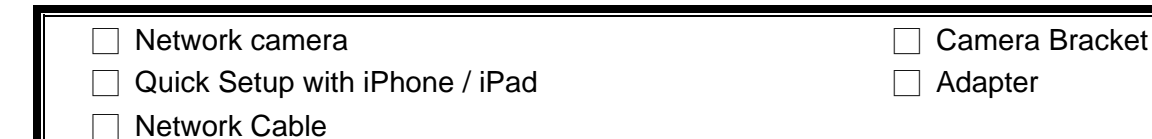

## **1.3 Product Overview**

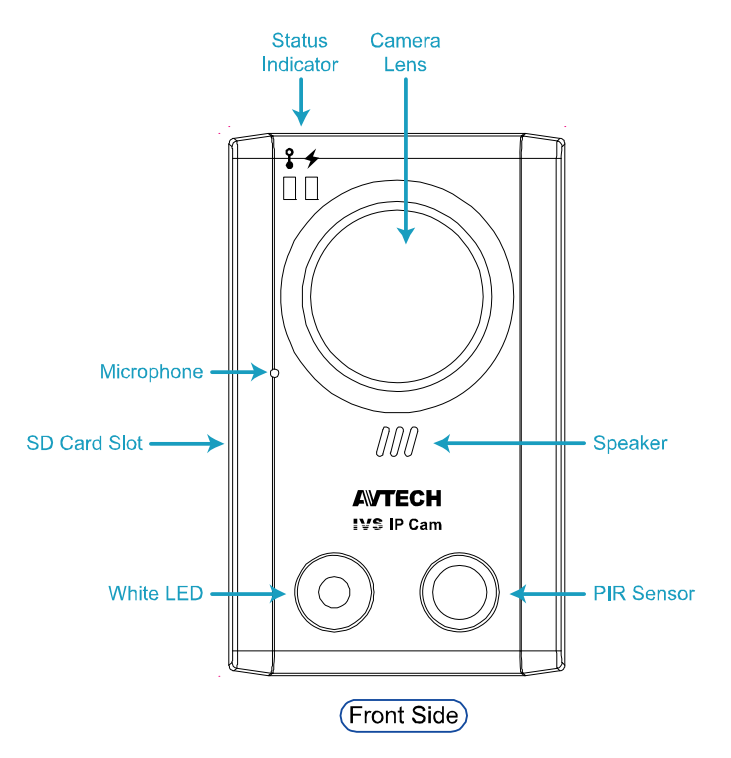

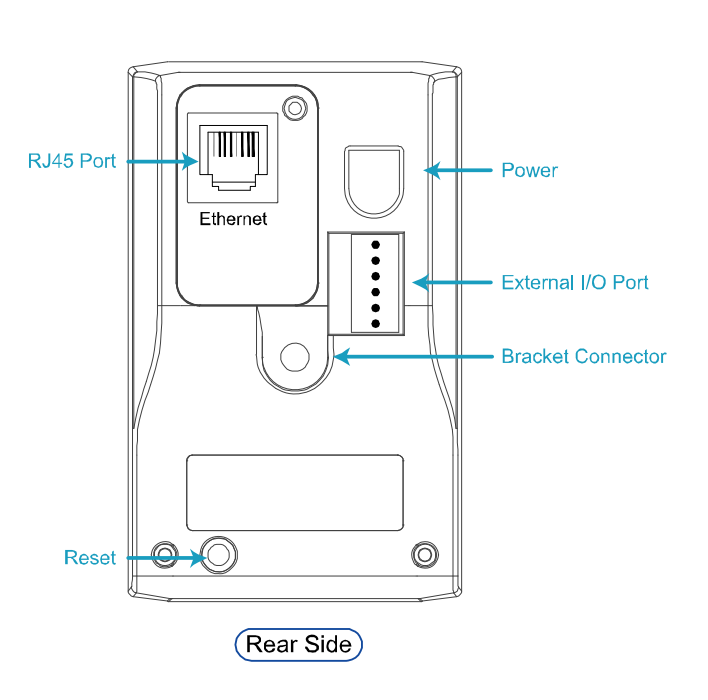

## **1.4 Rear Panel**

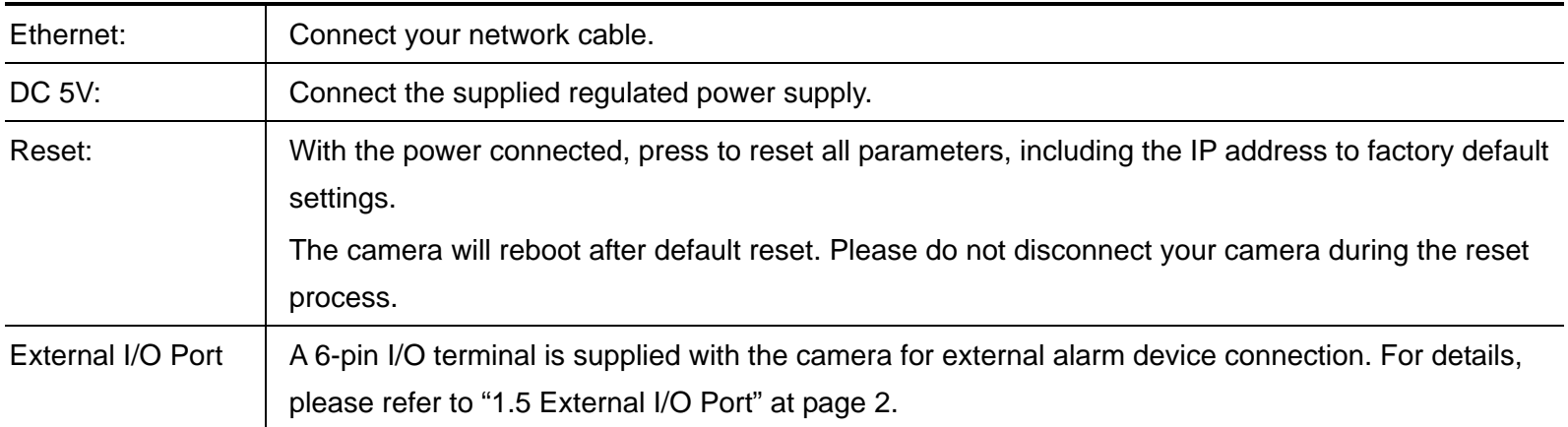

## **1.5 External I/O Port**

This camera supports external I/O device connection, and a 6-pin I/O terminal is supplied with this camera for easy connection.

Below shows which input on the I/O terminal you should use for wiring when you want to connect an external device to this camera.

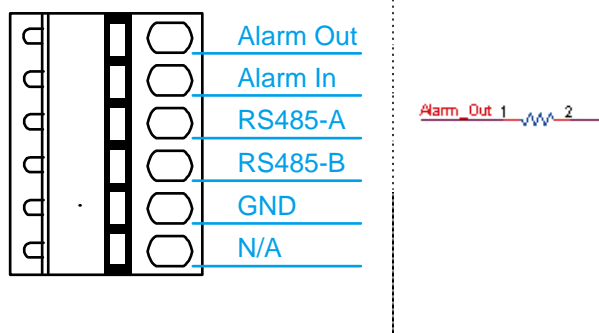

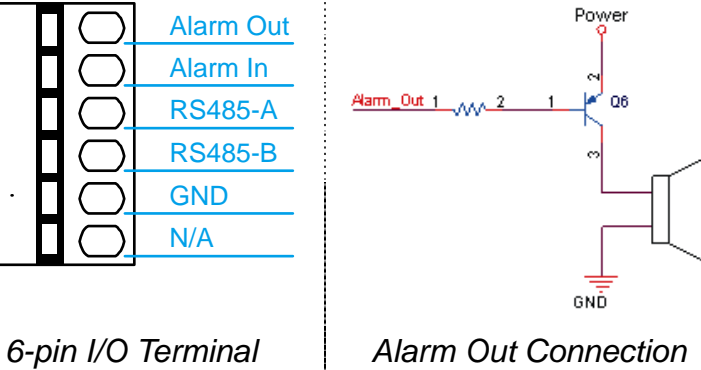

## **1.6 Status Indicator**

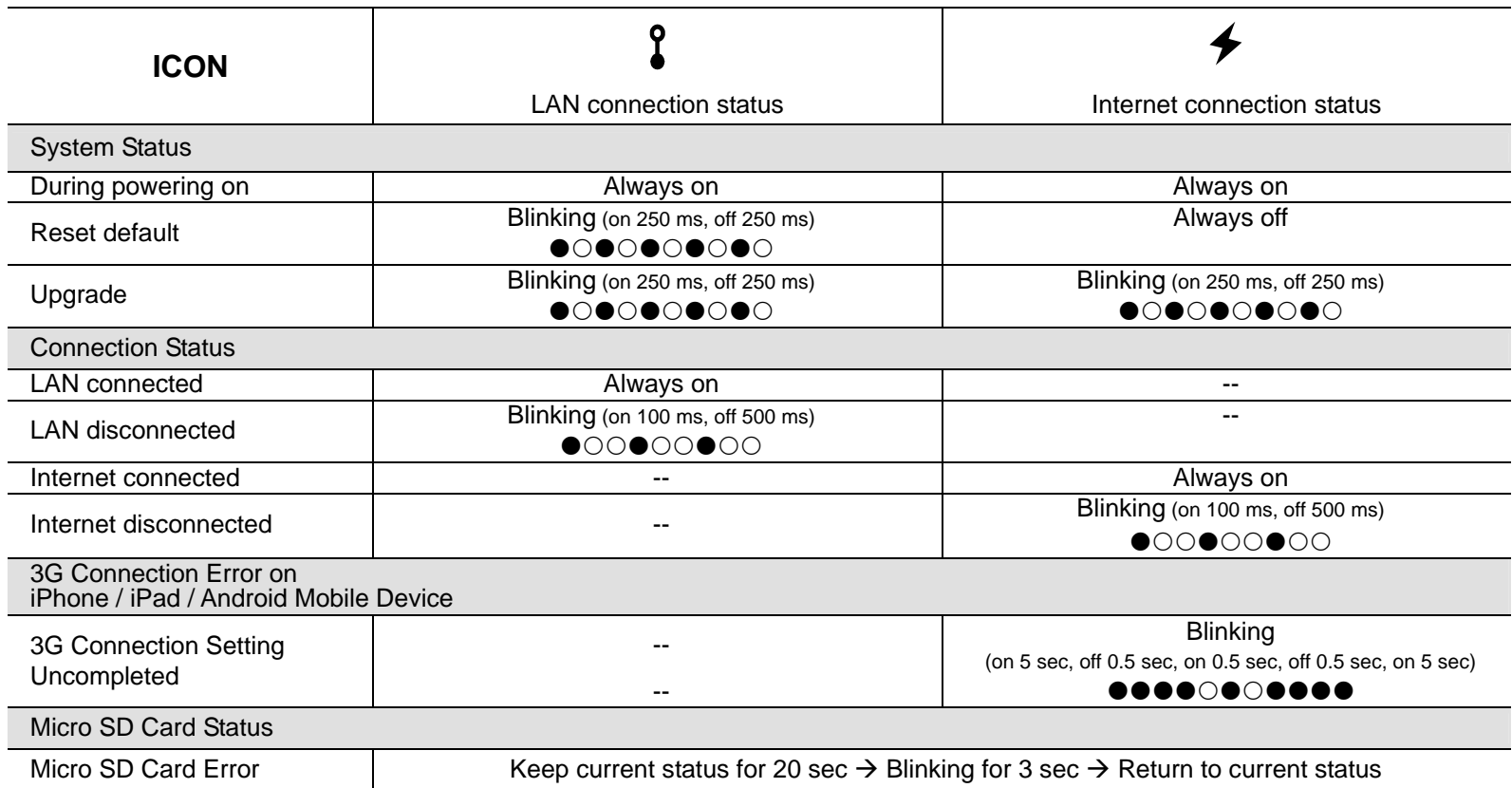

*\* LED blinking frequency - LED on / LED off*

## **1.7 Micro SD Card**

For local video recording, a micro SD card slot can be found on the side of the camera.

**Note:** Before inserting a micro SD card, make sure you've copied all important data saved in the card (if any) to other storage media, or the data will be removed after inserting it to the camera.

With the golden contact toward the slot, slightly push and insert the optional micro SD card to the slot, as indicated on the right.

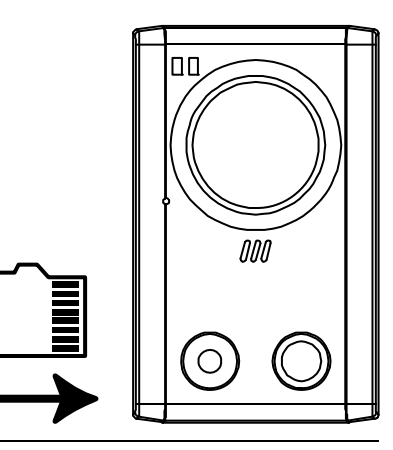

**Note:** It's recommended to insert or remove the micro SD card with power disconnected, or the camera will reboot.

**Note:** For the compatible list of the micro SD card, please refer to "APPENDIX 3 MICRO SD CARD COMPATIBLE LIST" at page 24.

## 2. CAMERA ACCESS WITH INTERNET EXPLORER

This network camera can be accessed via Microsoft® Internet Explorer® and iPhone / iPad / Android mobile devices with our self-developed program "EagleEyes" installed depending on different using situations.

**Note:** For details about accessing network cameras via iPhone / iPad / Android mobile devices, please refer to http://www.eagleeyescctv.com.

Before using the camera, make sure you have configured the network settings, and the network connection is fine.

For network configurations, please refer to:

- "Quick Setup With iPhone / iPad" supplied with your camera if you're using iPhone / iPad, and your network environment is wireless.
- "ADVANCED NETWORK SETUP" downloadable from www.surveillance-download.com/user/n80x.swf if your network environment is not wireless.

## **2.1 Camera Login**

Step1: Open your web browser, and key in http://ipaddress:portnum</u> in the URL address box.

For example, for the IP address 60.121.46.236 and port No. 888, please key in "http://60.121.46.236:888" into the URL address box, and press "Enter".

Step2: In the login page, key in the user name and password, and enter the security code from the image below if any. Then, click "LOGIN".

Step3: The wizard is then started.

- ‧ To skip the wizard and directly access the camera live view, click "Close".
- ‧ To directly access the camera live view without starting the wizard for the login next time, check "Do not start wizard at login".
- **Note:** If you're prompted to install "VLC player", "Software" and "H264 Streaming Viewer", please agree to proceed the installation.

Step5: When the login is successful, the live view is shown.

## **2.2 Control Panel Overview**

**Note:** The buttons available depend on the user level used to log in.

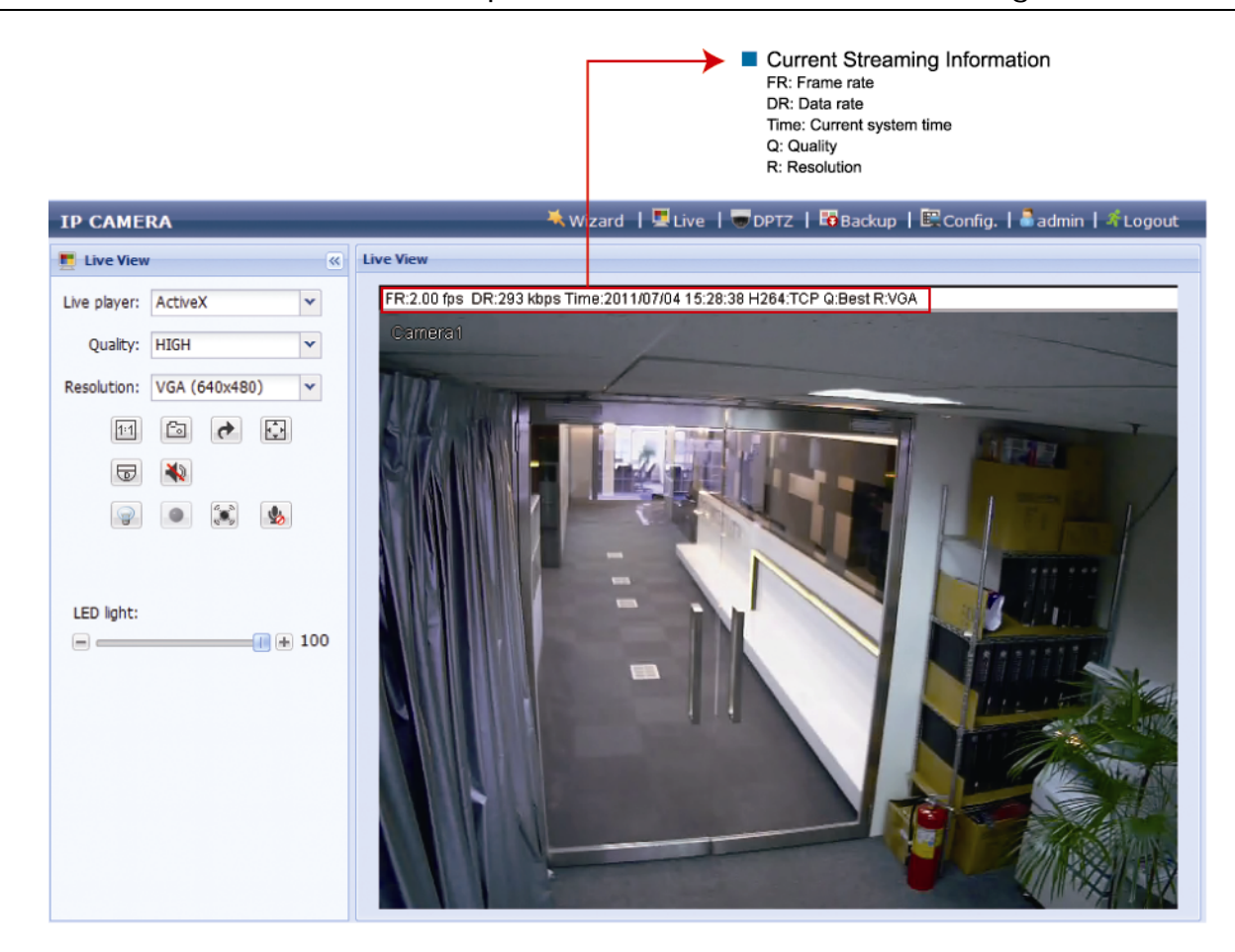

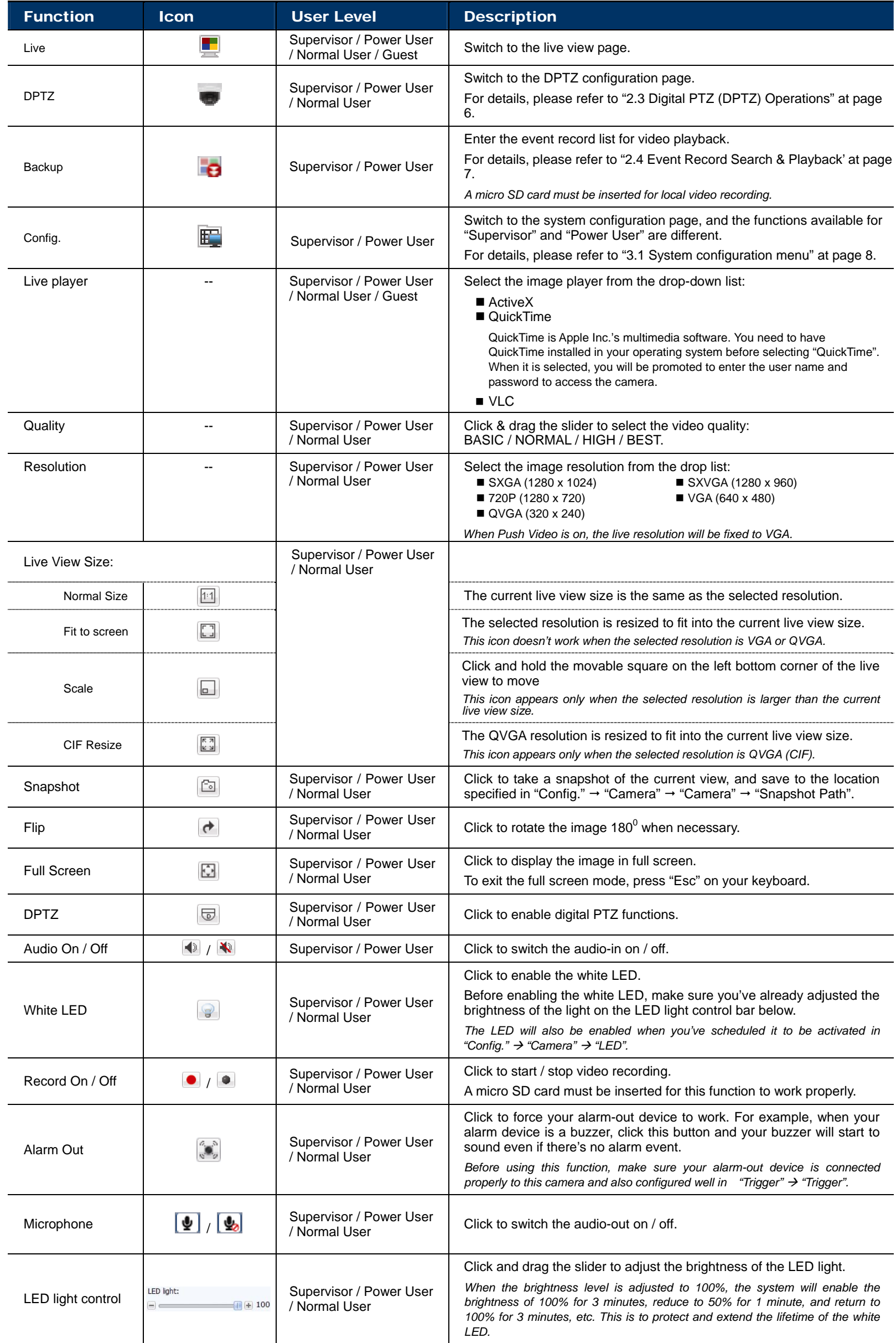

## **2.3 Digital PTZ (DPTZ) Operations**

This camera has PTZ capability, i.e. digital PTZ (hereafter called "DPTZ"), for wide area monitoring.

STEP1: Click "DPTZ" to show the DPTZ control panel.

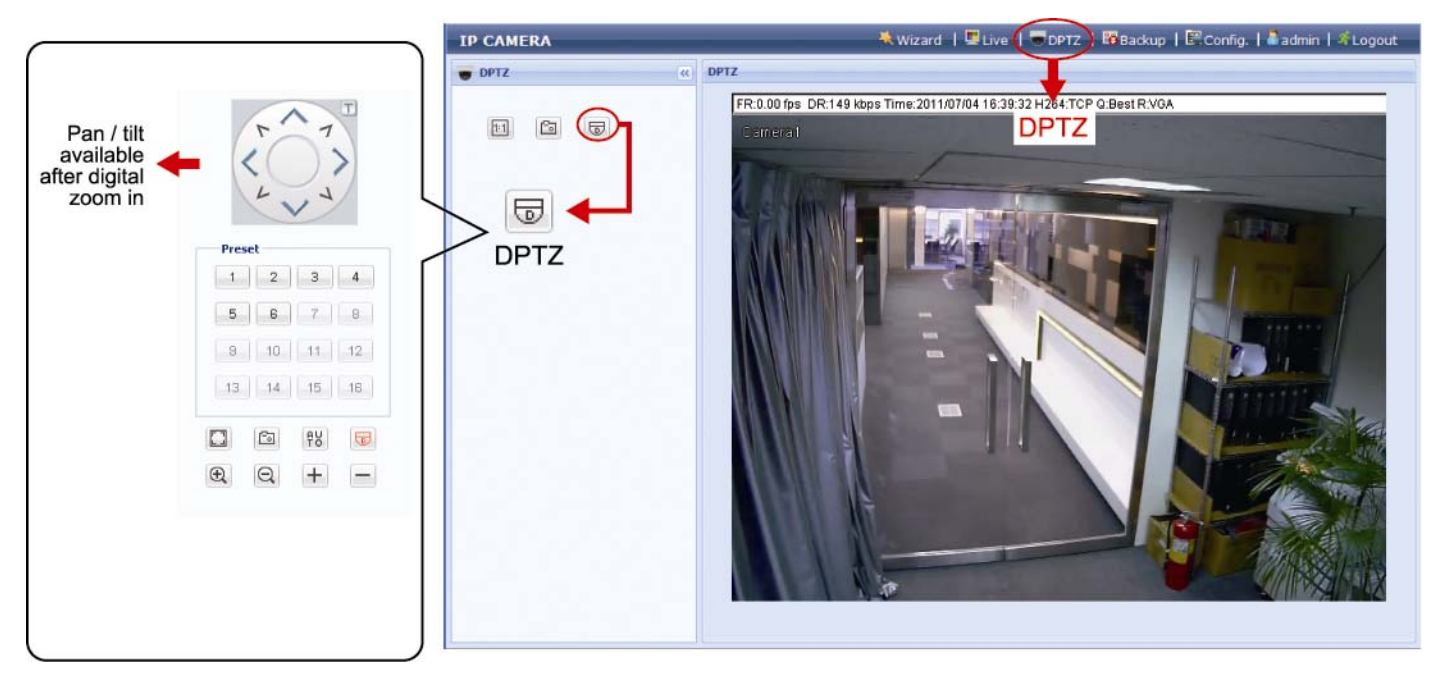

#### STEP2: Select the functions when needed:

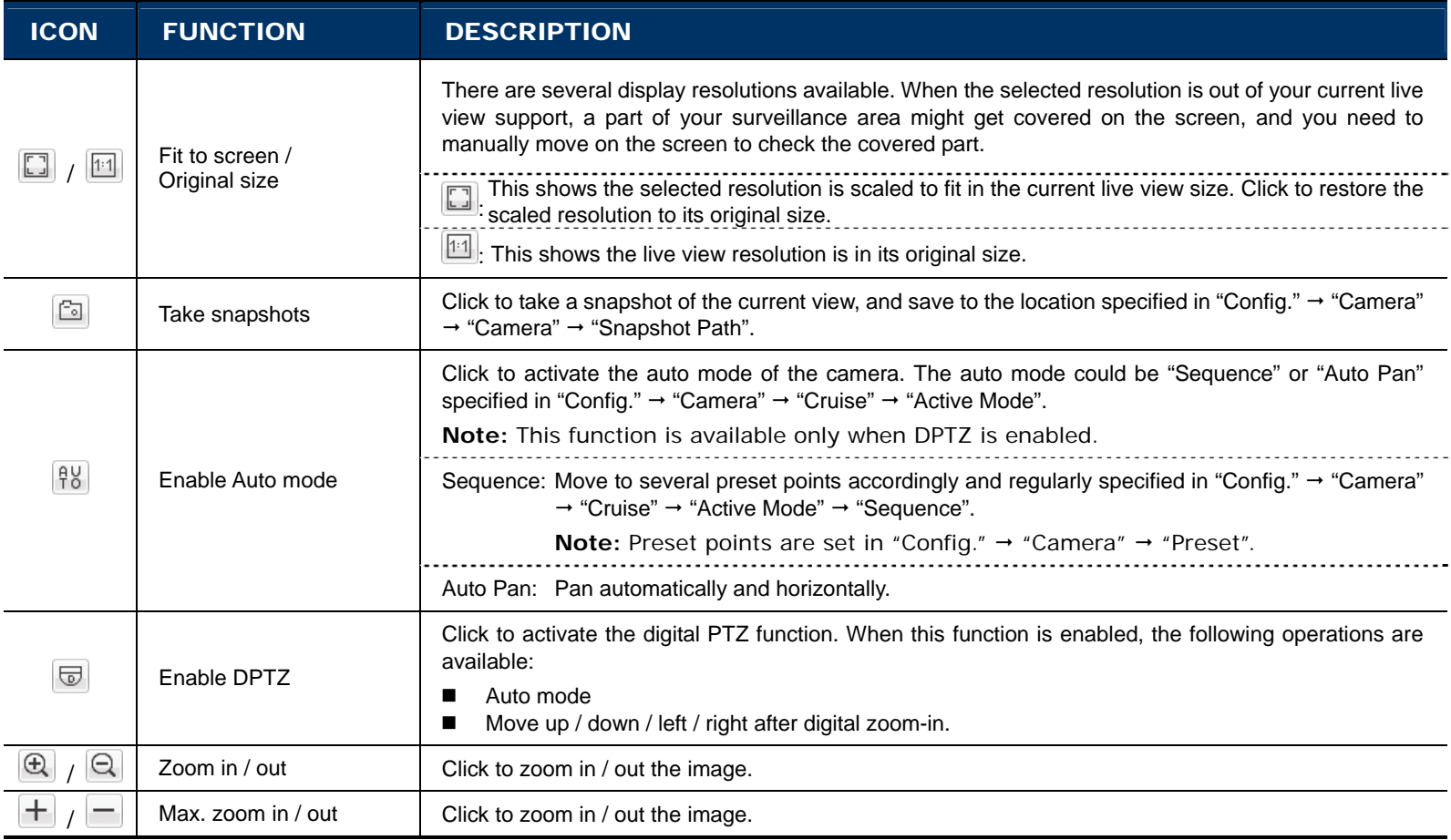

## **2.4 Event Record Search & Playback**

**Note:** This function is available only when a compatible micro SD card is inserted to this camera. To know how and where to insert a micro SD card, please refer to "1.7 Micro SD Card" at page 3. To know the compatible list of micro SD cards, please refer to "APPENDIX 3 MICRO SD CARD COMPATIBLE LIST" at page 24.

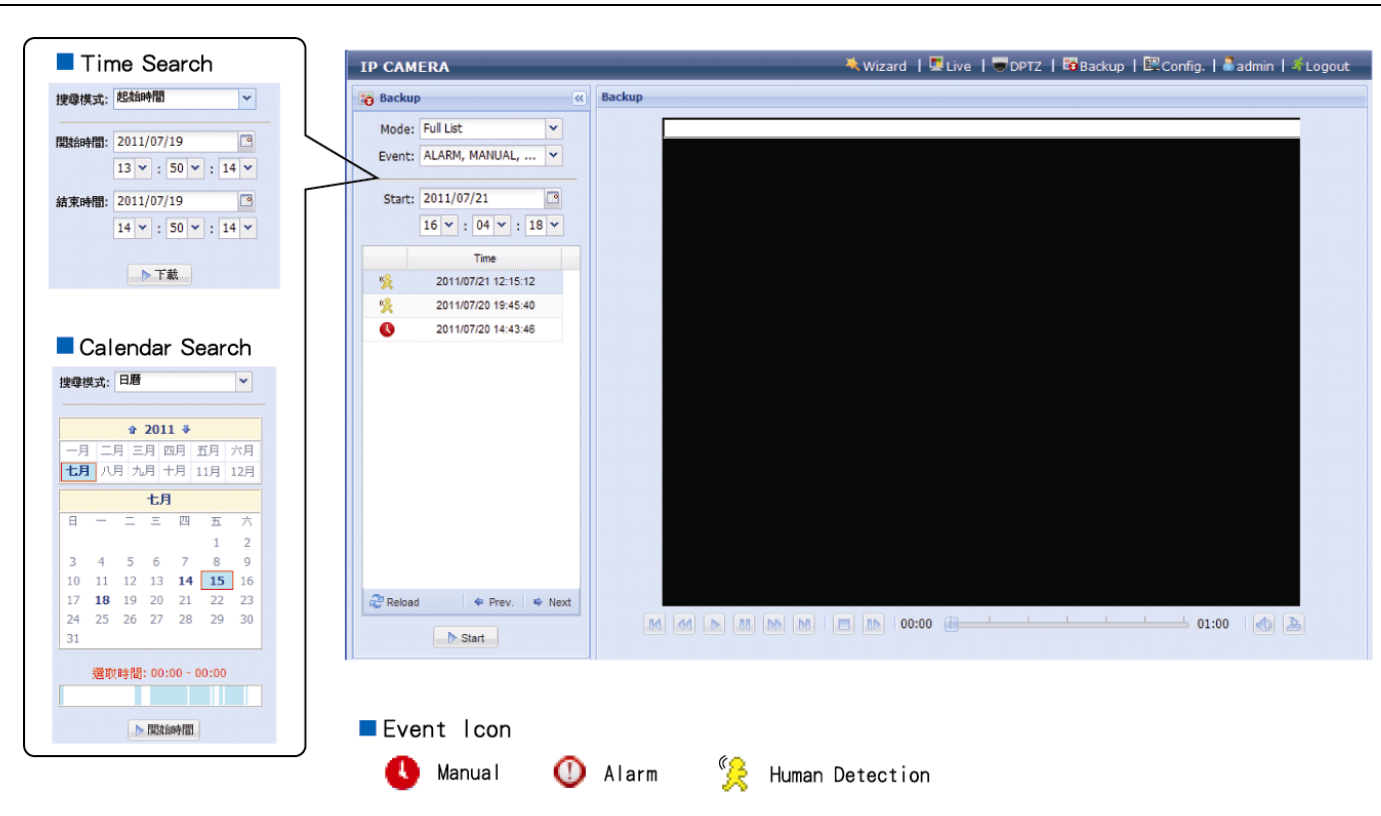

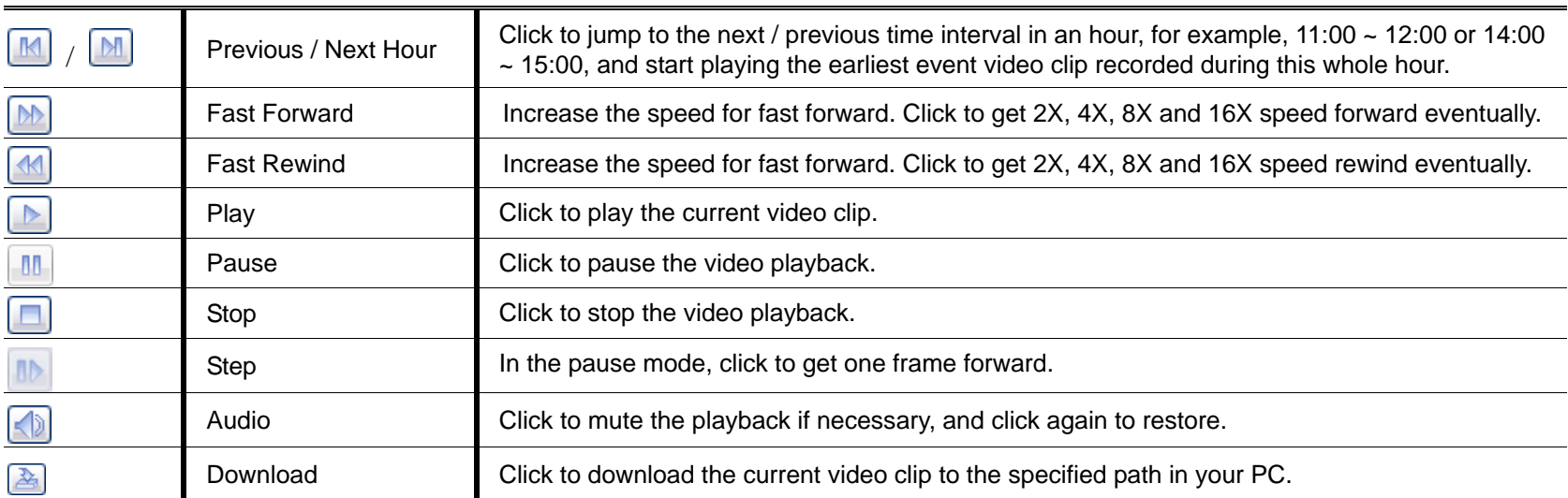

## 3. CAMERA CONFIGURATIONS

Users can further configure this network camera by accessing via Internet Explorer.

**Note:** You need to be "Supervisor" or "Power User" to enter the system configuration page. If not, please re-log into the camera with the supervisor user level.

## **3.1 System configuration menu**

Click "Config." to enter the configuration page.

**Note:** You need to be "Supervisor" or "Power User" to enter the system configuration page, and the functions available for these two user levels are different. If you're not either of these two user levels, please re-log into the camera with one of them.

The functions are categorized into six menus: Network, Camera, Record Timer, Storage, Trigger and General.

- For details about "Network", please refer to "3.2 Network" at page 9.
- For details about "Camera", please refer to "3.3 Camera" at page 12.
- For details about "Record Timer", please refer to "3.4 Record Timer" at page 15.
- For details about "Storage", please refer to "3.5 Storage" at page 16.
- For details about "Trigger", please refer to "3.6 Trigger" at page 16.
- For details about "General", please refer to "3.7 General" at page 18.

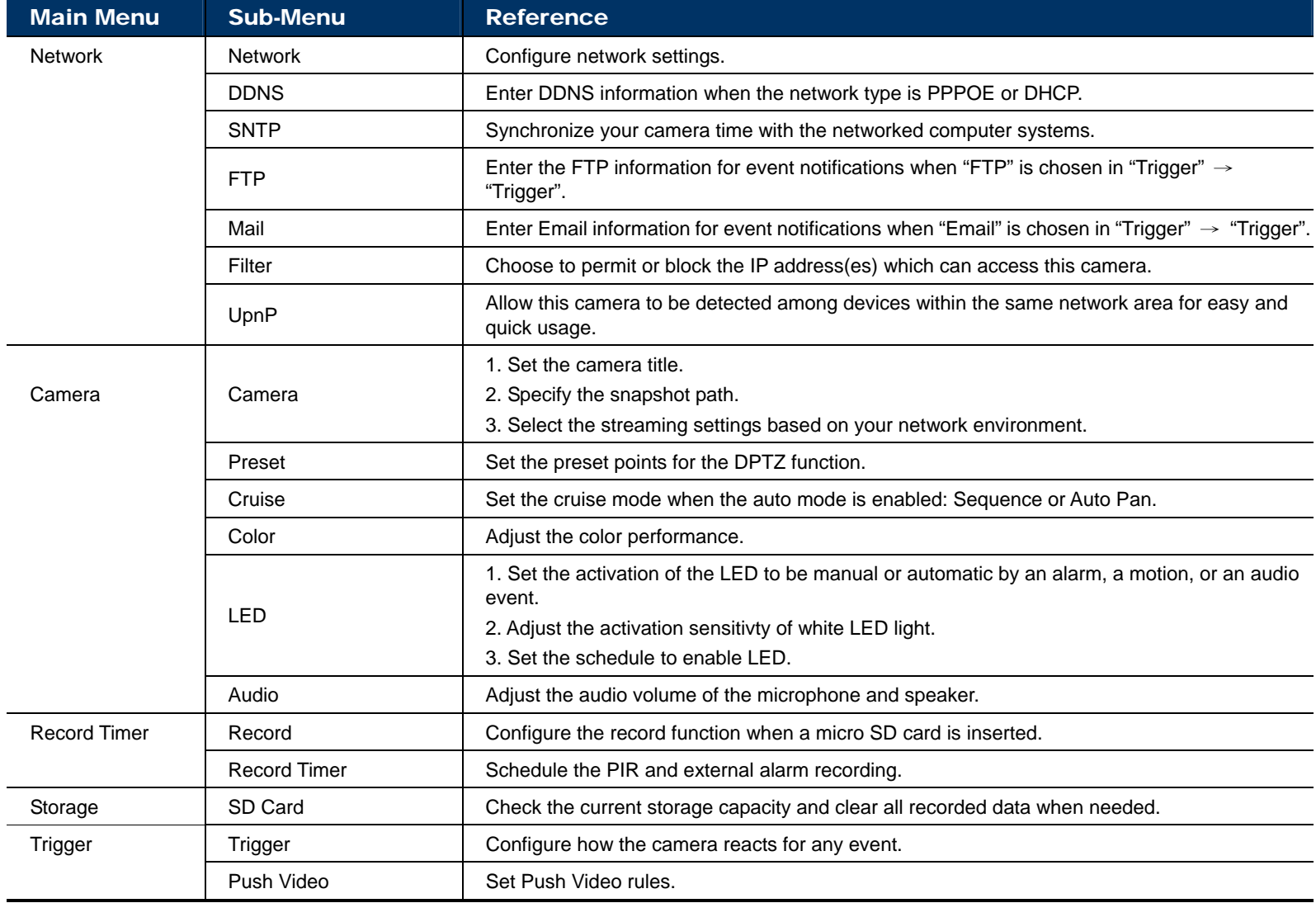

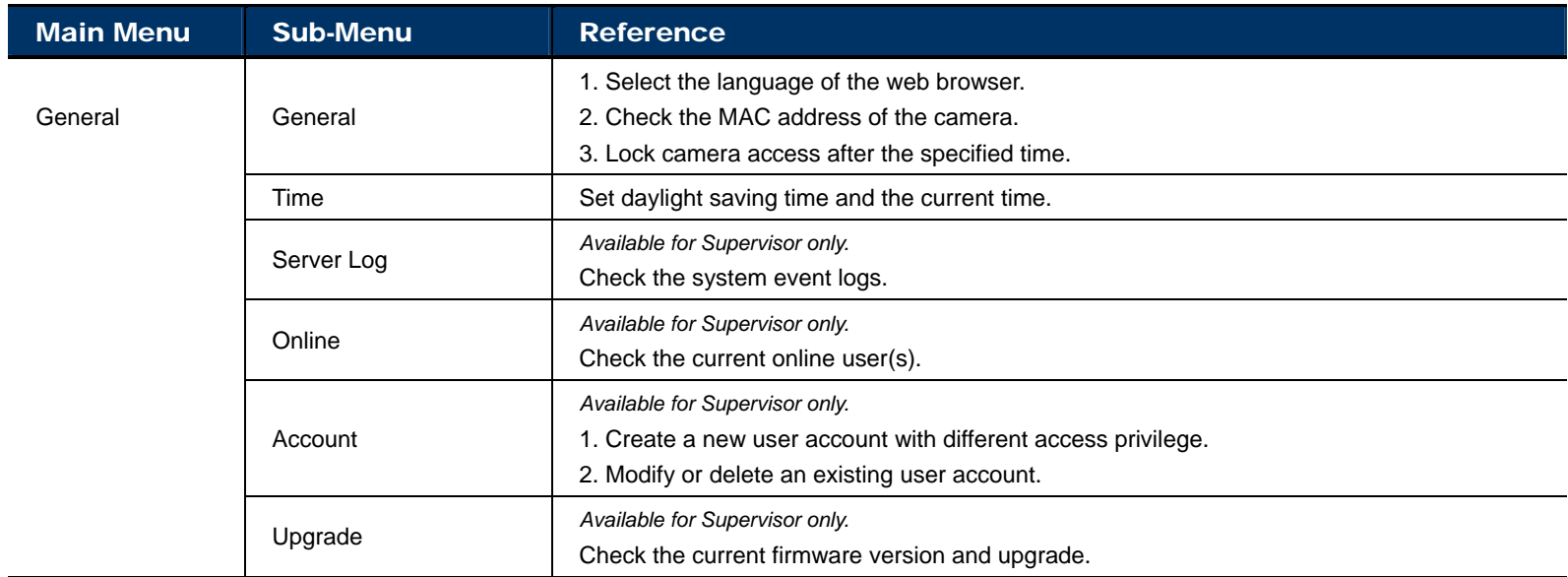

## **3.2 Network**

#### 3.2.1 Network

You can set the network configuration of the network camera depending on your network type.

For details, please refer to "Advanced Network Setup" from www.surveillance-download.com/user/n80x.swf.

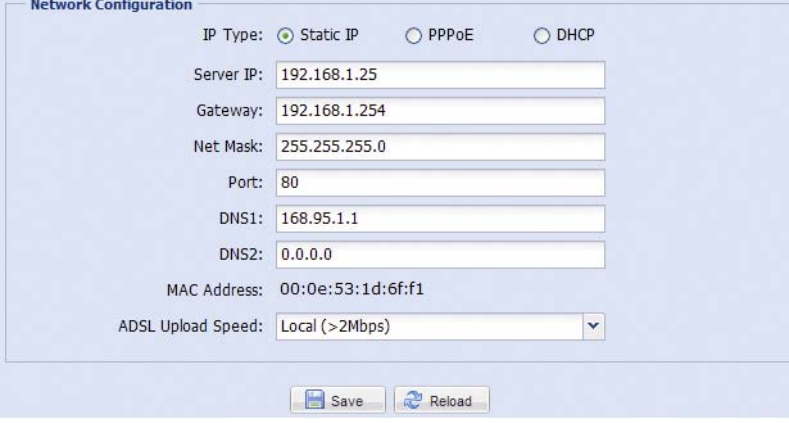

## 3.2.2 DDNS

Select "On" when the selected network type in "Network" is "PPPOE" or "DHCP".

For details, please refer to "Advanced Network Setup" from www.surveillance-download.com/user/n80x.swf.

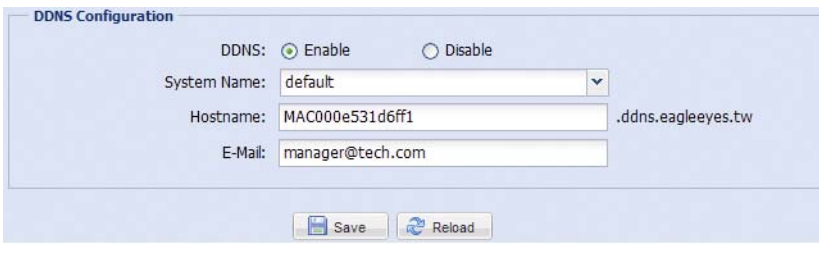

#### 3.2.3 SNTP

SNTP (Simple Network Time Protocol) is used to synchronize your camera time with the networked computer systems.

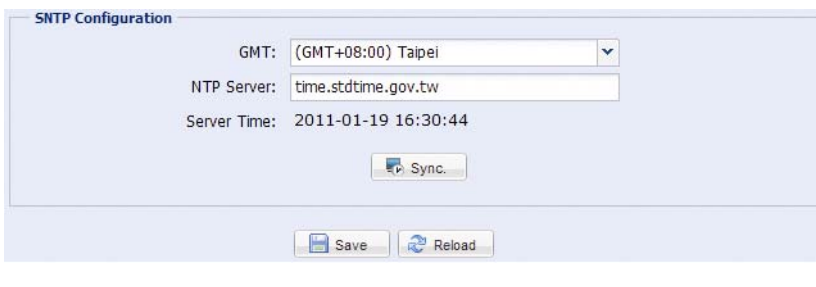

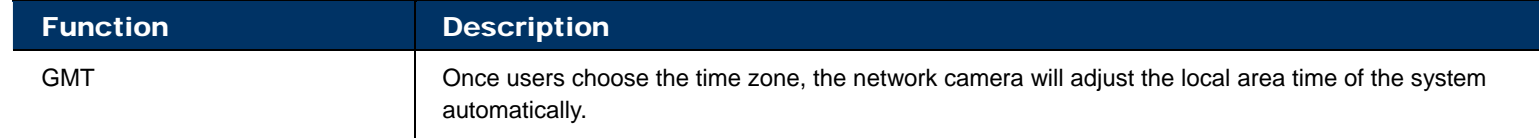

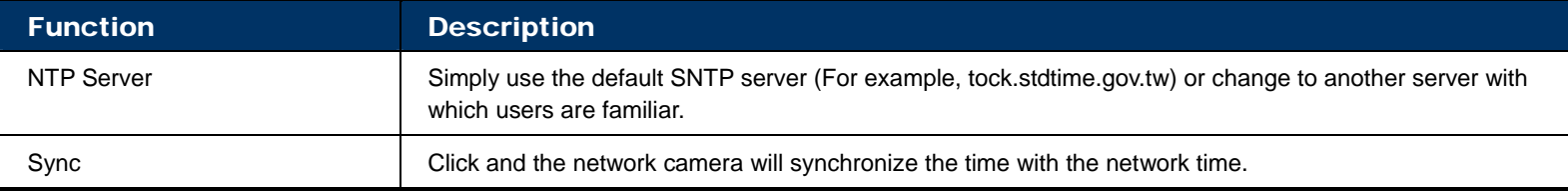

## 3.2.4 FTP

Enter the detailed FTP information and click "Save" to confirm. The information you set here will be applied when "FTP" is selected in "Trigger"  $\rightarrow$  "Trigger".

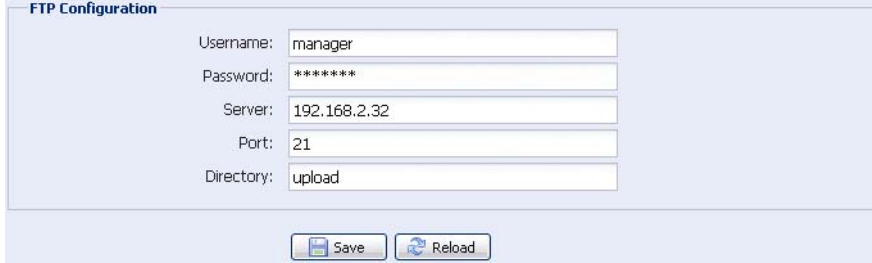

## 3.2.5 MAIL

Enter the detailed e-mail information and click "Save" to confirm. The information you set here will be applied when "Email" is selected in "Trigger"  $\rightarrow$  "Trigger".

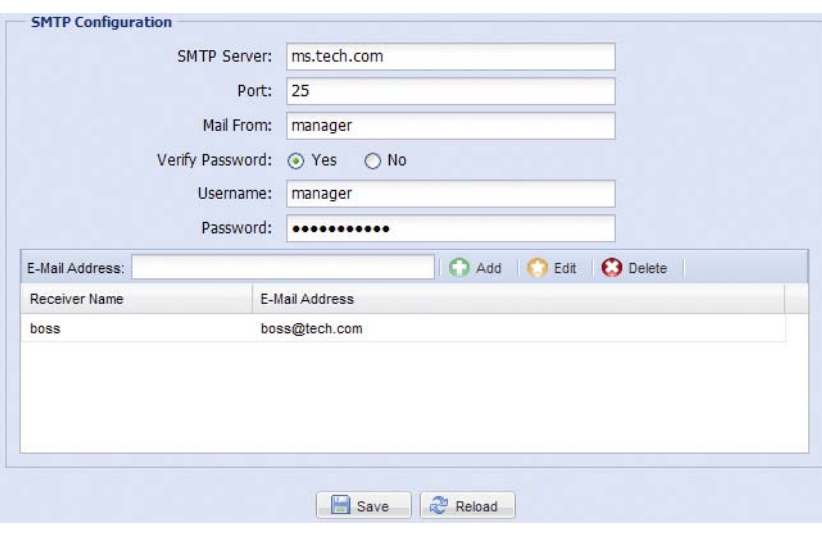

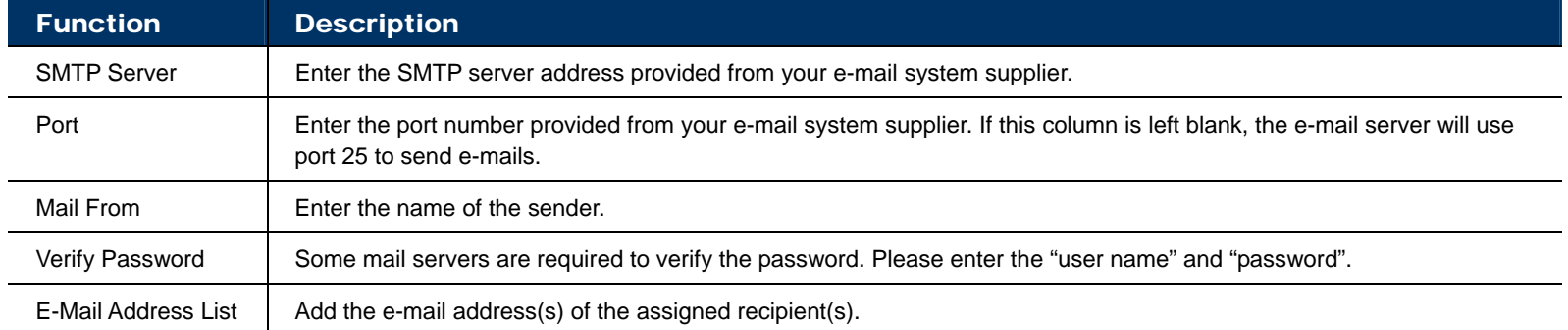

## 3.2.6 Filter

Choose to permit or block the IP address(es) which can access this camera, and click "Save" to confirm.

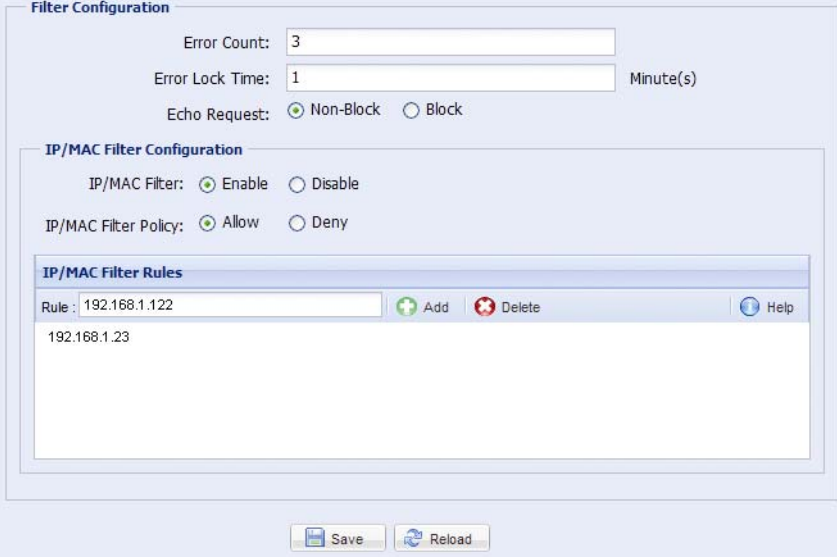

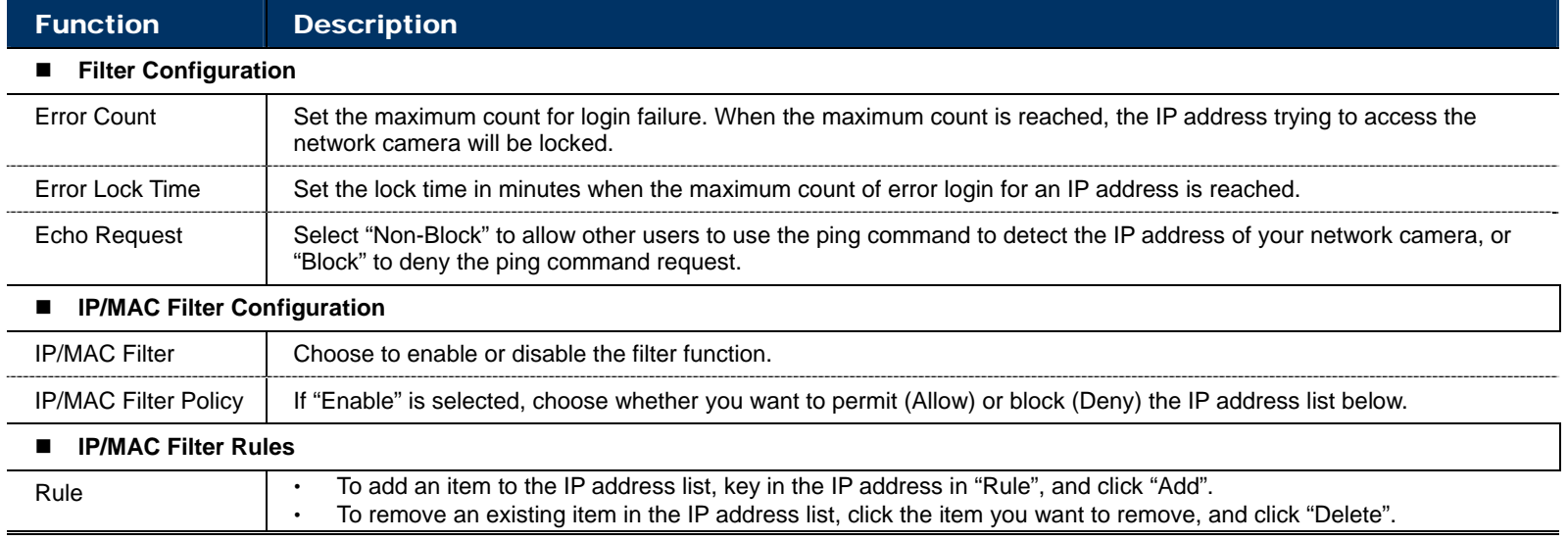

#### 3.2.7 UPnP

"UPnP" stands for "Universal Plug and Play", which allows devices to connect seamlessly in the home and corporate environments and simplify installation of computer components.

Check "Enable" to allow the network camera to be detected among devices within the same network area, and set the identification name of the camera in "Friendly name".

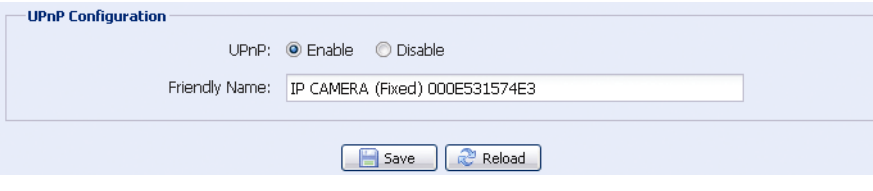

When this function is activated, the other PC within the same domain as this camera will be able to search this camera in "Network Neighbor" with the identification name set in "Friendly name". Double-click it to quickly open the web browser for camera access.

#### **Port Mapping**

This function can eliminate the need to additionally access the router for port forwarding.

For details, please refer to "Advanced Network Setup" from www.surveillance-download.com/user/n80x.swf.

**Note:** Before using this function, make sure your router supports UPnP, and this function is enabled. If not, please access your router additionally for port forwarding.

When "Port Mapping" is set to "Enable", the system will automatically assign an IP address or port number for you if no IP address or port number is entered.

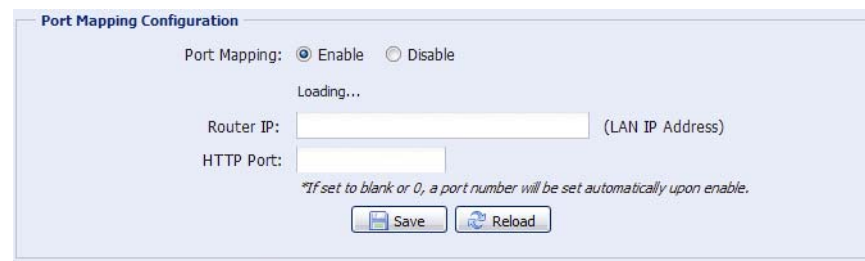

**Note:** When the configurations are saved successfully, you'll see a message indicating the IP address and port number assigned to this network camera.

## **3.3 Camera**

## 3.3.1 Camera

Adjust the camera parameters if necessary.

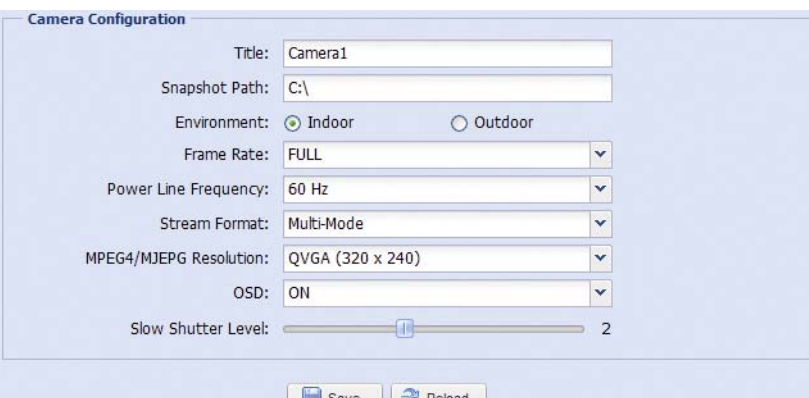

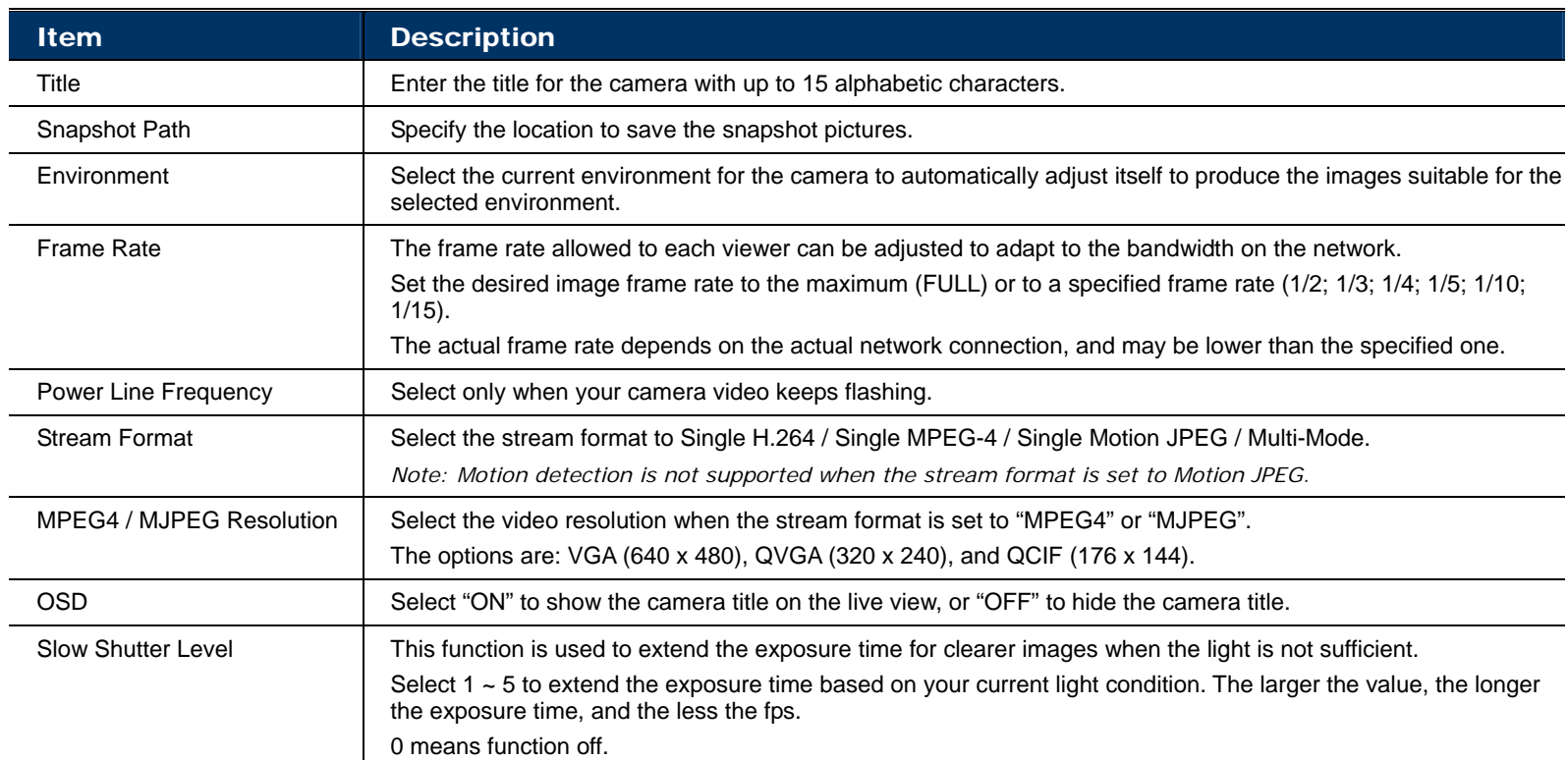

## 3.3.2 Preset

**Note:** Before using this function, make sure the DPTZ function is enabled.

You can set new preset points (up to 16) or check existing points here.

#### **How to set a new preset point**

Step1: Click DPTZ icon.

Step2: Move to the point with proper ratio that suits your need.

- To zoom in / out, you may:
	- Click  $\boxed{\oplus}$  (zoom in) /  $\boxed{\odot}$  (zoom out).
	- Move the cursor to the preview screen, and roll the mouse wheel up (zoom-in) and down (zoom-out).
	- Click any point on the preview screen to get a 5X image.
	- Draw a square from the top left to bottom right or bottom right to top left to switch among 1x, 3x and 5x images.

Step3: In "Current Position", give a name to this point, and click "Add".

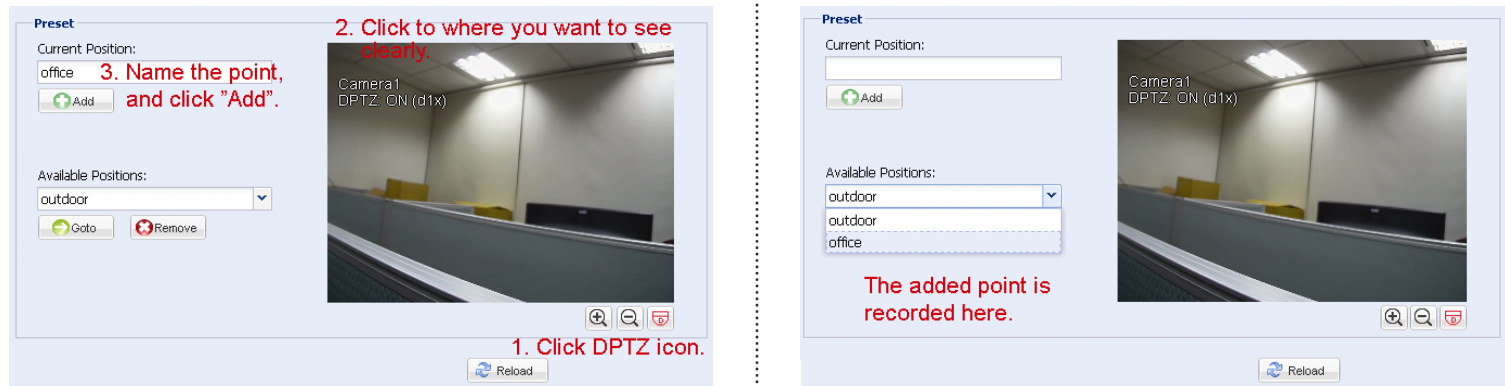

#### **How to check an existing preset point**

In "Available Positions", select the name of the point you want to check from the drop-down list, and click "Goto". You will see the camera view on the right side moving to the point it's recorded.

#### **How to delete an existing preset point**

In "Available Positions", select the name of the point you want to check from the drop-down list, and click "Remove".

## 3.3.3 Cruise

**Note:** Before using this function, make sure you have finished setting several preset points.

Here defines how the auto mode of the camera is going to work when  $\frac{\beta}{\beta}$  is selected: Sequence or Auto Pan.

#### **Auto Pan**

When "Auto Pan" is selected here and  $\frac{180}{180}$  is clicked on the DPTZ page, the camera will start panning in the 5x zoom-in ratio.

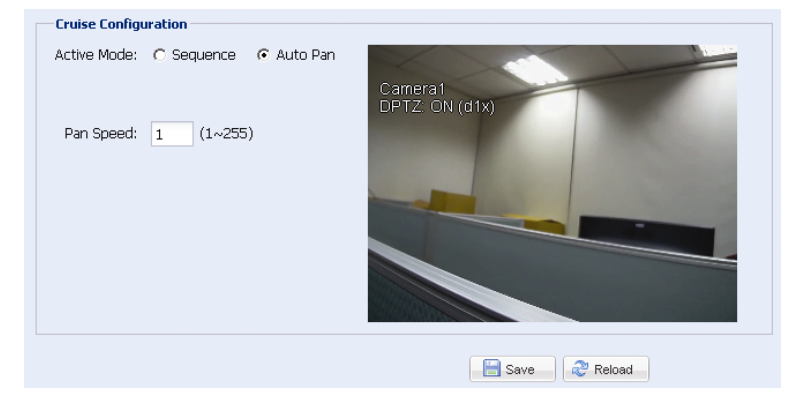

#### **Sequence**

When "Sequence" is selected here and  $\frac{188}{18}$  is clicked on the live view page, the camera will start patrolling each preset point defined in "Sequence".

Step1: Click "Add" to choose a preset point from the drop-down list, and select the duration to stay at this point from  $1 \sim 60$  seconds.

Then, click "Save" to confirm.

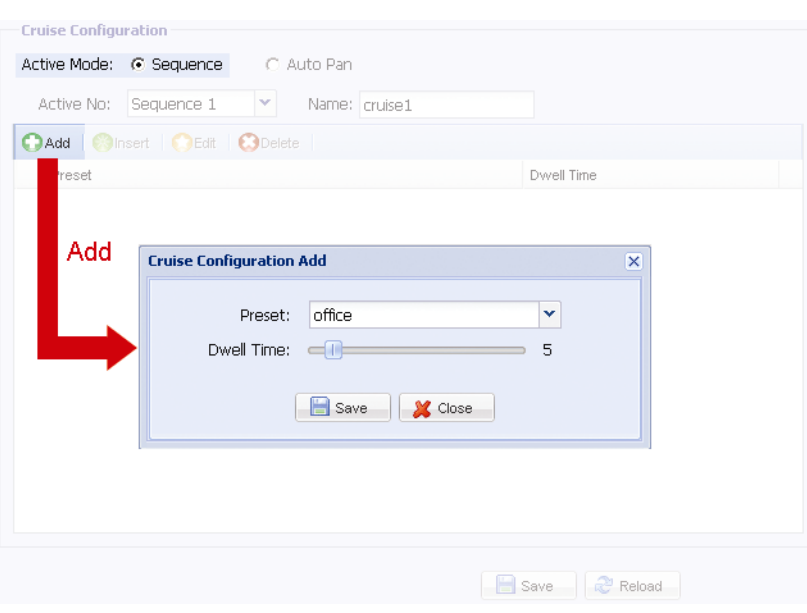

Step2: Click "Add" again to add more preset points.

To modify the existing preset point setting, click "Edit". To insert a preset point before the selected point, click "Insert". To remove the added preset point, click "Delete".

Step3: When all the points are added, click "Save" to confirm.

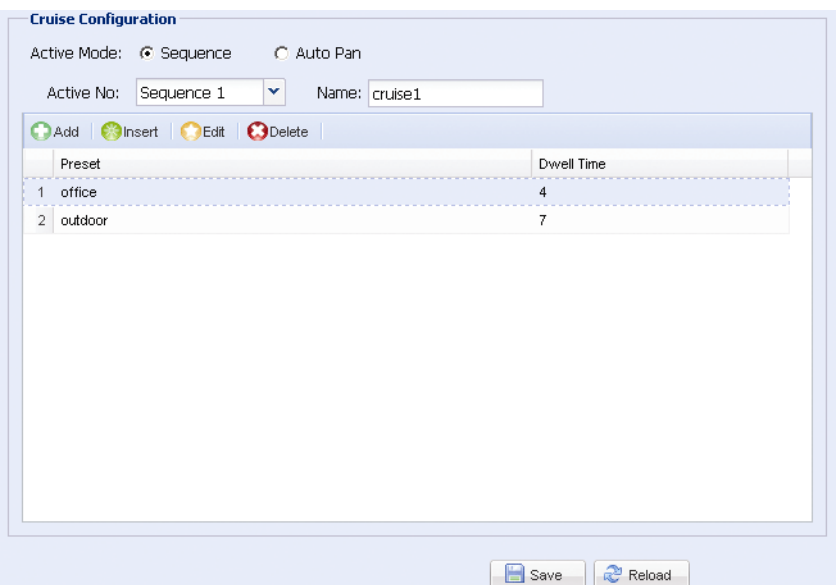

## 3.3.4 Color

Adjust the color performance from Brightness, Contract, Hue and Saturation. Click and drag the slider to preview the color change on the right side of ths page and adjust the image color.

To restore the default values, click "Back to Default".

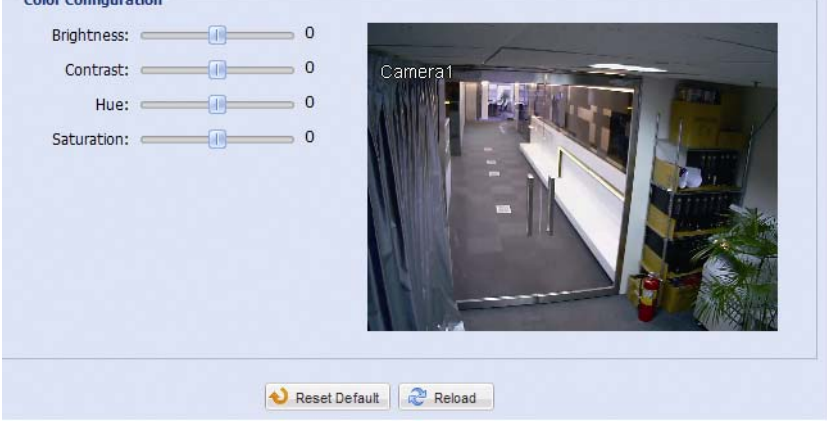

## 3.3.5 LED

In "LED Configuration":

- To allow the LED light to be activated manually, select "Yes" in "Manual Enable".
- To set the LED light to be activated automatically when the light condition gets dark, select "Yes" in "Auto Enable", and set the sensitivity for the camera to determine how dark the LED light should be activated. There are three options: HIGH / MEDIUM / LOW.

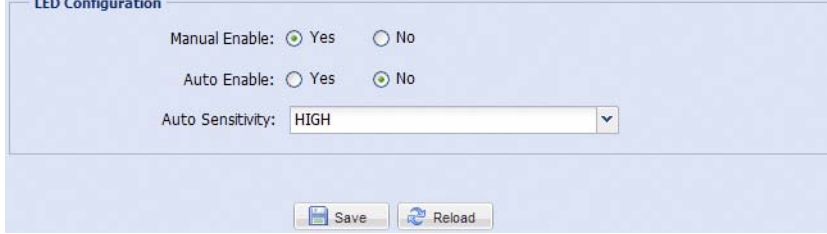

#### In "LED Timer Configuration":

To schedule the white LED light to be enabled, go to "LED Timer Configuration", select "Yes" in "Enable", and set the time to enable the LED light. Each square equals 30 minutes.

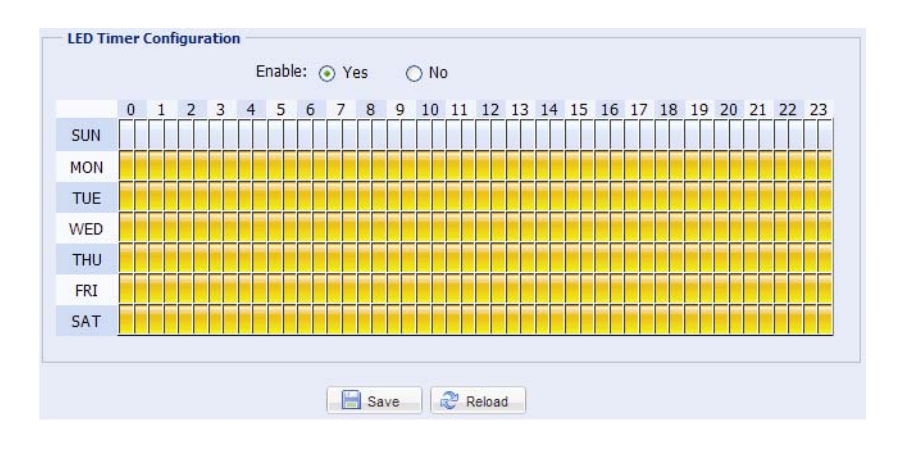

## 3.3.6 Audio

Drag the slider to adjust the volume of the microphone and speaker.

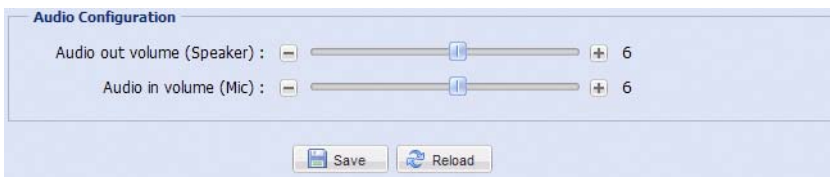

## **3.4 Record Timer**

#### 3.4.1 Record

Note: Before configuring this function, make sure a micro SD card is inserted into your camera for video data saving. For details, please refer to "1.7 Micro SD Card" at page 3.

In "Record Configuration", you can:

- $\triangleright$  Enable or disable all the record functions, such as manual record, motion record and alarm record. When "Enable" is set to "No", all record functions are disabled even if you enable any of them in other configuration pages.
- $\triangleright$  Select if the data should be overwritten when the storage of a micro SD card is full.
- $\triangleright$  Enable or disable the pre-record function when any event occurs.
- Set the manual record time in minutes (1 / 5 / 10 / 30 / 60) when you click the manual record icon  $($   $)$  on the live page.

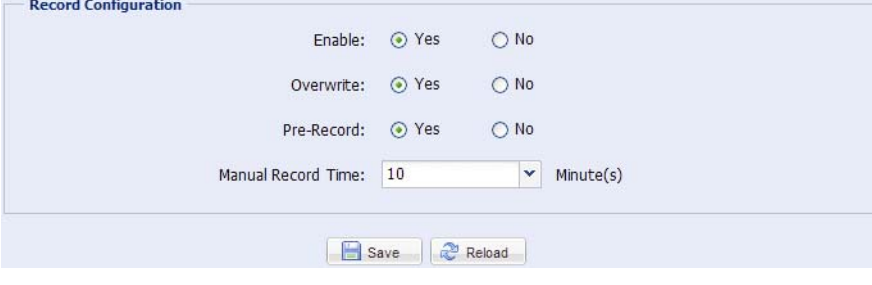

## 3.4.2 Record Timer

To schedule alarm or human detection recording, click "External Alarm" or "PIR", and select the time for recording.

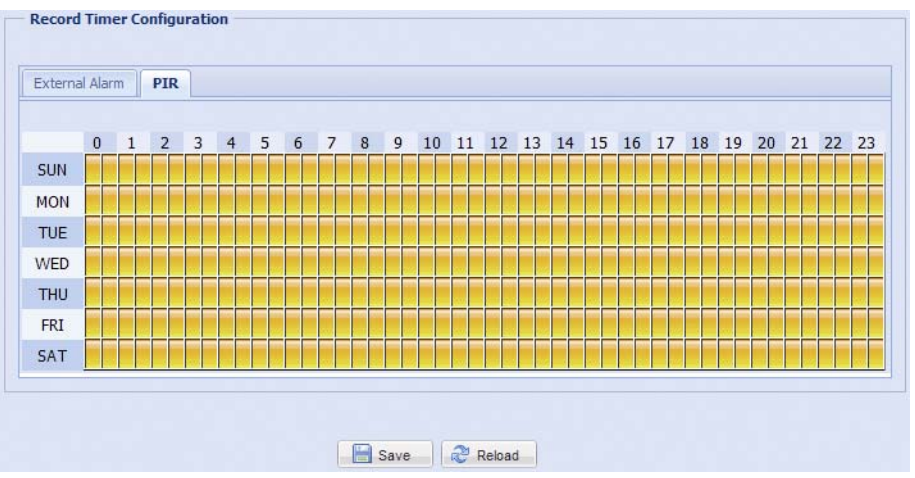

## **3.5 Storage**

#### 3.5.1 SD Card

In "SD Card", you can check the current status of your micro SD card, and clear all recorded data saved in the card if needed.

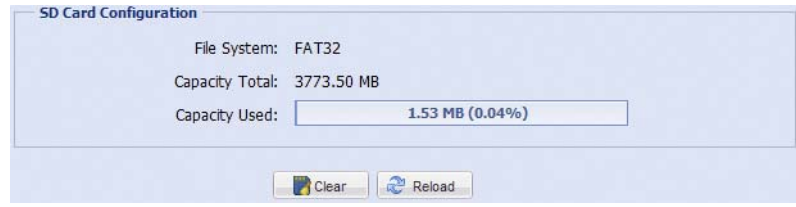

## **3.6 Trigger**

## 3.6.1 Trigger

You can configure how this camera reacts when there's an alarm, motion, PIR and audio event.

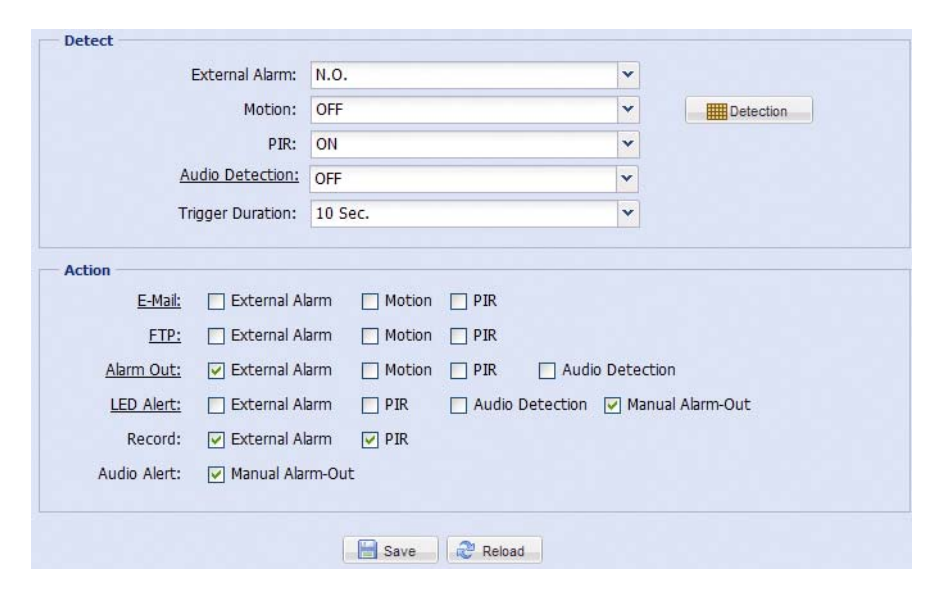

#### Detect

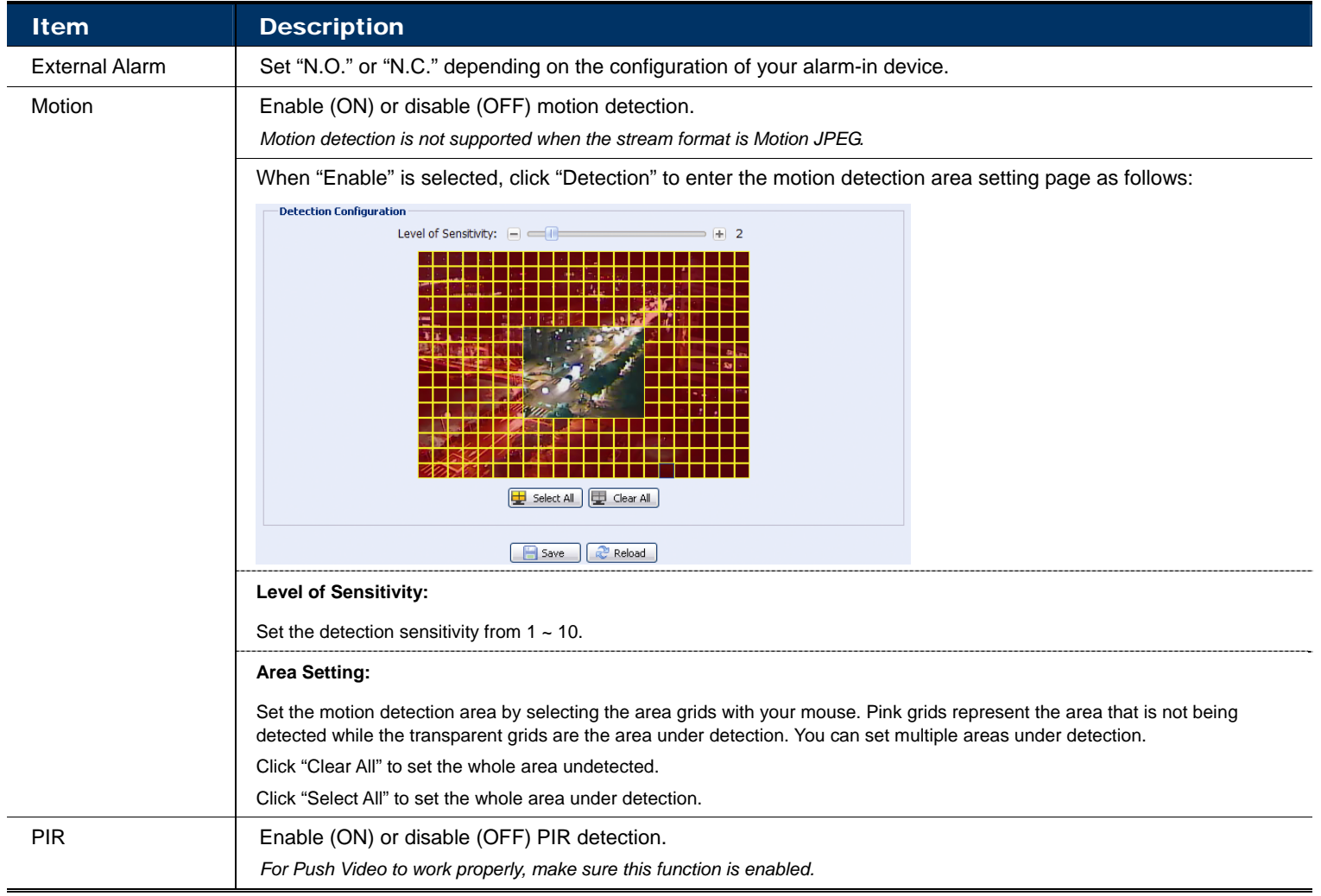

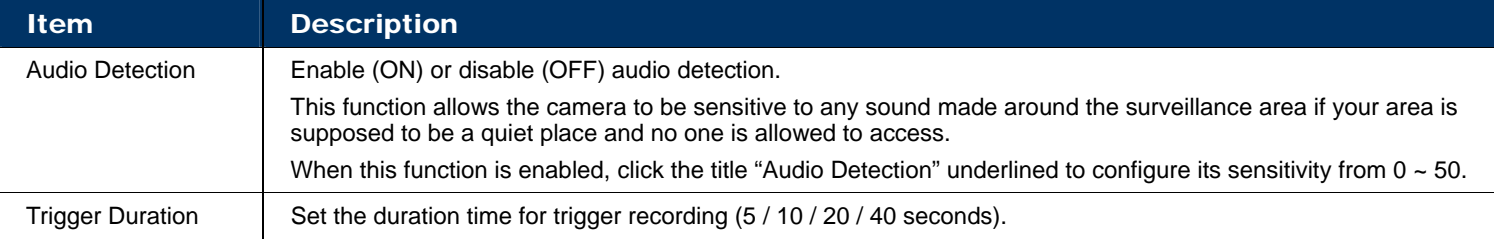

#### Action

Here defines how the camera delivers alerts to you for any event.

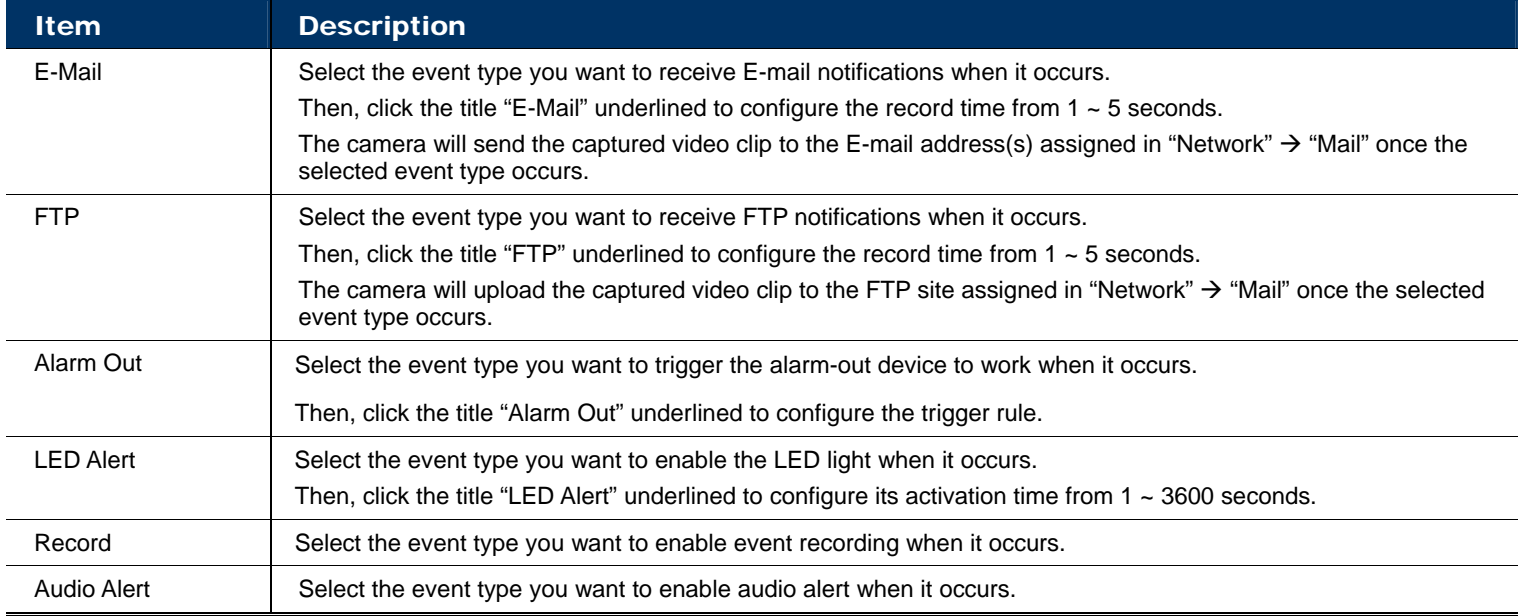

## 3.6.2 Push Video

"Push Video" is an active notification system, different from traditional FTP and Email notification methods.

It functions as a key to your surveillance area. When it's enabled, your surveillance area is considered to be locked on, and some functions or parameters will be fixed by default to ensure "Push Video" gets the optimized event images.

**Note:** Before using this function, make sure you've inserted a micro SD card to this camera for event recording. For details, please refer to "APPENDIX 3 MICRO SD CARD COMPATIBLE LIST" at page 24.

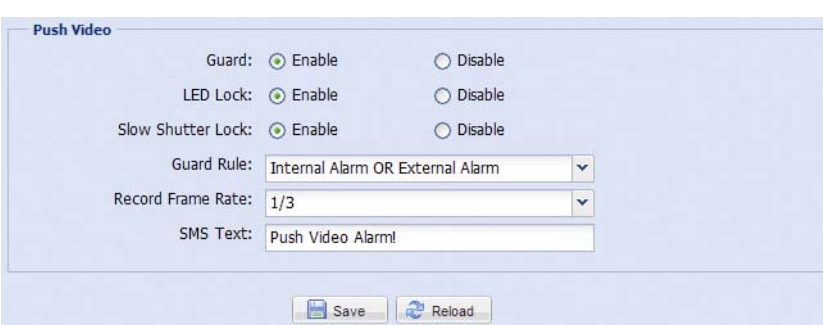

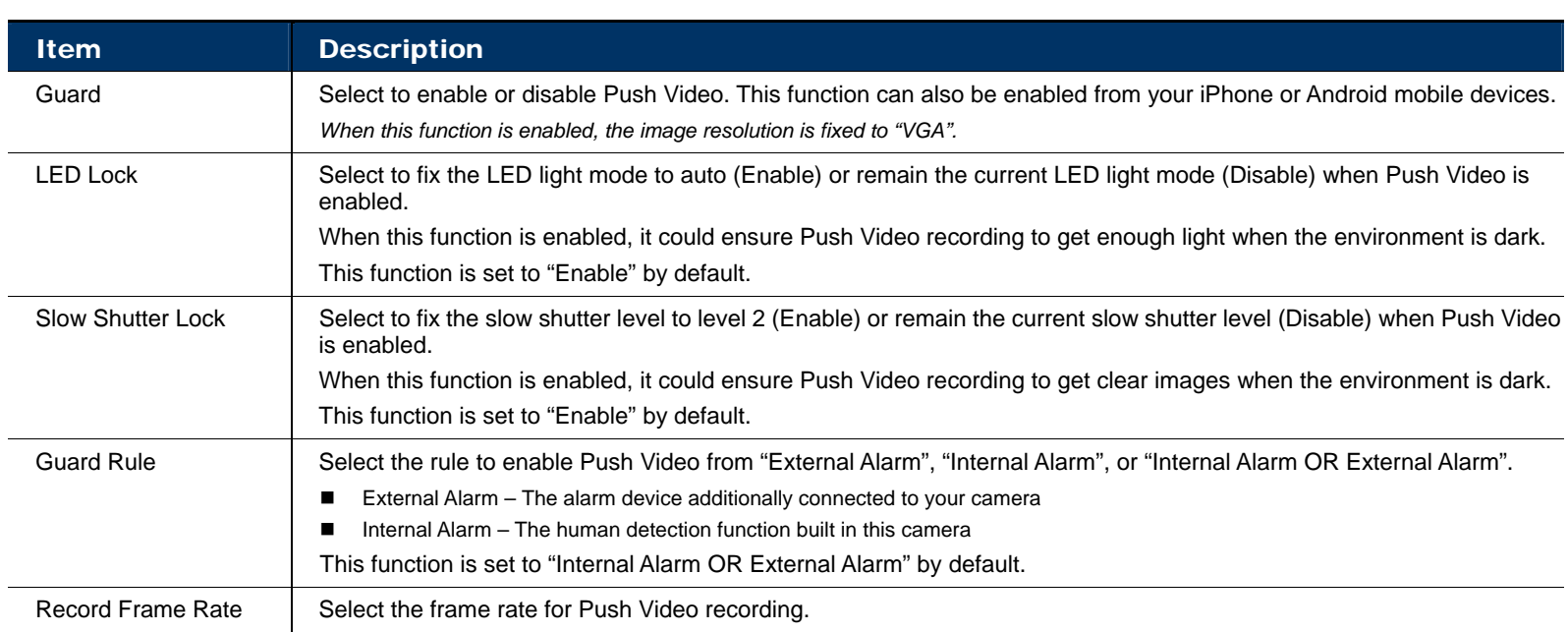

## **3.7 General**

## 3.7.1 General

In "General", you can select the UI language, and check the MAC address of your camera.

To allow the status LED indicators to show the status as indicated in "1.6 Status Indicator" at page 2, select "ON" in "Status LED Mode"; to hide the status, select "OFF"; to only show the error status, select "Temporary OFF".

**Note:** The status LED mode will be restored to "ON" after camera reboot when "Temporary OFF" is selected.

To lock camera access when it's not used after the specified time, select "5 MIN", "15 MIN" or "30 MIN" from the drop-down list of "Auto Lock Time", or select "NEVER" to disable this function.

**Note:** When the camera access is locked after the specified time, to resume camera access, please enter the password.

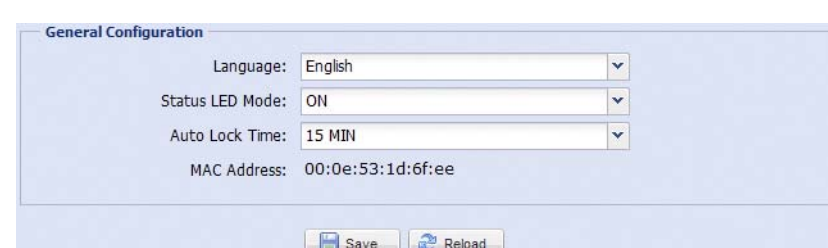

## 3.7.2 Time

Set daylight saving time and the current time, and click "Save" to confirm.

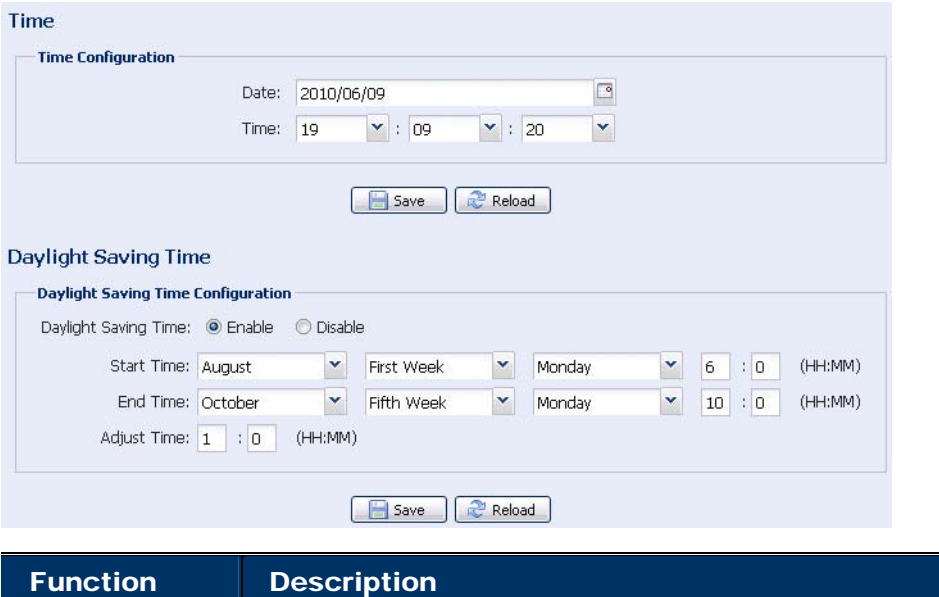

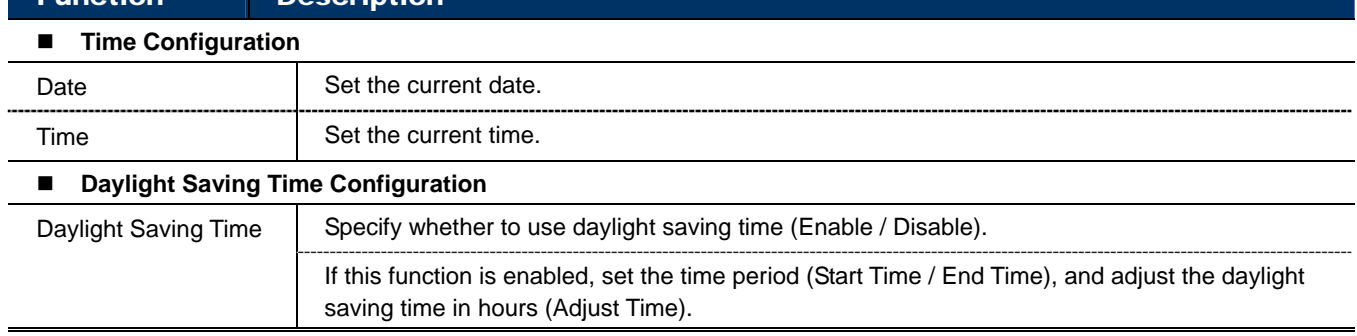

#### **Note:** This function is available only for "Supervisor".

To quickly search the system logs you want by event type, click "Prev. Page" or "Next Page" to find the logs you want, or check the event type(s) and click "Reload" to start searching.

To clear all system event logs, click "Clear All".

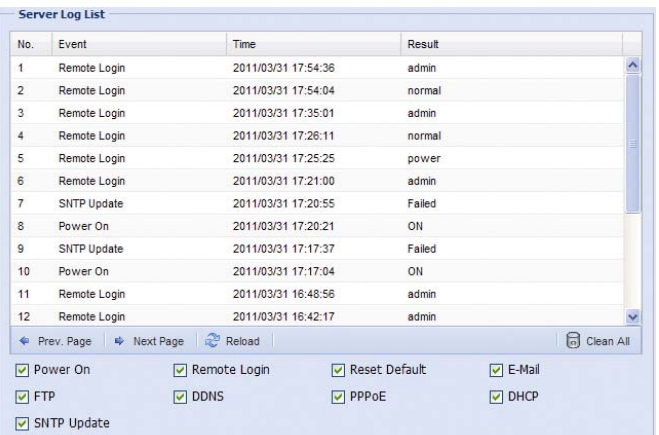

#### 3.7.4 Online

**Note:** This function is available only for "Supervisor".

You can check the current online user(s) with respective online information. To refresh the list, click "Reload".

- To allow anonymous login, select "Enable" in "Anonymous Viewer Login".
- To disable image code verification at login, select "No" in "Login with CAPTCHA Image".

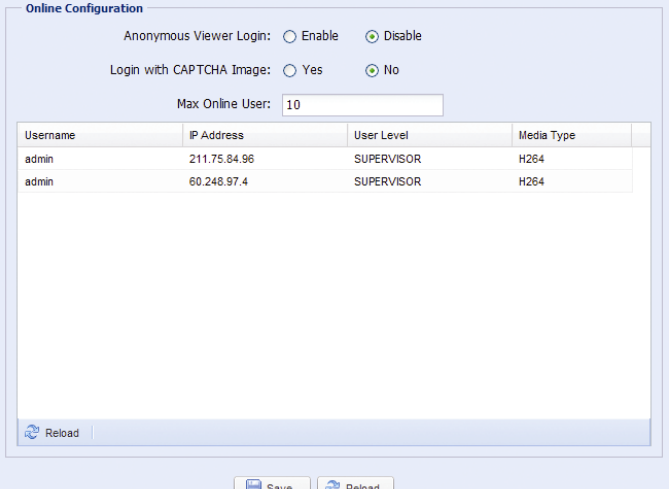

#### 3.7.5 Account

**Note:** This function is available only for "Supervisor".

You can create a new account with different user access privilege, or delete or modify an existing account setting.

#### How to create a new account

Step1: Click "New", and fill in the following columns.

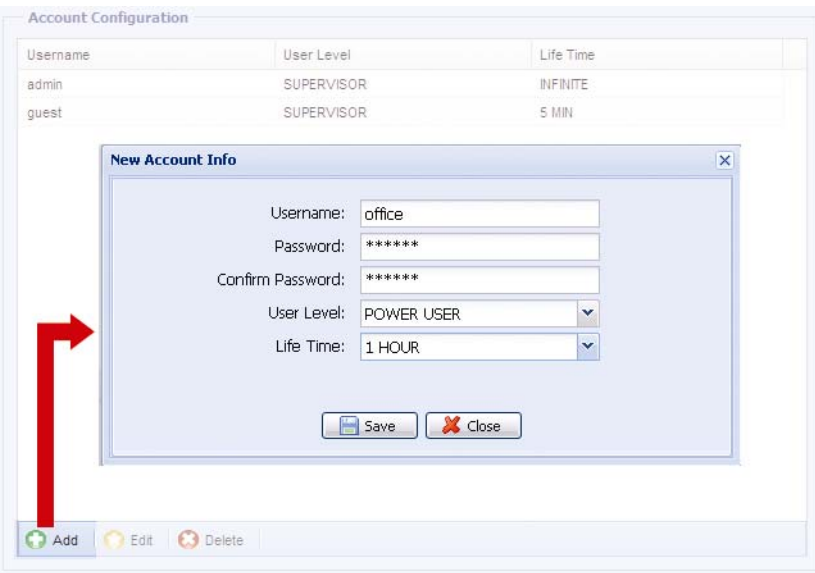

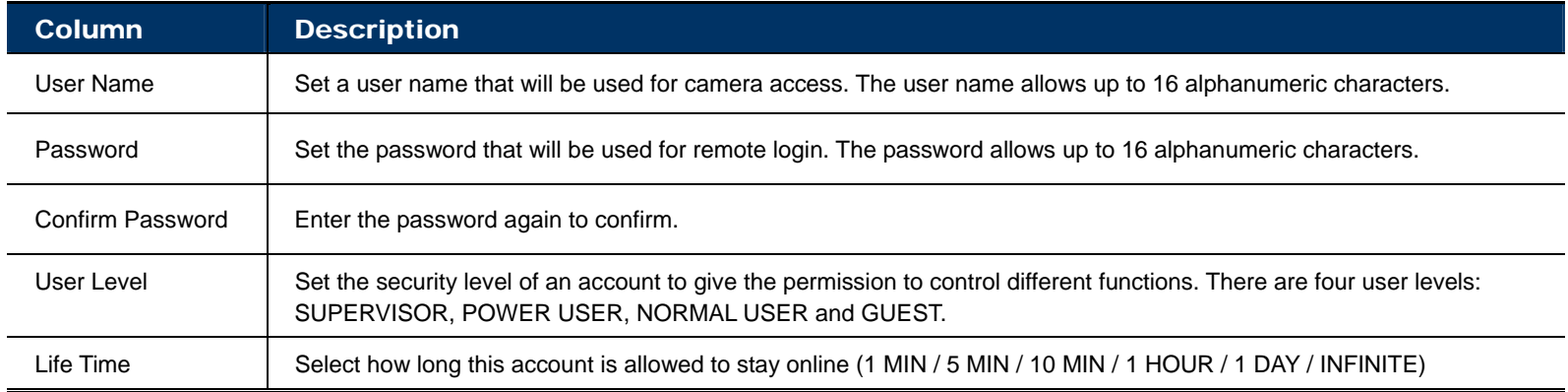

Step2: Then, click "Save" to save your setting and create a new account.

How to modify or delete an existing account

Step1: Select the account you want to modify or delete.

Step2: To modify the account, click "Edit" to change the settings, and click "Save". To remove the account, click "Delete".

**Note:** It's not allowed to remove an account when there's only one account in the account list.

#### 3.7.6 Upgrade

**Note:** This function is available only for "Supervisor".

This function is used when users need to upgrade the camera for function scalability.

- **Note:** Before using this function, make sure you have the correct upgrade files provided by your installer or distributor.
- **Note:** For system upgrade, you can only upgrade one file at a time. To upgrade all files, you need to start from Step1 again when one file is upgraded.

Step1: Click "  $\bullet$ " to browse to where you save the upgrade files, and select one of them.

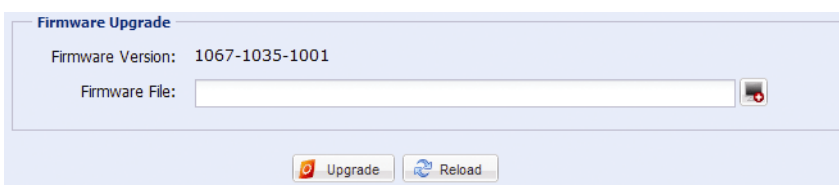

Step2: Click "Upgrade" to start system upgrading.

**Note:** It takes a few minutes to finish the upgrade process. Do not disconnect the power during firmware upgrade, or the upgrade may be failed. The camera will reboot after the upgrade.

## APPENDIX 1 PRODUCT SPECIFICATIONS

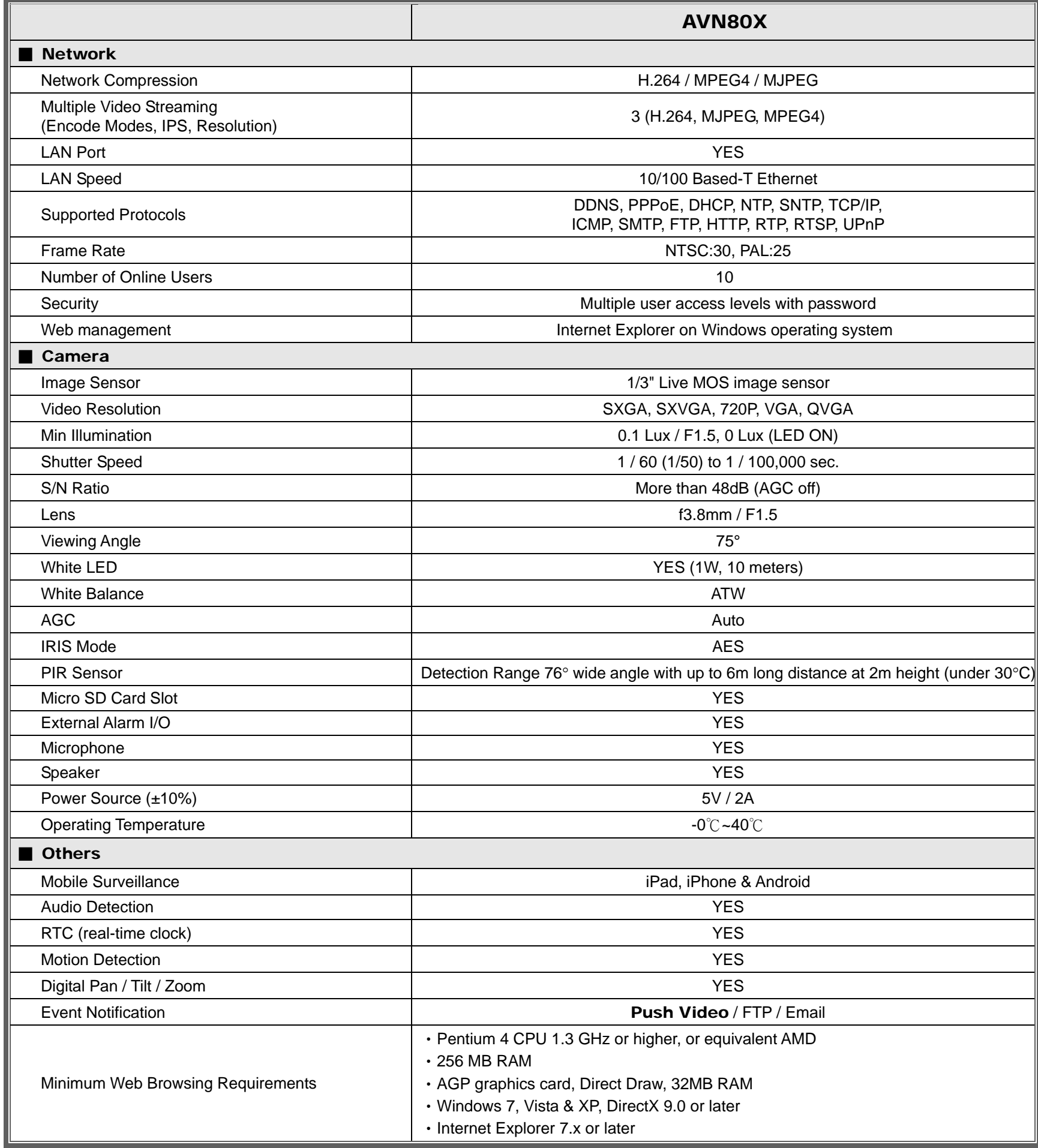

\*\* The specifications are subject to change without notice.

\*\* Dimensional tolerance: ±5mm

## APPENDIX 2 BIT RATE TABLE FOR REFERENCE

The data below is for reference only.

The bit rates listed here may vary depending on the resolution, image quality & frame rate you choose, the complexity of your monitoring area, and how often the moving objects show in your monitoring area.

#### **Testing Environment**

- Place: Office Entrance
- Network translation: H.264
- Camera type: Megapixel camera

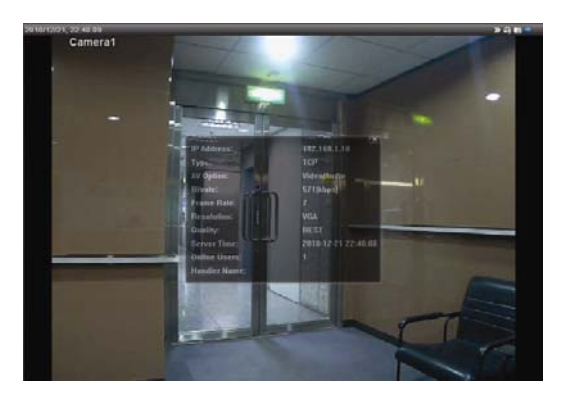

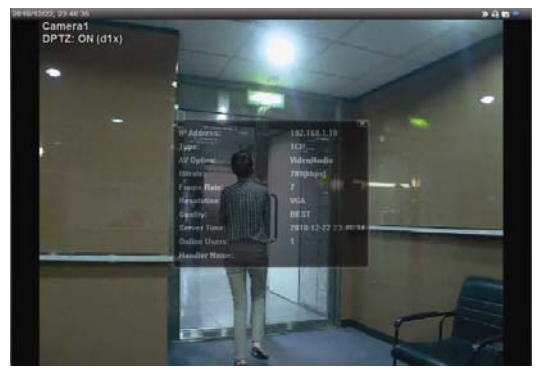

*Static: No one coming in and out Dynamic: One or two people coming in and out* 

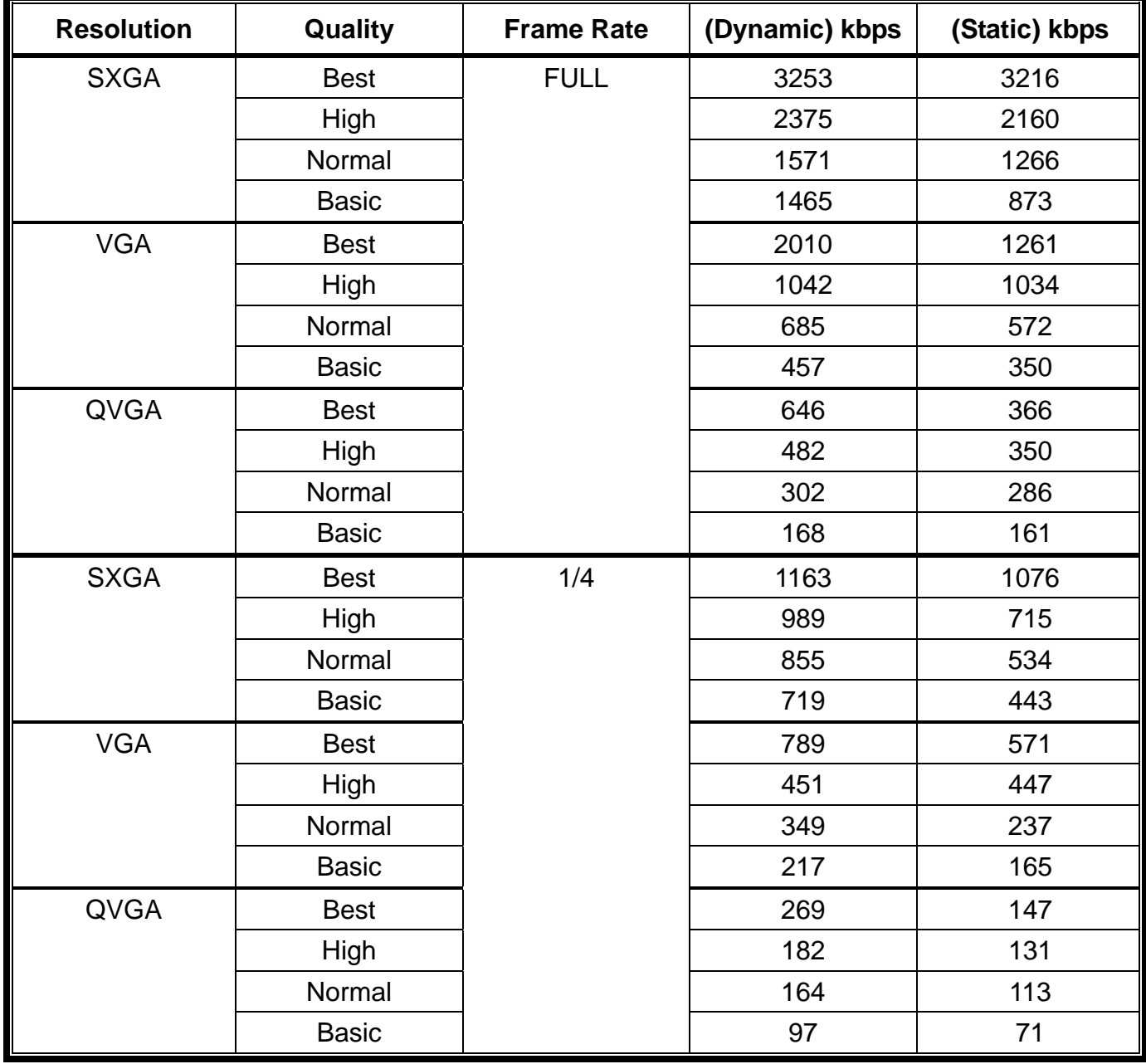

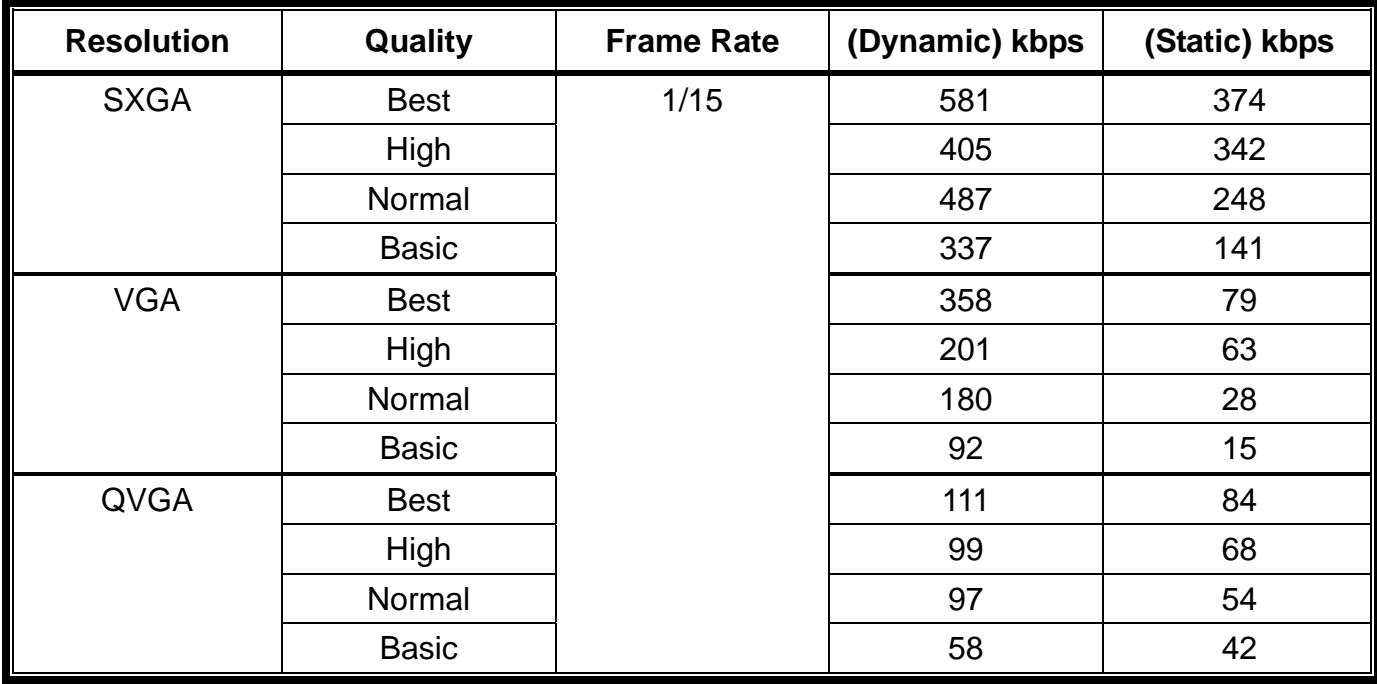

## APPENDIX 3 MICRO SD CARD COMPATIBLE LIST

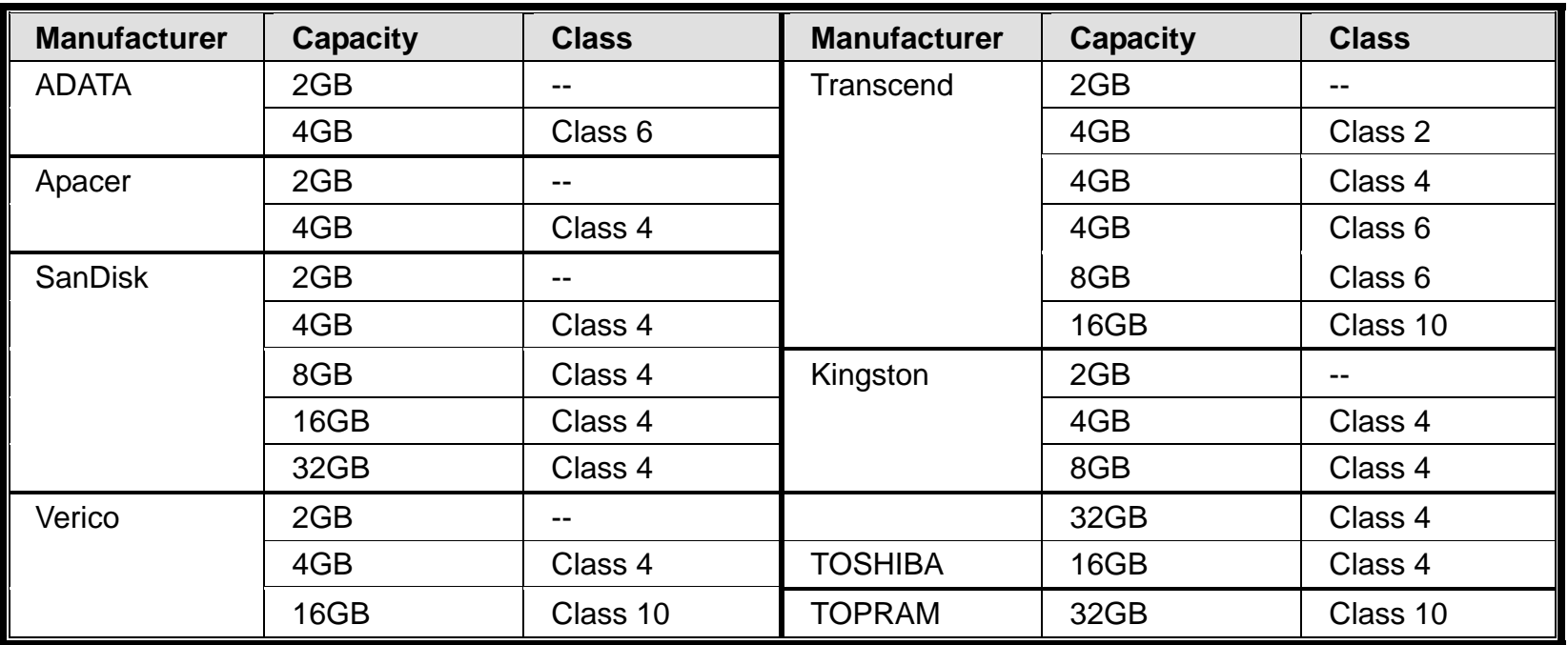

# APPENDIX 4 Q&A

For more details about AVN80X Q&A, please visit our official website: www.eagleeyescctv.com/supp\_QnA.aspx.

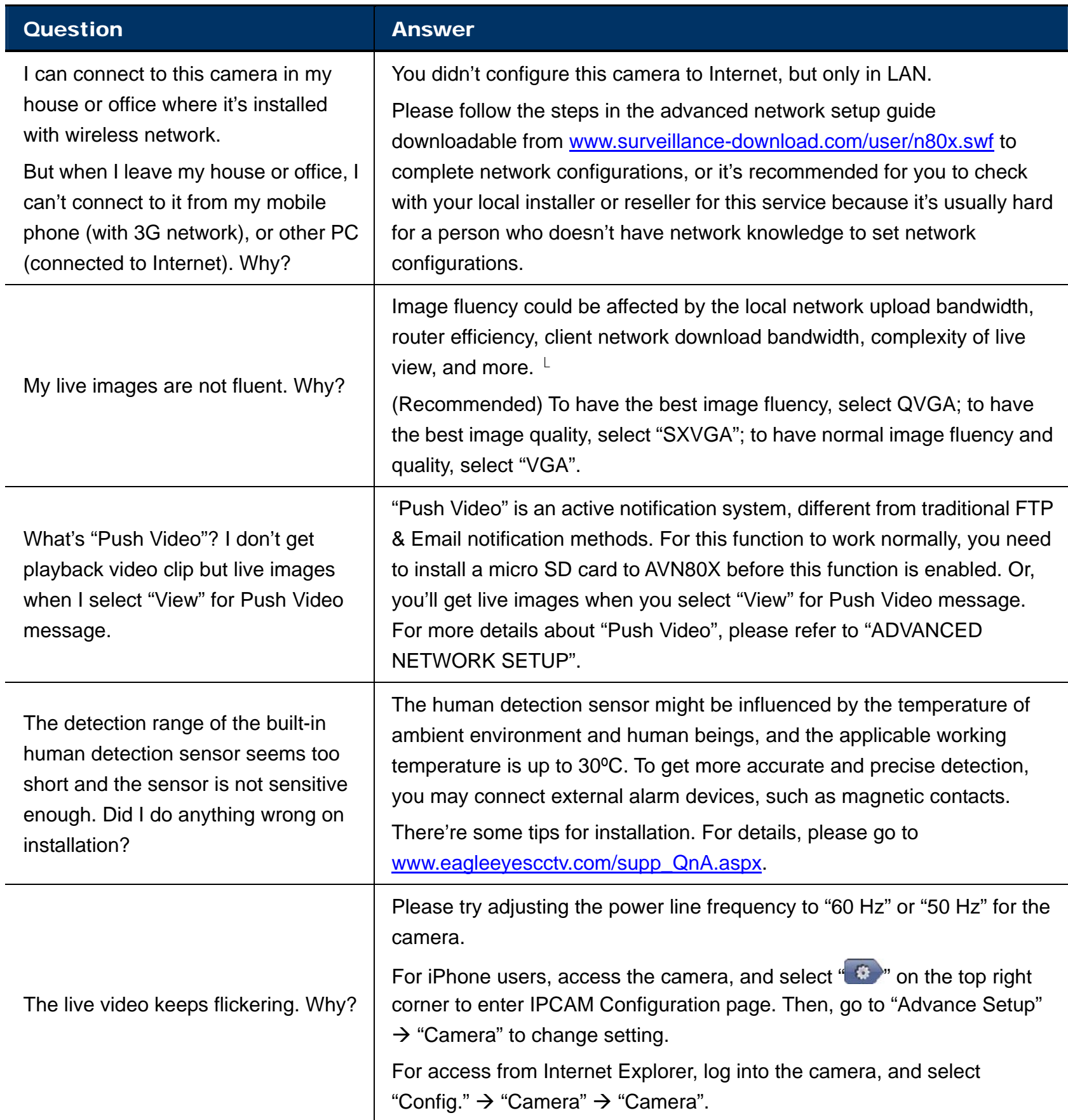

# <span id="page-30-0"></span>*AVN80X* 百萬畫素 網路攝影機系列

操作指南

在使用本機前請務必詳細閱讀安全須知及操作說明,並保存此手冊以備後續參考。

## 安全須知

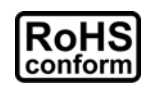

本公提供的所有無鉛產品皆符合歐盟有害物質使用限制指引 (Restriction of Hazardous Substances, (RoHS)), 意即本公司的生產流程與產品均嚴格遵守無鉛守則, 而且不包含該指 引內提供的任何有害物質。

此劃叉的滾輪垃圾筒圖示代表在歐盟境內,本產品於丟棄時必須另行收集。此原則適用於您 的產品與任何標有此圖示的週邊設備。請勿隨意丟棄這些產品。請洽詢您當地的經銷商,以

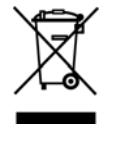

此機器的製造符合無線電波干擾的規範。

得知回收此設備的程序。

## *FCC (Federal Communications Commission)* 聲明

This equipment has been tested and found to comply with the limits for a Class B digital service, pursuant to Part 15 of the FCC rules. These limits are designed to provide reasonable protection against harmful interference in a residential installation.

Any changes or modifications made to this equipment may void the user's authority to operate this equipment. This equipment generates, uses, and can radiate radio frequency energy. If not installed and used in accordance with the instructions, may cause harmful interference to radio communications. However, there is no guarantee that interference will not occur in a particular installation. If this equipment does cause harmful interference to radio or television reception, which can be determined by turning the equipment off and on, the user is encouraged to try to correct the interference by one or more of the following measures:

- $\triangleright$  Reorient or relocate the receiving antenna.
- $\triangleright$  Increase the separation between the equipment and receiver.
- Connect the equipment into an outlet on a circuit different from that to which the receiver is connected.
- $\triangleright$  Consult the dealer or an experienced radio/TV technician for help.

This device complies with Part 15 of the FCC Rules. Operation is subject to the following two conditions:

(1) This device mat not cause harmful interference, and

(2) This device must accept any interference received, including interference that may cause undesired operation.

#### *FCC Caution:*

- $\triangleright$  Any changes or modifications not expressly approved by the party responsible for compliance could void the user's authority to operate this equipment.
- $\triangleright$  All external cables connecting to this basic unit must be shielded. For cables connecting to PCMCIA cards, see the option manual or installation instructions.

#### 商標聲明

iPad® 和 iPhone® 是 Apple Inc. 的註冊商標。

Android™ 是 Google Inc. 的商標。此商標的使用必須依 Google Permissions 的規定使用。

Microsoft®、Windows® 和 Internet Explorer® 是 Microsoft Corporation 在美國和/或其他國家的註冊商標。

## 免責聲明

本公司保留可隨時修改或刪除說明書內容的任何權利。本公司不保證此說明書的內容完全無誤、完整或實用。 此說明書內容更改以實際產品為準,將不另行通知。

本產品不支援待機模式

## MPEG-4 授權

THIS PRODUCT IS LICENSED UNDER THE MPEG4 VISUAL PATENT PORTFOLIO LICENSE FOR THE PERSONAL AND NON-COMMERCIAL USE OF A CONSUMER FOR (i) ENCODING VIDEO IN COMPLIANCE WITH THE MPEG4 VISUAL STANDARD ("MPEG-4 VIDEO") AND/OR (ii) DECODING MPEG4 VIDEO THAT WAS ENCODED BY A CONSUMER ENGAGED IN A PERSONAL AND NON-COMMERCIAL ACTIVITY AND/OR WAS OBTAINED FROM A VIDEO PROVIDER LICENSED BY MPEG LA TO PROVIDE MPEG4 VIDEO. NO LICENSE IS GRANTED OR SHALL BE IMPLIED FOR ANY OTHER USE. ADDITIONAL INFORMATION INCLUDING THAT RELATING TO PROMOTIONAL INTERNAL AND COMMERCIAL USES AND LICENSING MAY BE OBTAINED FROM MPEG LA, LLC. SEE HTTP://WWW.MPEGLA.COM.

#### *GPL* 授權

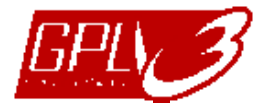

This product contains codes which are developed by Third-Party-Companies and which are subject to the GNU General Public License ("GPL") or the GNU Lesser Public License ("LGPL").

The GPL Code used in this product is released without warranty and is subject to the copyright of the corresponding author.

Further source codes which are subject to the GPL-licenses are available upon request.

We are pleased to provide our modifications to the Linux Kernel, as well as a few new commands, and some tools to get you into the code. The codes are provided on the FTP site, and please download them from the following site or you can refer to your distributor:

http://download.dvrtw.com.tw/GPL/076D\_Series/arm-linux-2.6.tar.gz

# 目錄

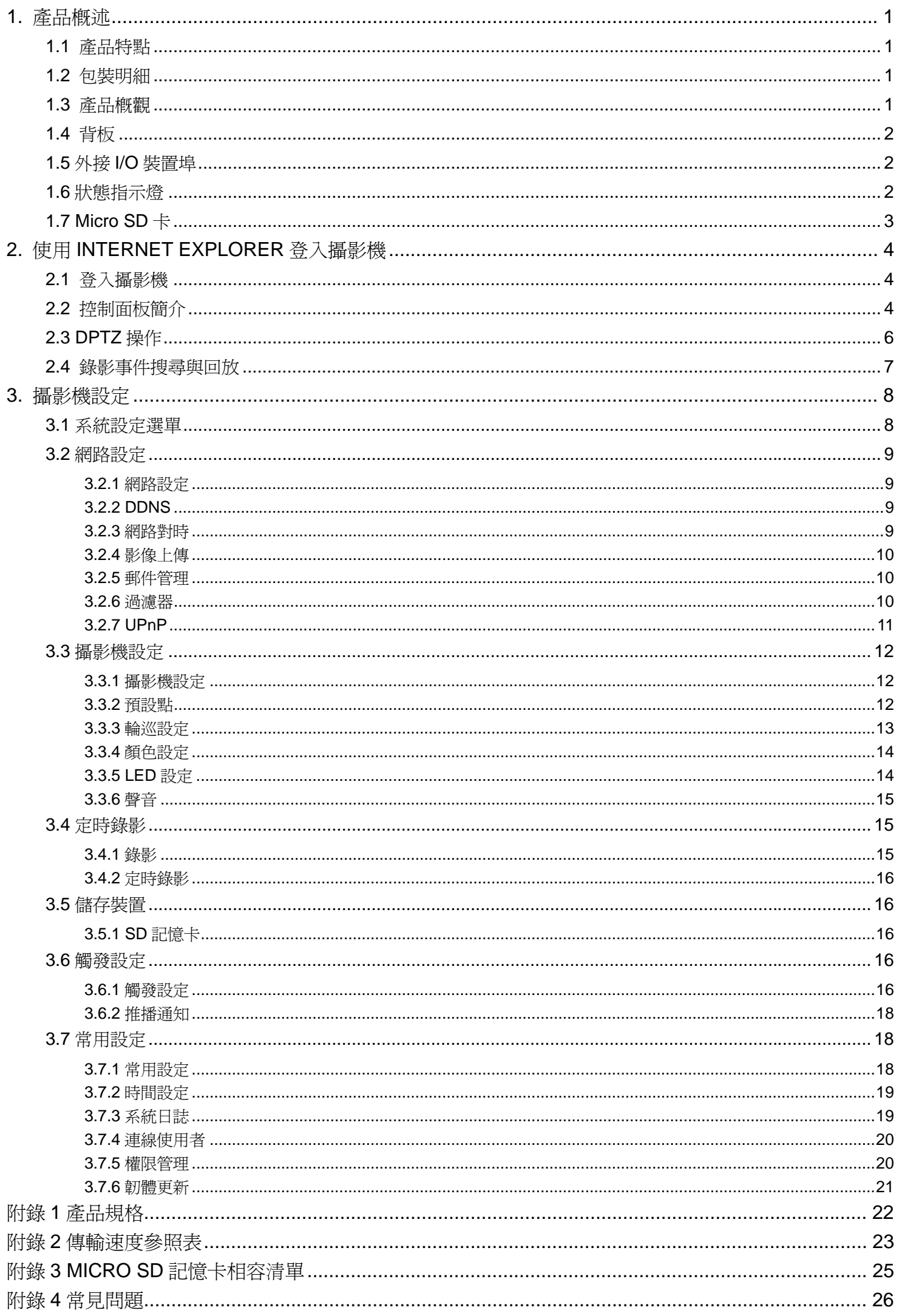

## 1. 產品概述

## **1.1** 產品特點

- 使用 iPhone / iPad 快速完成網路設定
- 130 萬畫素的 LIVE MOS 感應元件並支援 HDTV 720p, 讓使用者能看到更細微的內容
- 支援 Micro SD 卡,供**錄影存證**用
- Push Video 主動式影像通知功能,可在指定事件發生時,立即傳送事件通知到 iPhone 和使用 Android 的行動裝置,並在您確認 讀取通知時回放事件錄影畫面。
- 内建白光 LED 燈讓監控環境不再漆黑一片,您可手動開啓、在指定時間開啓,或者在發生位移偵測、警報或聲音事件時開啓
- 支援外接警報裝置
- 內建麥克風和擴音器來收音和擴音
- 遠端監控
	- -- 可由 iPhone & iPad, 以及 Windows® 作業系統的 Internet Explorer® 進行遠端監控

## **1.2** 包裝明細

- □ 網路攝影機 コンコンコンコンコンコンコンコンコンコンコンコンコンコンコン 個影機支架
- □ 快速設定指南 (使用 iPhone / iPad) □ 四 變壓器
- □ 網路線

## **1.3** 產品概觀

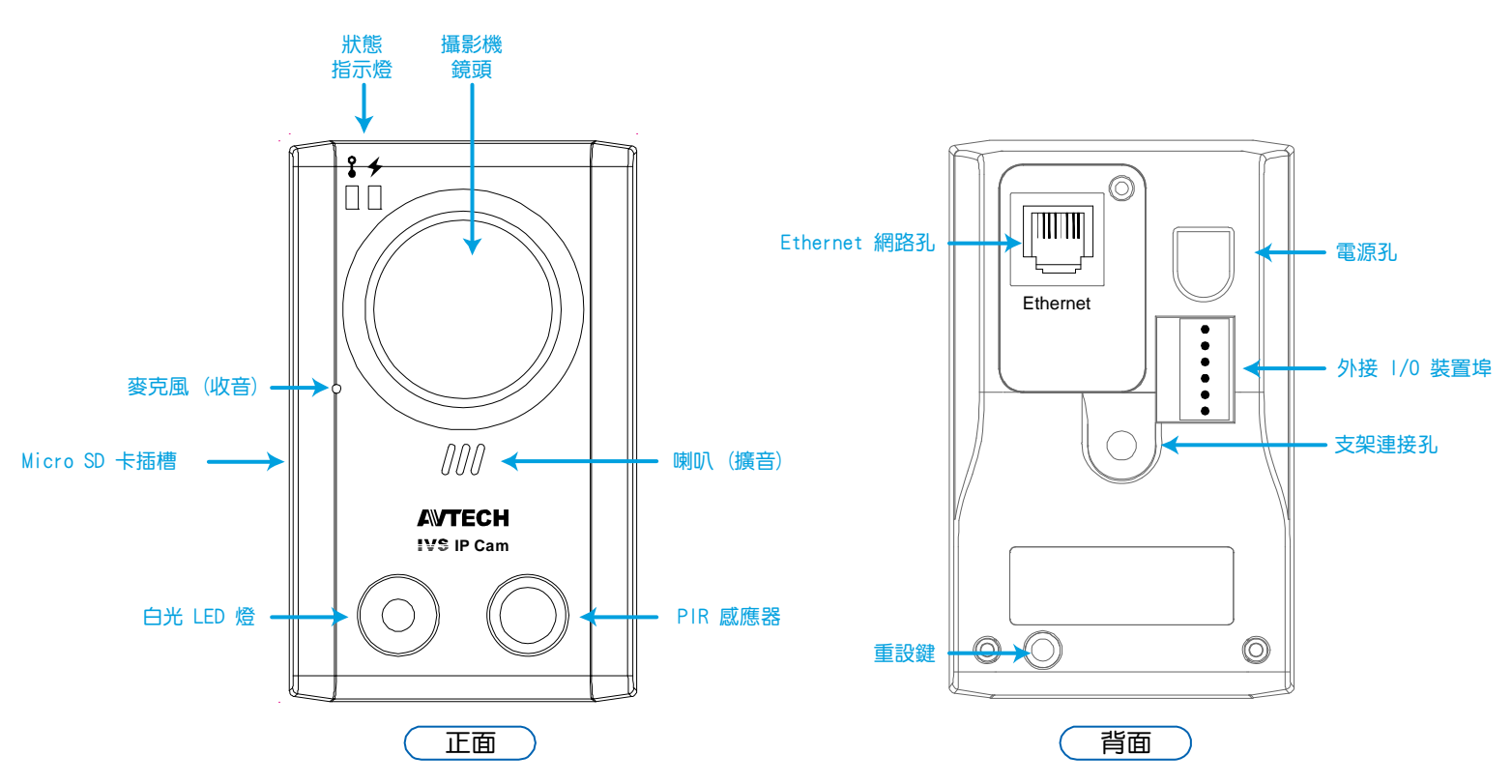

## **1.4** 背板

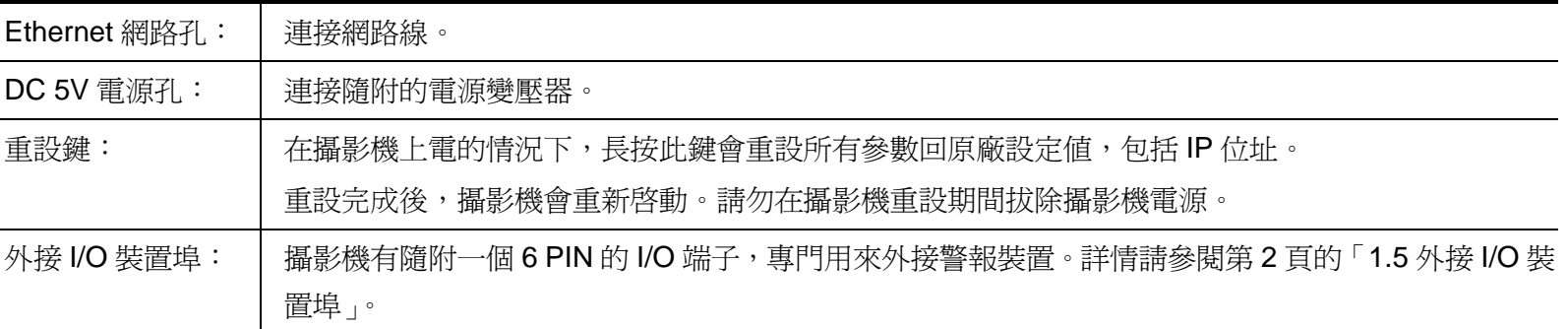

## **1.5** 外接 **I/O** 裝置埠

攝影機有隨附提供一個6PIN 的外接 I/O 端子,讓您可以輕鬆連接到警報裝置。

下圖顯示 I/O 端子各個連接 PIN 腳的用途,以及連接 Alarm Out 裝置的接線示意圖。

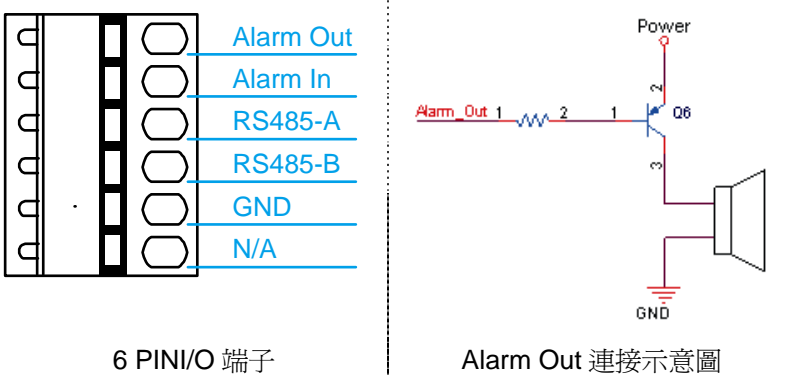

## **1.6** 狀態指示燈

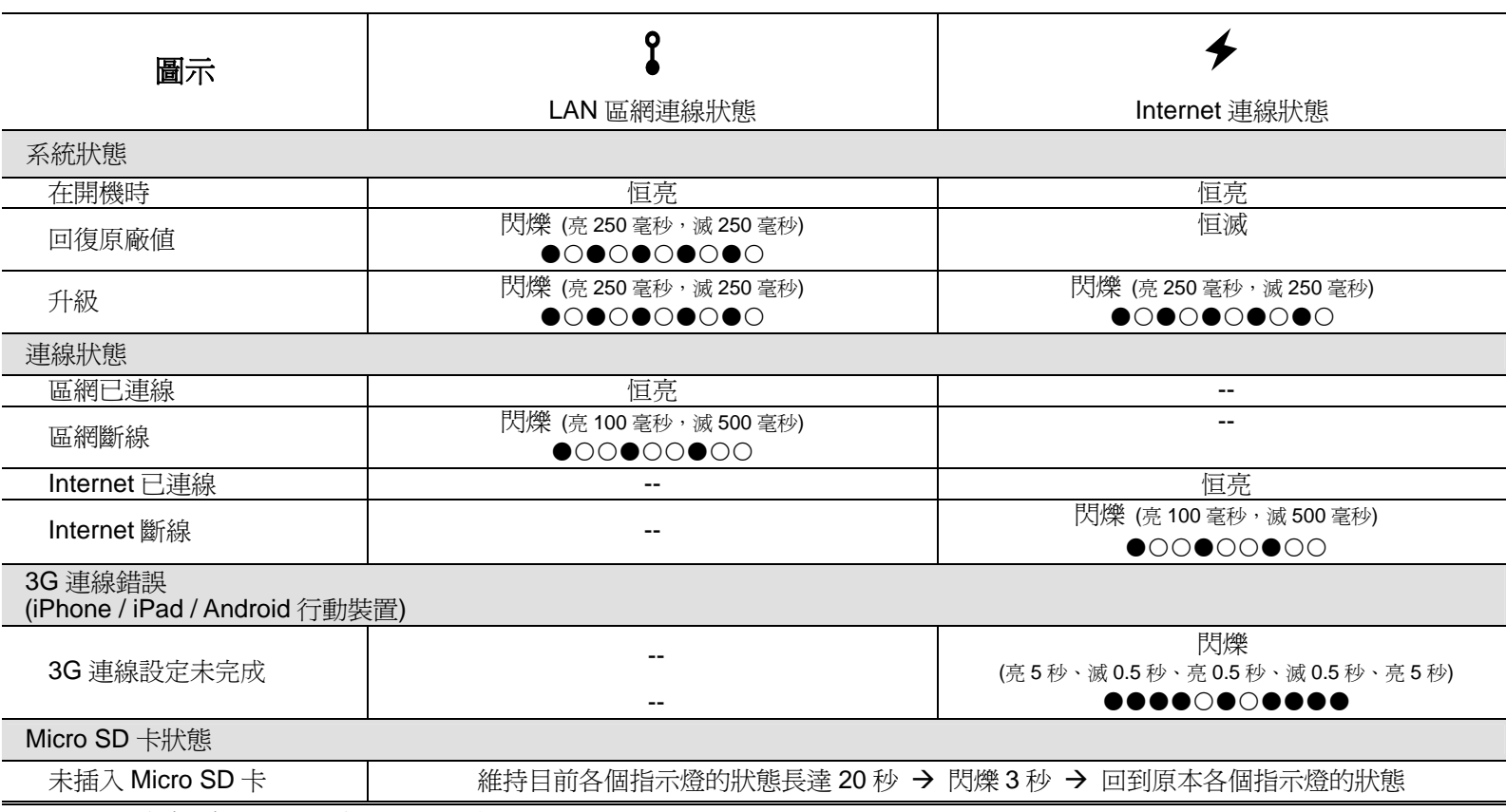

\* LED 燈閃爍頻率示意 - LED 燈亮 / LED 燈滅
# **1.7 Micro SD** 卡

攝影機側面有一個 Micro SD 卡插槽,供安裝 Micro SD 卡進行事件錄影用。

註: 在插入 Micro SD 卡之前,請記得先將記憶卡內的資料備份到其他位置儲存 (若有的話),不然將記憶卡插入 AVN80X 之後,就會刪除所有資料並格式化成 AVN80X 專用的儲存格式。

將金屬接觸面向內並輕輕地將 Micro SD 卡 (選購) 插入插槽,如右圖所示。

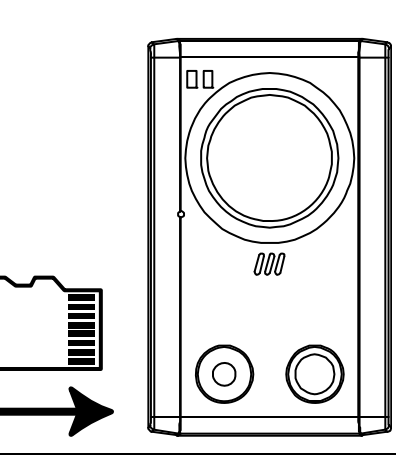

註: 建議在攝影機上電前就裝好 Micro SD 卡,否則攝影機會重新開機。

註: 有關 Micro SD 卡的相容清單,請參閱第 25 頁的「附錄 3 MICRO SD 記憶卡相容清單」。

# 2. 使用 INTERNET EXPLORER 登入攝影機

視您的使用環境而定,您可以使用 Microsoft® Internet Explorer® 登入此攝影機,或者在 iPhone / iPad / Android 行動 裝置安裝本公司研發的行動小程式 EagleEyes 來進行登入。

註: 如需得知使用 iPhone / iPad / Android 行動裝置登入此攝影機的詳細資訊,請參閱 http://www.eagleeyescctv.com。

在使用此攝影機之前,請先確認您已做好網路設定,而且網路連線正常。

如需得知網路設定的相關資訊,請參閱:

- 隨附攝影機提供的「快**速設定 (使用 iPhone / iPad)**」 若您有 iPhone / iPad, 而且您是使用無線網路來上網
- 「進階網路設定」,可從 www.surveillance-download.com/user/n80x.swf 下載 若您不是使用無線網路來上網

#### **2.1** 登入攝影機

步驟 1:開啓您的網路瀏覽器,然後在位址列輸入 http://*IP 位址:埠號*。

舉例來說,若 IP 位址為 60.121.46.236 且埠號為 888,請在 URL 網址列中輸入 <u>http://60.121.46.236:888</u>,然 後按 Enter。

步驟 2:在登入頁面中,輸入預設的使用者名稱和密碼,然後輸入下圖顯示的驗證碼。接著,按 [LOGIN] 登入。 步驟 3:設定精靈隨即啟動。

- ‧ 若要離開精靈並直接登入攝影機,請按 [關閉]。
- 若不要在每次登入時都啓動精靈,而是直接進入攝影機畫面,請按 [登入時不啓動精靈]。

註: 若系統要求您安裝「VLC player」、「Software」和「H264 Streaming Viewer」,請同意完成安裝。

步驟 5: 登入成功後就會看到即時畫面。

## **2.2** 控制面板簡介

註: 視登入權限的不同,可使用的按鈕也會不同。

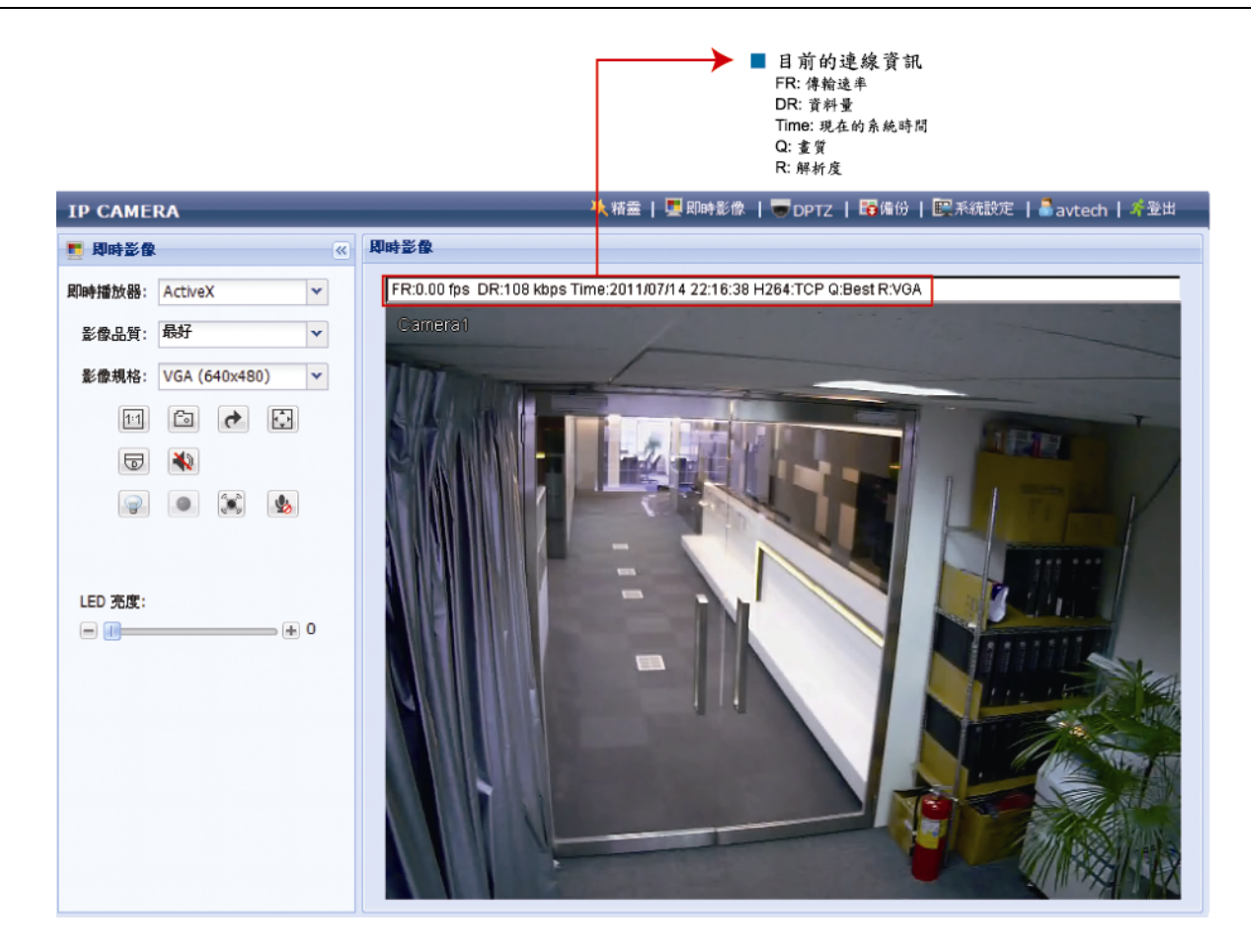

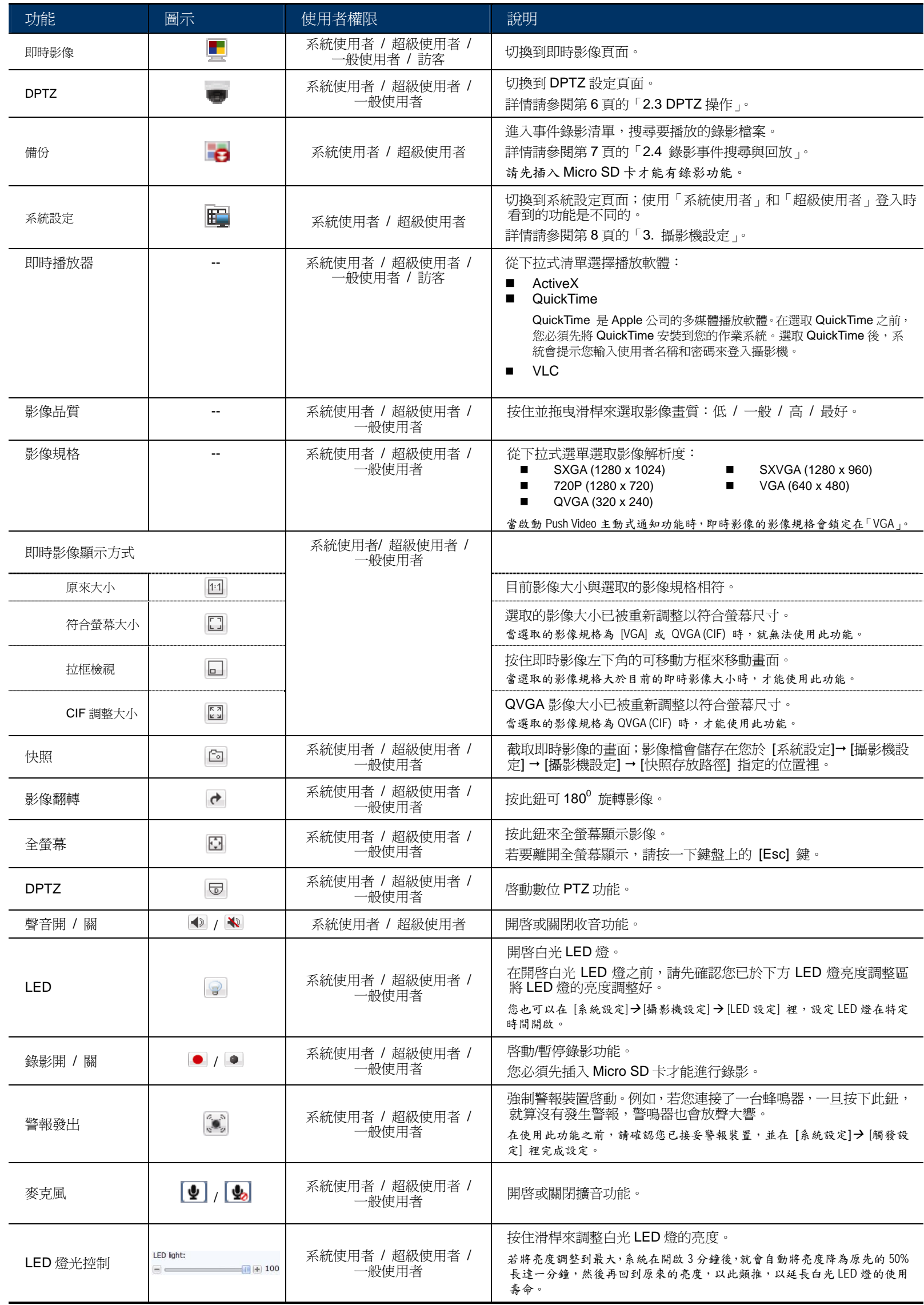

# **2.3 DPTZ** 操作

此攝影機擁有所謂的數位 PTZ 功能 (之後都稱「DPTZ」),讓使用者能看到更清楚的畫面。

步驟 1: 按 [DPTZ] 顯示 DPTZ 控制面板。

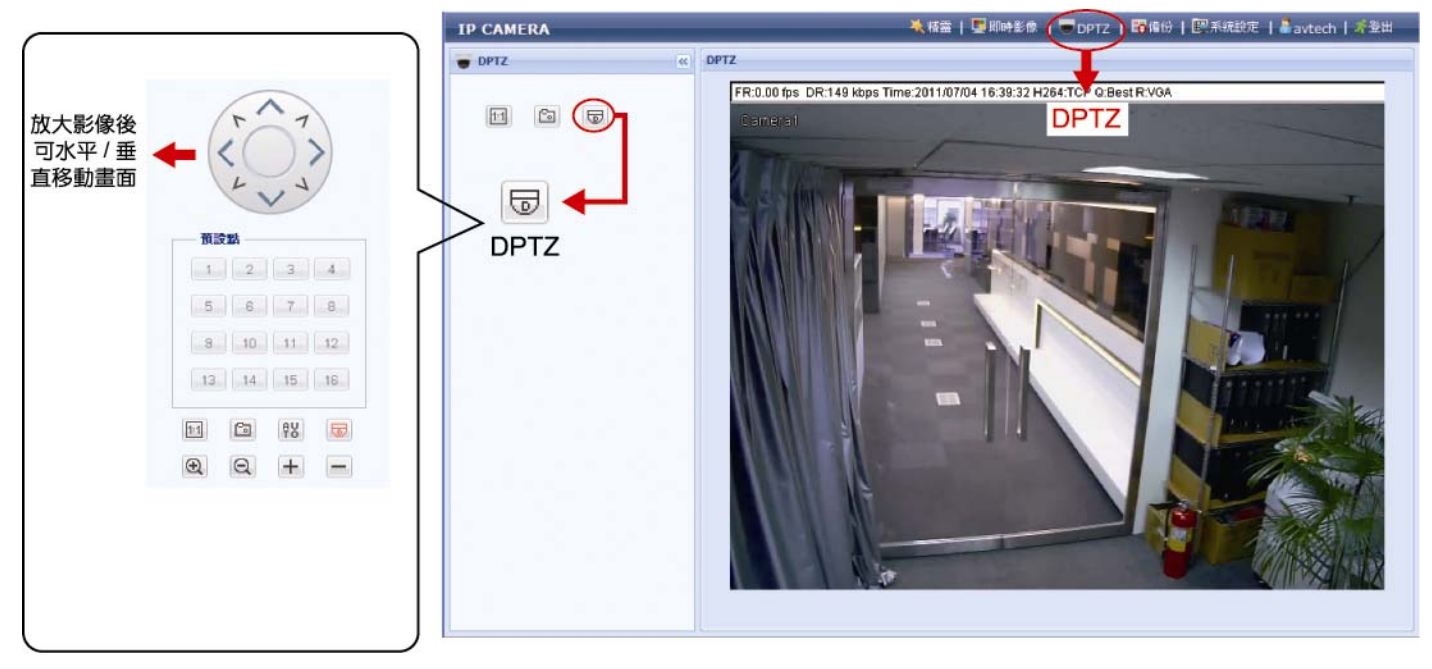

#### 步驟 2: 選擇您想使用的功能:

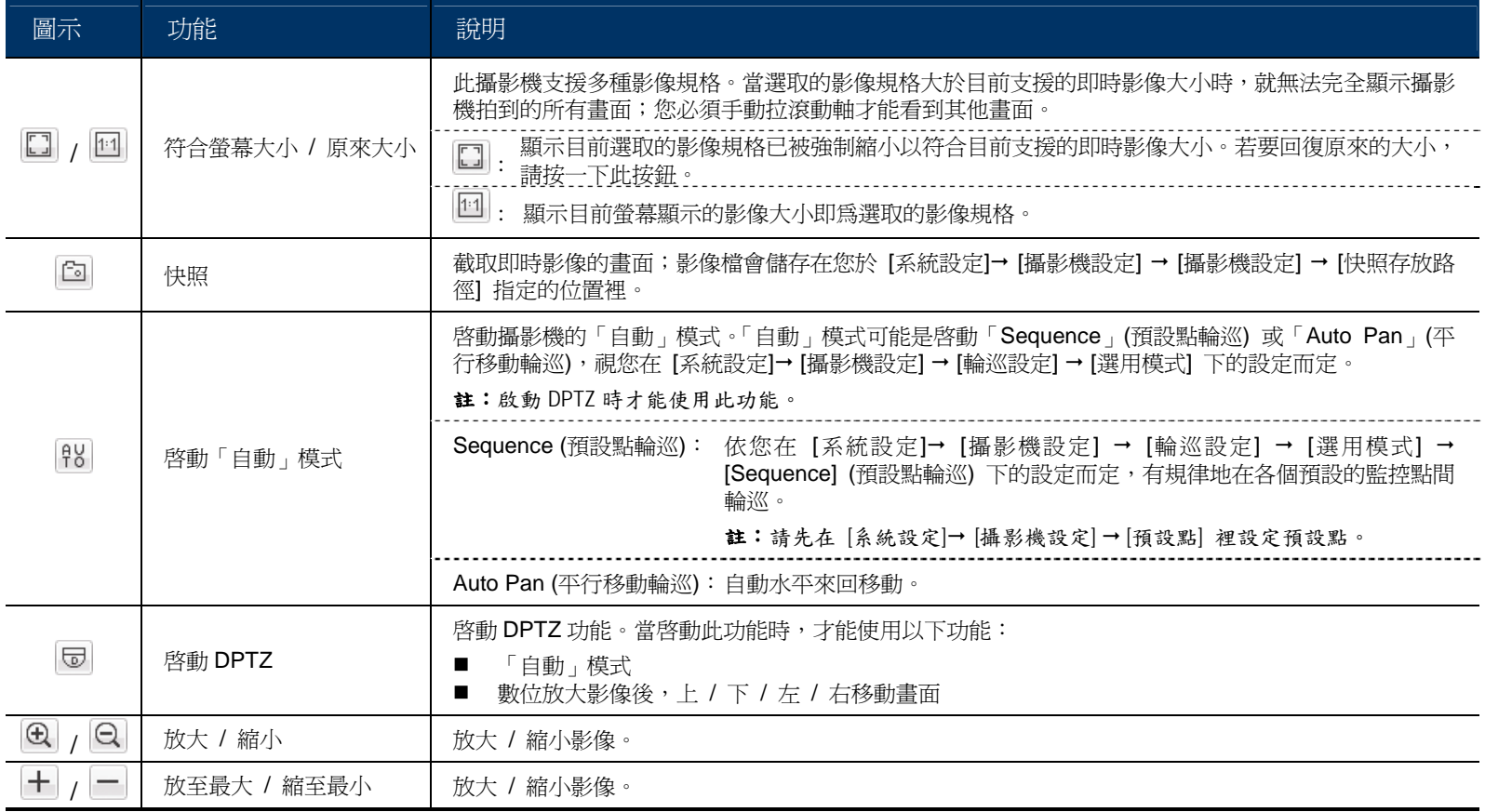

# **2.4** 錄影事件搜尋與回放

註: 當您在攝影機插入相容的 Micro SD 卡時,才能使用此功能。 如需得知插入 Micro SD 卡的方式,請見第3頁的「1.7 Micro SD 卡」。 如需查看 Micro SD 卡的相容清單,請見第 25 頁的「附錄 3 MICRO SD 記憶卡相容清單」。

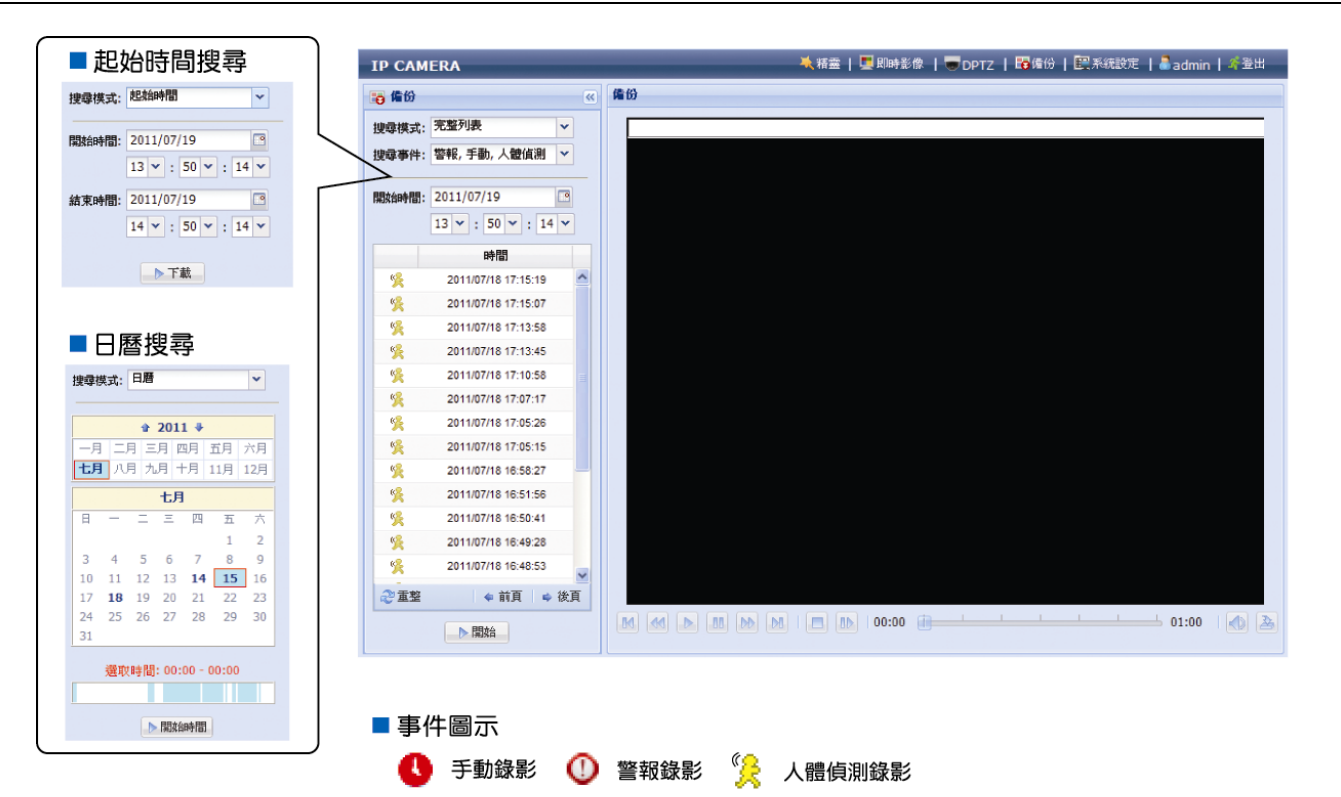

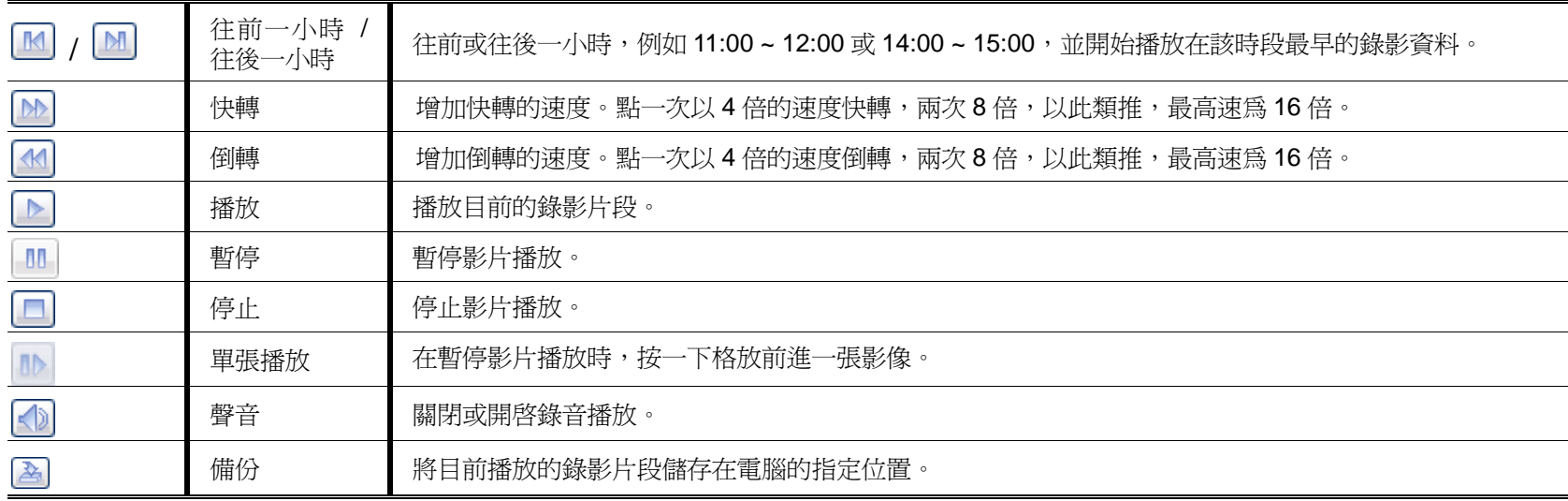

# 3. 攝影機設定

使用者可以透過 Internet Explorer 登入攝影機進行更多設定。

註: 您必須以「系統使用者」或「超級使用者」的權限登入才能進入設定頁面。若不是以「系統使用者」或「超級使 用者」登入,請以該權限重新登入攝影機。

#### **3.1** 系統設定選單

按 [系統設定] 進入設定頁面。

註: 您必須以「系統使用者」或「超級使用者」的權限登入才能進入設定頁面,而且這兩個權限能使用的功能是不同 的。若您不是以這兩個權限登入,就無法進入設定頁面。

系統設定選項分成六個主要目錄選單:「網路設定」、「攝影機設定」、「定時錄影」、「儲存裝置」、「觸發設定」和「常 用設定」。

- 如需得知「網路設定」的相關資訊,請參閱第9頁的「3.2 網路設定」。
- 如需得知「攝影機設定」的相關資訊,請參閱第12頁的「3.3 攝影機設定」。
- 如需得知「定時錄影」的相關資訊,請參閱第 15 頁的「3.4 定時錄影」。
- 如需得知「儲存裝置」的相關資訊,請參閱第 16 頁的「3.5 儲存裝置」。
- 如需得知「觸發設定」的相關資訊,請參閱第16頁的「3.6 觸發設定」。
- 如需得知「常用設定」的相關資訊,請參閱第18頁的「3.7 常用設定」。

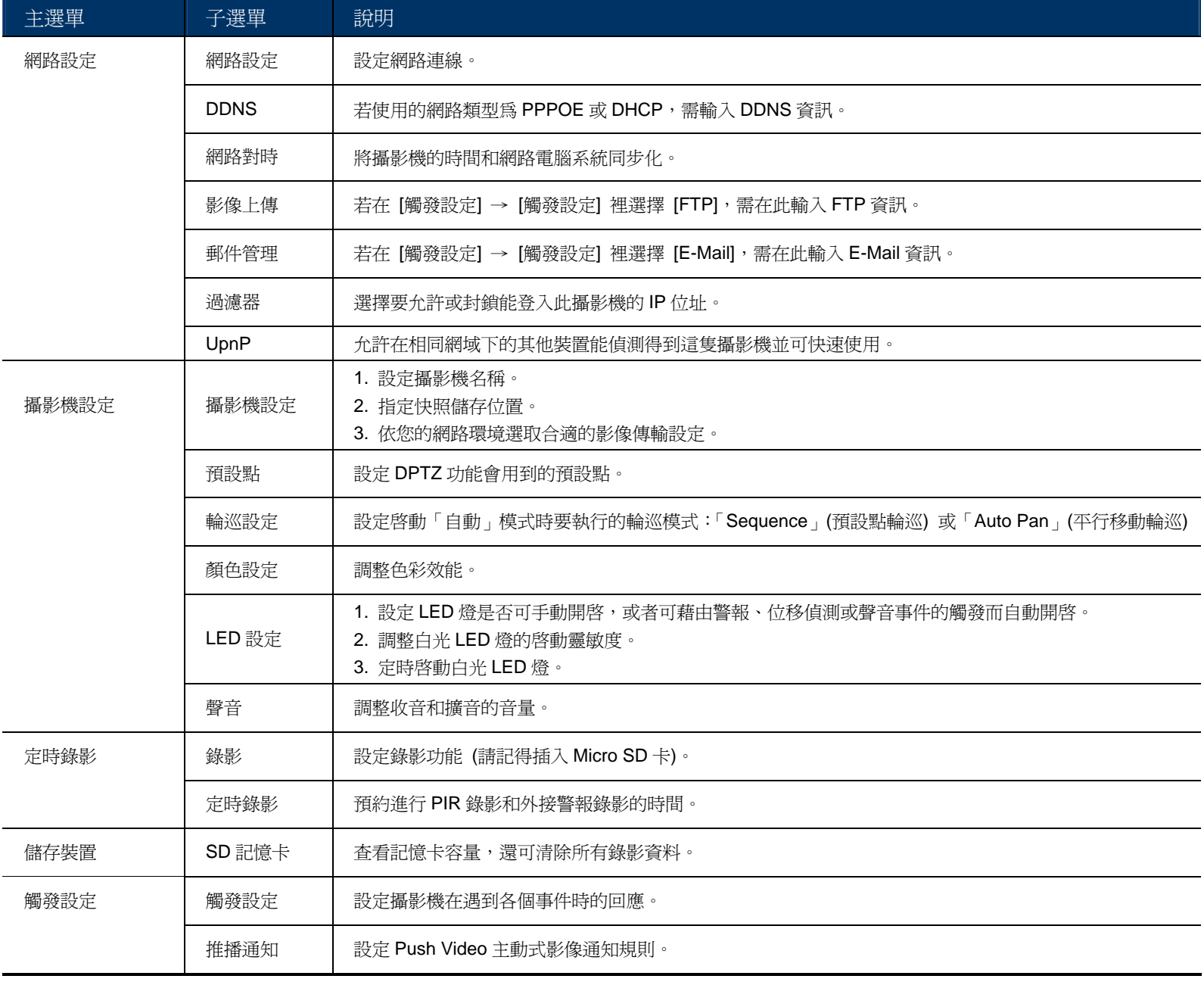

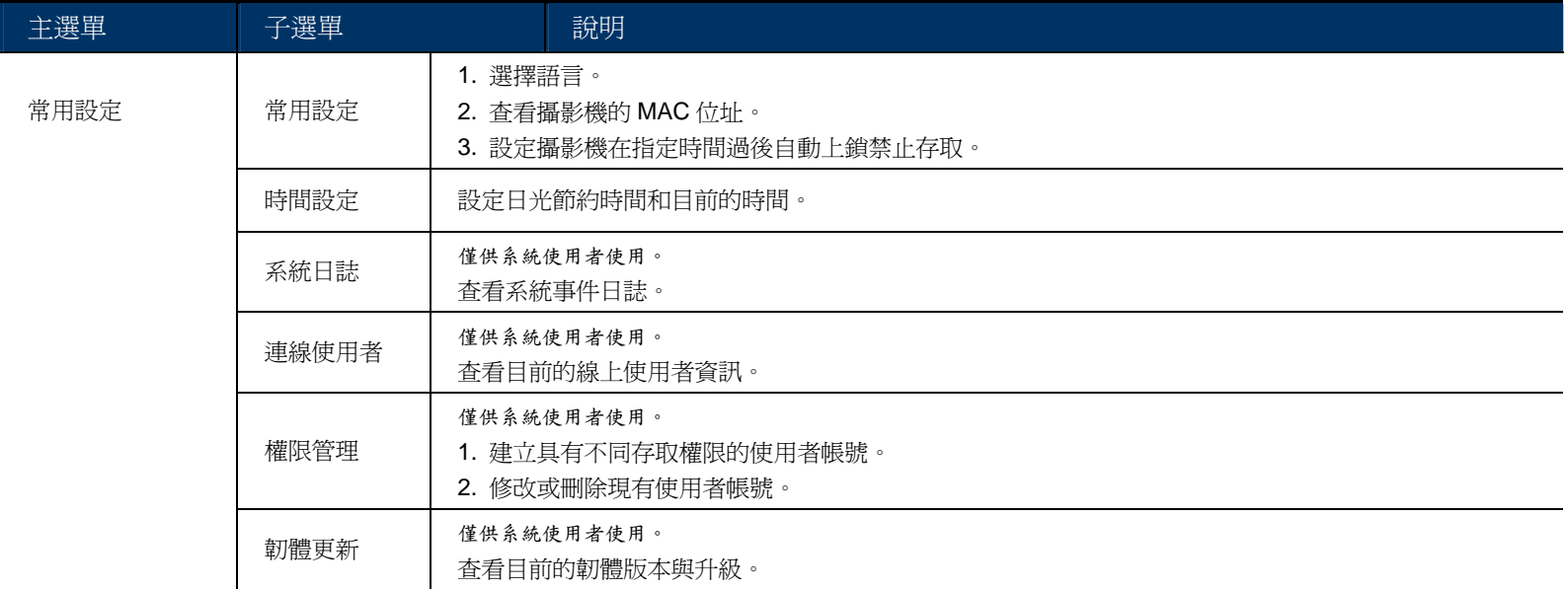

# **3.2** 網路設定

#### 3.2.1 網路設定

依您的網路類型而定,在此可設定攝影機的網路設定。

詳情請參閱「進階網路設定」,請由 www.surveillance-download.com/user/n80x.swf 下載。

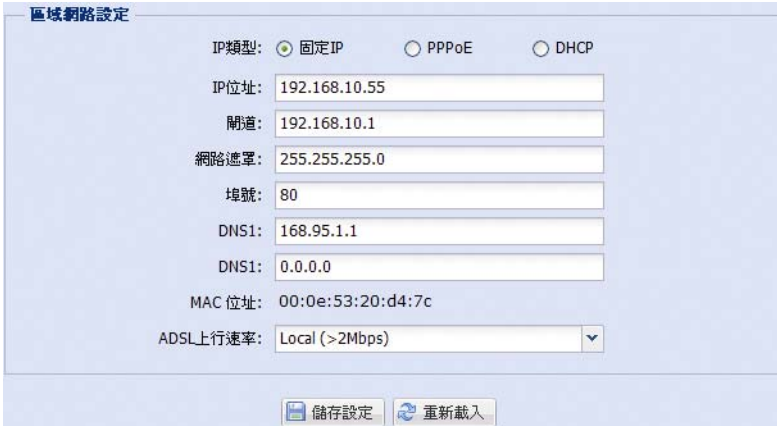

#### 3.2.2 DDNS

若在 [網路設定] 選取的網路類型為 [PPPOE] 或 [DHCP], 請選擇 [開啓]。

詳情請參閱「進階網路設定」,請由 www.surveillance-download.com/user/n80x.swf 下載。

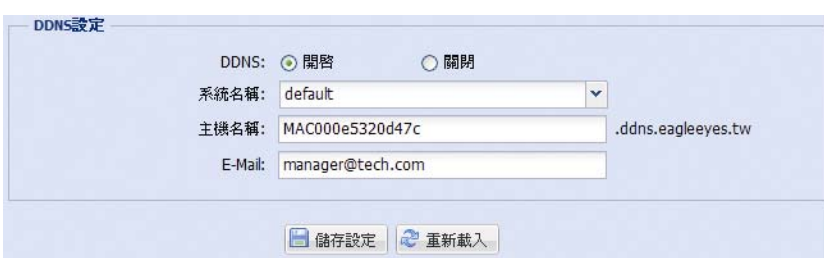

#### 3.2.3 網路對時

網路對時是用來同步化攝影機和網路電腦系統的時間。

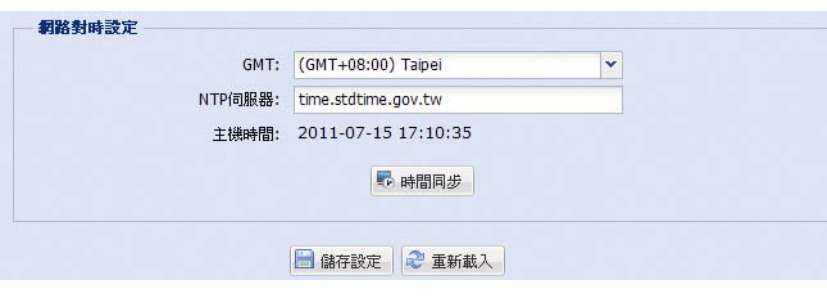

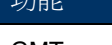

說明

GMT | 只要選好時區,網路攝影機就會自動調整系統的本機時間。

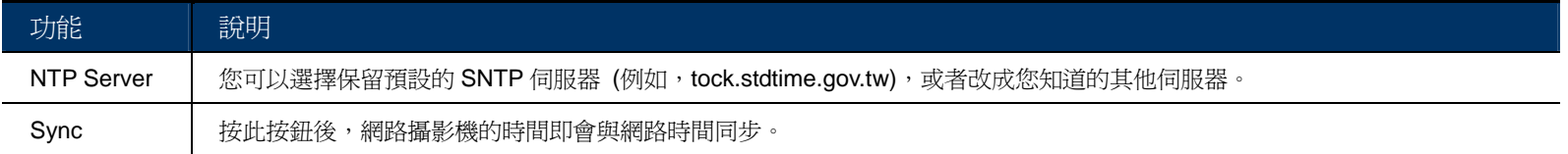

# 3.2.4 影像上傳

輸入詳細的 FTP 資訊,然後按 [儲存] 確認。在 [觸發設定] → [觸發設定] 選取 [FTP] 時,則會套用設定於此的 功能。

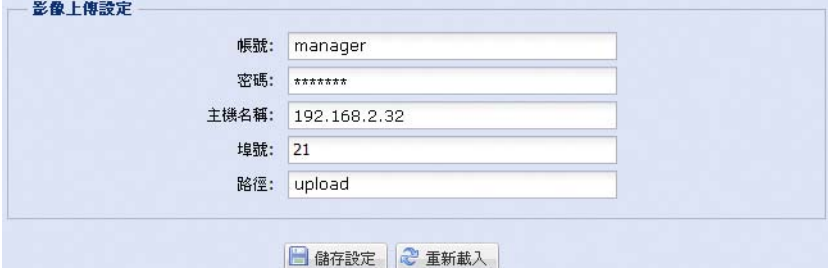

## 3.2.5 郵件管理

輸入詳細的電子郵件資訊,然後按 [儲存] 確認。在 [觸發設定] → [觸發設定] 選取 [E-Mail] 時,則會套用設定 於此的功能。

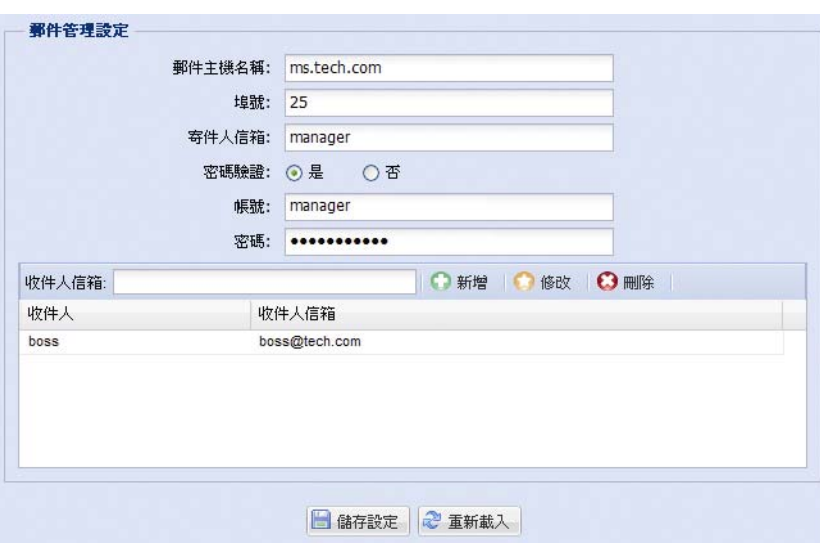

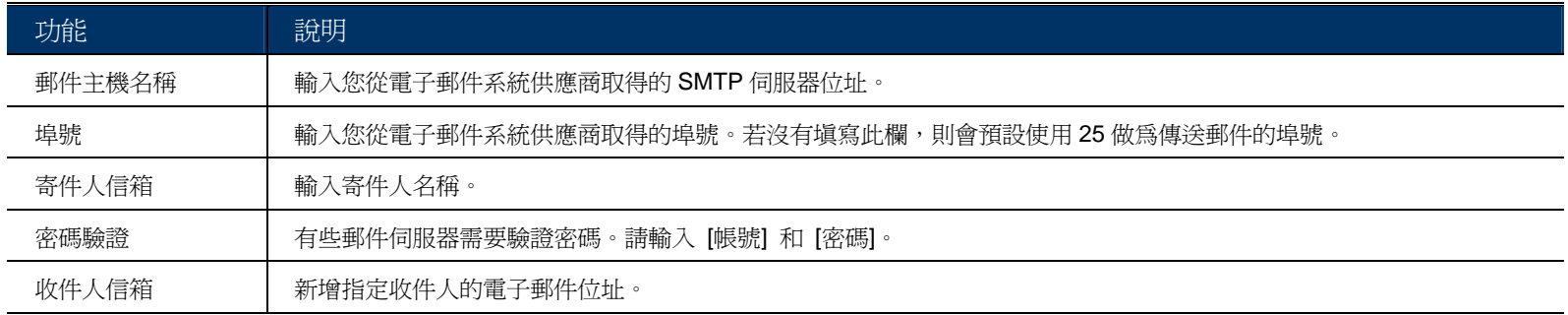

#### 3.2.6 過濾器

選擇要允許或封鎖能登入此攝影機的 IP 位址,然後按 [儲存] 確認。

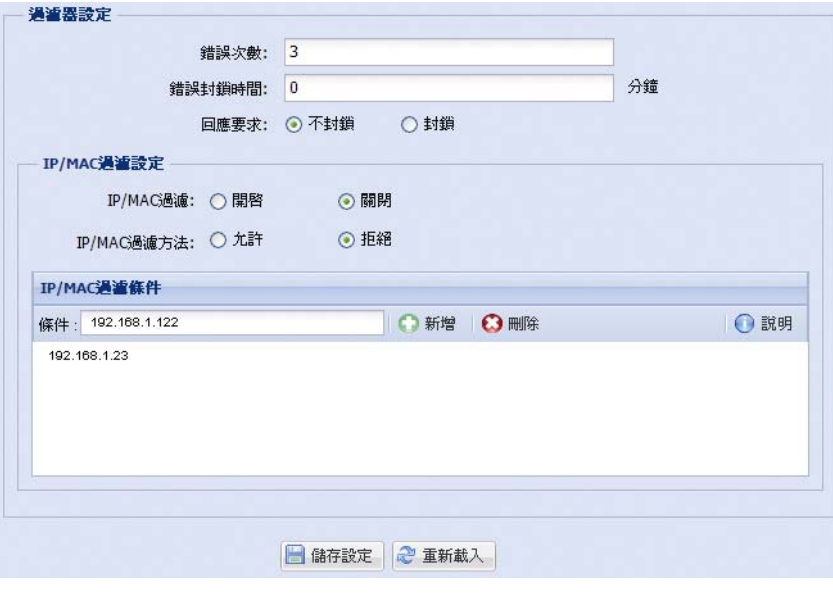

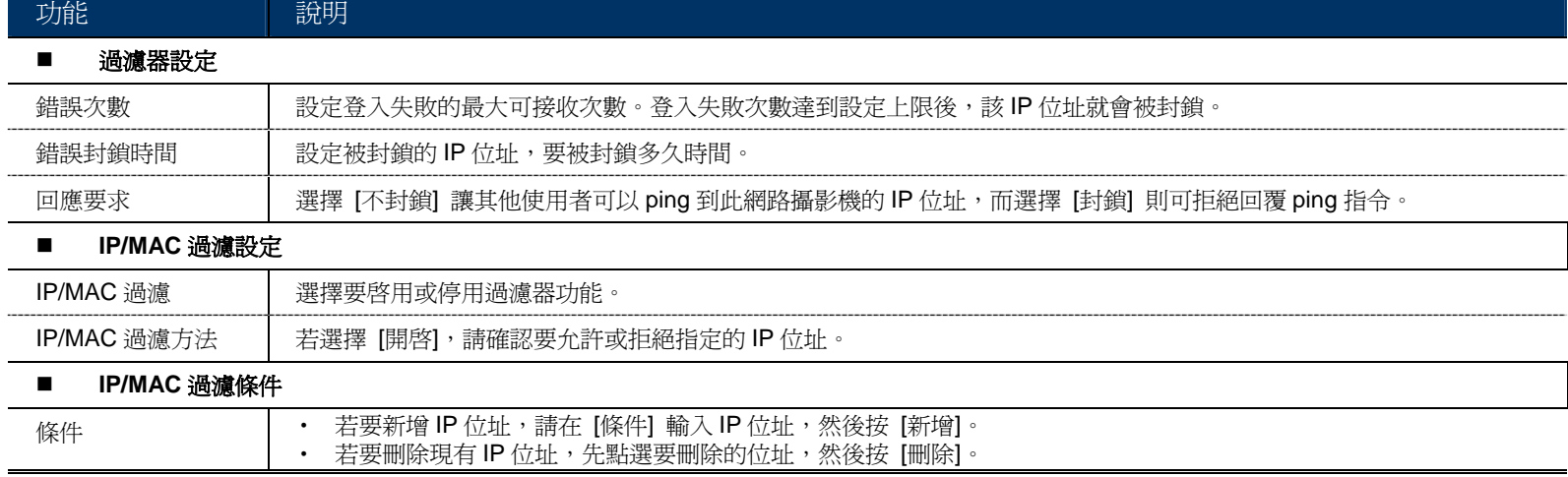

#### 3.2.7 UPnP

UPnP 為 Universal Plug and Play (通用隨插即用) 的縮寫, 即允許此裝置可以在家用與企業的網路環境中被偵測 與使用,且可簡化安裝與設定流程。

勾選 [開啓] 後,此網路攝影機就可以被位在同一網域的其他裝置偵測到。而且,您還可在 [裝置名稱] 處為此攝 影機設定一個好記的名稱。

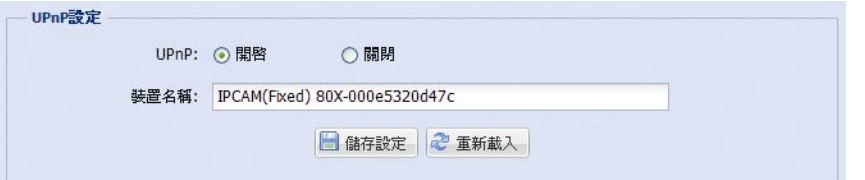

啓用此功能後,其他與此攝影機位在相同網域下的電腦就可在 [網路上的芳鄰] 看到此攝影機,名稱即為您在 [裝 置名稱] 設定的名稱。連按兩下找到的攝影機,即可快速開啓網路瀏覽器並進入登入頁面。

#### 埠號轉址設定

依此功能,您不需要額外進入 Router,也可設定埠號轉址。

詳情請參閱「進階網路設定」,請由 www.surveillance-download.com/user/n80x.swf 下載。

註: 在使用此功能之前,請先確認您的 Router 有支援 UPnP, 而且此功能已開啓。如果沒有,您就還是要另外進入 Router 設定埠號轉址。

將 [埠號轉址] 設為 [開啓] 後,若沒有特別指定 [路由器 IP] 或 [HTTP 埠號],系統就會自動偵測一組 IP 位址或 指定一個埠號給您使用。

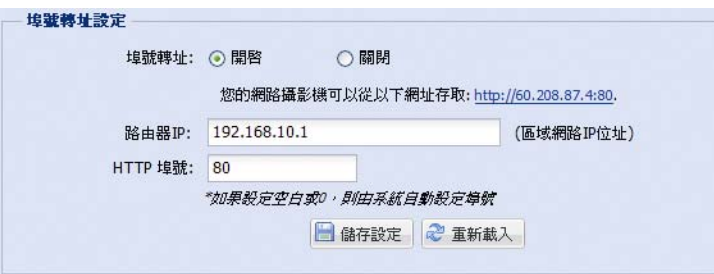

註: 當設定成功時,您會在此頁面看到分配給此攝影機的 IP 位址和埠號。

## **3.3** 攝影機設定

# 3.3.1 攝影機設定

您可以在此設定攝影機的基本設定。

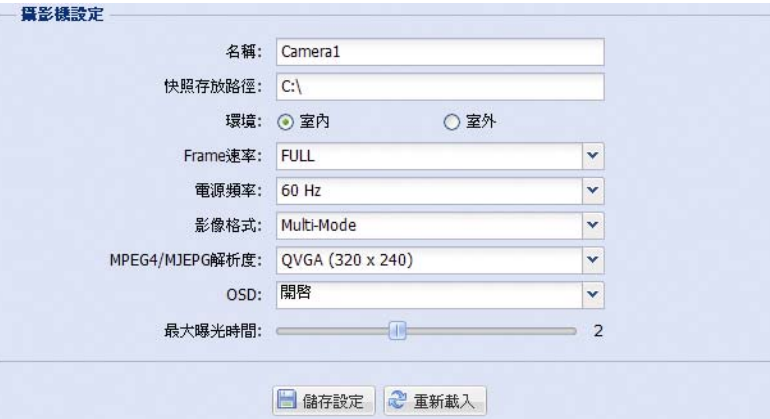

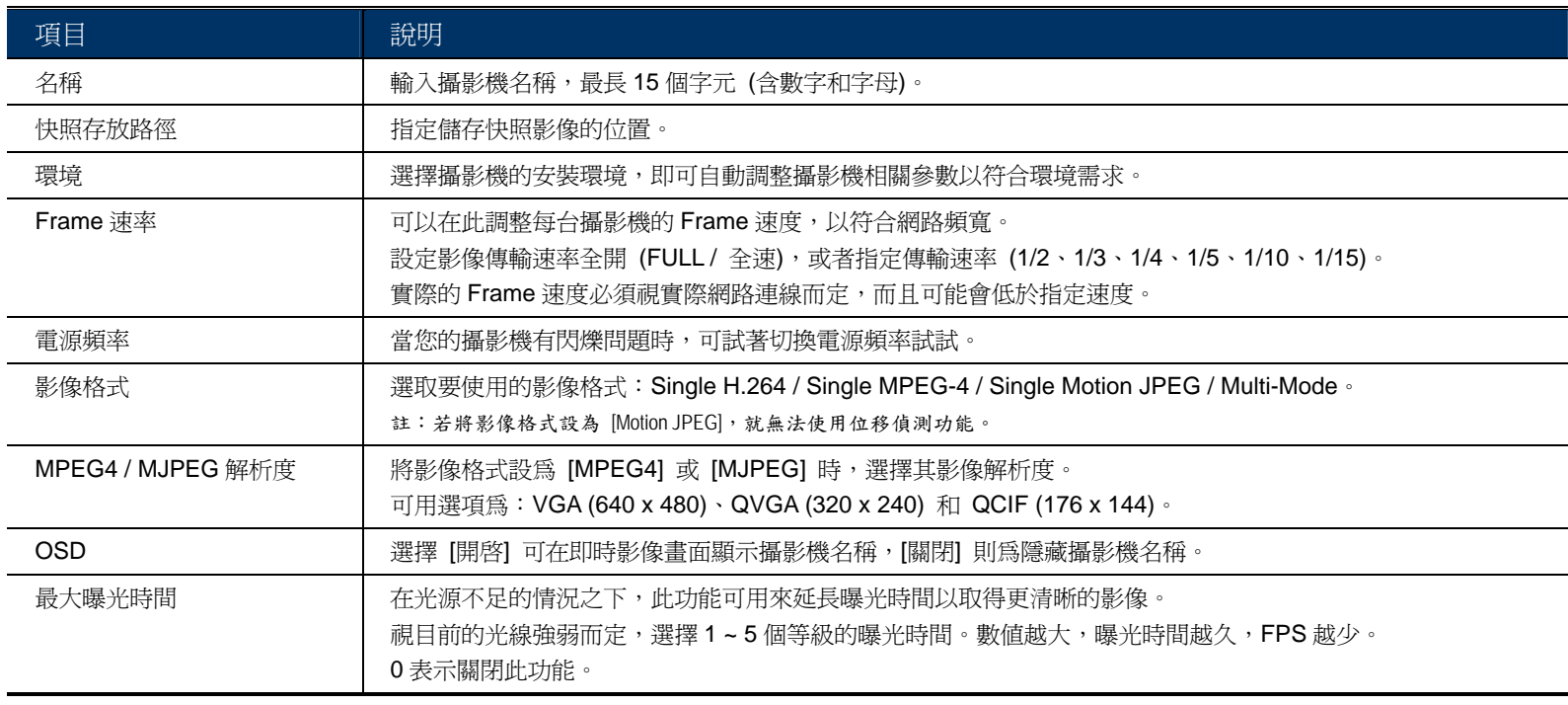

#### 3.3.2 預設點

註: 在使用此功能之前,請先確認 DPTZ 已開啟。

您可以在此新增多達16個預設點,或者查看已設定的預設點。

#### 如何新增預設點

- 步驟 1:按一下 DPTZ 圖示。
- 步驟 2:將畫面調整到您要的大小,然後移到想要監控的位置。
	- ■將影像放大 / 縮小:
		- 按一下 (4) (放大) / 2 (縮小)。
		- 將游標移到預覽畫面上,然後向上 (放大) 和向下 (縮小) 滾動滑鼠。
		- 將游標移到預覽畫面上,然後按一下直接將影像放大 5 倍。
		- 在預覽畫面上,直接由左上到右下,或者由右下到左上拖曳畫個方框,就可以在直接將影像放大 3 倍、5 倍,或者回到原 始大小。
- 步驟 3:在 [目前位置] 為該點命名,然後按 [新增]。

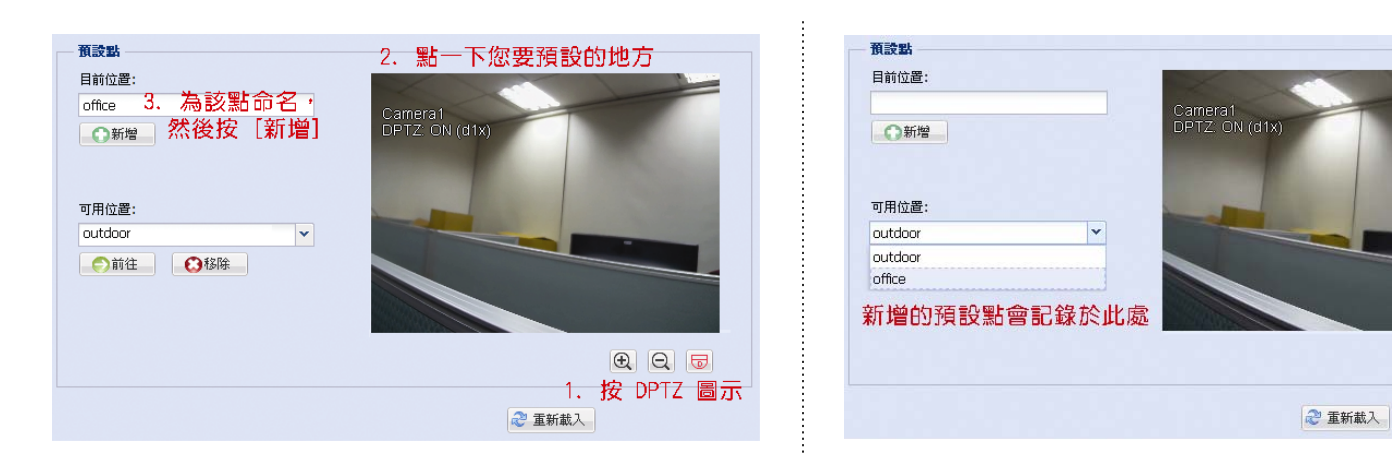

#### 如何查看已設好的預設點

在 [可用位置] 選取您要查看的預設點,然後按 [前往]。 您會在右側畫面看到攝影機畫面移到其記憶的點。

#### 如何刪除已設好的預設點

在 [可用位置] 選取您要查看的預設點,然後按 [移除]。

#### 3.3.3 輪巡設定

註: 在使用此功能之前,請確定您已設妥幾個預設點。

此處爲定義啓動<sup>[18]</sup>「自動」模式時,攝影機該執行的動作:「Sequence」(預設點輪巡) 或「Auto Pan」(平行移 動輪巡)

#### **Auto Pan (**平行移動輪巡**)**

若在此選取 [Auto Pan] (平行移動輪巡) 並在 DPTZ 頁面點選 [18] 時,攝影機就會將影像放大 5 倍,並開始水平 來回移動。

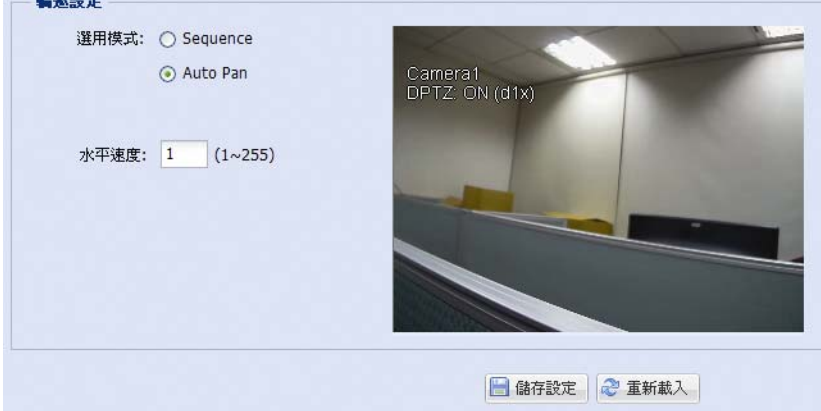

#### **Sequence (**預設點輪巡**)**

若在此選取 [Sequence] (預設點輪巡) 並在 DPTZ 頁面點選 | <sup>88|</sup> 時, 攝影機就會開始依您在 [Sequence] 裡定義 的各個預設點做輪巡。

步驟1:按 [新增] 從下拉式清單選取一個預設點,然後再選擇要在此點停留的時間 (1~60秒)。 然後,按 [儲存] 確認。

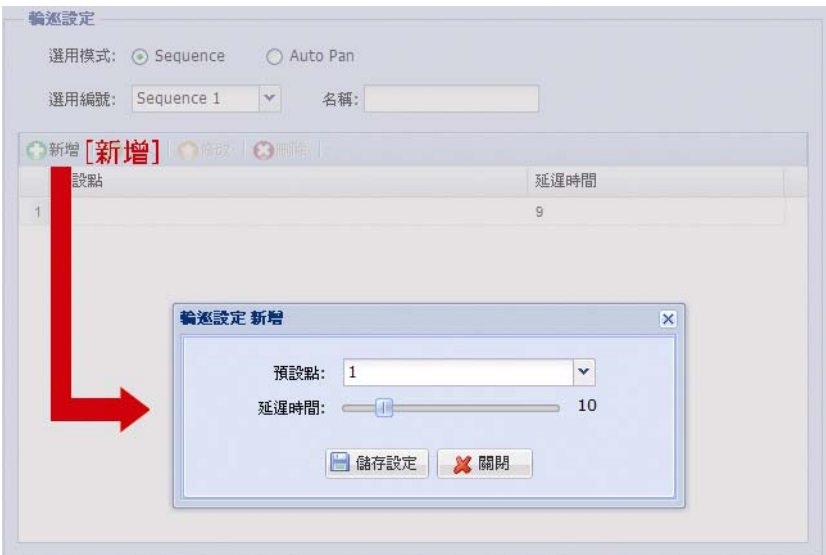

步驟 2:再按一次 [新增] 來加入更多預設點。

若想要修改已加入的預設點設定,請按 [編輯]。若想要在選取預設點前插入別的預設點,請按 [插入]。 若想要刪除新增的預設點,請按 [刪除]。

步驟 3:等到加完您要的預設點後,再按 [儲存] 確認。

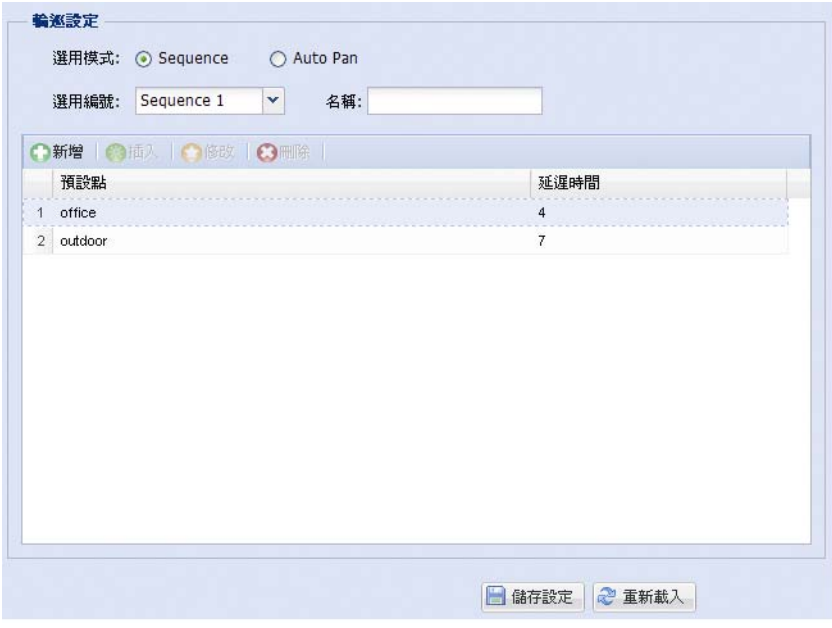

#### 3.3.4 顏色設定

調整色彩效能:亮度、對比度、色度和飽和度。按住滑桿做調整即可預覽色彩變更。

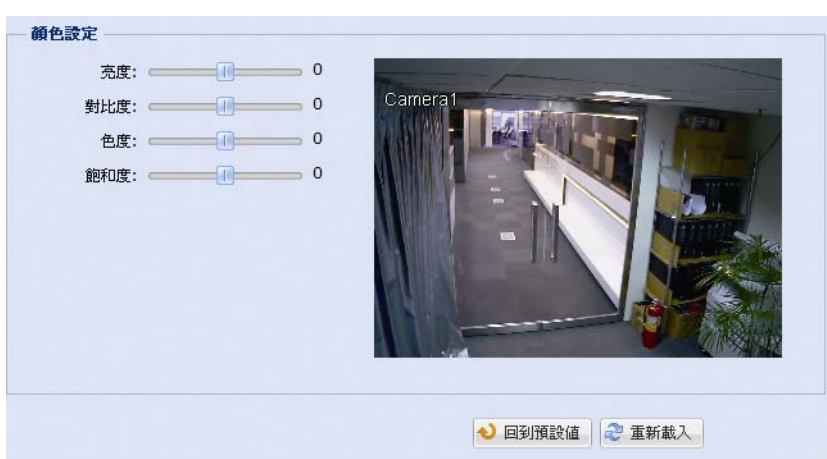

#### 若要回復預設值,請按 [回到預設值]。

#### 3.3.5 LED 設定

- 在 [LED 設定] 下:
- 若要手動開啟 LED 燈,請在 [手動設定啟動] 選擇 [是]。
- ▶ 若要在光線不足時自動啓動白光 LED 燈, 在 [自動設定啓動] 選擇 [是], 然後設定攝影機的靈敏度來判斷該在 何時開啟白光 LED 燈。可用選項共有三個:高 / 中 / 低。

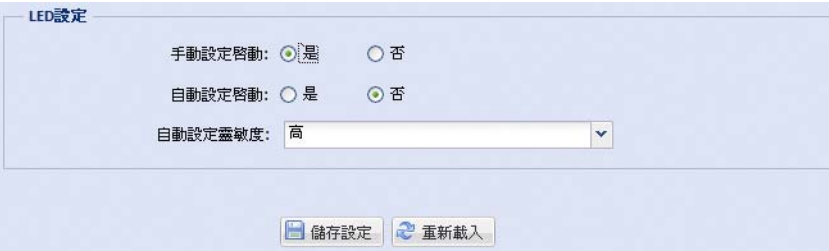

在 [LED 定時裝置設定] 下:

若要設定白光 LED 燈在特定時間開啓,請在 [LED 定時裝置設定] 下,在 [啓動] 選擇 [是],然後選擇要開啓 LED 燈的時間。每個方框代表 30 分鐘。

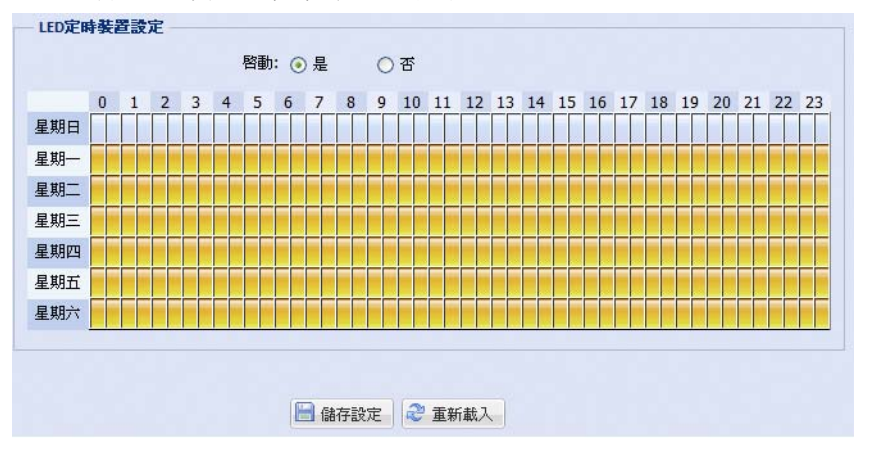

3.3.6 聲音

拖曳滑桿來調整麥克風和喇叭的音量。

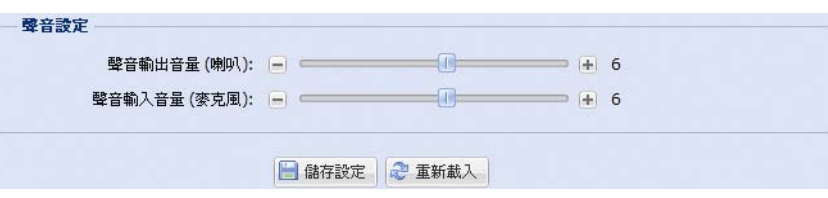

# **3.4** 定時錄影

#### 3.4.1 錄影

註: 在設定此功能之前,請確認攝影機已插入 Micro SD 卡做錄影存証。詳情請參閱第 3 頁的「1.7 Micro SD 卡」。

- 在 [定時錄影設定] 下:
- ▶ 啓動或停用所有錄影功能。將 [啓動] 設成 [否] 時,就會停用所有的錄影功能。
- 選擇是否要在 Micro SD 卡儲存容量滿時覆蓋之前的檔案繼續錄下去。
- 選擇在事件發生時,是否要啟用預錄功能。
- ▶ 設定在即時影像頁面按手動錄影圖示 (●) 時,手動錄影的持續時間,以分爲單位 (1 / 5 / 10 / 30 / 60)。

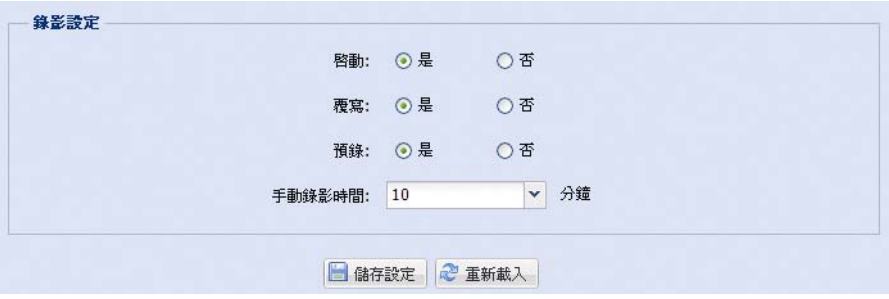

#### 3.4.2 定時錄影

若要設定警報或人體偵測錄影,請選擇 [警報] 或 [人體偵測],然後選擇要啓動錄影的時間。

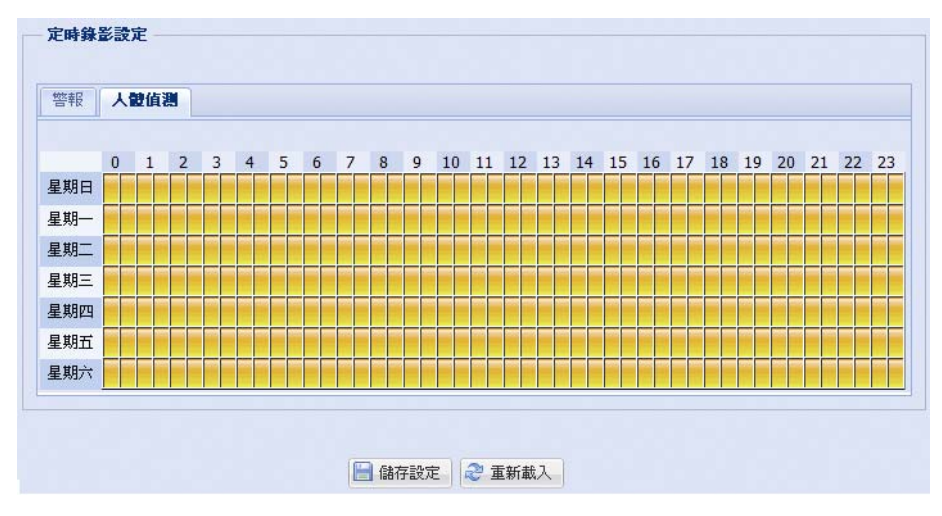

# **3.5** 儲存裝置

#### 3.5.1 SD 記憶卡

在 [SD 記憶卡],您可以查看 Micro SD 卡的狀態和容量,還可選擇清除所有儲存在卡中的錄影資料。

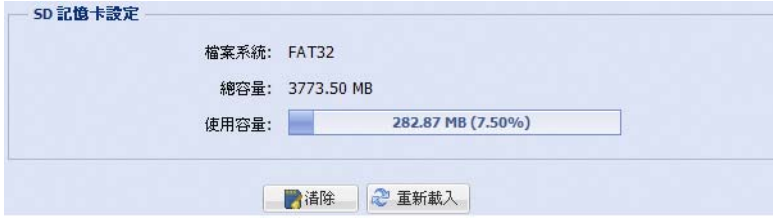

# **3.6** 觸發設定

3.6.1 觸發設定

您可以設定在發生警報、移動、人體偵測和聲音事件時,攝影機的回應方式。

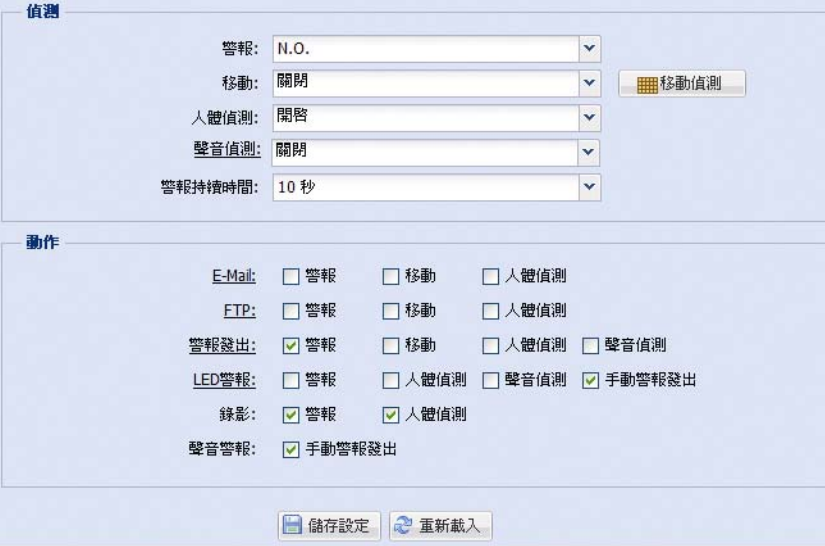

偵測

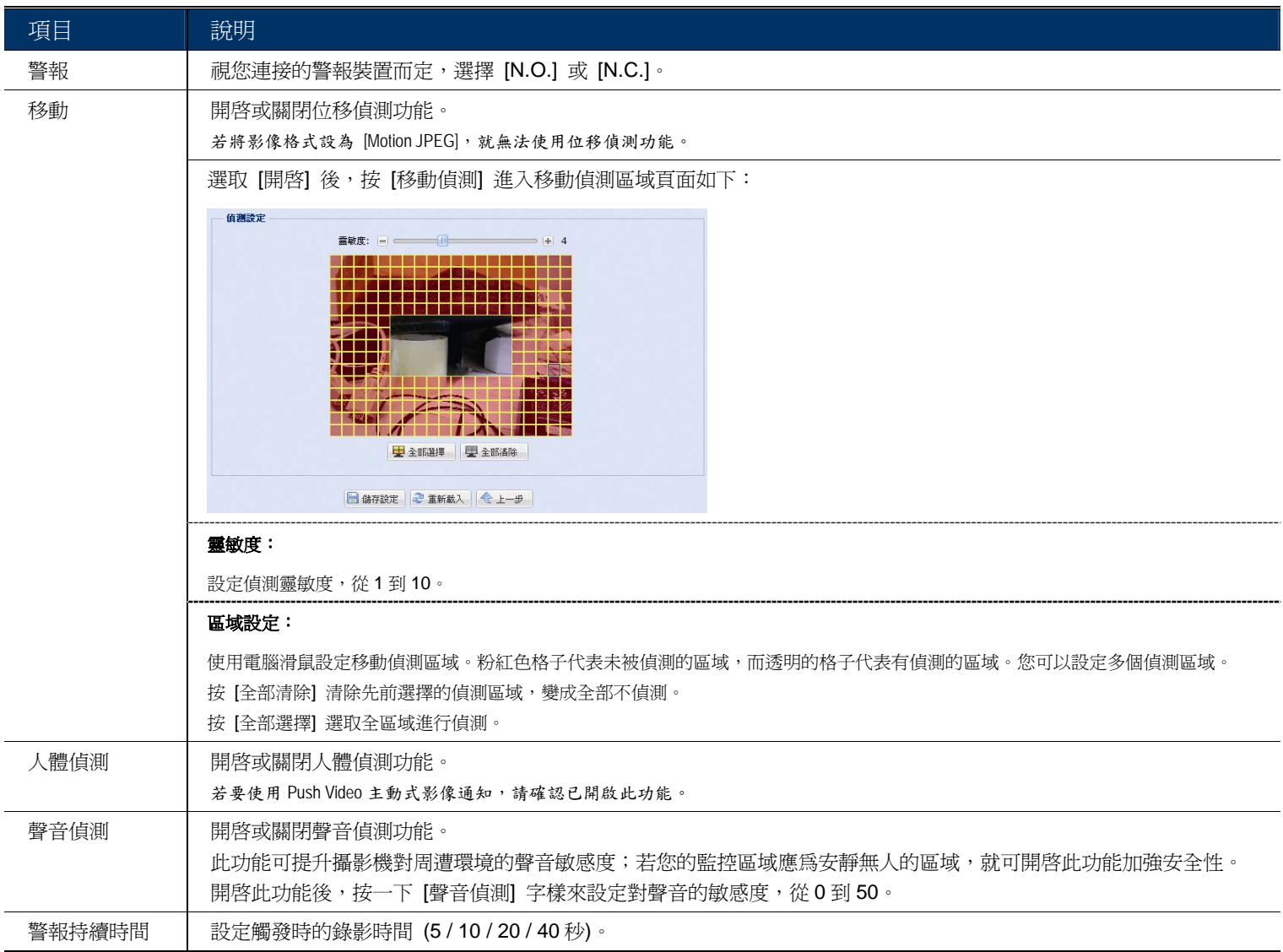

#### ◆ 動作

設定攝影機在發生事件時傳送通知給您的方式。

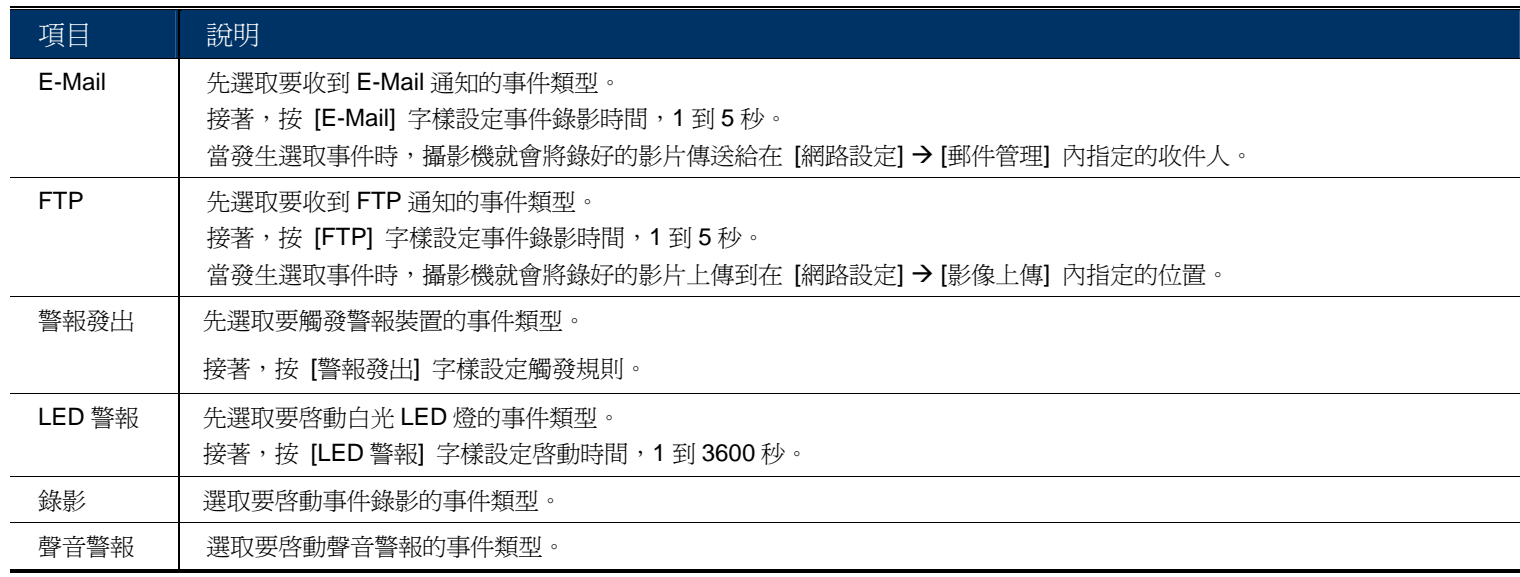

#### 3.6.2 推播通知

「推播通知」(Push Video) 是一種主動式事件通知系統,與一般常見的 FTP 和 Email 通知方式不同。

此系統一旦啟動,部分功能或設定會無法使用或者固定在特定值,以確保「Push Video」能取得最佳的事件影像。

註:在設定此功能之前,請確認攝影機已插入 Micro SD 卡做錄影存証。詳情請參閱第 3 頁的「1.7 Micro SD 卡」。

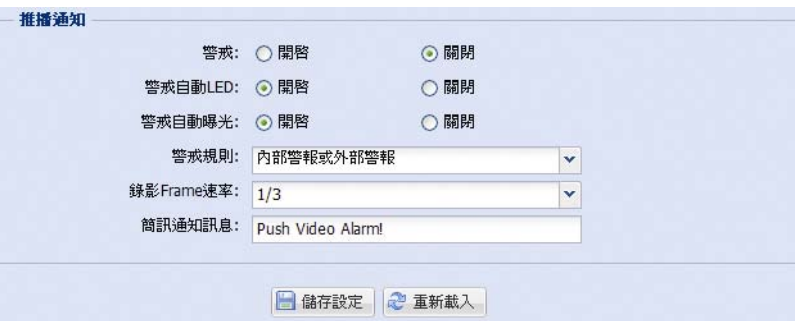

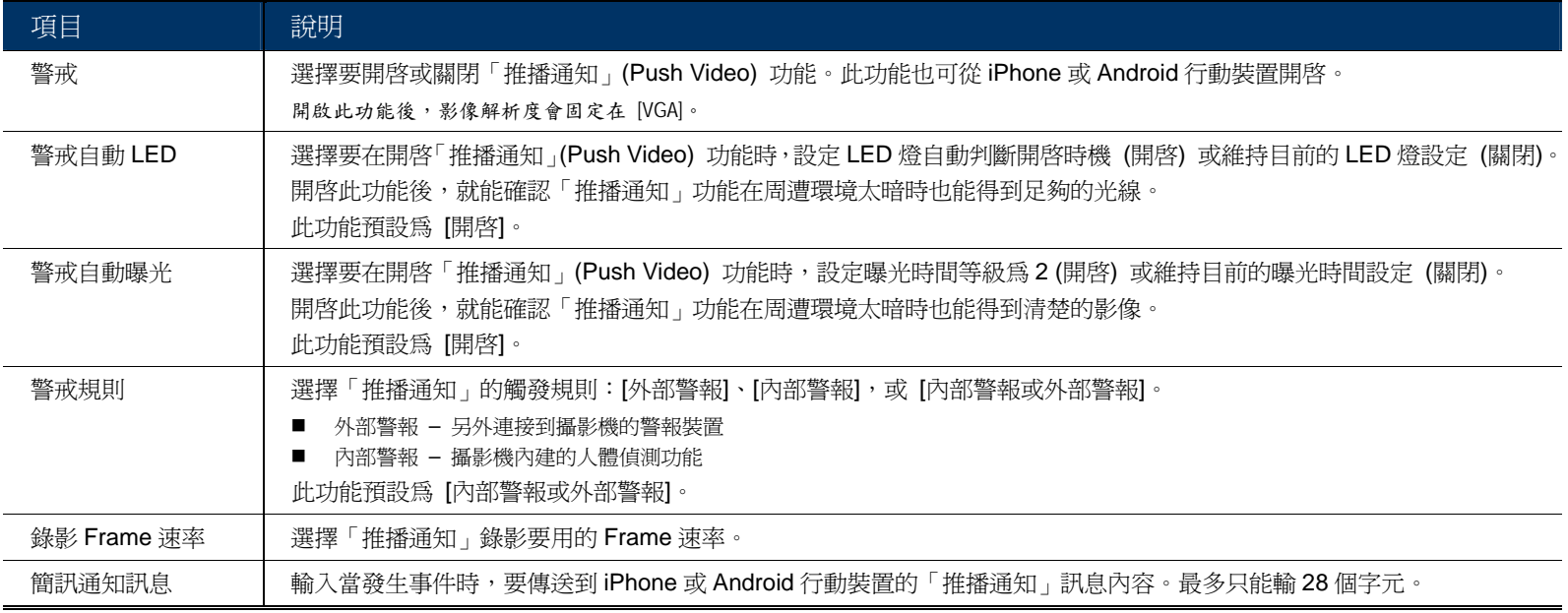

# **3.7** 常用設定

3.7.1 常用設定

在 [常用設定] 裡,您可以選擇介面語言並查看攝影機的 MAC 位址。

若要讓 LED 狀態指示燈如第 2 頁的「1.6 狀態指示燈」所述顯示各個狀態,請在 [狀態 LED 使用模式] 選擇開啟; 若要隱藏狀態,請選擇 [關閉];若只要顯示錯誤狀態,請選擇 [暫時關閉]。

註: 若重新啟動攝影機,狀態 LED 模式就會從[暫時關閉]回復為 [開啟]。

若要在閒置一段時間後鎖住攝影機登入,請在 [自動鎖定時間] 選擇 [5 分鐘]、[15 分鐘] 或 [30 分鐘],或選擇 [從不鎖定] 關閉此功能。

註: 要從攝影機鎖定的狀態下回復,請輸入登入時使用的密碼。

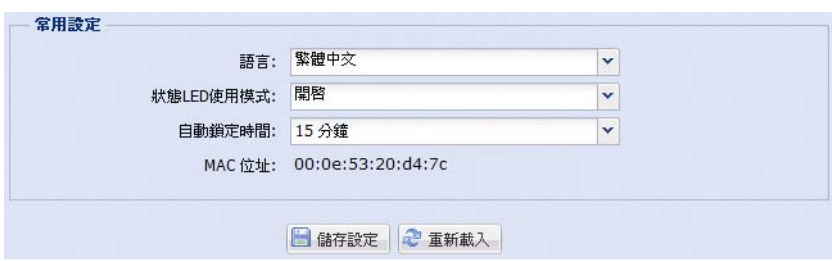

# 3.7.2 時間設定

設定日光節約時間和目前的時間,然後按 [儲存] 確認。

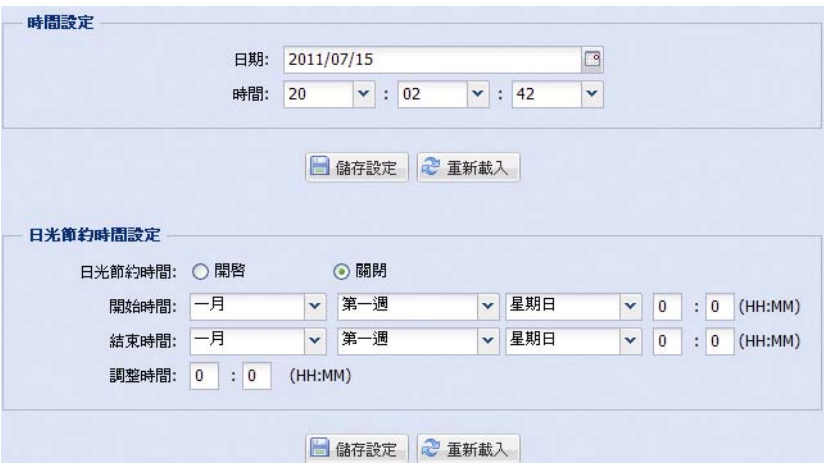

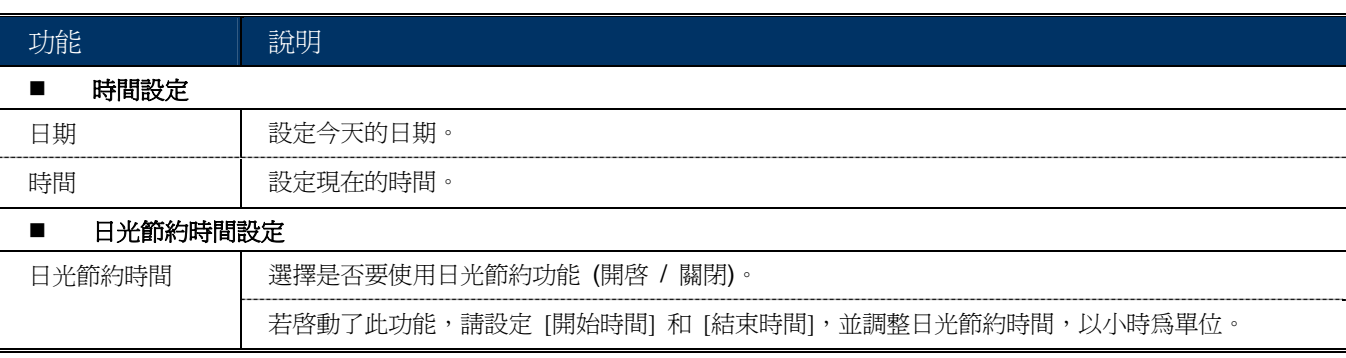

#### 3.7.3 系統日誌

## 註: 此功能僅限「系統使用者」方能使用。

若要依事件類型來快速搜尋想要的系統日誌,按 [上一頁] 或 [下一頁],或者勾選想要搜尋的事件類型,然後按 [重 新查詢]。

若要清除所有系統日誌,請按 [清除全部日誌]。

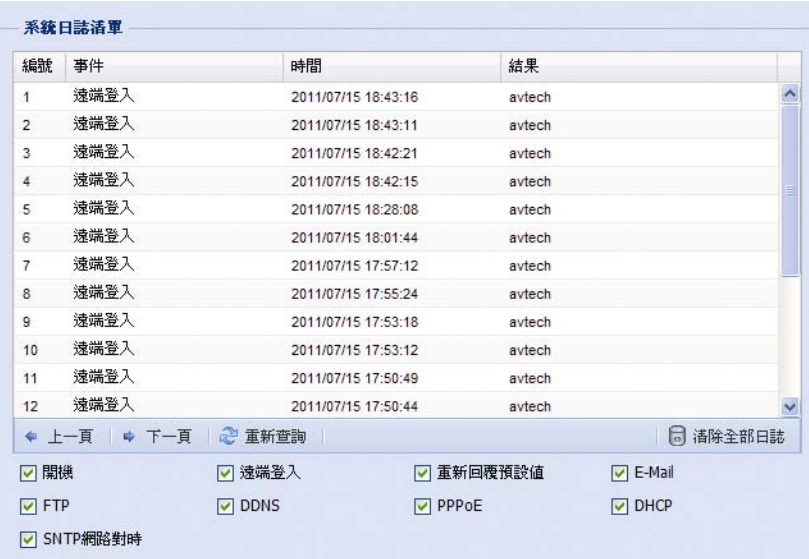

#### 3.7.4 連線使用者

#### 註: 此功能僅限「系統使用者」方能使用。

您可以查看目前連線到此攝影機的使用者與其連線資訊。若要重新整理清單,請按 [重新查詢]。

- 若要允許匿名登入,請在 [影像匿名登入] 選擇 [開啟]。
- ▶ 若不要在登入時輸入影像驗證碼,請在 [Login with CAPTCHA Image] 選擇 [否]。

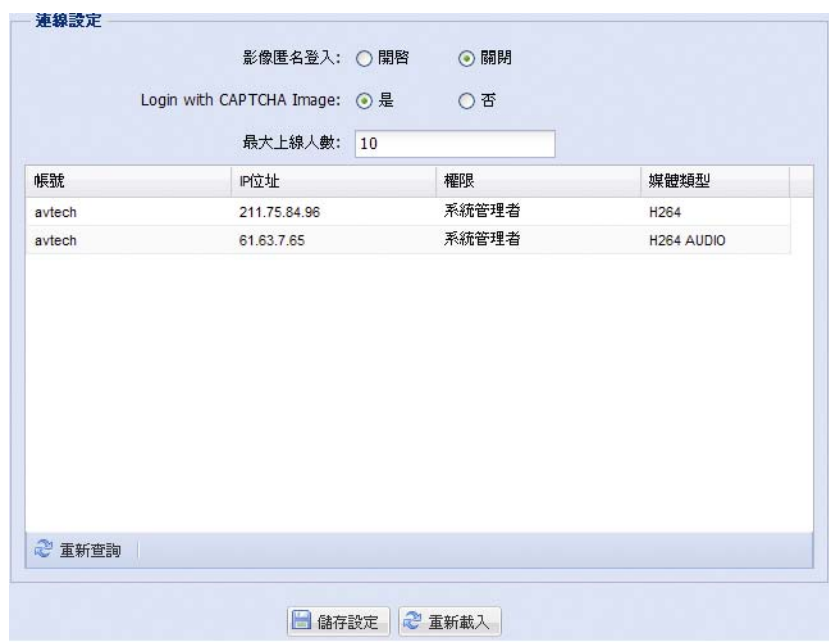

#### 3.7.5 權限管理

註: 此功能僅限「系統使用者」方能使用。

您可以新增擁有不同使用者權限的帳號,或者刪除或修改現有帳號設定。

#### 如何新增帳號

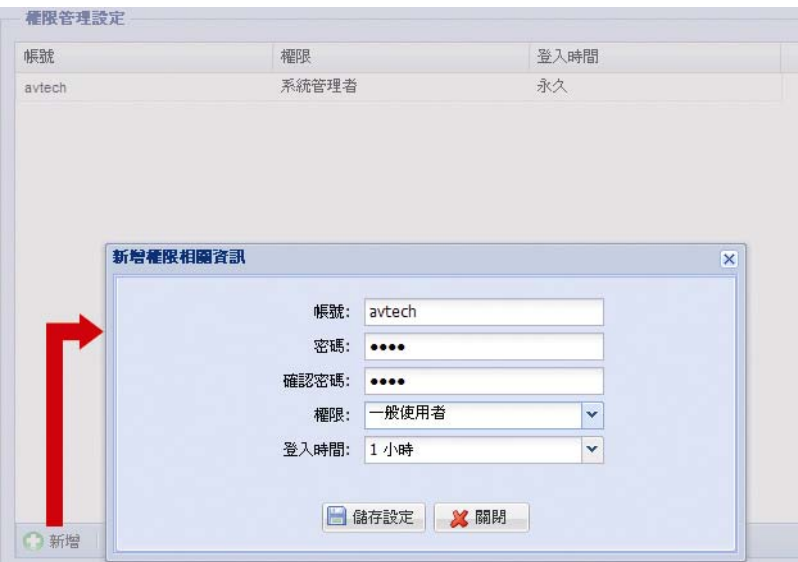

步驟 1: 按 [New] (新增), 然後輸入以下欄位。

欄位 | 說明 帳號 設定要用來登入攝影機的帳號。帳號最多只允許 16 個由字母和數字組成的字元。 密碼 | 設定要用來進行遠端登入的密碼。密碼最多只允許 16 個由字母和數字組成的字元。 確認密碼 再輸入一次密碼確認。 權限 | 設定帳號的安全權限,以允許控制不同的功能。使用者權限共有四種:「系統使用者」、「超級使用者」、「一般使用者」和「訪客」。 登入時間 | 選擇此帳號可停留線上的時間: 1分鐘 / 5分鐘) / 10分鐘) / 1 小時) / 1 天) / 永久

步驟 2: 接著,按一下 [儲存設定] 來儲存與完成帳號的建立。

如何修改或刪除現有帳號

步驟 1:選取想要修改或刪除的帳號。

步驟 2:若要修改帳號,請選擇 [修改] 變更設定,然後再按 [儲存設定]。若要刪除帳號,請按 [刪除]。

註: 若帳號清單中只有一個帳號,則無法刪除該帳號。

#### 3.7.6 韌體更新

註: 此功能僅限「系統使用者」方能使用。

此功能可用來升級與更新攝影機功能。

註: 在使用此功能之外,請確認已從安裝商或經銷商處取得升級檔案。

註: 一次只能更新一個檔案。若要完成所有檔案更新,請在更新完一個檔案後,再從步驟1開始更新其他檔案。

步驟 1: 按 [ ] 搜尋儲存更新檔的位置,然後選擇其中一個。

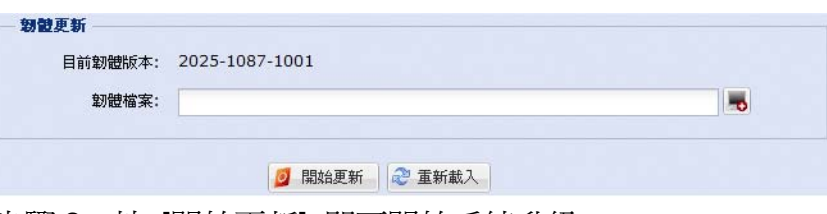

步驟 2:按 [開始更新] 即可開始系統升級。

註: 升級需要一些時間,請勿在這期間中斷電源,否則升級可能會失敗。升級完成後,攝影機會重新啟動。

# 附錄 1 產品規格

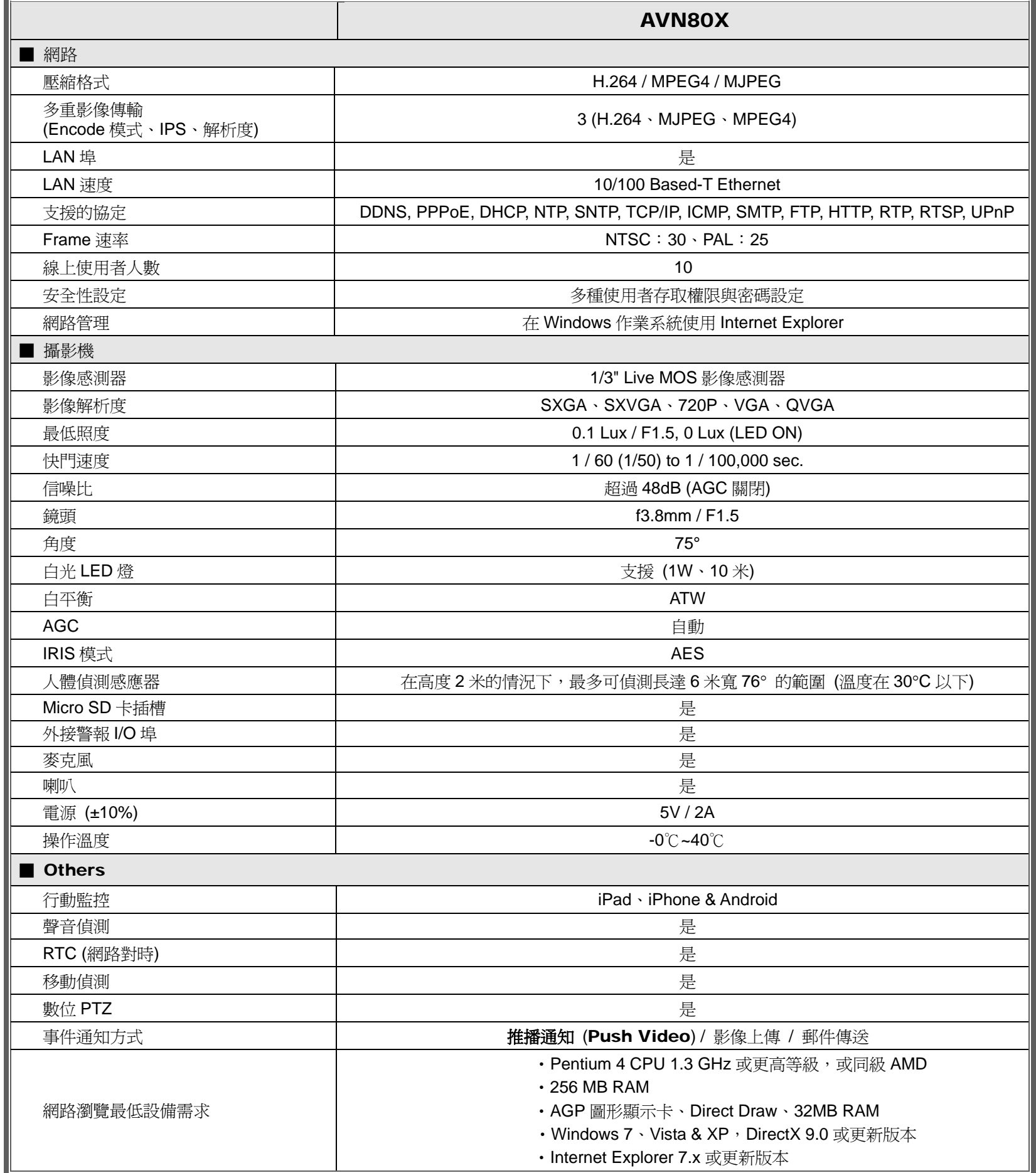

————————————————————<br>\*\* 規格變動以實際產品為準,將不另行通知。

\*\* 尺寸誤差範圍:± 5mm

# 附錄 2 傳輸速度參照表

以下資料僅供參考用。

下表所列的傳輸速度會因您實際選取的影像大小、影像品質和影像張數,以及監控畫面複雜度和物體移動頻繁度而有 所差異。

#### 測試環境

- 地點:辦公室入口
- 網路傳輸格式: H.264
- 攝影機類型:百萬畫素網路攝影機

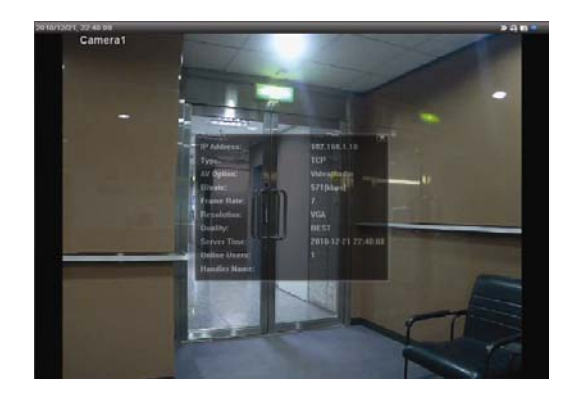

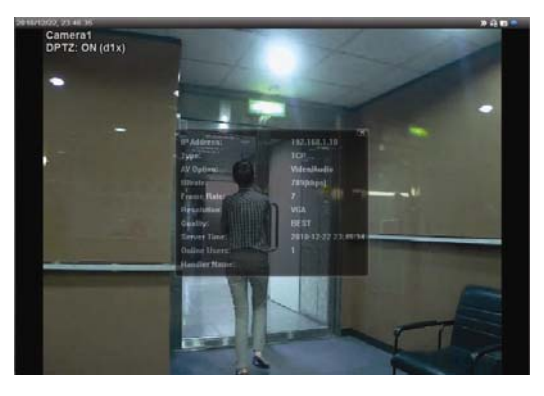

靜態畫面:無人出入 動態畫面:僅有一、兩人出入 (不頻繁)

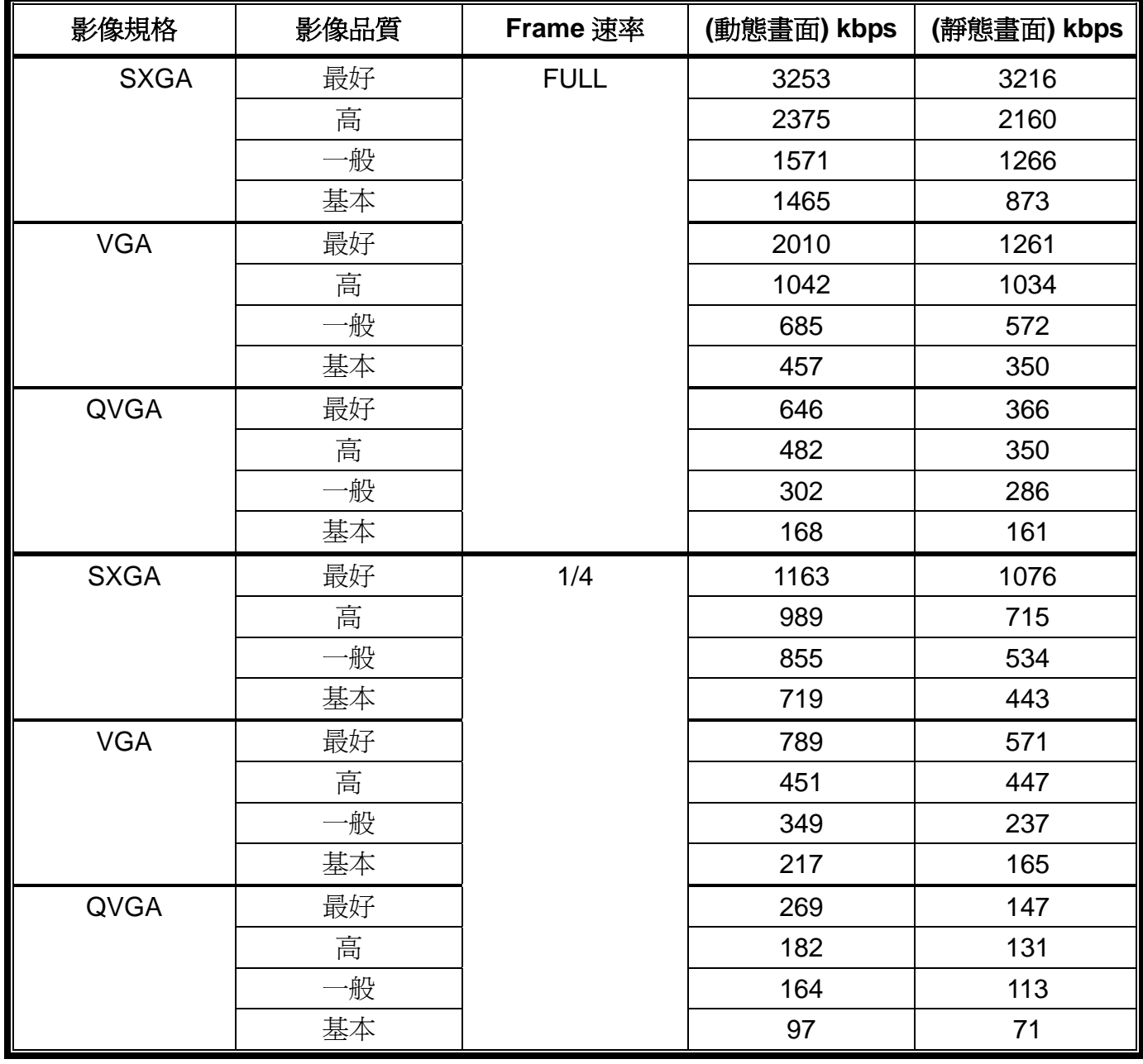

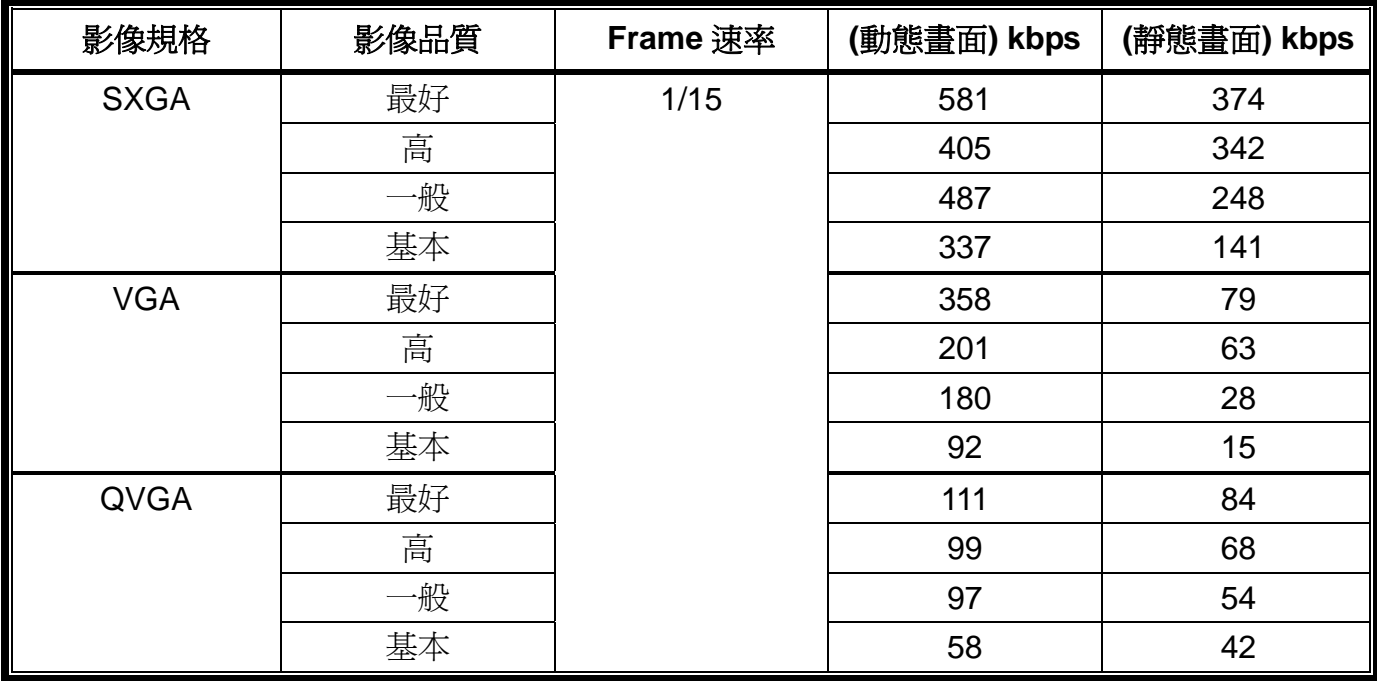

# 附錄 3 MICRO SD 記憶卡相容清單

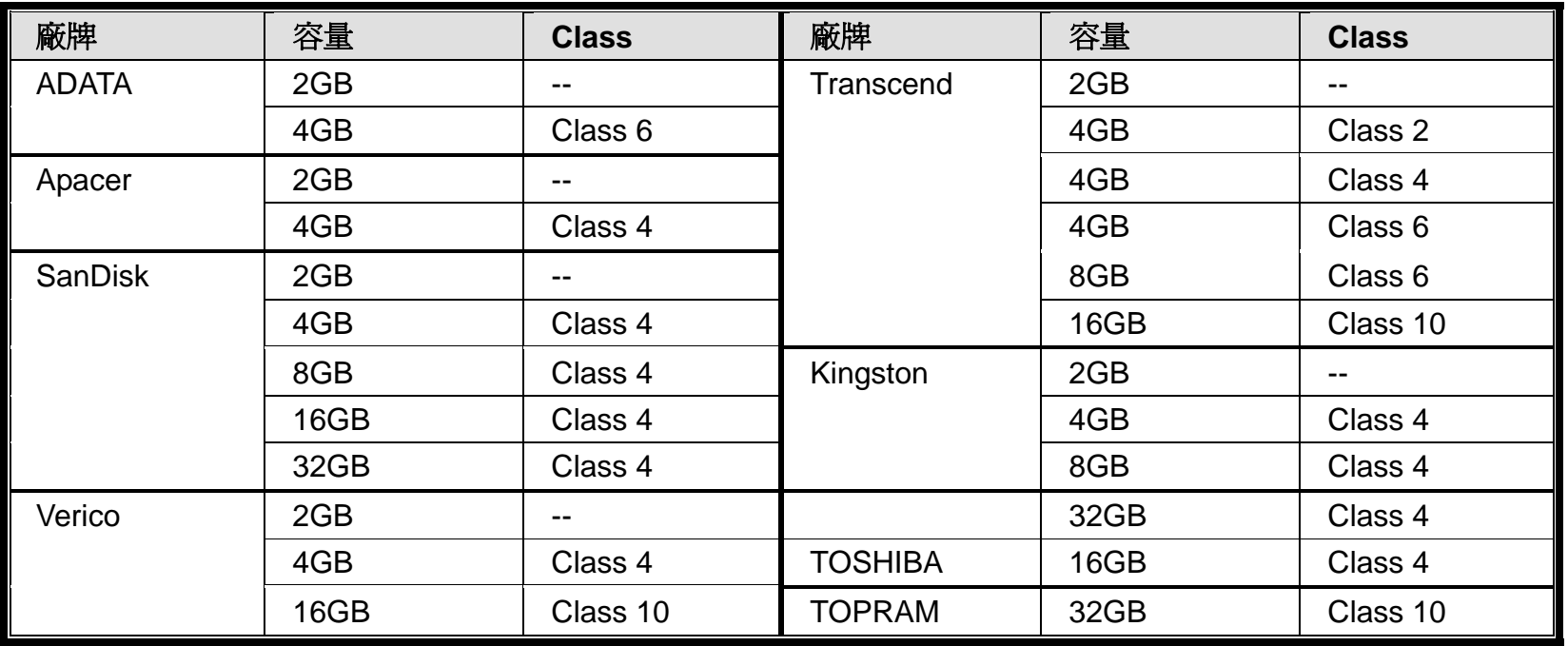

# 附錄 4 常見問題

如需得知更多常見問題與解答,請至我們的官網:www.eagleeyescctv.com/supp\_QnA.aspx。

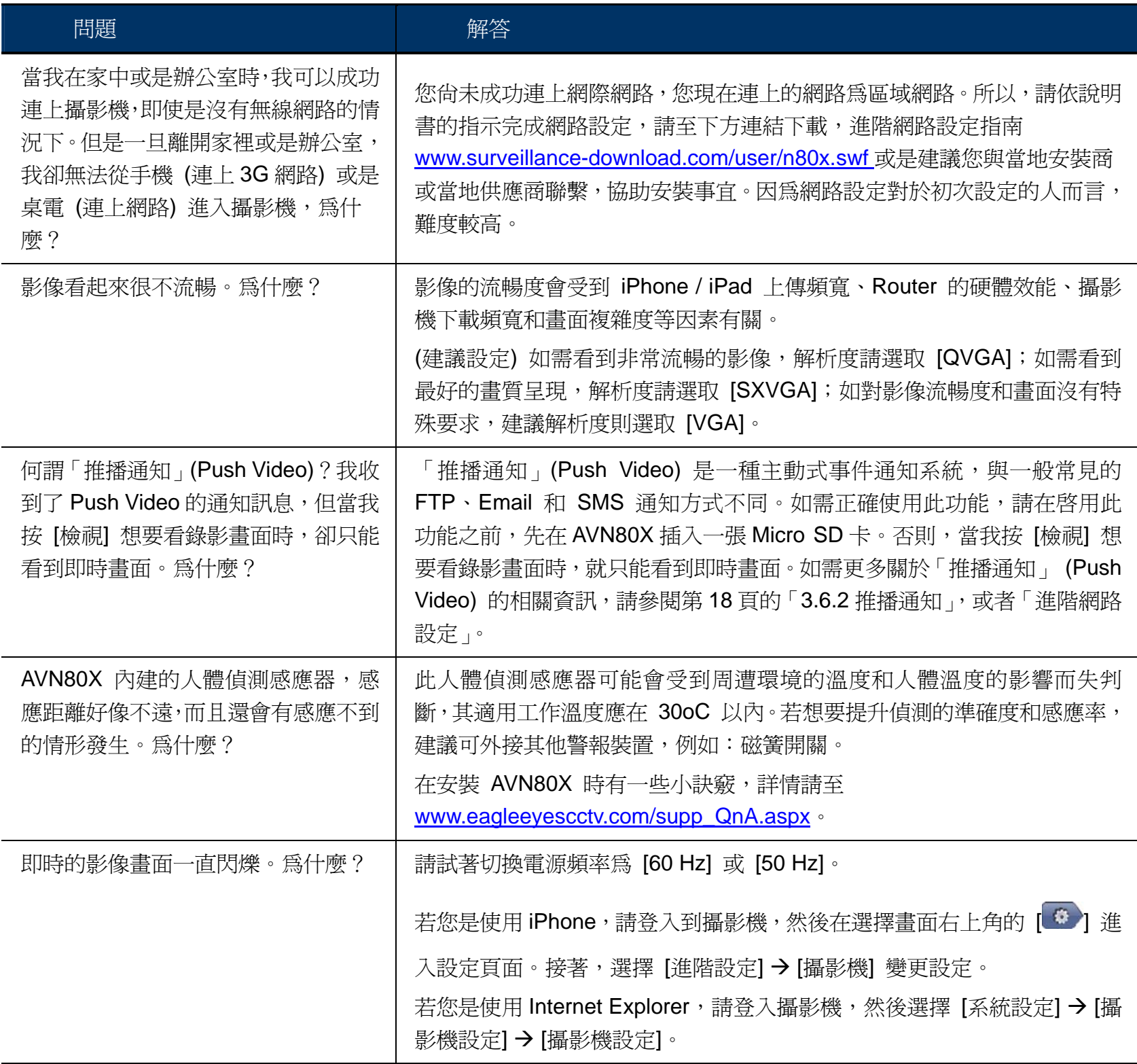

# CAMERA RESEAU MEGAPIXEL SERIES AVN80X

*MANUEL UTILISATEUR* 

Veuillez lire les instructions avant toute l'utilisation, et conserver ce manuel pour une future consultation

# NOTE DE SECURITE IMPORTANTE

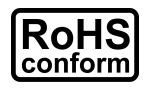

Tous les produits commercialisés par notre société sont conformes à la directive européenne (2002/95/CE) visant à limiter l'utilisation de six substances dangereuses **RoHS**.

Cet appareil entre dans la catégorie 9.1 : Instruments de surveillance et de contrôle sans écran, selon la directive européenne 2002/96/CE visant à rendre obligatoire la *valorisation*

Prendre contact avec votre revendeur pour les démarches à suivre concernant le

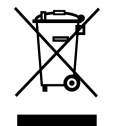

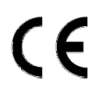

*FCC*

recyclage de ce produit. Cet appareil est conçu, fabriqué et a été testé conformément aux exigences essentielles de sécurité pour les matériels électroniques et électromagnétiques.

des DEE. Ne pas jeter ce produit en fin de vie avec des déchets ménagers.

Cet appareil a été testé et se trouve conforme avec les limitations d'équipements numériques de classe B, d'après la partie 15 des lois FCC. Ces limitations sont conçues pour fournir une protection raisonnable contre les interférences nuisibles d'une installation résidentielle.

#### *AVERTISSEMENT*

- ¾ Cet appareil utilise et génère de l'énergie radio fréquence. Si son installation ou utilisation n'est pas conforme aux instructions, il peut produire des interférences nuisibles à la communication radio fréquence.
- ¾ Cet appareil est conçu pour l'utilisation à l'intérieur. Ne pas l'exposer à la pluie ni à la chaleur.
- ¾ La surveillance d'un lieu ouvert au public et de la voie publique est soumise à l'autorisation municipale et préfectorale.
- ¾ Le bloc d'alimentation est conçue spécialement pour la caméra, ne pas l'utiliser pour alimenter d'autres appareils
- ¾ Toute modification de l'appareil peut le rendre non-conforme aux réglementations en vigueur. Ne pas procéder à sa modification sans notre accord écrit au préalable.
- ¾ Aucun produit modifié ne sera pris en charge dans le cadre de la garantie légale.

#### *Marques et marques déposées*

iPad® & iPhone® sont des marques déposées d'Apple Inc.

Android™ est une marque commerciale de Google Inc. L'utilisation de cette marque est soumise à l'autorisation de cette dernière (Google Permissions).

Microsoft®, Windows® & Internet Explorer® sont des marques déposées de Microsoft Corporation aux Etats-Unis et/ou dans d'autres pays.

#### *Information*

Nous nous réservons le droit de réviser ou de supprimer à tout moment tout ou une partie du contenu de ce manuel. Nous ne garantissons pas la totale exactitude ni assumons la responsabilité légale quant à l'utilisation des informations contenues dans ce manuel.

Le contenu de ce manuel peut faire l'objet d'une révision sans préavis.

#### *LICENSE MPEG4*

THIS PRODUCT IS LICENSED UNDER THE MPEG4 VISUAL PATENT PORTFOLIO LICENSE FOR THE PERSONAL AND NON-COMMERCIAL USE OF A CONSUMER FOR (i) ENCODING VIDEO IN COMPLIANCE WITH THE MPEG4 VISUAL STANDARD ("MPEG-4 VIDEO") AND/OR (ii) DECODING MPEG4 VIDEO THAT WAS ENCODED BY A CONSUMER ENGAGED IN A PERSONAL AND NON-COMMERCIAL ACTIVITY AND/OR WAS OBTAINED FROM A VIDEO PROVIDER LICENSED BY MPEG LA TO PROVIDE MPEG4 VIDEO. NO LICENSE IS GRANTED OR SHALL BE IMPLIED FOR ANY OTHER USE. ADDITIONAL INFORMATION INCLUDING THAT RELATING TO PROMOTIONAL INTERNAL AND COMMERCIAL USES AND LICENSING MAY BE OBTAINED FROM MPEG LA, LLC. SEE HTTP://WWW.MPEGLA.COM.

#### *LICENSE GPL*

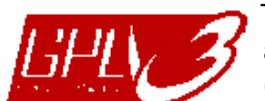

This product contains codes which are developed by Third-Party-Companies and which are subject to the GNU General Public License ("GPL") or the GNU Lesser Public License ("LGPL").

The GPL Code used in this product is released without warranty and is subject to the copyright of the corresponding author.

Further source codes which are subject to the GPL-licenses are available upon request.

We are pleased to provide our modifications to the Linux Kernel, as well as a few new commands, and some tools to get you into the code. The codes are provided on the FTP site, and please download them from the following site or you can refer to your distributor:

http://download.dvrtw.com.tw/GPL/076D\_Series/arm-linux-2.6.tar.gz

# **TABLE DE MATIERE**

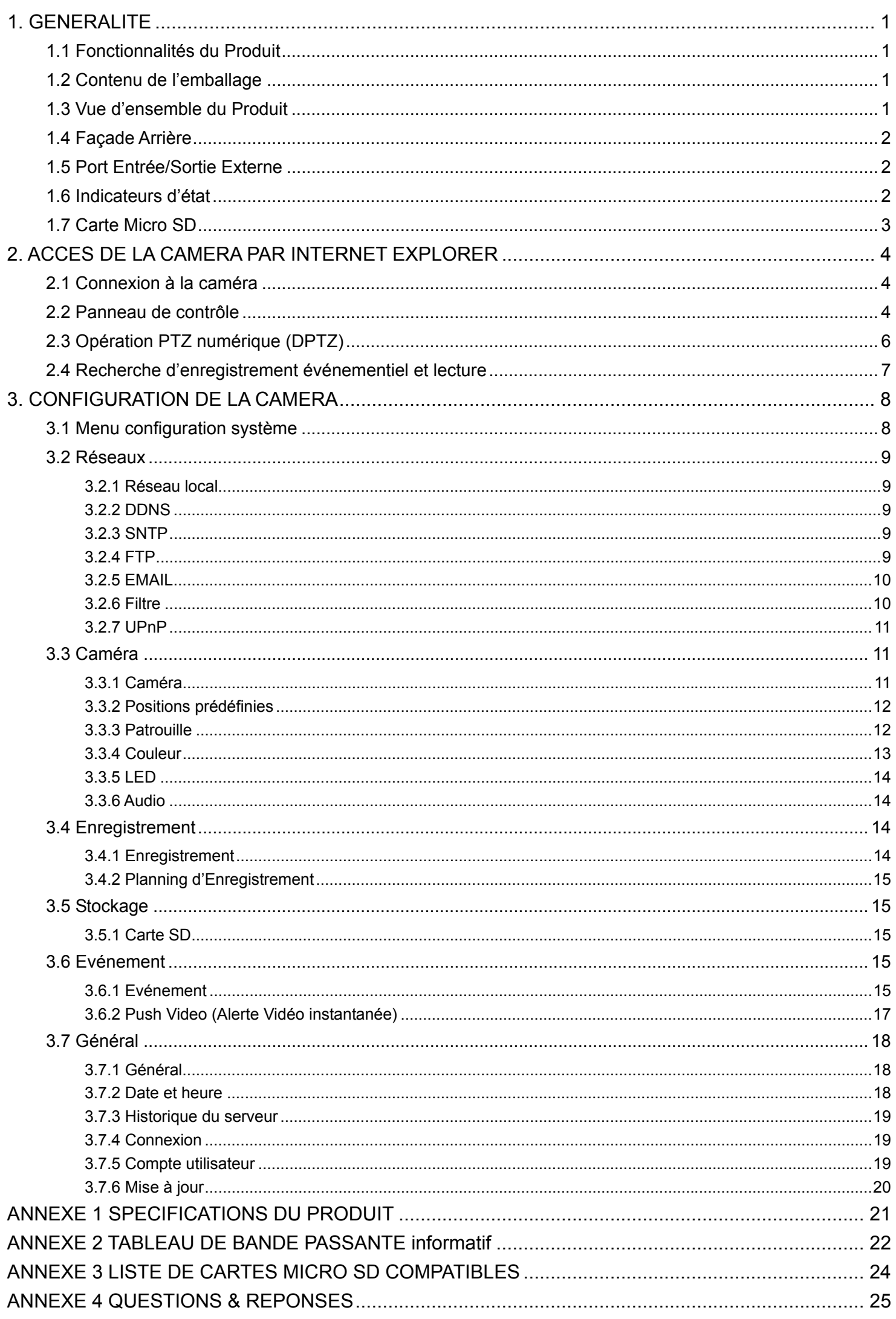

# 1. GENERALITE

## **1.1 Fonctionnalités du Produit**

- **Configuration réseau facile avec iPhone / iPad**
- **·** Capteur live MOS 1.3 Megapixel avec la qualité HDTV 720p, permettant d'examiner plus facilement le moindre détail
- **•** Support de carte SD, pour le stockage de vidéo
- **· Push Video (Alerte vidéo instantanée)** permet l'envoi immédiat d'un message d'alerte sur votre téléphone mobile iPhone et Android, lorsqu'un événement préprogrammé survient. Vous pouvez alors visualiser la vidéo enregistrée.
- **ELD Blanche** intégrée dont l'allumage peut être commandé manuellement ou automatiquement selon un planning, ou déclenché par un événement tel que détection de mouvement, détection de son, ou réception d'un signal d'alarme externe.
- $\bullet$  Interconnexion avec d'autres dispositifs d' Alarme Externe, en entrée comme en sortie
- $\bullet$  Microphone & haut-parleur intégrés, transmission bidirectionnelle
- **Surveillance à distance** 
	- -- Compatible avec iPhone & iPad, et Internet Explorer® sous le système Windows®

### **1.2 Contenu de l'emballage**

- □ Caméra réseau □ Support de fixation
- □ Guide d'installation rapide iPhone / iPad □ △ Adaptateur
- 

□ Câble réseau

#### **1.3 Vue d'ensemble du Produit**

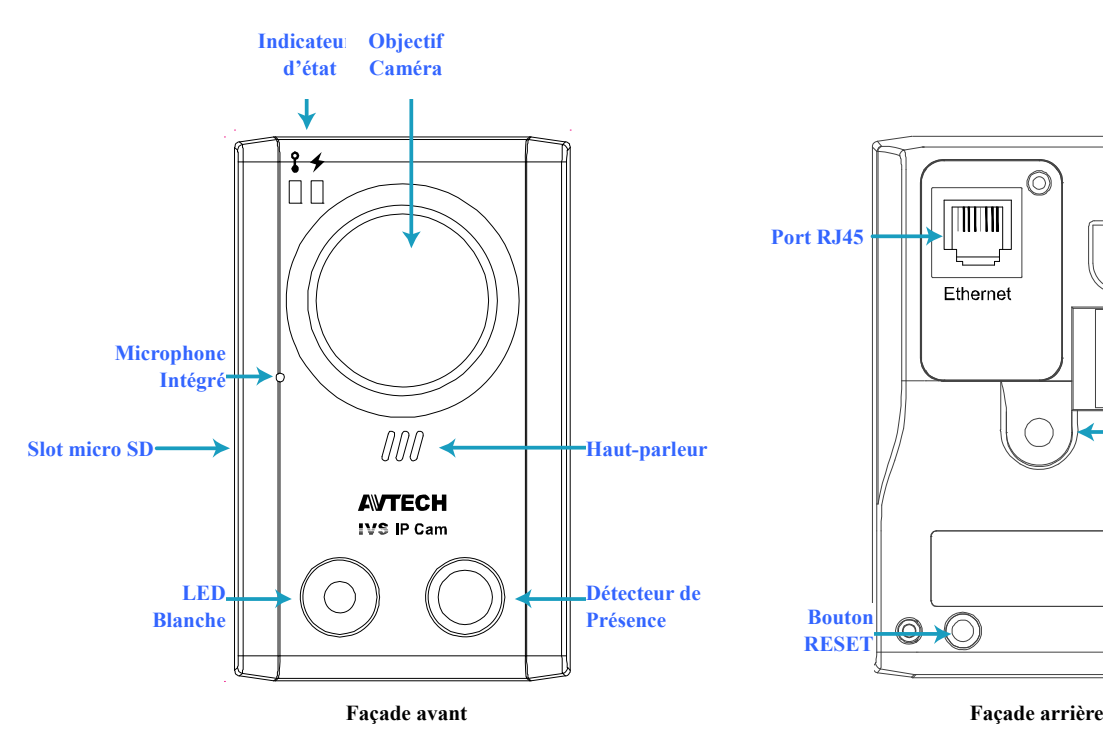

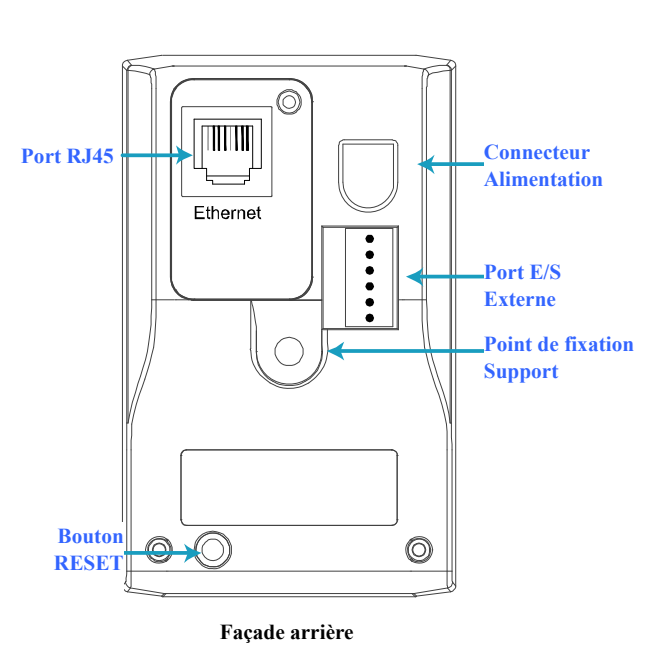

# **1.4 Façade Arrière**

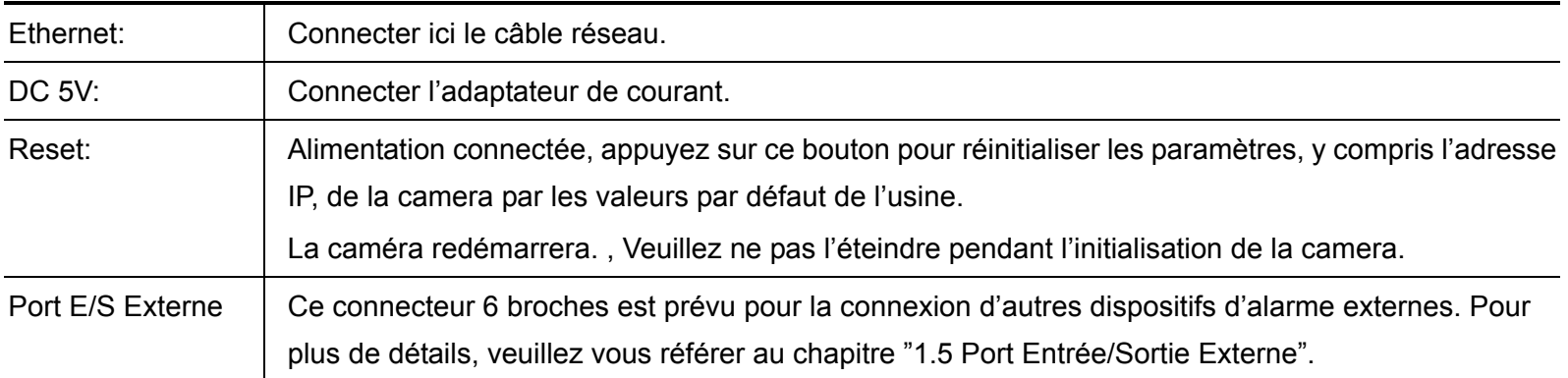

# **1.5 Port Entrée/Sortie Externe**

La caméra supporte des dispositifs d'alarme en entrée et en sortie. Un connecteur 6 broches y est prévu pour en faciliter la connexion.

Le schéma suivant illustre la définition de chaque broche. Le câblage doit être fait conformément à ce schéma si vous voulez connecter à votre caméra un dispositif d'alarme externe.

![](_page_65_Figure_5.jpeg)

![](_page_65_Figure_6.jpeg)

**Brochage du connecteur | Connexion sortie alarme** 

# **1.6 Indicateurs d'état**

![](_page_65_Picture_181.jpeg)

*\* Fréquence de clignotement LED -* z *LED allumé /* { *LED éteint*

# **1.7 Carte Micro SD**

Pour un enregistrement local, un lecteur de carte micro SD est prévu. Le slot micro SD se trouve sur le côté gauche de la caméra.

ПD

000

Insérez en poussant légèrement la carte micro SD dans le slot, les broches dorées de la carte vers le slot, comme indiqué dans le schéma à droite.

Pour retirer la carte micro SD, appuyez d'abord dessus pour la libérer.

![](_page_66_Picture_4.jpeg)

**Note:** Pour la liste des cartes micro SD compatible avec la caméra, veuillez consulter "ANNEXE 3 LISTE DE CARTES MICRO SD COMPATIBLES".

# 2. ACCES DE LA CAMERA PAR INTERNET EXPLORER

Cette caméra réseau est accessible via un ordinateur équipé de Microsoft® Internet Explorer® et via smart phones équipés de notre logiciel "EagleEyes"

**Note:** Pour plus de détails sur l'accès par smartphones, veuillez consulter notre site internet http://www.eagleeyescctv.com.

Avant d'utiliser cette caméra, veuillez vérifier la configuration de votre réseau local, et le câblage réseau.

Pour la configuration réseau, veuillez consulter:

- "Installation rapide avec iPhone / iPad" fourni avec la caméra, si vous avez un iPhone / iPad, et que votre réseau est un réseau sans fil.
- "CONFIGURATION RESEAU ADVANCEE" téléchargeable depuis www.surveillance-download.com/user/n80x.swf si votre réseau est filaire.

#### **2.1 Connexion à la caméra**

Etape1: Ouvrir le navigateur Internet, et saisir *http://ipaddress:portnum* sur la barre d'adresse.

Par exemple, si l'adresse IP de la caméra est 192.168.1.60 et le numéro de port 888, saisir sur la barre d'adresse "http://192.168.1.60:888" et appuyer sur la touche Enter du clavier.

- Etape2: Sur la page d'ouverture, saisir le code utilisateur, le mot de passe et le code de sécurité, puis cliquer sur le bouton **Connexion**.
- Etape3: L'assistant de démarrage est lancé.
	- ‧ Cliquer sur le bouton **Fermer** pour afficher la vidéo de la caméra en direct, sans exécuter l'assistant de démarrage.
	- ‧ Cocher la case "Ne pas démarrer l'assistant", pour accéder directement à la vidéo la prochaine fois.
- **Note:** Si le système vous demande l'installation de "VLC player", "Software" et "H264 Streaming Viewer", veuillez accepter la demande.

Etape 4: La vidéo est affichée en direct.

#### **2.2 Panneau de contrôle**

**Note:** Les boutons disponibles dépendent du droit de l'utilisateur connecté.

![](_page_67_Picture_18.jpeg)

![](_page_68_Picture_349.jpeg)

*\*\* DPTZ & Smart Zoom ne peuvent être activés en même temps.* 

# **2.3 Opération PTZ numérique (DPTZ)**

Cette caméra possède la capacité PTZ, c'est-à-dire, PTZ numérique (DPTZ), pour contrôler une zone vaste.

ETAPE1: Cliquer sur "DPTZ" pour afficher le panneau de contrôle DPTZ.

![](_page_69_Picture_3.jpeg)

![](_page_69_Picture_142.jpeg)

![](_page_69_Picture_143.jpeg)

# **2.4 Recherche d'enregistrement événementiel et lecture**

**Note:** Cette fonction est disponible uniquement quand une carte micro SD compatible est insérée dans la caméra.

Pour savoir où et comment insérer la carte SD, veuillez consulter "1.7 Carte Micro SD". Pour connaître la liste des cartes micro SD compatibles, veuillez consulter "ANNEXE 3 LISTE DE CARTES MICRO SD COMPATIBLES" à la page 24.

![](_page_70_Picture_3.jpeg)

![](_page_70_Picture_146.jpeg)

**Note:** Seuls les comptes **Superviseur** ou **Utilisateur avec droit** ont les droits nécessaires pour accéder aux menus de configuration système et un **Utilisateur avec droit** ne peut accéder à l'historique, connexion, compte utilisateur et mise à jour du menu général. Connectez avec un compte utilisateur adéquat en fonction des opérations que vous voulez faire.

## **3.1 Menu configuration système**

Cliquer sur **Config**. en haut de l'écran pour afficher les menus de configuration.

La configuration système est subdivisée en six menus: Réseau local, Caméra, Enregistrement, Stockage, événement et Général.

- Pour plus de détails sur "Réseaux", veuillez consulter "3.2 Réseaux" , page 9.
- Pour plus de détails sur "Caméra", veuillez consulter "3.3 Caméra", page 11.
- Pour plus de détails sur "Enregistrement", veuillez consulter "3.4 Enregistrement" ,page 14.
- Pour plus de détails sur "Stockage", veuillez consulter "3.5 Stockage"', page 15.
- Pour plus de détails sur "Evénement", veuillez consulter "3.6 Evénement", page 15.
- Pour plus de détails sur "Général", veuillez consulter "3.7 Général", page 18.

![](_page_71_Picture_206.jpeg)
#### **3.2 Réseaux**

#### 3.2.1 Réseau local

Menu de configuration du réseau local où est installée la caméra. Pour plus de détails, consulter "Configuration Réseau Avancée" téléchargeable sur www.surveillance-download.com/user/n80x.swf.

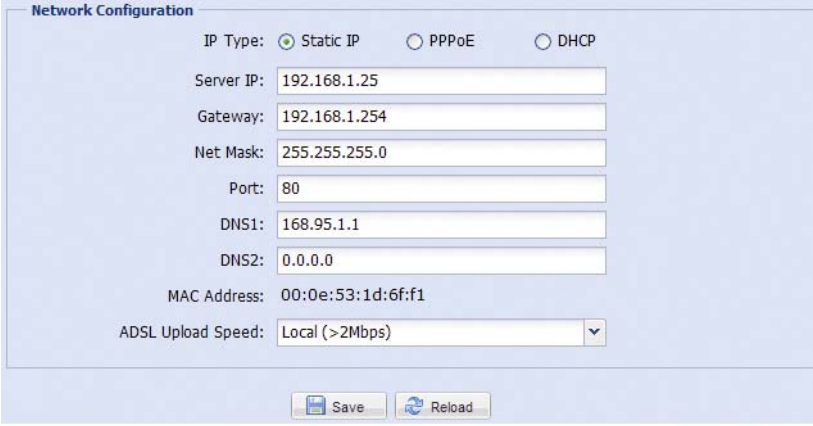

#### 3.2.2 DDNS

DDNS doit être activé si votre réseau local est de type "PPPOE" ou "DHCP". Pour plus de détails, veuillez consulter "Configuration Réseau Avancée" téléchargeable sur www.surveillance-download.com/user/n80x.swf.

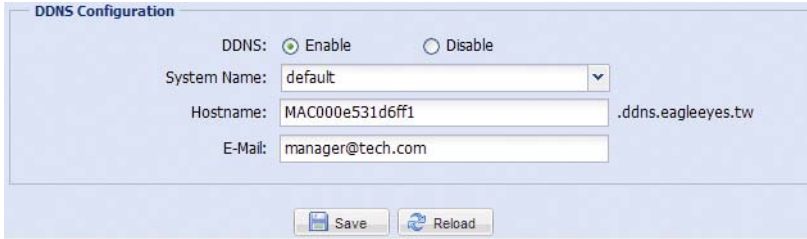

#### 3.2.3 SNTP

SNTP (Simple Network Time Protocol) permet de synchroniser l'heure de la caméra avec un serveur de temps.

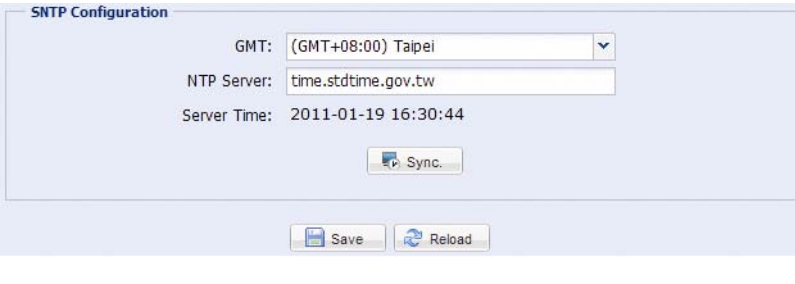

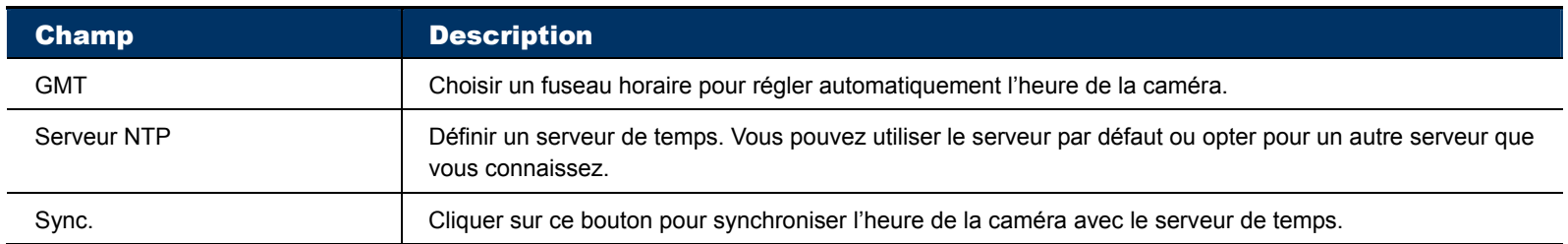

#### 3.2.4 FTP

Permet de paramétrer un serveur FTP, à qui la caméra doit envoyer la vidéo quand survient un événement programmé.

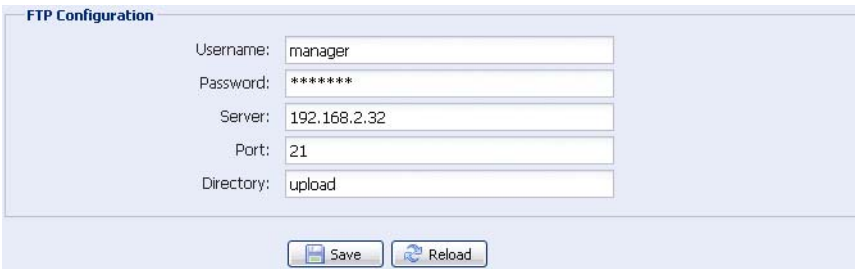

#### 3.2.5 EMAIL

Permet de paramétrer l'expéditeur et les adresses mail des destinataires à qui un email sera envoyé quand survient un événement programmé.

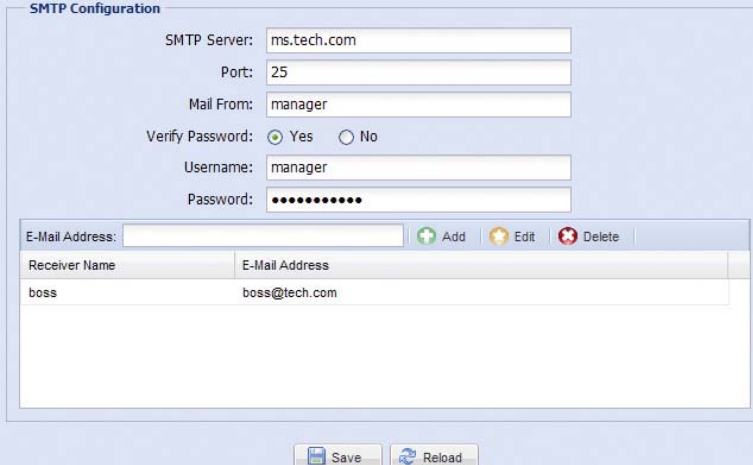

Gestion de la liste des destinataires 1) Ajouter Saisir l'adresse mail puis cliquer sur **Ajouter** 2) Editer Sélectionner l'adresse à éditer puis cliquer sur **Editer** 3) Supprimer Sélectionner l'adresse puis cliquer sur **Supprimer**

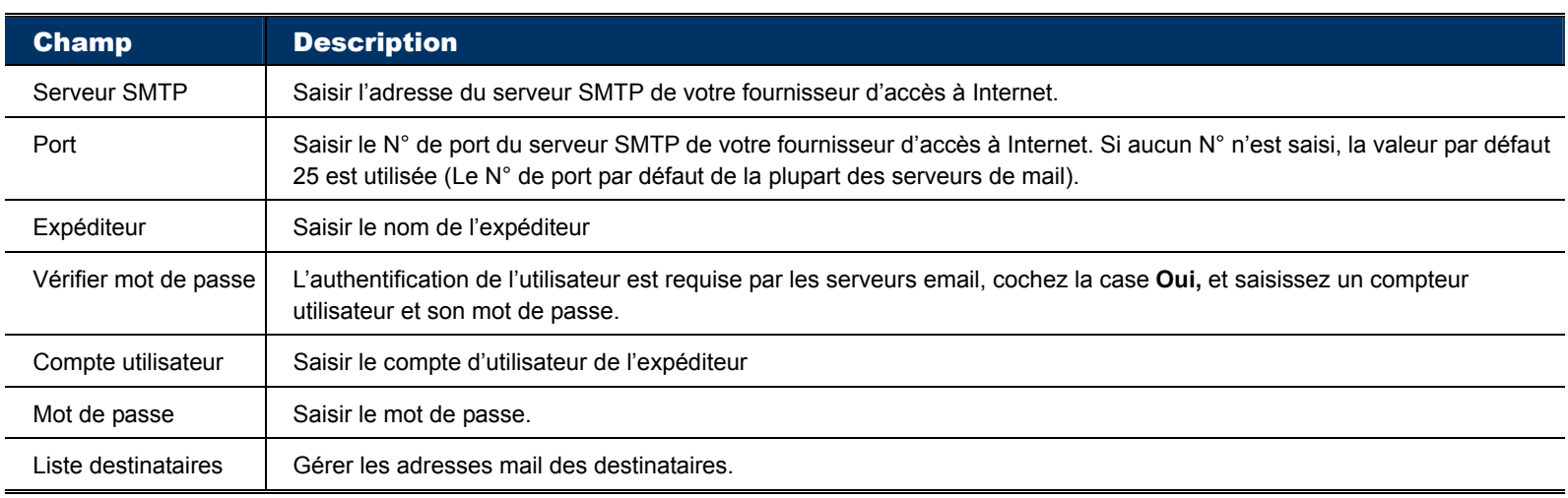

#### 3.2.6 Filtre

#### Permet de filtrer l'accès à la caméra.

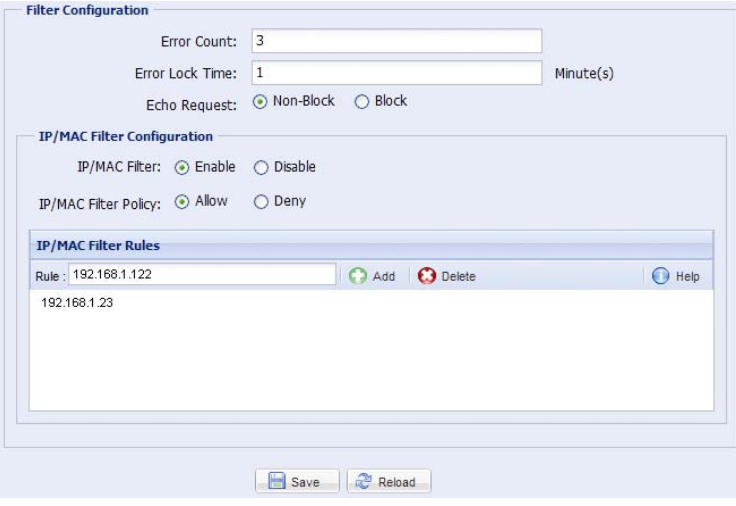

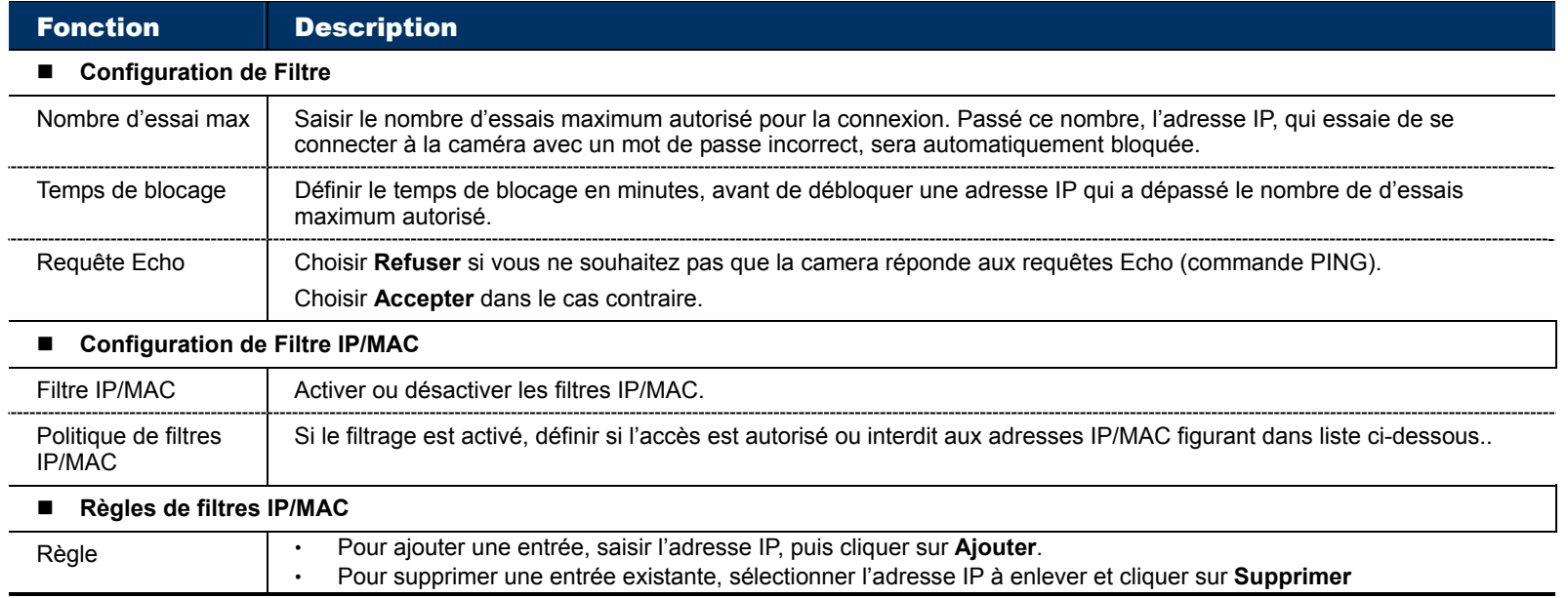

#### 3.2.7 UPnP

"UPnP" signifie "Universal Plug and Play", qui permet la connexion transparente d'un matériel réseau, simplifiant ainsi son installation et son utilisation.

Choisir **Activé** afin de faciliter la détection de votre caméra sur le réseau local. Puis lui attribuer un surnom qui permet de l'identifier facilement.

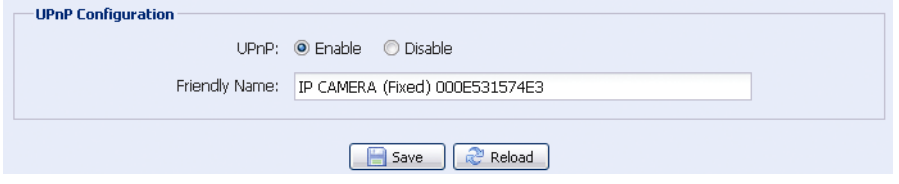

Quand UPnP est activé, tous les PC connectés à votre réseau local peuvent rechercher et trouver la caméra dans le voisinage réseau, identifiable par le surnom attribué. Un double-clique dessus permet d'accéder rapidement à la caméra avec le navigateur Internet par défaut.

#### **Redirection de Port (Port Mapping)**

Pour accéder via Internet à une caméra connectée derrière un routeur, la redirection de port est nécessaire. L'activation de la fonction UPnP peut rendre automatique la redirection de port sur le routeur. Pour plus de détails, consulter "Configuration Réseau Avancée" www.surveillance-download.com/user/n80x.swf.

**Note:** Avant d'activer cette fonction, vérifiez que votre routeur supporte UPnP, et que ce dernier est activé. Sinon, vous devez effectuer manuellement la redirection de port.

Si vous ne savez pas quoi mettre, laissez les zones à blanc, le système s'en chargera lors de la validation.

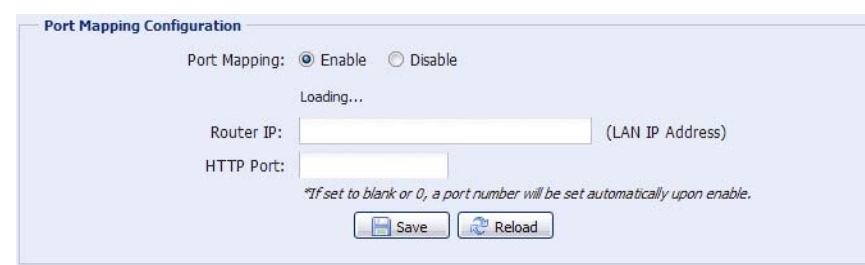

**Note:** Lorsque la configuration est sauvegardée avec succès, un message apparaîtra à l'écran, indiquant l'adresse IP et le numéro de port à utiliser pour un accès via Internet.

#### **3.3 Caméra**

#### 3.3.1 Caméra

Permet de modifier les paramètres généraux de la caméra.

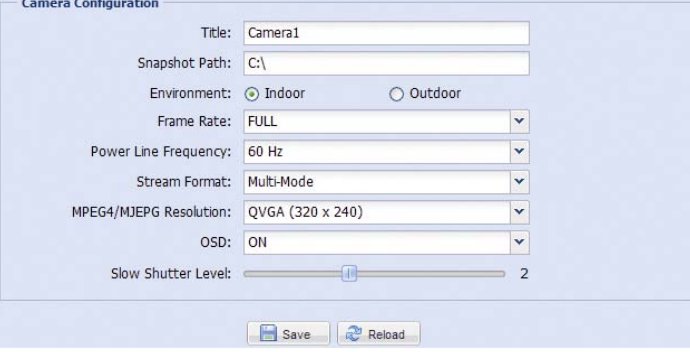

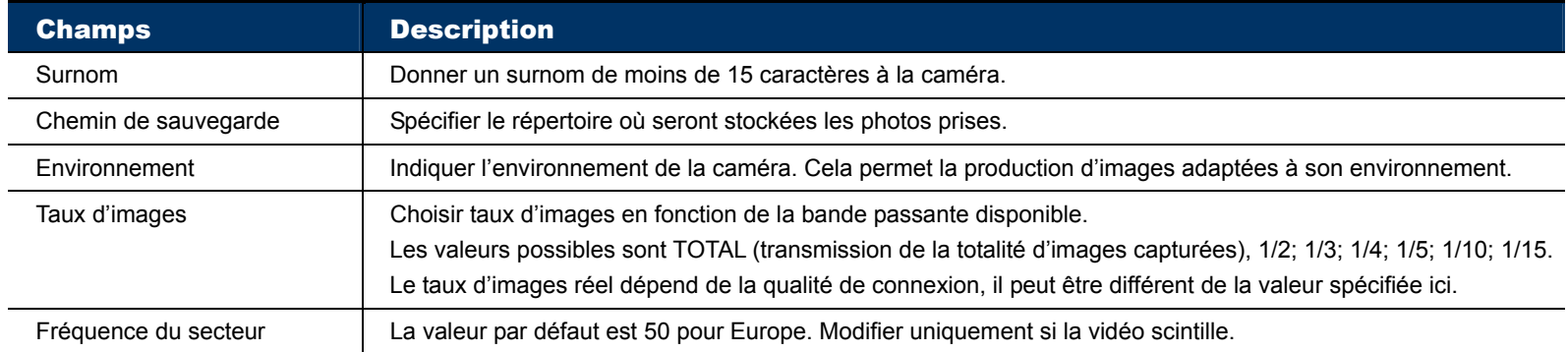

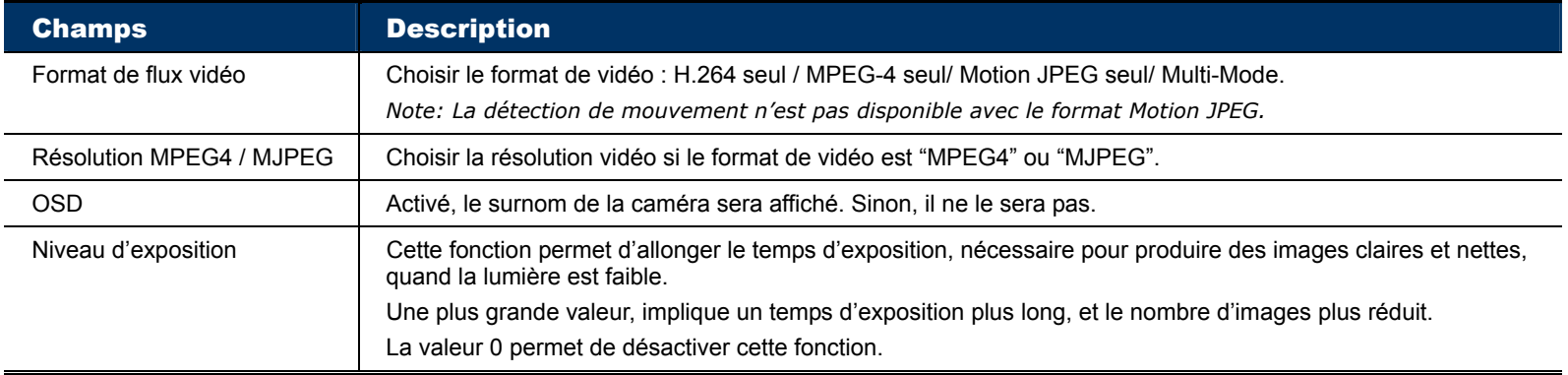

#### 3.3.2 Positions prédéfinies

#### **Note:** Avant d'utiliser cette fonction, vérifiez que la fonction DPTZ est activée.

Permet de visualiser la liste de positions déjà définies et d'en ajouter, jusqu'à un nombre total de 16.

#### **Comment ajouter une nouvelle position**

- Etape 1: Cliquer sur l'icône DPTZ.
- Etape 2: Cliquer sur l'endroit de votre choix, vous aurez une image agrandie (5x).

 Cliquer ensuite sur l'image pour cadrer et utiliser la molette de la souris pour réduire ou agrandir l'image, et ce jusqu'à l'obtention de la position voulue.

 Une autre méthode consister à cliquer puis glisser la souris du coin en bas à gauche vers le coin en haut à droite pour agrandir l'image et le sens inverse pour la réduire.

#### Etape 3: Saisir le nom de cette position sur le champ **Position en cours**, puis cliquer sur **Ajouter**.

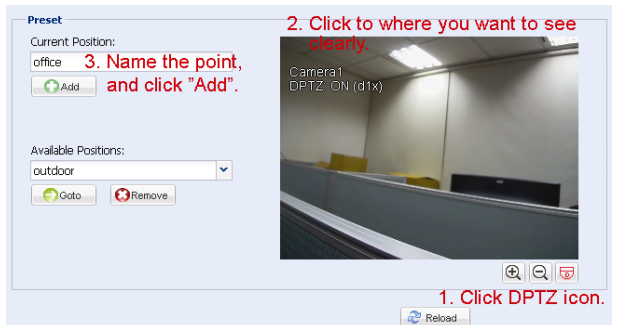

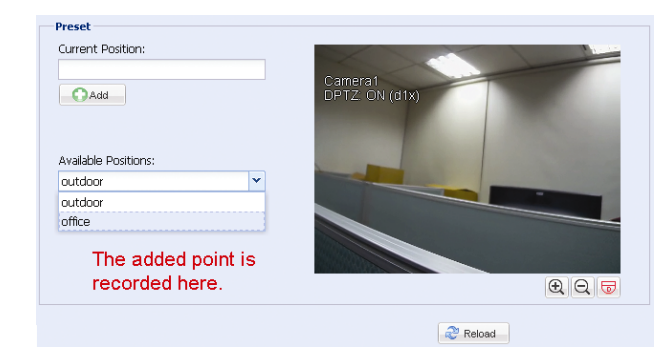

#### **Comment vérifier les positions existantes**

Dans la liste déroulante **Positions disponibles**, sélectionner la position à vérifier puis cliquer sur **Aller à**. La position choisie sera affichée dans la fenêtre vidéo.

#### **Comment supprimer une position**

Dans la liste déroulante **Positions disponibles**, sélectionner la position à enlever puis cliquer sur **Supprimer**.

#### 3.3.3 Patrouille

**Note:** Avant d'utiliser cette fonction, vérifiez que les positions prédéfinies existent.

Ce menu permet de choisir le mode de patrouille automatique, qui peut être activée par le bouton  $\frac{188}{100}$  dans la page DPTZ. Deux modes de patrouilles sont possibles : **Séquentielle** ou **Auto Pan**.

#### **Auto Pan**

En mode **Auto Pan**, la caméra parcourra horizontalement l'image agrandie 5x, à la vitesse définie dans le champ **Vitesse de déplacement**

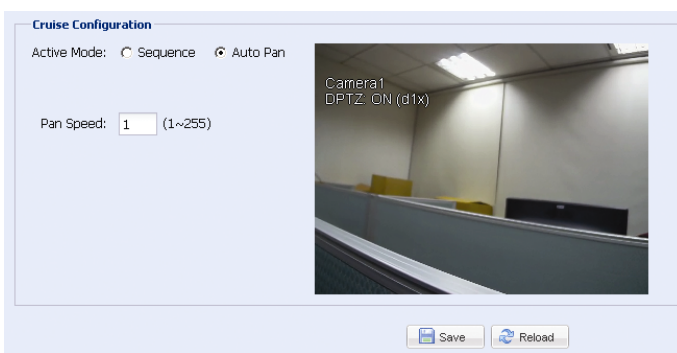

#### **Séquentiel**

En mode séquentiel, la caméra parcourra toutes les positions définies dans la séquence active, dans l'ordre défini et à la vitesse définie pour chaque position.

Etape1: Cliquer sur **Ajouter** puis choisir dans la liste déroulante **Positions prédéfinies** une position et en définir la durée de parcours, de 1 à 60 minutes. Ensuite, cliquer sur **Sauvegarder** pour confirmer.

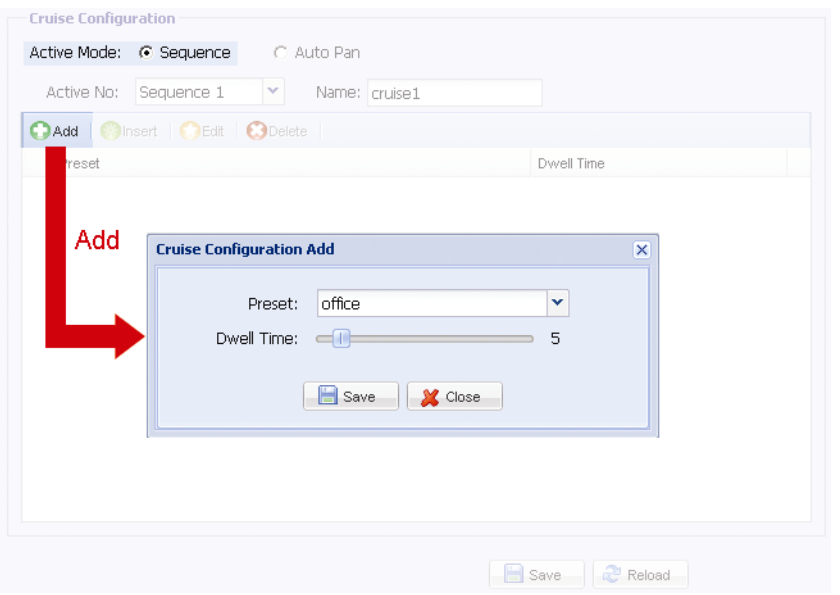

Etape 2: Cliquer sur **Ajouter** encore pour ajouter d'autres positions. Cliquer sur **Sauvegarder** pour terminer.

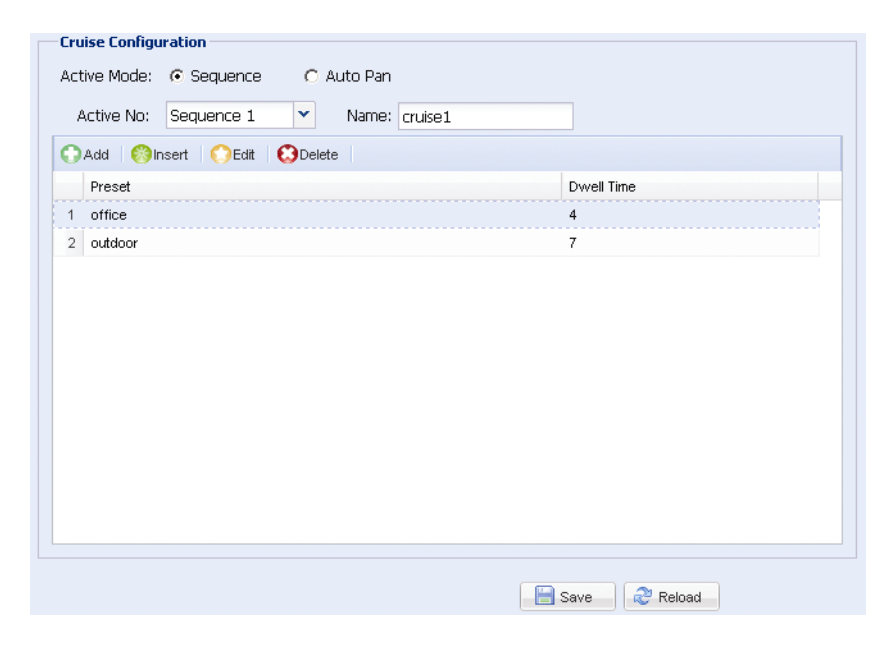

Le bouton **Insérer** permet d'insérer une position avant une position existante dans la séquence. Les boutons **Editer** et **Supprimer** permettent respectivement de modifier ou de retirer une position

#### 3.3.4 Couleur

Permet d'ajuster les paramètres couleur afin d'obtenir une meilleure image. Faites glisser le curseur pour régler la luminosité, le contraste, la nuance et la saturation jusqu'à l'obtention d'une qualité d'image voulue.

Pour restaurer les valeurs par défaut, cliquer **Rétablir**.

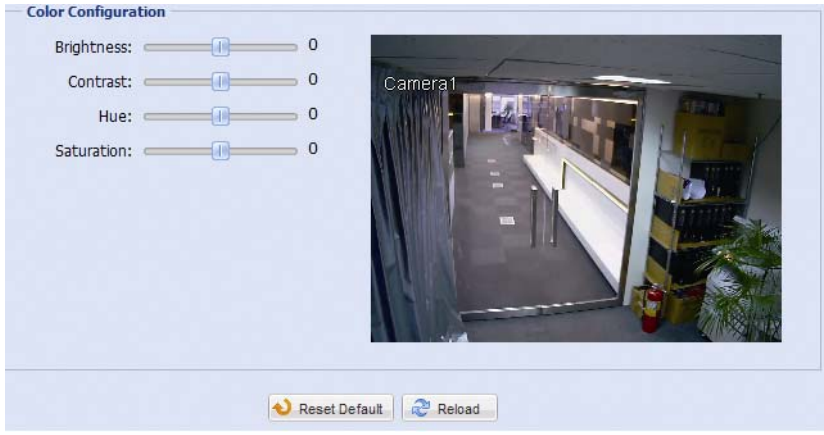

#### 3.3.5 LED

Ce menu permet de gérer l'allumage de la LED

Sélectionner **Oui** pour **Activation Manuelle**, si vous autorisez les utilisateurs d'allumer la LED manuellement. Sélectionner **Oui** pour **Activation Automatique**, si vous autorisez l'allumage automatique de la LED par le système quand la lumière ambiante n'est pas suffisante. Vous devez alors définir la sensibilité.

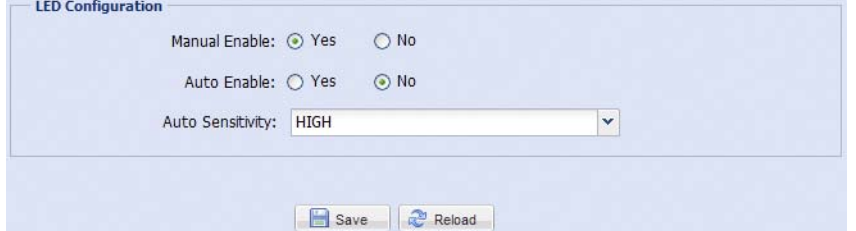

Le planning d'activation de la LED:

Permet la gestion automatique de l'allumage de la LED, et de définir à l'aide de la grille suivante le planning d'activation. Chaque case représente 30 minutes. Cliquer sur une case ou sélectionner plusieurs cases à l'aide de la souris pour établir le planning (case jaune = activation)

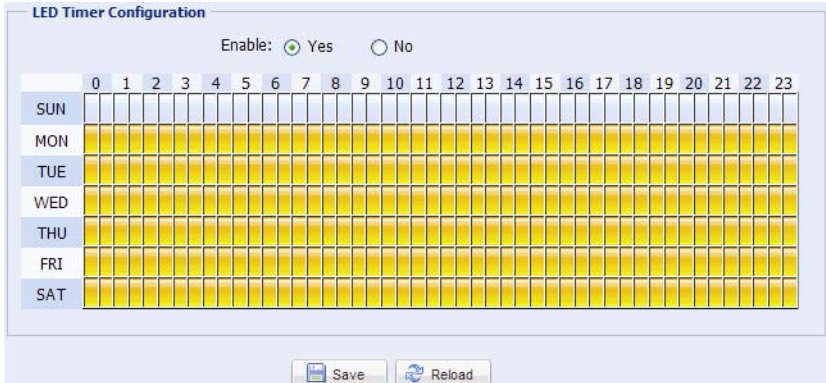

#### 3.3.6 Audio

Faites glisser le curseur pour régler le volume de microphone et de haut-parleur.

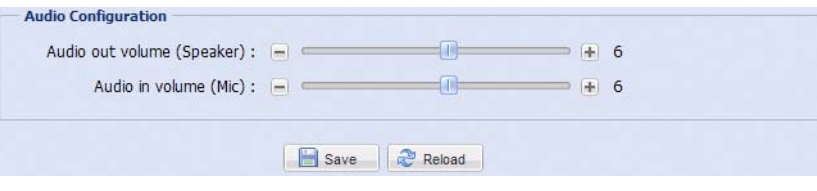

## **3.4 Enregistrement**

#### 3.4.1 Enregistrement

Note: Avant de configurer cette fonction, vérifiez qu'une carte SD est insérée dans la caméra. Pour plus de détails, veuillez consulter "1.7 Carte Micro SD" à la page 3.

Ce menu permet de:

¾ Activer ou désactiver la fonction enregistrement.

**Attention:** Quand la fonction est désactivée, aucun enregistrement ne sera possible, qu'il soit manuel, ou déclenché automatiquement par un événement programmé.

- ¾ Indiquer au système s'il peut écraser d'anciennes écritures si la carte SD est pleine.
- ¾ Indiquer au système s'il doit préenregistrer le tampon d'images traitées.
- ¾ Définir la durée d'enregistrement manuel.

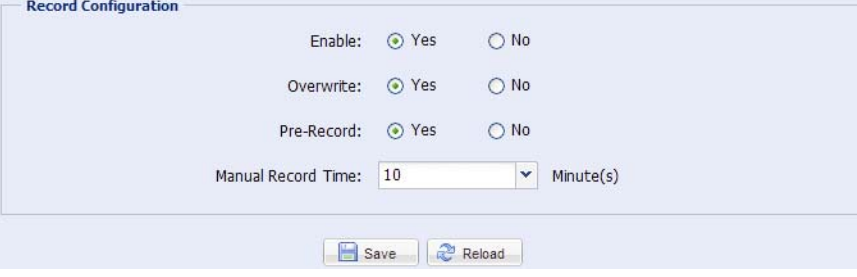

#### 3.4.2 Planning d'Enregistrement

Permet d'établir le planning d'enregistrement déclenché automatiquement par la détection de présence humaine (onglet PIR) ou par l'alarme (onglet Alarme Externe).

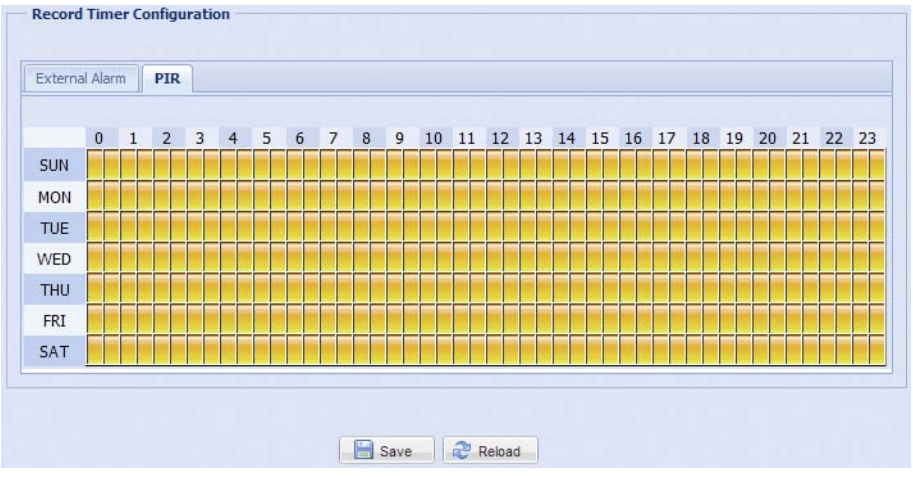

## **3.5 Stockage**

#### 3.5.1 Carte SD

Permet de vérifier l'état de la carte SD et de supprimer toutes les données sauvegardées en cas de besoin.

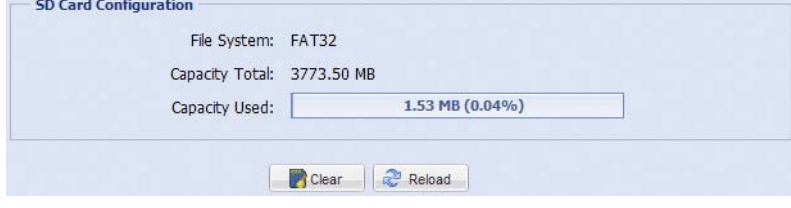

## **3.6 Evénement**

#### 3.6.1 Evénement

Permet de définir des actions à prendre quand survient un événement inhabituel : alarme externe, détection de mouvement, détection de présence humaine (PIR), détection de son.

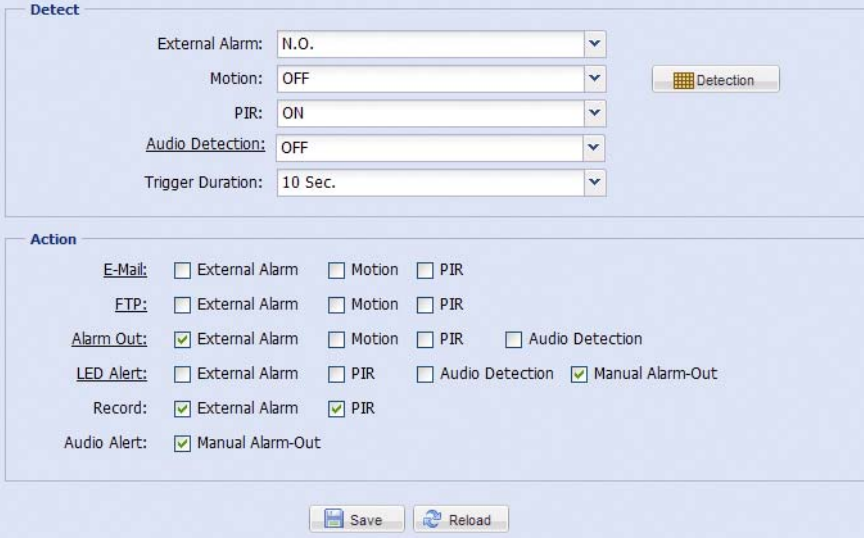

#### ◆ Détection

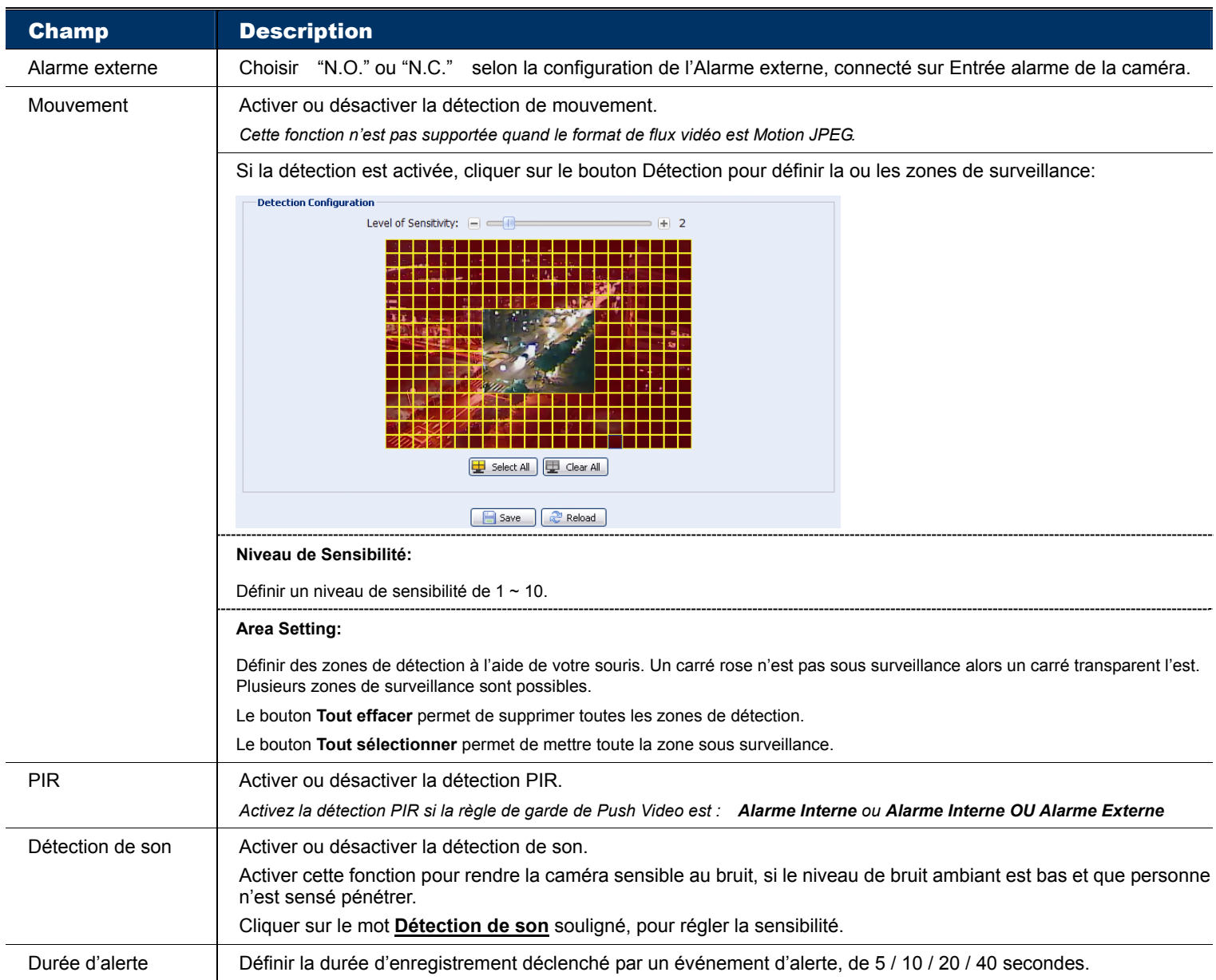

#### ◆ Action

Permet de définir les actions que la caméra doit exécuter suite aux différents événements d'alerte.

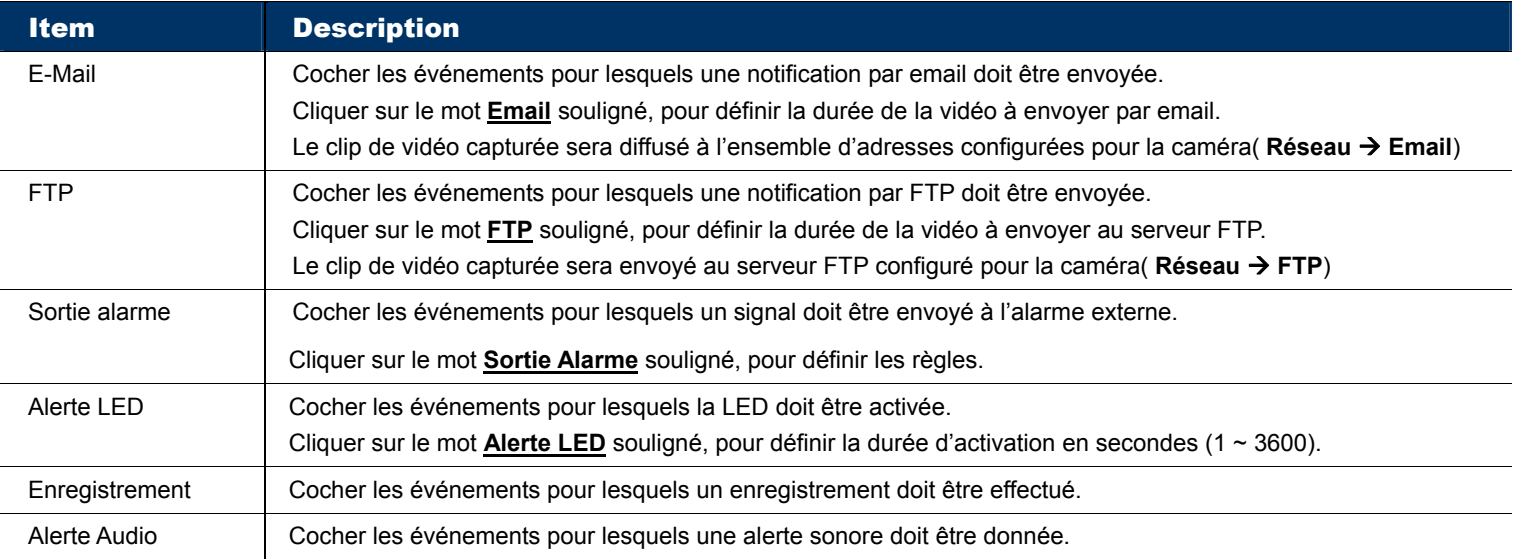

#### 3.6.2 Push Video (Alerte Vidéo instantanée)

"Push Video" est un système de notification active, une méthode de notification différente de celles utilisées pour la notification traditionnelle par Email ou FTP.

Il fonctionne comme une clé de serrure. Quand la fonction est activée, la zone sous surveillance est considérée comme fermée à clé. Tous les paramètres et toutes autres fonctions s'organisent de façon à permettre l'optimisation de la production vidéo et l'envoi de flux vidéo lors un événement anormal.

**Note:** Avant d'utiliser cette fonction, vérifiez qu'une carte micro SD est insérée dans la caméra pour l'enregistrement de vidéo. Pour plus de détails, veuillez consulter "ANNEXE 3 LISTE DE CARTES MICRO SD COMPATIBLES" à la page 24.

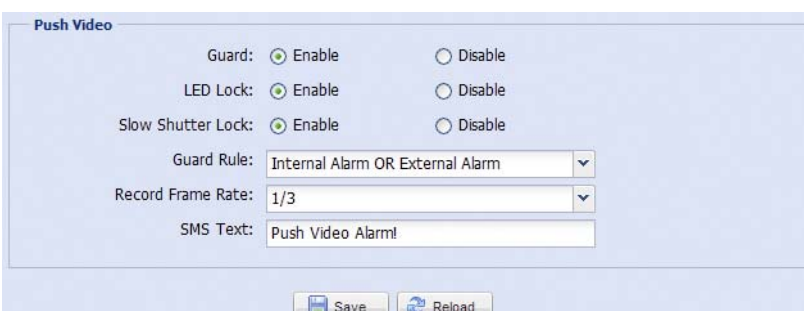

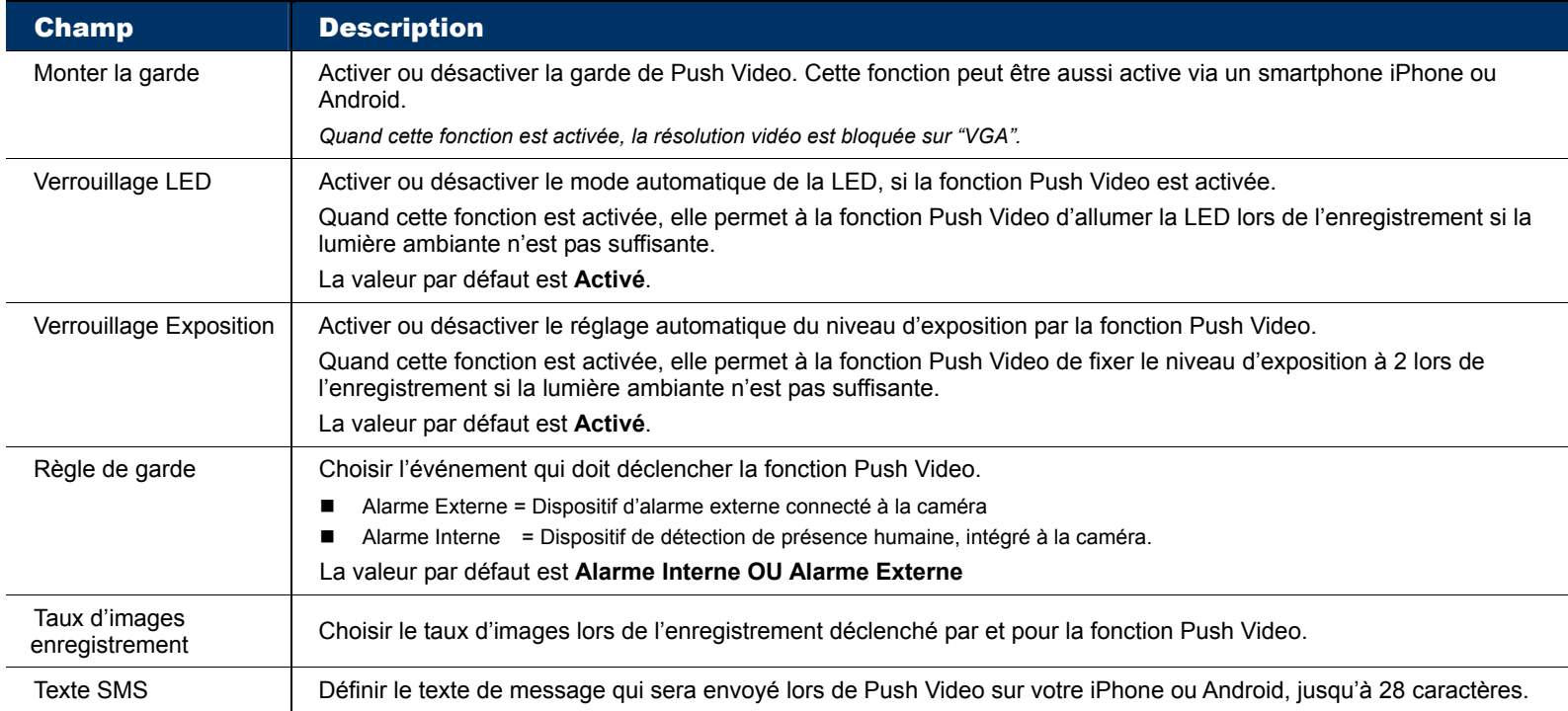

## **3.7 Général**

#### 3.7.1 Général

Ce menu permet de sélectionner la langue de l'interface web, de définir le mode de fonctionnement des indicateurs d'état, de paramétrer le temps d'inactivité maximum avant de verrouiller l'accès à la caméra, de consulter l'adresse MAC de votre caméra.

Pour le mode des indicateurs d'état, choisir

- 1) **Activer** pour permettre aux indicateurs LED d'indiquer l'état de la caméra comme expliqué au chapitre "1.6 Indicateurs d'état" à la page 2
- 2) **Désactiver** pour cacher les états et
- 3) **Désactiver Temporairement** pour que les indicateurs ne s'allument qu'en cas d'erreurs de connexion.

Note: Le mode de la LED d'état sera restauré à Activé après un redémarrage.

Pour verrouiller l'accès à la caméra suite à une période d'inactivité, choisir dans la liste déroulante **Délai de verrouillage automatique** une valeur ("5 MIN", "15 MIN" ou "30 MIN"). Choisir **Jamais** pour désactiver le verrouillage automatique.

**Note:** Si l'accès à la caméra est verrouillé, vous devez entrer de nouveau le mot de passe lorsque vous essayez d'accéder à la caméra.

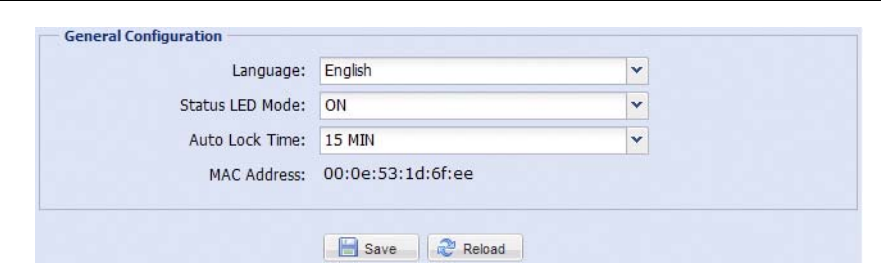

#### 3.7.2 Date et heure

Permet de régler la date et heure de la caméra. Cliquer sur le bouton **Sauvegarder** pour valider.

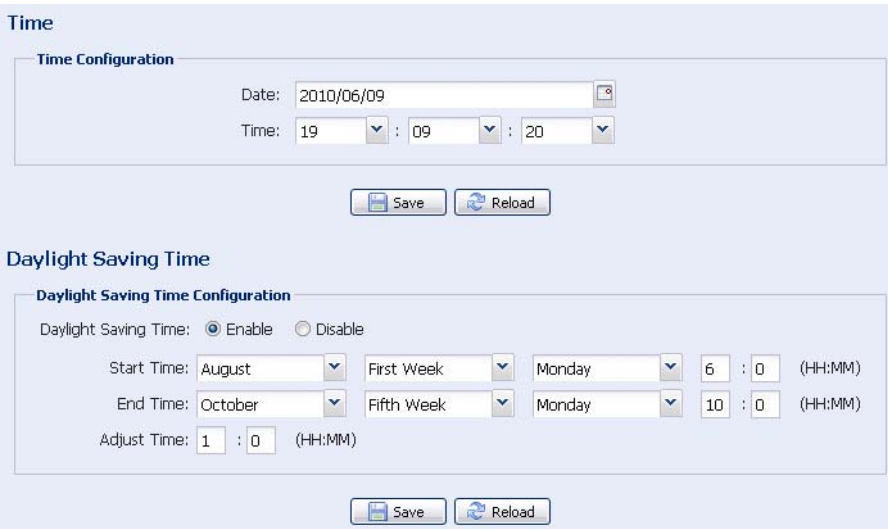

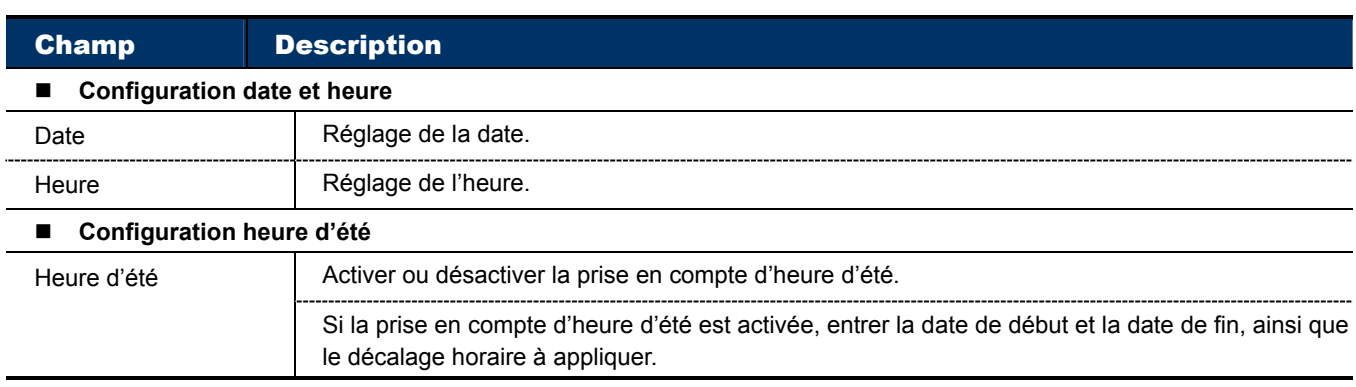

#### **Note:** Cette fonction est disponible uniquement pour le superviseur.

Permet d'afficher l'historique du système. Cliquer sur les boutons **Page précédente / Page suivante** pour naviguer dans la liste, ou spécifier le type d'événement puis cliquer sur **Actualiser** pour afficher une liste filtrée.

Cliquer sur **Tout effacer** pour supprimer l'historique..

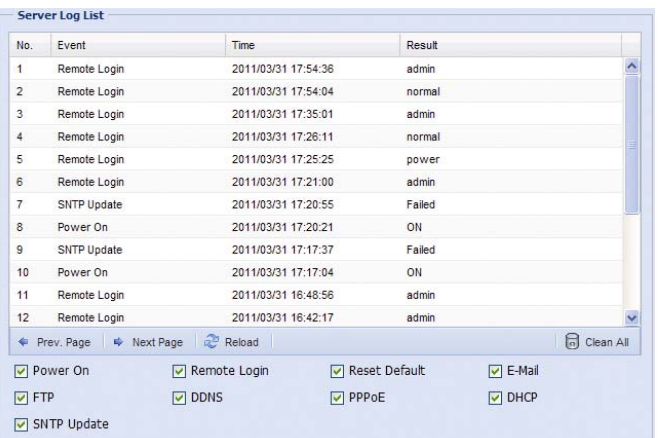

#### 3.7.4 Connexion

**Note:** Cette fonction est disponible uniquement pour le superviseur.

Ce menu permet configurer les paramètres de connexion.

Il permet également de visualiser la liste d'utilisateurs connectés et les informations relatives à ces connexions. Cliquer sur **Actualiser** pour rafraîchir la liste.

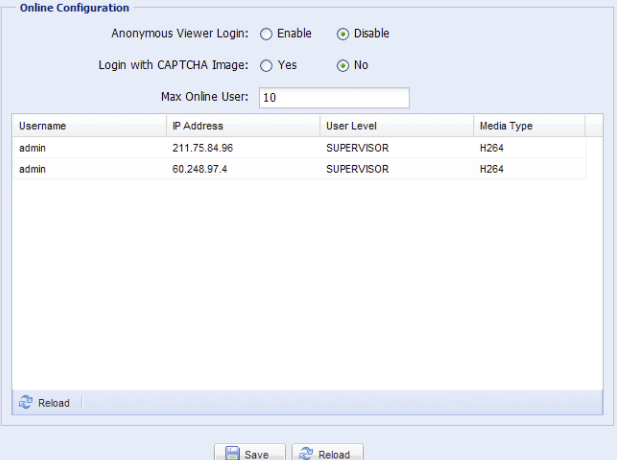

3.7.5 Compte utilisateur

**Note:** Cette fonction est disponible uniquement pour le superviseur.

Ce menu permet de gérer les comptes d'utilisateurs, et de définir le niveau d'accès.

Création d'un compte utilisateur

Etape 1: Cliquer sur **Ajouter** et remplir les informations sur la page affichée.

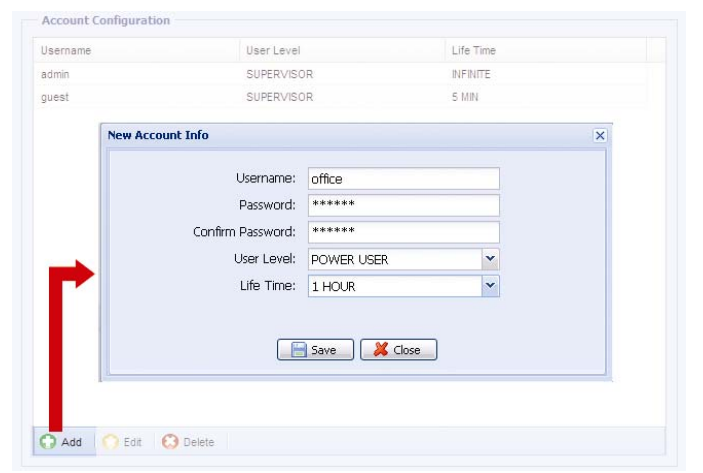

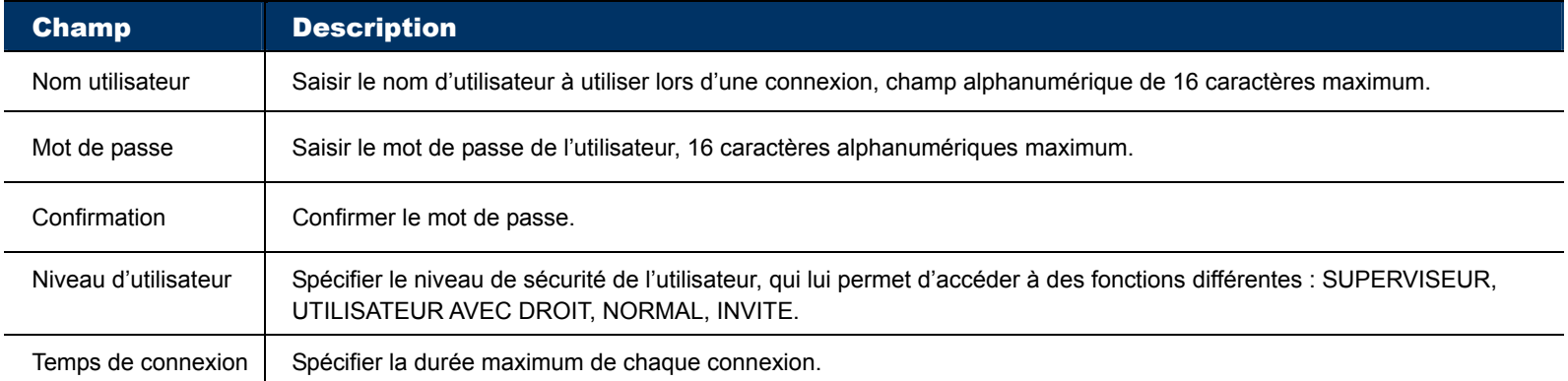

Etape 2: Cliquer ensuite sur **Sauvegarder** pour valider la création.

#### Modification d'un compte utilisateur existant

Etape 1: Sélectionner dans la liste le compte utilisateur à modifier ou à supprimer.

#### Etape 2: Cliquer sur **Editer** ou **Supprimer**.

**Note:** Un utilisateur connecté ne peut supprimer son propre compte.

#### 3.7.6 Mise à jour

**Note:** Cette fonction est disponible uniquement pour le superviseur.

Cette fonction permet de mettre à jour le microprogramme de la camera, pour enrichir ses fonctionnalité.

**AVERTISSEMENT:** Vous devez mettre à jour le système, fichier par fichier. Après la mise à jour d'un fichier la caméra redémarre automatiquement. Vous pouvez alors procéder à la mise à jour du fichier suivant. NE PAS ETEINDRE LA CAMERA ENTRE DEUX FICHIERS

Etape 1: Cliquer sur le bouton  $\Box$  pour localiser et sélectionner les fichiers de mise à jour.

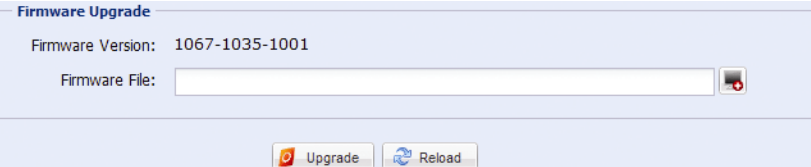

Etape 2: Cliquer sur le bouton **Mettre à jour** pour effectuer la mise à jour.

Attendre la fin de l'opération et le redémarrage de la caméra pour la mise à jour du fichier suivant.

**AVERTISSEMENT:** La mise à jour d'un fichier peut prendre plusieurs minutes. NE PAS ETEINDRE LA CAMERA PENDANT LA MISE A JOUR du microprogramme, cela peut endommager irrémédiablement la caméra.

## ANNEXE 1 SPECIFICATIONS DU PRODUIT

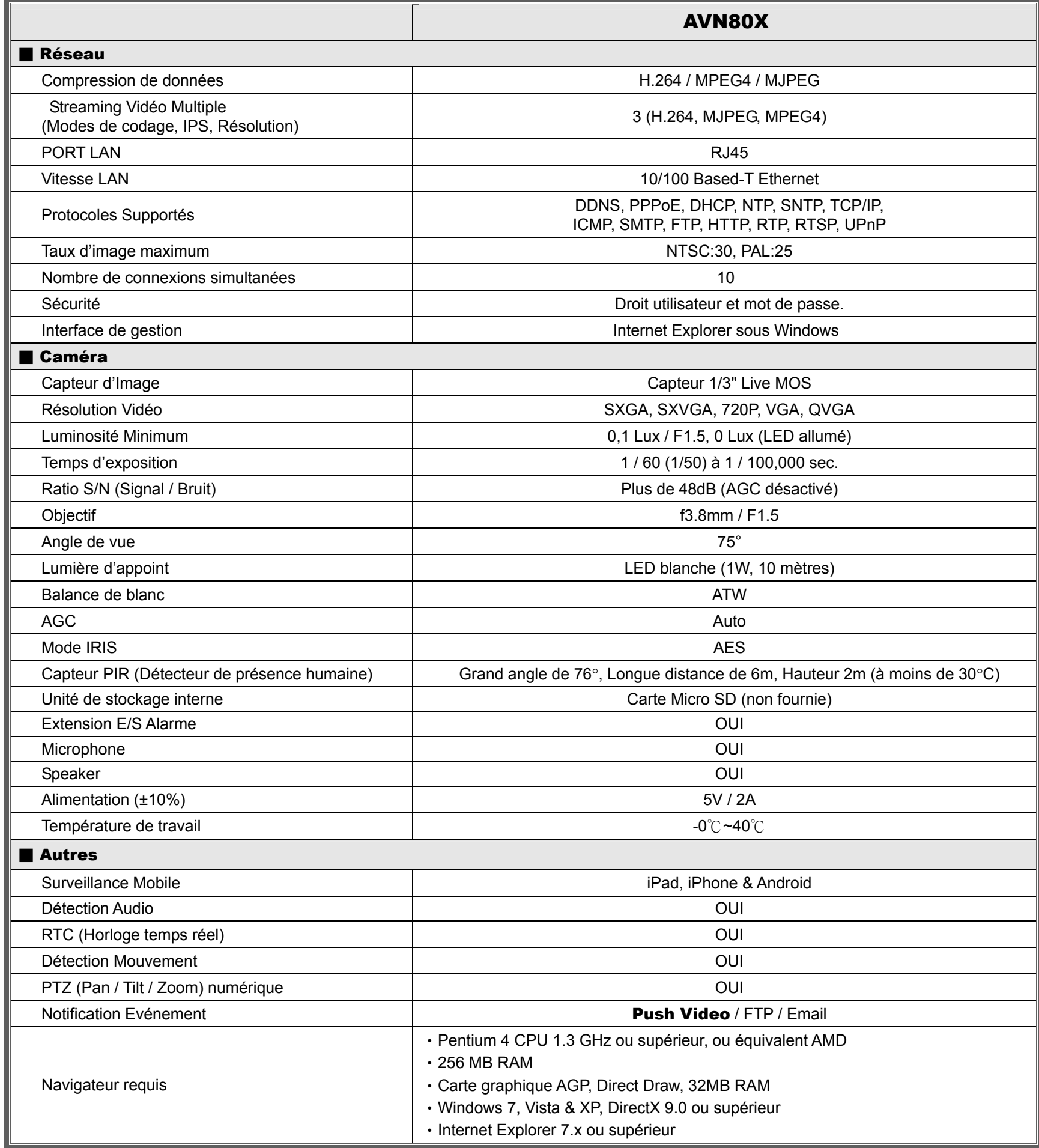

\*\* Les spécifications sont susceptibles de faire l'objet d'une révision, sans préavis.

## ANNEXE 2 TABLEAU DE BANDE PASSANTE informatif

Les tableaux ci-après sont donnés à titre informatif.

La bande passante donnée ci-après peut varier en fonction de la résolution, la qualité et le taux d'image que vous aurez choisis, et aussi de la complexité de la zone de surveillance et la fréquence de passage dans cette zone.

#### **Environnement de test**

- **Lieu: entrée du bureau**
- Flux vidéo: H.264
- Type de caméra: Caméra Megapixel

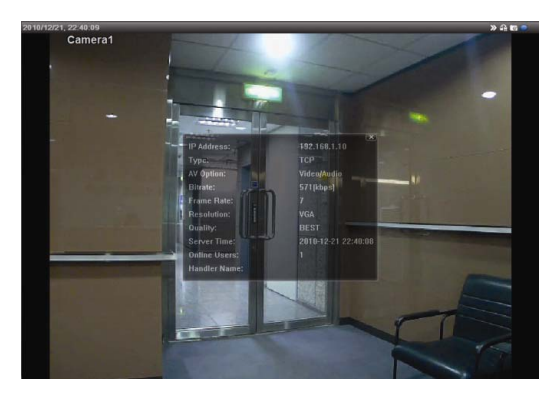

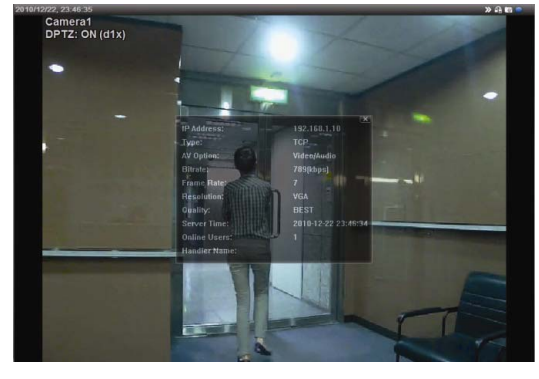

*Statique: personne n'entre ni sort Dynamique: une ou deux personnes entrent et sortent* 

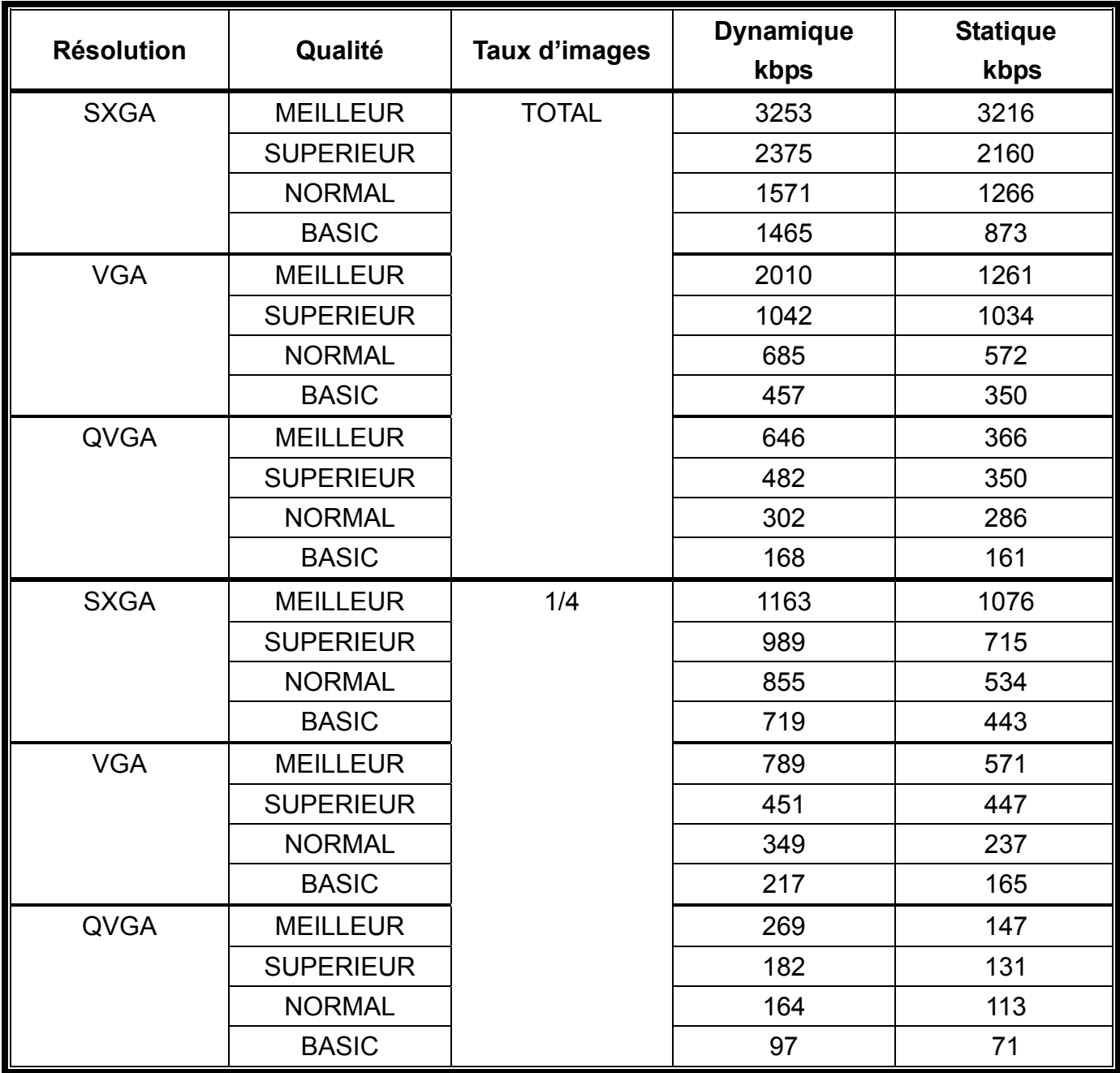

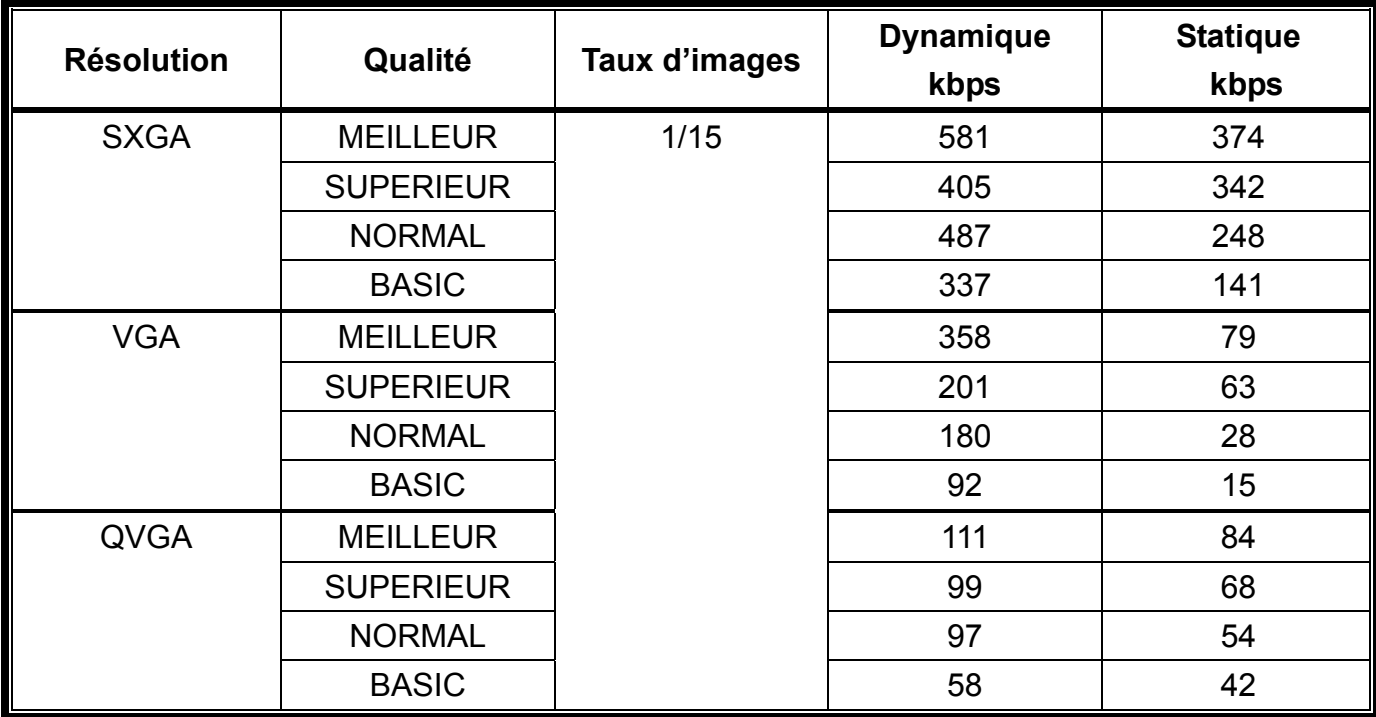

## ANNEXE 3 LISTE DE CARTES MICRO SD COMPATIBLES

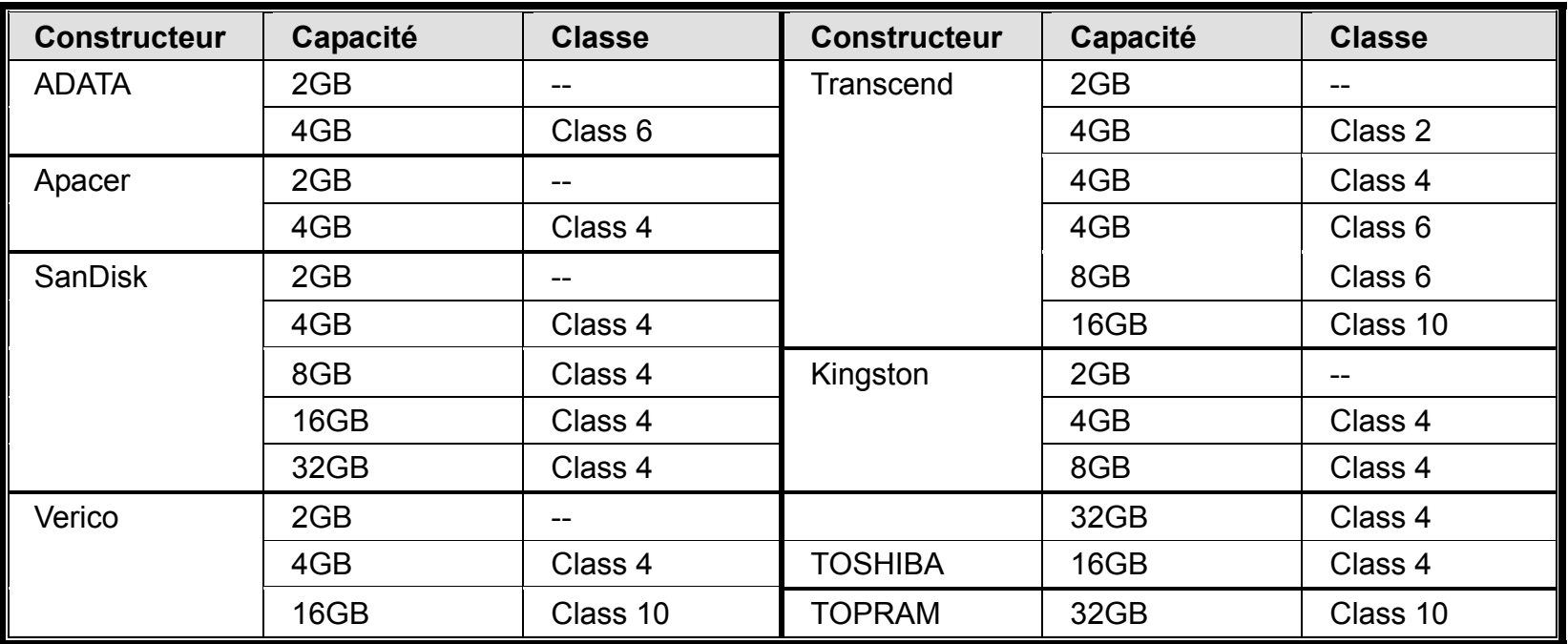

\*\* Liste non exhaustive

## ANNEXE 4 QUESTIONS & REPONSES

Pour plus de détails concernant EagleEyes, veuillez consulter notre site officiel: www.eagleeyescctv.com/supp\_QnA.aspx.

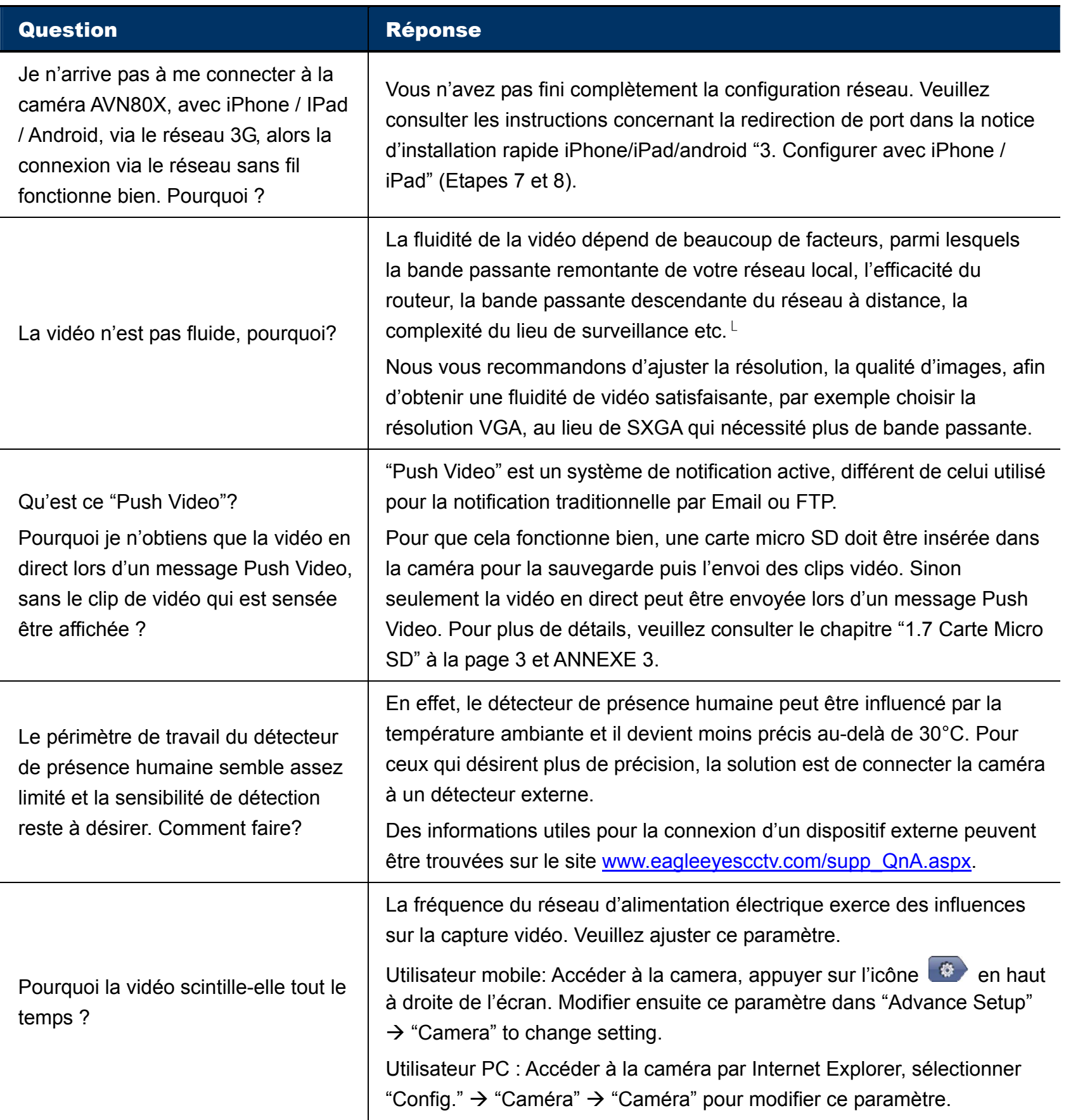

# *AVN80X*  メガピクセル ネットワーク カメラ シリーズ

操作ガイド

操作の前に説明をよくお読みになり、今後の参考のために保管して下さい。

## 重要な安全防護

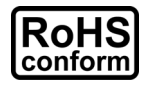

すべての鉛フリー製品は、欧州の法律要件である有害物質規制(RoHS 指令)指令に準拠して提供し ています。つまり、当社の製造プロセスおよび製品は、厳密に「鉛フリー」であり、指令で引用される有害 物質を含まないことを意味します。

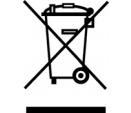

線で消された車輪付きゴミ容器のマークは、欧州連合内で製品が製品耐用年数時に個別に収集する 必要があることを表しています。これはこのマークのついた製品および周辺装置に適用されます。地方自 治体の廃棄物としてこれらの製品を処分しないでください。この機器をリサイクルするための手続きについ ては、お近くの販売店にお問い合わせください。

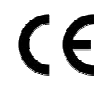

この装置は、電波干渉に関する規格に準拠して製造されています。

#### 連邦通信委員会干渉に関する声明

この装置はテスト済みであり、FCC 規制の Part 15 に準ずる Class B デジタルサービスの制限に準拠しています。これらの制 限は、住宅に設置する際に有害な干渉に対する適切な保護を提供するように設計されています。

この装置を変更または修正を行うと、この機器を使用するユーザーの権限が無効になる場合があります。この装置は、無線周 波エネルギーを生成、使用そして放射しています。指示に従って設置および使用しない場合、無線通信に有害な干渉を引き 起こす可能性があります。しかし、特定の設置において干渉が発生しないことを保証するものではありません。この装置が装置 の電源をオフ/オンにして確定することができるラジオまたはテレビの受信に有害な干渉を引き起こす場合、次のいずれかの方 法で干渉を修正することを推奨します。

- ¾ 受信アンテナの方向または設置位置を変える。
- ¾ 機器と受信機の間隔を広げる。
- ¾ 受信機が接続されている回路と異なる回路のコンセントに機器を接続する。
- ¾ ディーラーまたは経験豊富なラジオ/テレビ技術者に相談する。

この装置は、FCC 規制の Part 15 に準拠しています。操作は次の 2 つの条件に従う必要があります:

(1) この装置は有害な干渉を引き起こす場合があります。

(2) このデバイスを使用するには、望まざる動作を引き起こす可能性のある干渉も含め、すべての干渉を受け入れる必要があ ります。

#### *FCC* 警告:

- ¾ 規制遵守に責任のある当事者の明示的な承認なしに変更または修正を行うと、この機器を操作するユーザーの権限 が無効になる場合があります。
- ¾ この装置に接続するすべての外部ケーブルをシールドする必要があります。 PCMCIA カードへのケーブル接続については、オプションのマニュアルまたはインストール手順を参照してください。

#### 商標について

iPad®および iPhone®は、アップル社の登録商標です。

Android™は、Google 社の商標です。この商標を使用するには Google 社の許可が必要です。

Microsoft®、Windows®および Internet Explorer®は、米国および/またはその他の国における Microsoft 社の登録商標で す。

#### 免責事項

当社はいつでもこのマニュアル内のすべてのコンテンツを修正または削除する権利を有します。当社はこのマニュアルの正確性、 完全性、または有用性に対して保証またはいかなる法的責任を負わないものとします。 このマニュアルの内容は予告なく変更 することがあります。

#### *MPEG4* のライセンス

本製品は、消費者による個人使用および非商用使用のために MPEG4 ビジュアル特許ポートフォリオライセンスに基づいて、 (i) MPEG4 映像標準(「MPEG4 ビデオ」)に準拠したビデオをエンコードすること、または、(ii) 個人使用および非商業的活 動のため消費者がエンコードし、MPEG LA 社により MPEG4 ビデオを提供するライセンスを供与されたビデオプロバイダから取 得した MPEG4 ビデオをデコードすることについて使用許諾されています。その他の用途について、ライセンスは許諾または黙示 的に認められていません。プロモーション用、社内用および商用での使用およびライセンシングに関連する追加情報は、 MPEG LA 社から入手できます。HTTP://WWW.MPEGLA.COM を参照してください。

#### *GPL* のライセンス

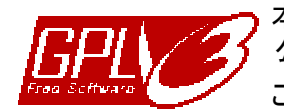

本製品は第三者企業によって開発され、GNU 一般公衆ライセンス(「GPL」)または GNU 劣等一般 公衆ライセンス(「LGPL」)の対象となるたコードを含んでいます。

この製品で使用されている GPLコードは、保証なしでリリースされ、対応する作成者の著作権の対象と なります。

GPL ライセンスの対象となる更なるソースコードはリクエストにより利用可能です。

当社は、Linux カーネルだけでなく、いくつかの新しいコマンド、およびいくつかツールに対する修正を提供 できることを嬉しく思っています。コードは FTP サイトで提供されており、次のサイトからダウンロードしてく ださい。または、代理店に照会してください:

http://download.dvrtw.com.tw/GPL/076D\_Series/arm-linux-2.6.tar.gz

## 目次

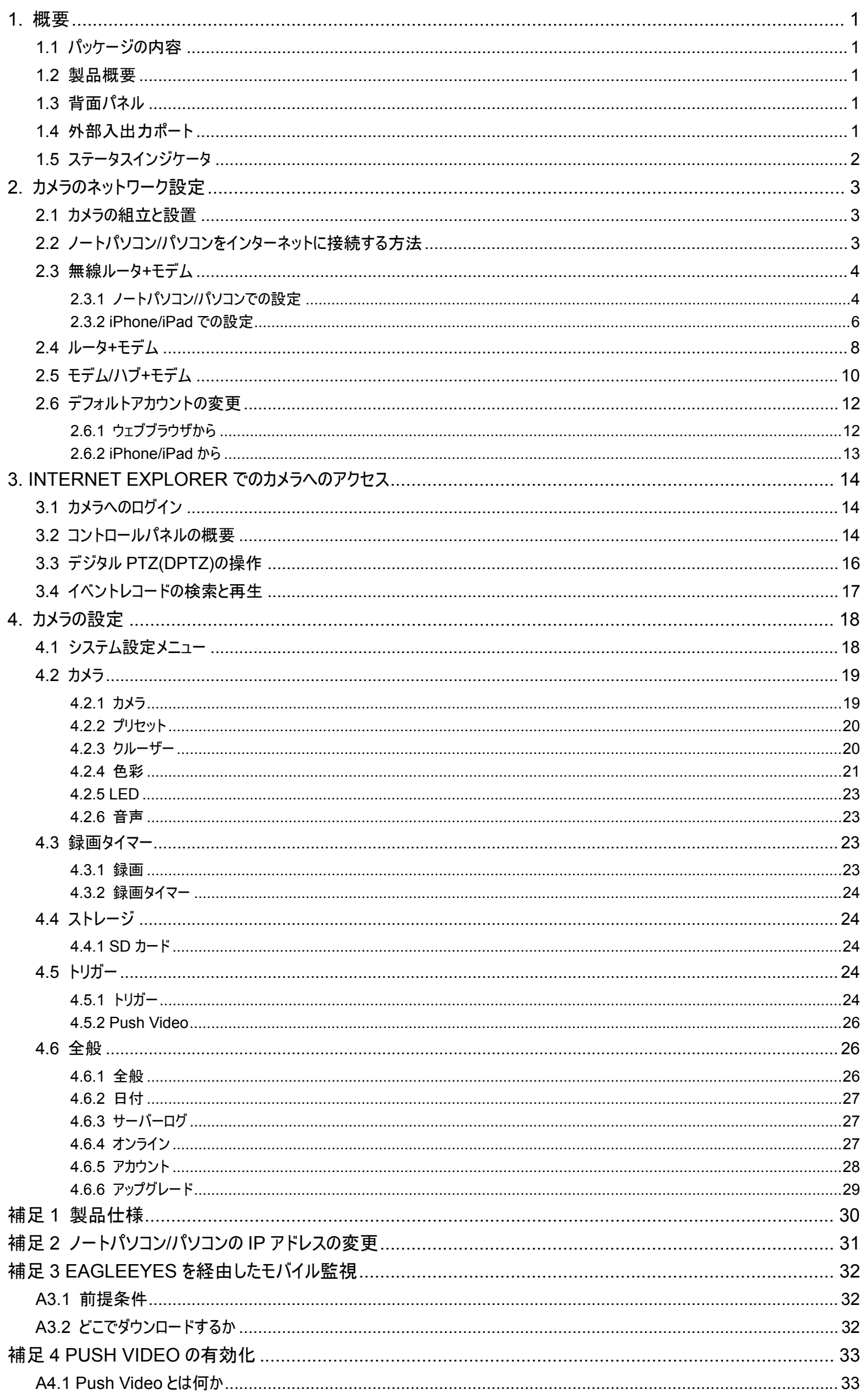

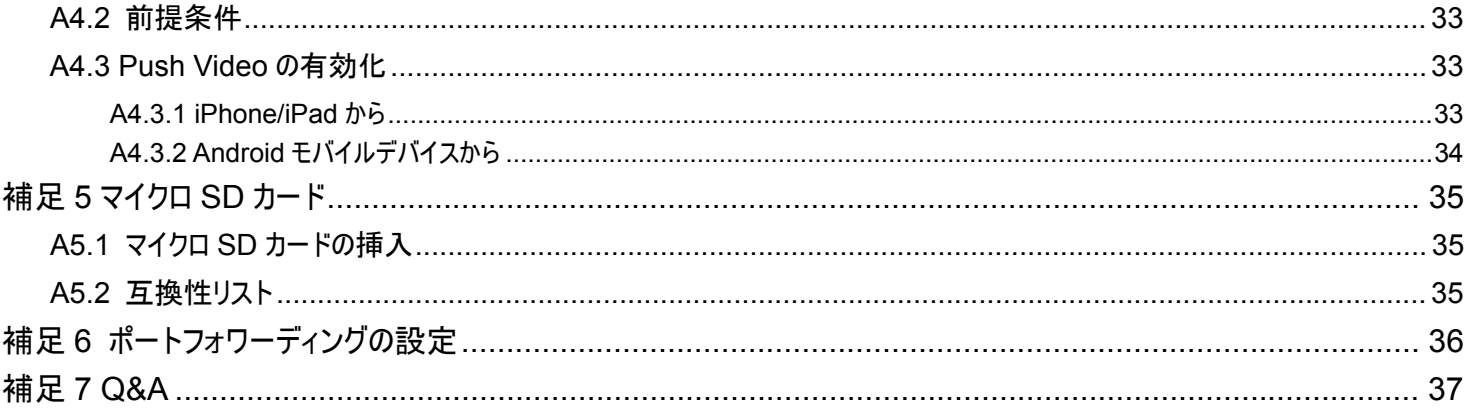

## **1.** 概要

## **1.1** パッケージの内容

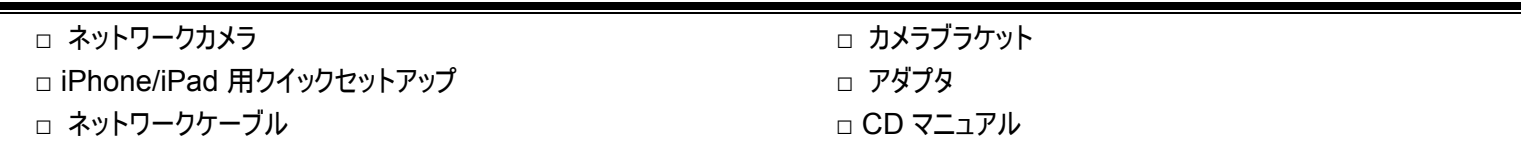

## **1.2** 製品概要

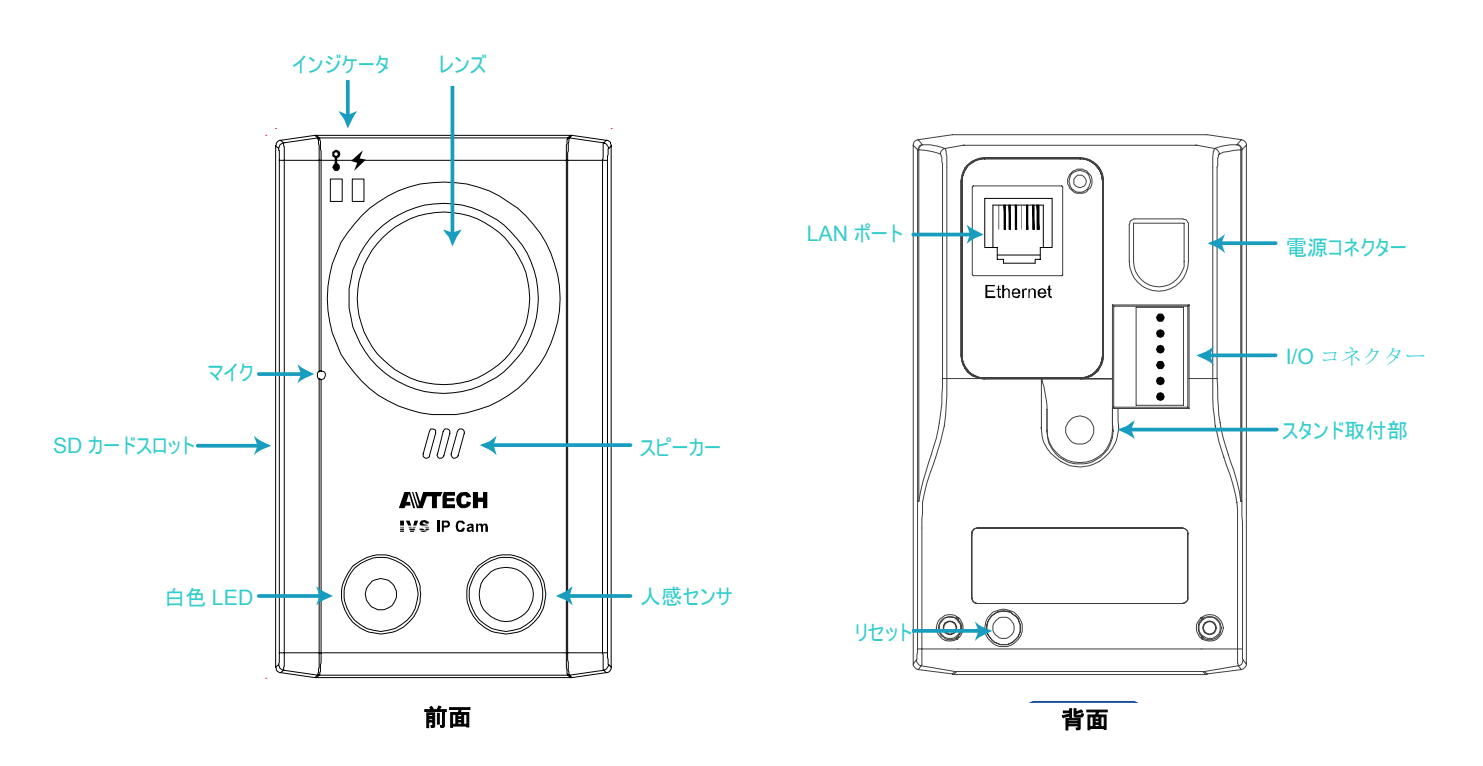

## **1.3** 背面パネル

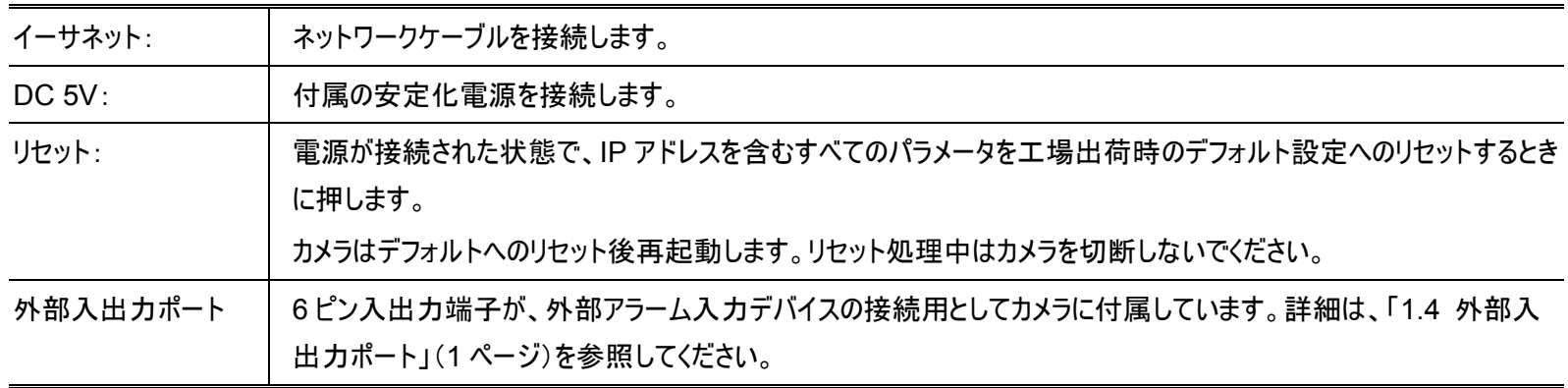

## **1.4** 外部入出力ポート

このカメラは外部入出力デバイス接続をサポートしており、簡単な接続用に 6 ピン入出力端子を提供しています。

以下に、このカメラに外部機器を接続する際に配線用に使用する入出力端子上の入力について示します。

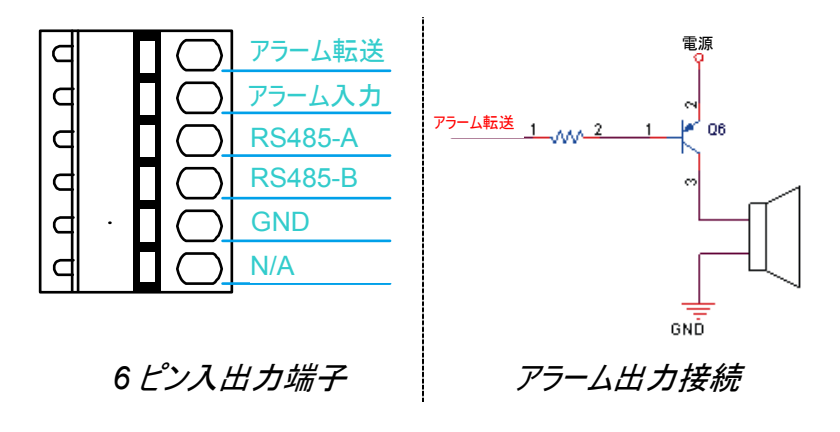

## **1.5** ステータスインジケータ

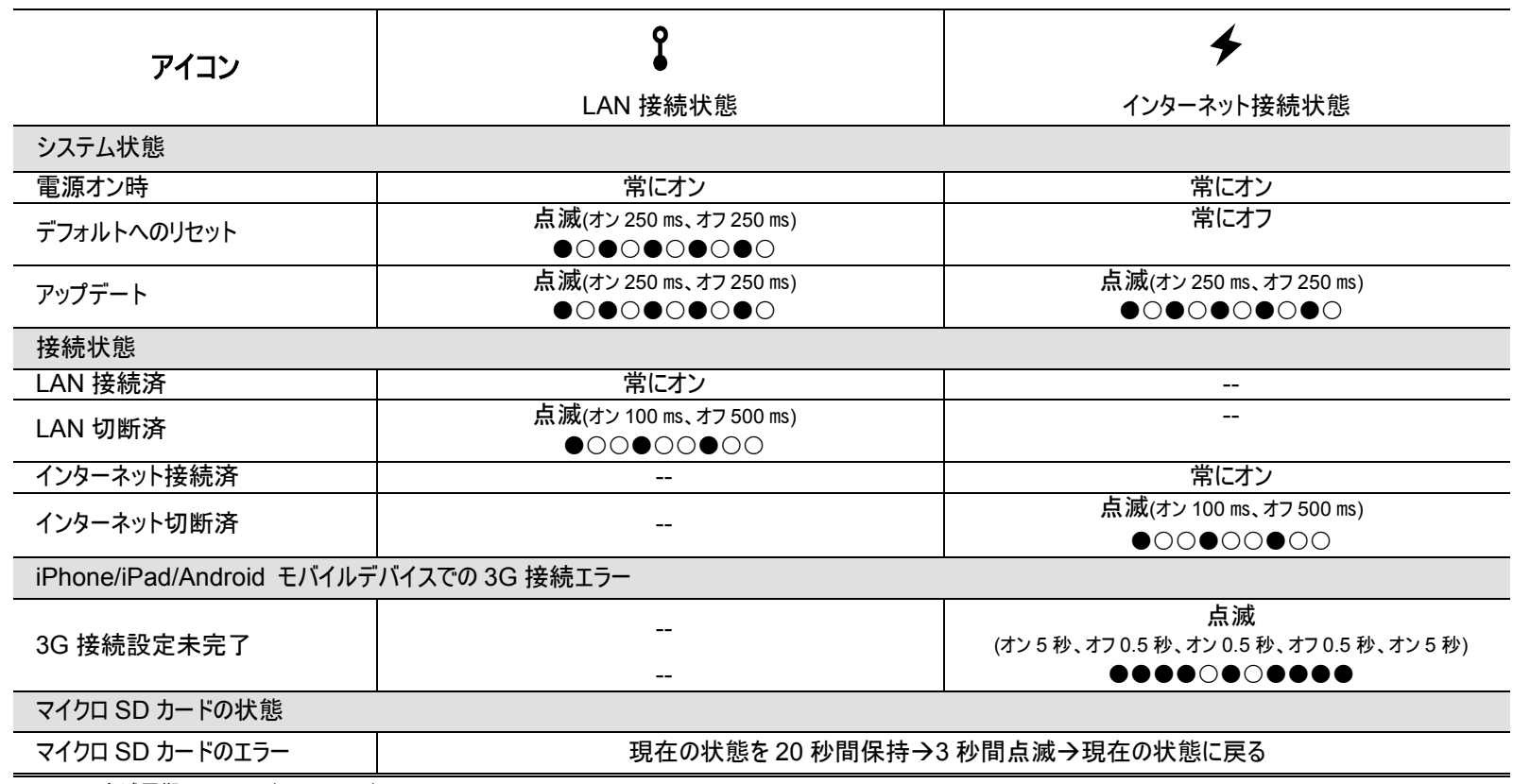

*\*LED 点滅周期 - ●LED オン/○LED オフ* 

## **2.** カメラのネットワーク設定

カメラの設置とネットワーク設定を完了するには、以下の手順に従ってください。

お使いのネットワーク環境に基づいて、ノートパソコン/パソコン、iPhone®、または iPad®を使って、このカメラのネットワーク接続を設定 します。

**2.1** カメラの組立と設置

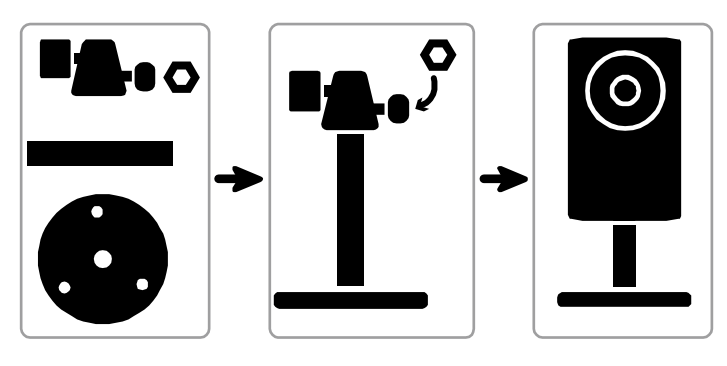

ステップ 1: カメラを設置する場所にブラケット(ラウンドワン)のベースを固定します。

注: 内蔵の人間検出機能が正常に動作するよう、カメラと監視する場所との距離を 3~4m にします。

ステップ 2: ブラケットとカメラを組み立て、カメラの視野角を調整します。

ステップ 3: (オプション)「Push Video」を正しく動作させるため、オプションのマイクロ SD カードを挿入します。

詳細は、「補足 5 マイクロ SD カード」(35 ページ)を参照してください。

ステップ 4: 付属の電源アダプタで、カメラの背面パネルの電源ジャック(DC 5V/2A)とコンセントを接続します。

ステップ 5: 次のセクションの手順に従って、ネットワーク設定を続行します。

#### **2.2** ノートパソコン**/**パソコンをインターネットに接続する方法

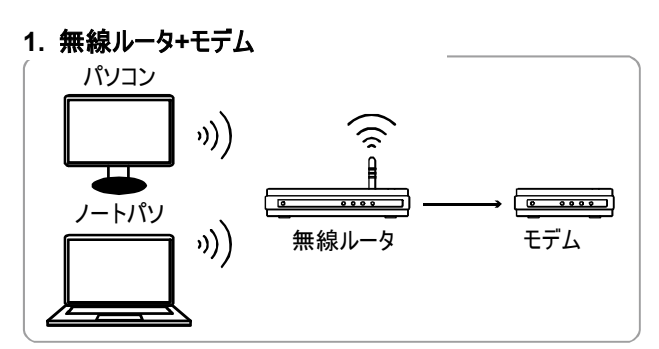

ネットワークケーブルで接続済のデバイス - »)) 無線接続済のデバイス

**2.** ルータ**+**モデム

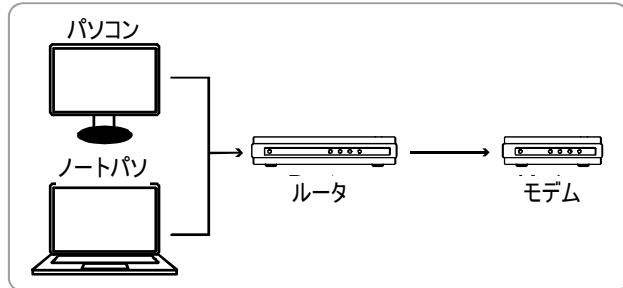

**3.** モデムまたはモデム**+**ハブ

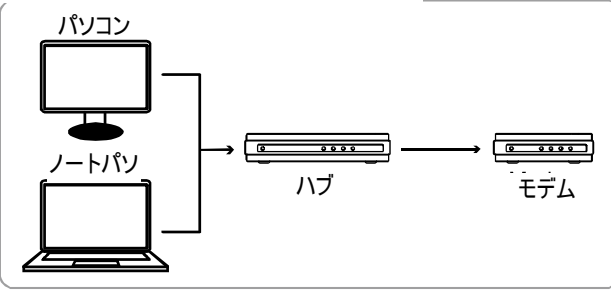

ネットワークケーブルで接続済のデバイス

ネットワークカメラを直接無線ルータ/ルータ/ハブ/モデムにネットワークケーブルを使って接続し、電源を投入します。

注: (LAN)ステータスインジケータが点滅ではなく、常にオンであることを確認 【 します。 点滅する場合、お使いの RJ45 ネットワークケ

ーブルが切断されていないか、故障していないかについて確認してください。

次を使用している場合:

- 無線ルータ+モデムは、「2.3 無線ルータ+モデム」を参照してください。
- ルータ +モデムの場合は、「2.4 ルータ+モデム」を参照してください。
- モデムまたはモデム+ハブの場合は、「2.5 モデム/ハブ+モデム」を参照してください。

アカウントの安全のため、デフォルトアカウント設定を変更するよう推奨します。詳細は、「2.6 デフォルトアカウントの変更」(12 ペー ジ)を参照してください。

#### **2.3** 無線ルータ**+**モデム

ノートパソコン/パソコン、iPhone/iPad を使用して、カメラのネットワーク設定を行います。

2.3.1 ノートパソコン/パソコンでの設定

お使いのノートパソコン/パソコンでこのカメラの設定を行う前に、以下を確認してください:

- ¾ Windows オペレーティングシステムが、Windows 7、Vista または XP であること。
- ¾ (推奨)無線ルータが UPnP をサポートし、この機能を有効にしていること。
- 注: 無線ルータが UPnP をサポートしていない場合、ルータにポートフォワーディング用の追加アクセスを行う必要があります。詳細は、 「補足 6 ポートフォワーディングの設定」(36 ページ)を参照してください。
	- ¾ お使いのルータの IP アドレスおよび同じルータに接続されているその他のデバイスの割り当てられた IP アドレスとポートを書き 留めます。

注: 詳細は、お使いの無線ルータのユーザーマニュアルを参照するか、インストーラを確認してください。

¾ ノートパソコン/パソコンに「IPScan.exe」をダウンロードします。

注: 「IPScan.exe」を www.surveillance-download.com/user/n80x.swf からダウンロードしてください。

ステップ 1: ノートパソコン/パソコンを AVN80X で接続された無線ネットワークに接続します。

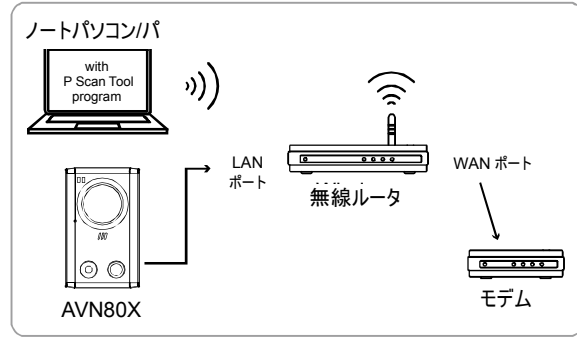

RJ45 ネットワークケーブルで接続済のデバイス 無線接続済のデバイス

ステップ 2: 「IPScan.exe」( )を起動し、AVN80X を検索します。AVN80X のデフォルト IP アドレスは、**192.168.1.10** です。 無線ルータに 2 つ以上の AVN80X を接続している場合、「IPScan」は検索後、同一IP アドレスの複数の AVN80X を表示します。どの AVN80X を設定するかについては、ユニークな MAC アドレスを使って識別します。

#### 注: MAC アドレスは、AVN80X の背面パネルのステッカーで確認できます。

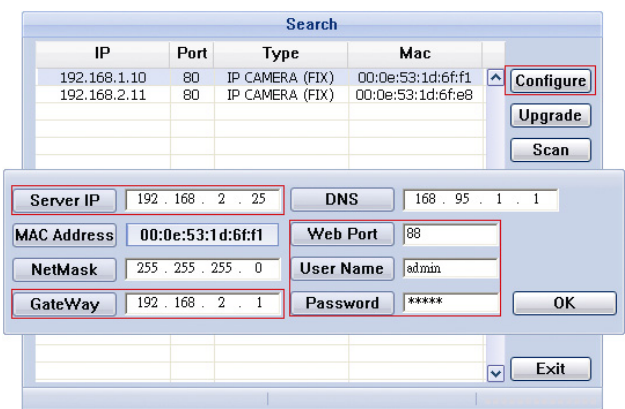

- ステップ 3: 設定する IP アドレスを選択し、[設定]をクリックして IP アドレス設定ページを表示させます。IP アドレス、ゲートウェイ およびポート番号を変更します。 例えば、お使いのルータの IP アドレスが *192.168.2.1* の場合。このステップでは、IP アドレスを *192.168.2.xx*(「*xx*」 は、2~50 の値を意味します)に変更し、ゲートウェイを「*192.168.2.1*」(お使いのルータの IP アドレスと同じ)に変更す る必要があります。そして、ポート番号を 80 番以外に変更します(88 または 8080 を推奨します)。
- 注: 変更した IP アドレスを同一のルータに接続された他のデバイスが使用しないよう確認します。
	- ステップ 4: このカメラのユーザー名とパスワードを入力し、変更を確認して、「IPScan」を終了します。デフォルトのユーザー名とパ スワードは両方「**admin**」です。
	- ステップ 5: ノートパソコン/パソコン上で、Internet Explorer などのウェブブラウザを起動し、URL カラムに設定した IP アドレスを 入力し、このカメラにアクセスします。

ログインページで、ユーザー名、パスワードおよびアクセス用のセキュリティコードを入力します。

注: ウィザードをスキップしてください。

ステップ 6: [設定] → [DDNS]に移動し、DDNS サービスを有効にします。

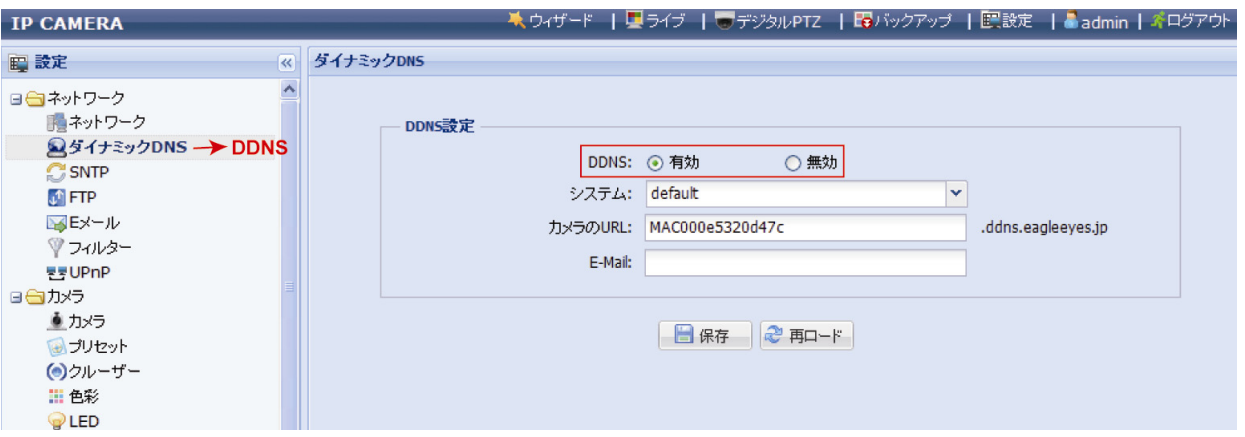

- お使いのルータが UPnP をサポートしている場合は、ステップ 7 に進みます。
- お使いのルータが UPnP をサポートしていない場合、*MAC000e531d6ff1.ddns.eagleeyes.tw* のようなホスト名を書き留め、[保存] をクリックします。「補足 6 ポートフォワーディングの設定」(36 ページ)の指示に従って、ポートフォワーディング用にお使いの無線ルータに アクセスします。
- ステップ 7: [UPnP]に移動して、UPnP サービスを有効にします。

[ポートマッピング]を有効にし、[保存]をクリックして、自動ポートマッピングを開始します。

設定の保存に成功すると、カメラに割当てられた IP アドレスとポート番号を示すメッセージが表示されます。

IP アドレスとポート番号を書き留めて、カメラからログアウトします。

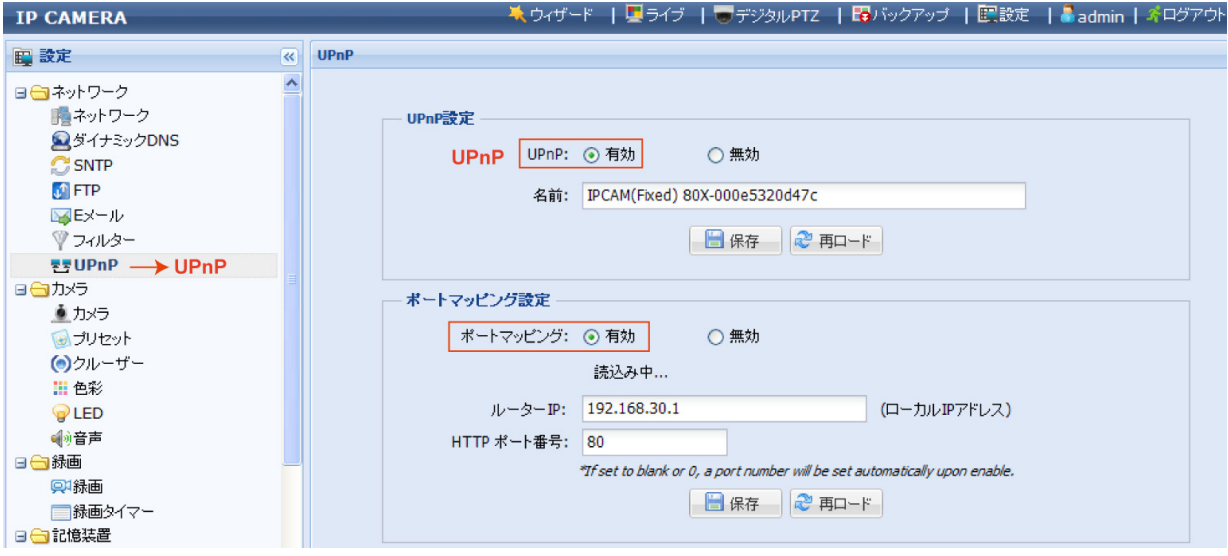

#### 接続の確認

- ステップ 1: お使いのノートパソコン/パソコンを AVN80X が接続されていない無線ネットワークを使ってインターネットに接続しま す。
- ステップ 2: ウェブブラウザの URL アドレス ボックスに先程書き留めた IP アドレスまたはホスト名とポート番号を入力し、カメラのロ グインページが表示されるかどうかを確認します。

フォーマットは、「*http://ipaddress:portnum*」または「*http://hostname:portnum*」です。

iPhone/iPad でこのカメラの設定を行う前に、以下を確認してください:

- ¾ モバイルプログラム *EagleEyes-Lite*または*EagleEyes-Plus*をお使いのiPhone/iPadにインストールしていること。詳細は、 「補足 3 EAGLEEYES を経由したモバイル監視」(32 ページ)を参照してください。
- 注: iPad 用 EagleEyes HD は、ネットワーク設定をサポートしません。代わりに iPad に EagleEyes-Lite または EagleEyes-Plus をインストールしてください。
	- ¾ (推奨)無線ルータが UPnP をサポートし、この機能を有効にしていること。
- 注: 無線ルータが UPnP をサポートしていない場合、ルータにポートフォワーディング用の追加アクセスを行う必要があります。詳細は、 「補足 6 ポートフォワーディングの設定」(36 ページ)を参照してください。
	- ¾ カメラが RJ45 ネットワークケーブルで無線ルータに接続され、電源が投入されていること。
- 注: (LAN)ステータスインジケータが点滅ではなく、常にオンであることを確認 ↓ します。点滅する場合、お使いの RJ45 ネットワークケ ーブルが切断されていないか、故障していないかについて確認してください。
	- ¾ 以下の指示に従って AVN80X で接続された無線ルータで使用される IP アドレスを確認し、書き留めます。後で必要になり ます。

iPhone/iPadをAVN80Xで接続された無線ルータに接続し、[設定]→[Wi-Fi]と移動します。選択した無線ネットワークの 隣の[>]を選択して、詳細を入力します。

「ルータ」内に表示される IP アドレスが、無線ルータで使用される IP アドレスです。次の例は、お使いのルータの IP アドレスが *192.168.2.1* の場合です。

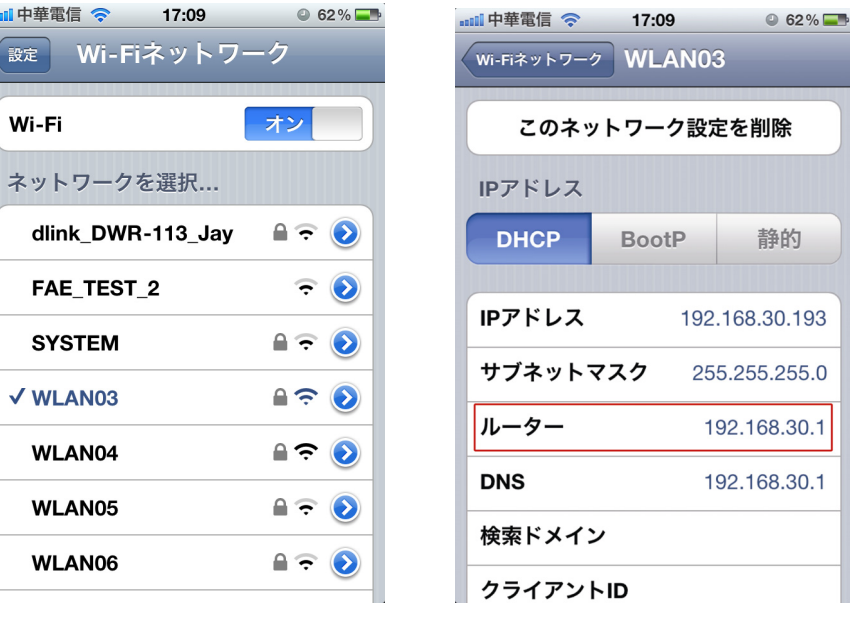

ステップ 1: お使いの iPhone を AVN80X が接続している無線ルータに接続します。

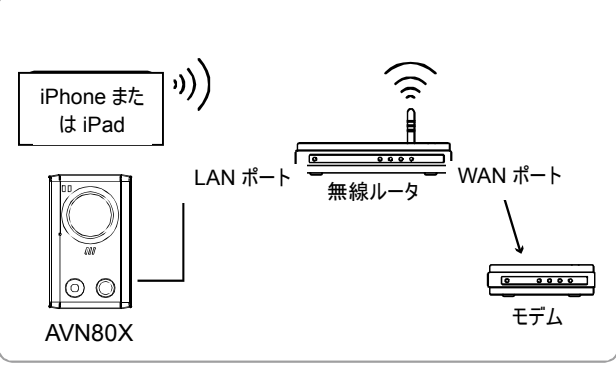

RJ45 ネットワークケーブルで接続済のデバイス

- 無線接続済のデバイス
- ステップ 2: 「EagleEyes」を iPhone/iPad 上で起動します。

アドレスブックで、[+]をクリックして、新規デバイスを追加します。[ローカル ネットワーク検索]を選択し、ネットワークカ メラを検索します。AVN80X のデフォルト IP アドレスは、**192.168.1.10** です。

注: AVN80X が見つからない場合、LAN ステータスインジケータ(▲)が常にオンであることを確認し、3 分後に再度検索してください。 無線ルータに 2 つ以上の AVN80X を接続している場合、検索後、同一 IP アドレスの複数の AVN80X を表示します。 どの AVN80X を設定するかについては、ユニークな MAC アドレスを使って識別します。

#### 注: MAC アドレスは、AVN80X の背面パネルのステッカーで確認できます。

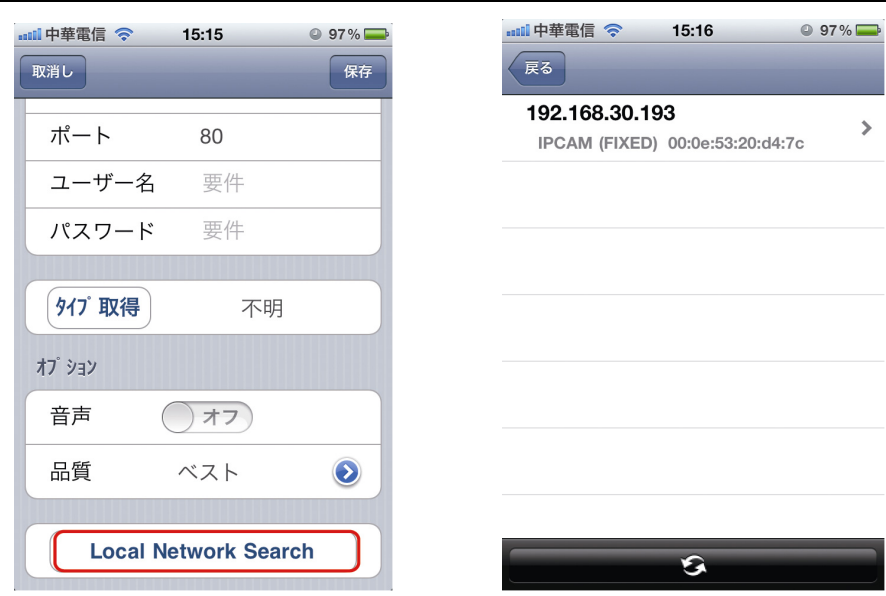

ステップ 3: 表示されたカメラの情報をタップして、インストール画面へ移 し ます。そこでポートの変更が可能です。 Port (ポート番号)の初期値は 88 番です。複数のカメラを設

置する場合は、それぞれ違うポートに変更してください。 ここで設定した情報は、Step7 で必要となりますのでメモ等に お控えください。

- ステップ 4: 画面一番下の Apply をタップすると、自動設定が始まり ます。設定する際「Status」の状態に注意して、「Done」 あるいは「Fail」まで待ってください。
	- ■「Done」が表示されたら、カメラ情報の編集ページに戻ります。
	- ■「Fail」 表示→画面右上にある本のマークの アイコ ンをタップして、ポップアップの中から DDNS を選択してください。 選択後自動的にカメラ情報のページに戻ります。

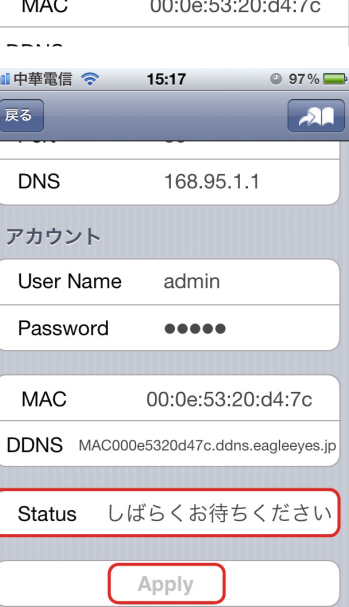

**山中華電信 ()** 

**IP Address** Static

Port

**DNS** 

アカウント User Name

Password

戻る

 $15:16$ 

PPPOE

88

168.95.1.1

admin

 $\begin{array}{cccccccccccccc} \bullet & \bullet & \bullet & \bullet & \bullet & \bullet & \bullet \end{array}$ 

 $97\%$  $\sqrt{21}$ 

**DHCP** 

#### [適用]を選択すると、ステータスが 変更されます。

処理中... J 自動設定開始!! ₩ 「Done」または「Fail」

- ステップ 5: カメラ情報のページでタイトルの変更ができます。変更し たら画面右上の「保存」アイコンをタップします。
- ステップ 6: iPhone・iPad の Web ブラウザを起動して、Address 欄に AVN80X と接続している無線 LAN ルーターの IP アドレスを入力すると、ルーターの設定画面が表示されま す。

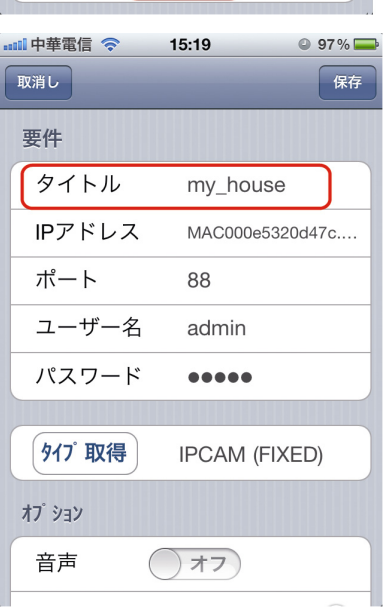

#### 接続の確認

ステップ 1: iPhone/iPad 上のネットワーク モードを 3G モードに切り替えます。

ステップ 2: EagleEyes を起動し、先程追加した接続を選択して、カメラに正常にアクセスできるかどうかを確認します。

- はいの場合、ネットワーク設定は成功です。
- いいえの場合、ステップ3に進みます。

ステップ 3: iPhone/iPad 上のネットワークモードを無線モードに切り替えます。

- ステップ 4: EagleEyes を起動し、IP アドレス(例 192.168.2.25)とポート番号(例 88)での新規接続を追加します。その後、 この接続を再度実施し、カメラに正常にアクセスできるかどうかを確認します。
	- はいの場合、「補足 6 ポートフォワーディングの設定」(36 ページ)の指示に従い、ポートフォワーディングの設定へ進みます。
	- いいえの場合、「1.2.2 iPhone/iPad での設定」のステップ 1 に戻り、ネットークを再設定します。

#### **2.4** ルータ**+**モデム

ノートパソコン/パソコンを使用して、カメラのネットワーク設定を行います。

お使いのノートパソコン/パソコンでこのカメラの設定を行う前に、以下を確認してください:

- ¾ Windows オペレーティングシステムが、Windows 7、Vista または XP であること。
- ¾ (推奨)ルータが UPnP をサポートし、この機能を有効にしていること。
- 注: 無線ルータが UPnP をサポートしていない場合、ルータにポートフォワーディング用の追加アクセスを行う必要があります。詳細は、 「補足 6 ポートフォワーディングの設定」(36 ページ)を参照してください。

¾ お使いのルータの IP アドレスを書き留めます。

注: 詳細は、お使いのルータのユーザーマニュアルを参照するか、インストーラを確認してください。

¾ ノートパソコン/パソコンに「IPScan.exe」をダウンロードします。

注: 「IPScan.exe」を www.surveillance-download.com/user/n80x.swf からダウンロードしてください。

ステップ 1: ノートパソコン/パソコンをルータに接続します。

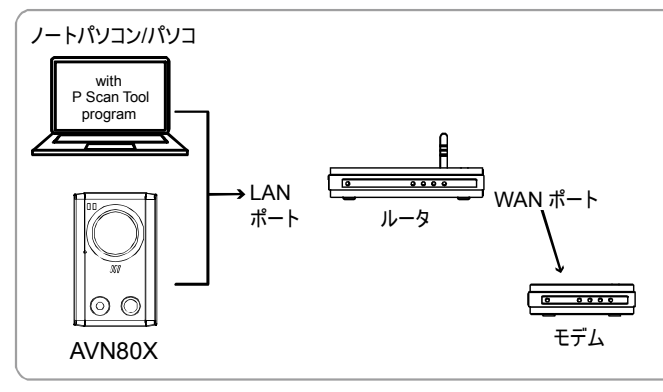

RJ45 ネットワークケーブルで接続済のデバイス

ステップ 2: 「IPScan.exe」(Q)を起動し、AVN80X を検索します。AVN80X のデフォルト IP アドレスは、192.168.1.10 です。 ルータに 2 つ以上の AVN80X を接続している場合、「IPScan」は検索後、同一 IP アドレスの複数の AVN80X を 表示します。どの AVN80X を設定するかについては、ユニークな MAC アドレスを使って識別します。

注: MAC アドレスは、AVN80X の背面パネルのステッカーで確認できます。

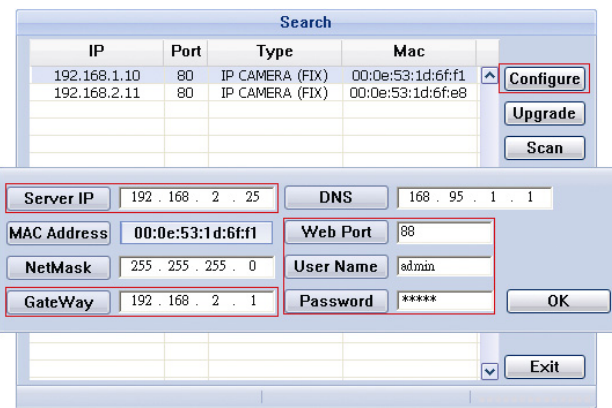

ステップ 3: 設定する IP アドレスを選択し、[設定]をクリックして IP アドレス設定ページを表示させます。IP アドレス、ゲートウェイ およびポート番号を変更します。 例えば、お使いのルータの IP アドレスが *192.168.2.1* の場合。このステップでは、IP アドレスを *192.168.2.xx*(「*xx*」 は、2~50 の値を意味します)に変更し、ゲートウェイを「*192.168.2.1*」(お使いのルータの IP アドレスと同じ)に変更す る必要があります。そして、ポート番号を 80 番以外に変更します(88 または 8080 を推奨します)。

注: 変更した IP アドレスを同一のルータに接続された他のデバイスが使用しないよう確認します。

- ステップ 4: このカメラのユーザー名とパスワードを入力し、変更を確認して、「IPScan」を終了します。デフォルトのユーザー名とパ スワードは両方「**admin**」です。
- ステップ 5: ノートパソコン/パソコン上で、Internet Explorer などのウェブブラウザを起動し、URL カラムに設定した IP アドレスを 入力し、このカメラにアクセスします。

ログインページで、ユーザー名、パスワードおよびアクセス用のセキュリティコードを入力します。

注: ウィザードをスキップしてください。

ステップ 6: [設定] → [DDNS]に移動し、DDNS サービスを有効にします。

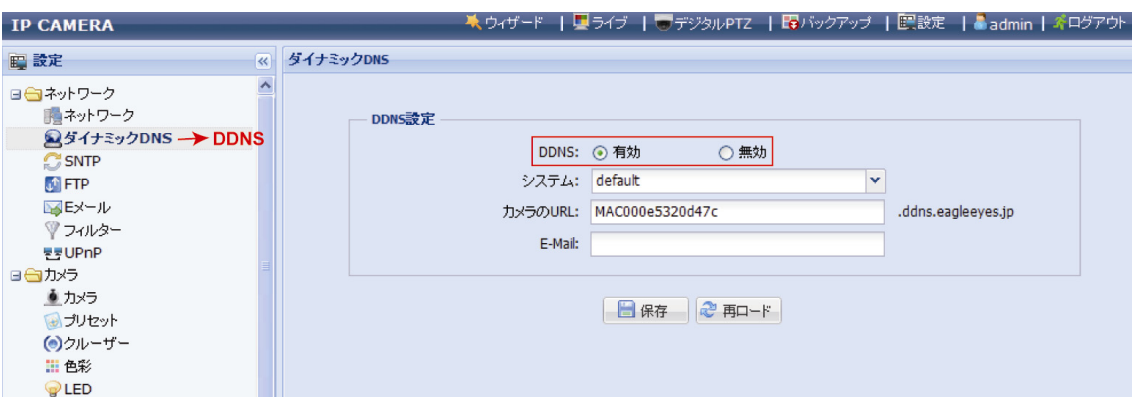

- お使いのルータが UPnP をサポートしている場合は、ステップ 7 に進みます。
- お使いのルータが UPnP をサポートしない場合、[保存]をクリックして、「補足 6 ポートフォワーディングの設定」(36 ページ)の指示に従って、 ポートフォワーディングでルータにアクセスしてください。

ステップ 7: [UPnP]に移動して、UPnP サービスを有効にします。

[ポートマッピング]を有効にし、[保存]をクリックして、ポートマッピングを開始します。 設定の保存に成功すると、デバイスに割当てられた IP アドレスとポート番号を示すメッセージが表示されます。 IP アドレスとポート番号を書き留めて、カメラからログアウトします。

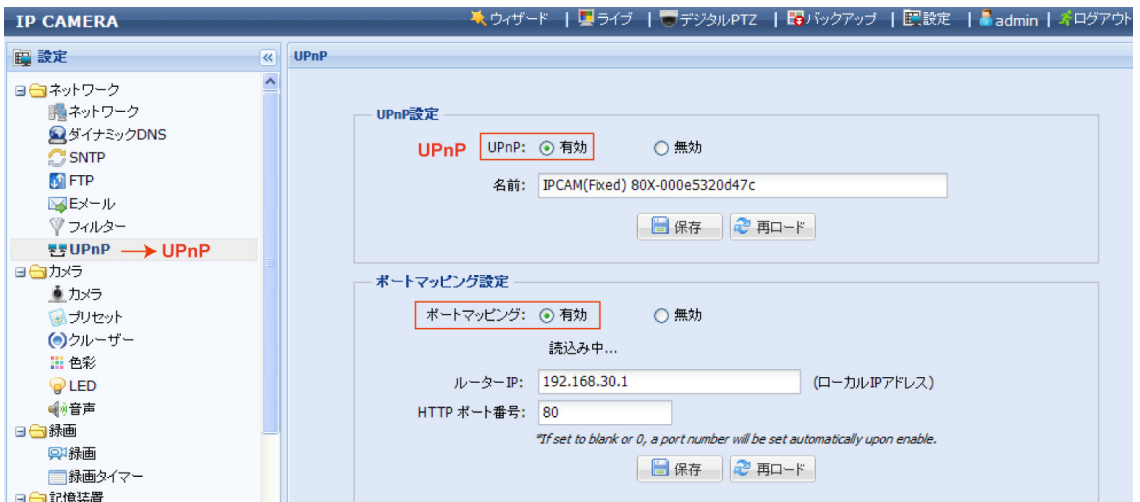

#### 接続の確認

ステップ 1: Internet Explorer などのウェブブラウザを起動します。

ステップ 2: ウェブブラウザの URL アドレスボックスに先程書き留めた IP アドレスまたはホスト名とポート番号を入力し、カメラのログ インページが表示されるかどうかを確認します。

#### フォーマットは、「*http://ipaddress:portnum*」または「*http://hostname:portnum*」です。

## **2.5** モデム**/**ハブ**+**モデム

ノートパソコン/パソコンを使用して、カメラのネットワーク設定を行います。

お使いのノートパソコン/パソコンでこのカメラの設定を行う前に、以下を確認してください:

- ¾ Windows オペレーティングシステムが、Windows 7、Vista または XP であること。
- ¾ ノートパソコン/パソコンの IP アドレスを「**192.168.1.***xxx*」に変更していること(ここで、*xxx* は、10 を除く 0~255 の数字)。
- 注: ノートパソコン/パソコンの IP アドレスの変更方法については、「補足 2 ノートパソコン/パソコンの IP アドレスの変更」(31 ページ) を参照してください。

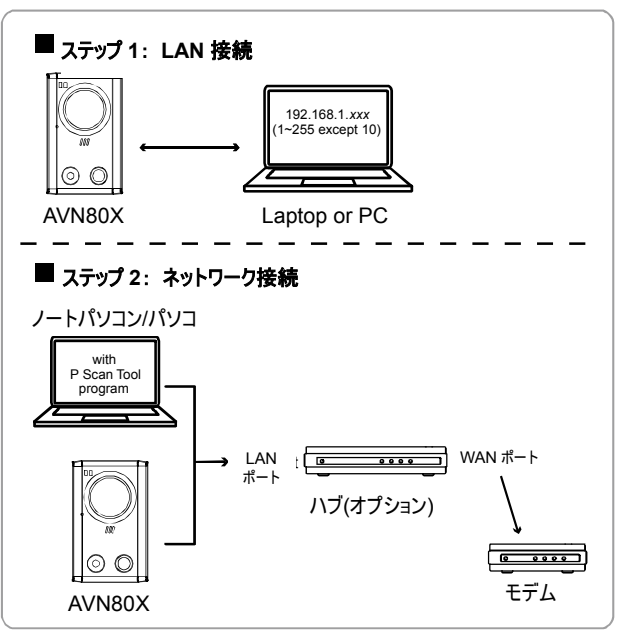

RJ45 ネットワークケーブルで接続済のデバイス

ステップ 1: お使いのノートパソコン/パソコンをハブまたはモデムから切断し、ネットワークケーブルを使ってこのカメラに接続します。

注: ノートパソコン/パソコンの IP アドレスを「**192.168.1.xxx**」 (1~255、10 を除く) に変更していることを確認してください。変更方 法は、「補足 2 ノートパソコン/パソコンの IP アドレスの変更」(31 ページ)を参照してください。

ステップ 2: お使いのノートパソコン/パソコン上で、Internet Explorer などのウェブブラウザを起動し、URL カラムに 「http://192.168.1.10:88」を入力し、このカメラにアクセスします。 ログインページで、ユーザー名、パスワードおよびアクセス用のセキュリティコードを入力します。

注: リモートカメラのデフォルトユーザー名とパスワードは両方「**admin**」です。

ステップ 3: ウィザードが起動し、ネットワーク環境を分析します。完了後、[ワンステップ ウィザード]を選択し、クイックカメラ設定 ページを開きます。

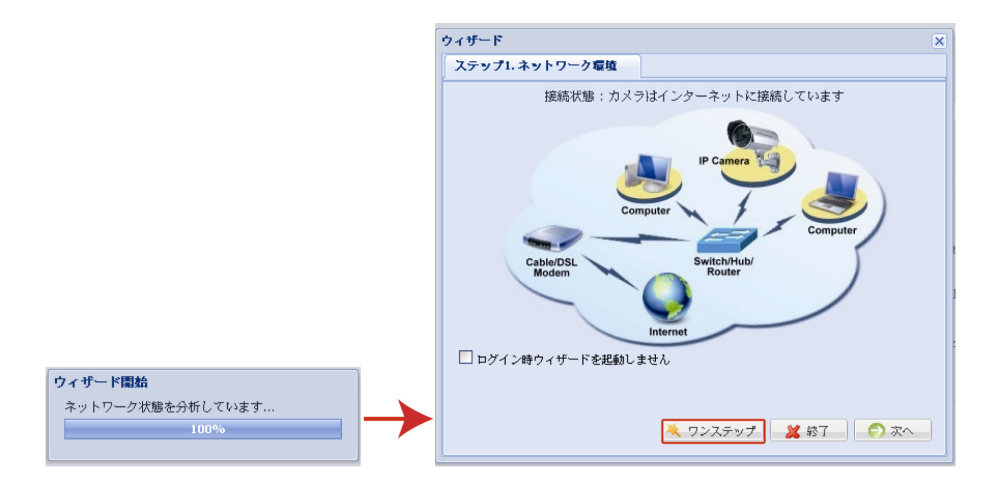

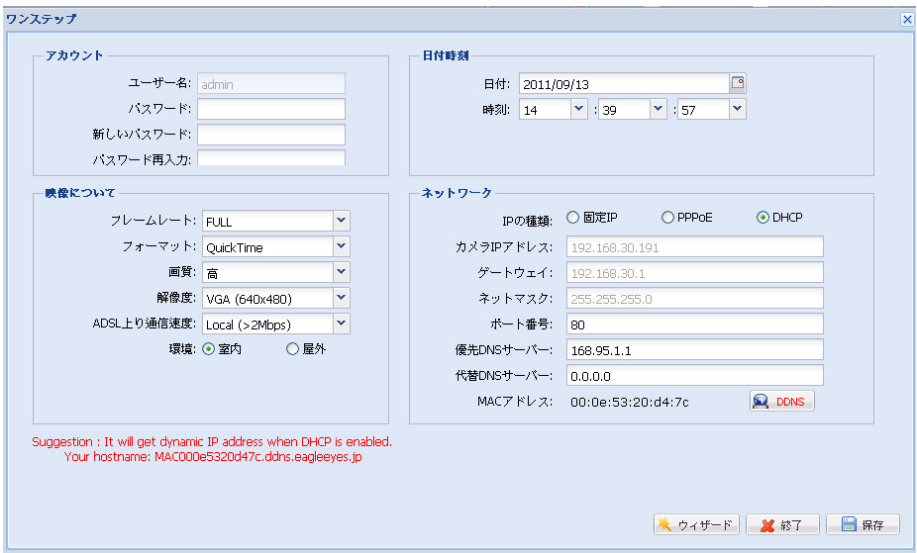

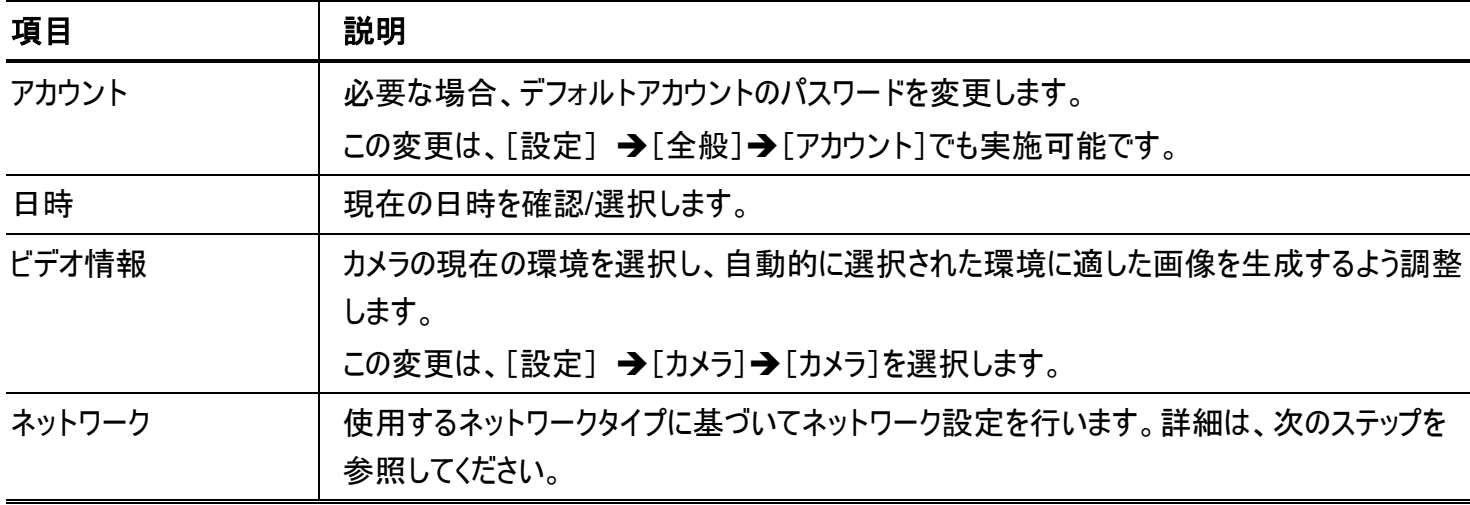

ステップ 4: 「ネットワーク」で、使用するネットワークタイプに基づいて、カメラのネットワーク設定を行います。3 タイプ: 固定 IP、 PPPOE および DHCP があります。

固定 *IP* の場合:

ISP(インターネットサービスプロバイダ)から取得した、「カメラ IP アドレス」、「ゲートウェイ」および「ネットマスク」を入力 します。

ポート番号を入力します。正常値は 1~9999 です。デフォルト値は 80 です。通常、HTTP の TCP ポートが 80 を 使用します。しかし、場合により、柔軟性あるいはセキュリティ上の観点からこのポート番号の変更を推奨します。 [保存]をクリックし、ネットワーク設定を保存して、ログアウトします。

カメラとパソコンを切断して、別々にインターネットに接続します。その後、先程書き留めた IP アドレスをウェブブラウザ の URL アドレスボックスに入力し、カメラに正常にアクセスできるかどうかを確認します。

*PPPOE* の場合:

- a) ISP から取得したユーザー名とパスワードを入力し、[保存]をクリックします。
- b) ステップ 5 の指示に従い、DDNS 設定を継続します。

*DHCP* の場合:

- c) このオプションを選択する前に、DHCP ルータ設定を完了しておく必要があります。
- d) お使いのパソコンを介して、ルータをインターネットに接続します(固定 IP、PPPoE 設定を使用)。ルータにより設 定方法は異なります。対応するユーザーマニュアルを参照してください。
- e) ステップ 5 の指示に従い、DDNS 設定を継続します

ステップ 5: (オプション)「DDNS」 (200MS)をクリックして、PPPOE および DHCP に対する設定を継続します。

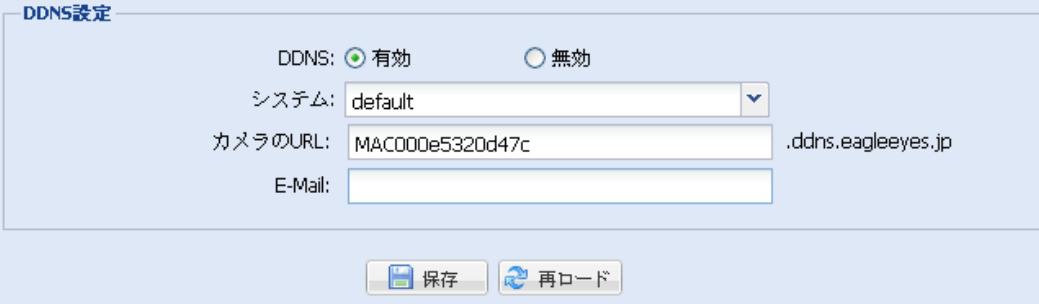

- a) DDNS を有効にします。
- b) 「システム名」で「デフォルト」を選択します。
- c) 「カメラの URL」で、デフォルト値、つまり、このカメラの MAC アドレスを保持します。その後、カメラの全体のアドレスを 書き留めます(例 MAC000e531d6ff1.ddns.eagleeyes.tw)。
- d) (オプション)DDNS サーバーからメッセージを受信する電子メールアドレスを入力します。
- 注: ネットワークカメラにアクセスできるデフォルトアドレスを使用してください。これにより、DDNS サーバーがカメラを登録されたことを確 認します。その後、ホスト名を覚えやすい意味のある名称に変更します。

e) [保存]をクリックして、ログアウトします。

#### 接続の確認

ステップ 1: カメラとノートパソコン/パソコンを切断して、別々にインターネットに接続します。

- 注: LAN 接続に対するノートパソコン/パソコンの IP アドレスを変更した場合、インターネットアクセスを正常に動作させるため、復元 することを忘れないでください。
	- ステップ 2: ウェブブラウザの URL アドレスボックスに先程書き留めたホスト名とポート番号を入力し、カメラのログインページが正 常に表示されるかどうかを確認します。 フォーマットは、「*http://hostname:portnum*」です。

#### **2.6** デフォルトアカウントの変更

アカウントの安全のため、ネットワーク設定後カメラにアクセスするときは、デフォルトユーザー名とパスワードをお好みのものに変更し てください。

#### 2.6.1 ウェブブラウザから

カメラにログインし、[設定]を選択します。→[全般]→[アカウント]でも実施可能です。 以下を行います:

- デフォルトアカウント「admin」を選択し、[修正]をクリックしてデフォルトパスワードを変更するか、
- 直接的に[新規登録]をクリックし、新しいアカウントを作成して、デフォルトアカウントを削除します。

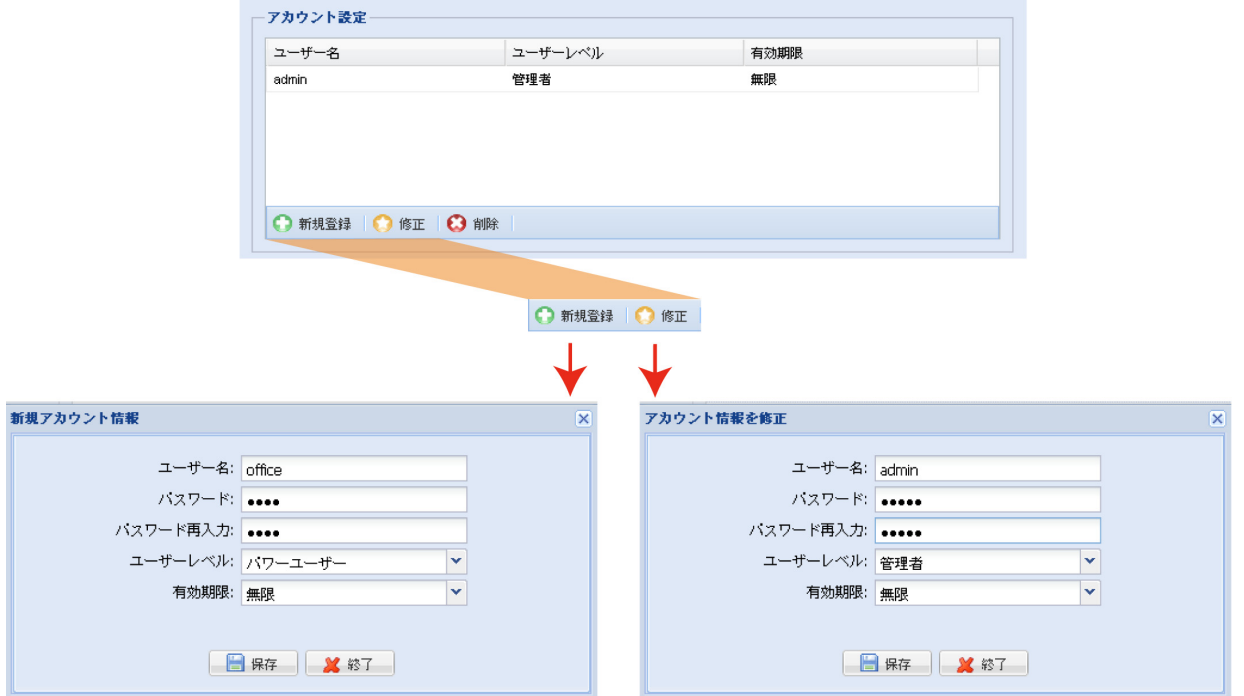

#### 2.6.2 iPhone/iPad から

カメラにログインし、右上コーナーの「● 」をクリックして、システム設定ページに入ります。そして、[詳細設定]→[アカウント]を選 択します。

以下を行います:

- デフォルトアカウント「admin」を選択し、[修正]をクリックしてデフォルトパスワードを変更するか、
- 直接的に[新規登録]をクリックし、新しいアカウントを作成して、デフォルトアカウントを削除します。

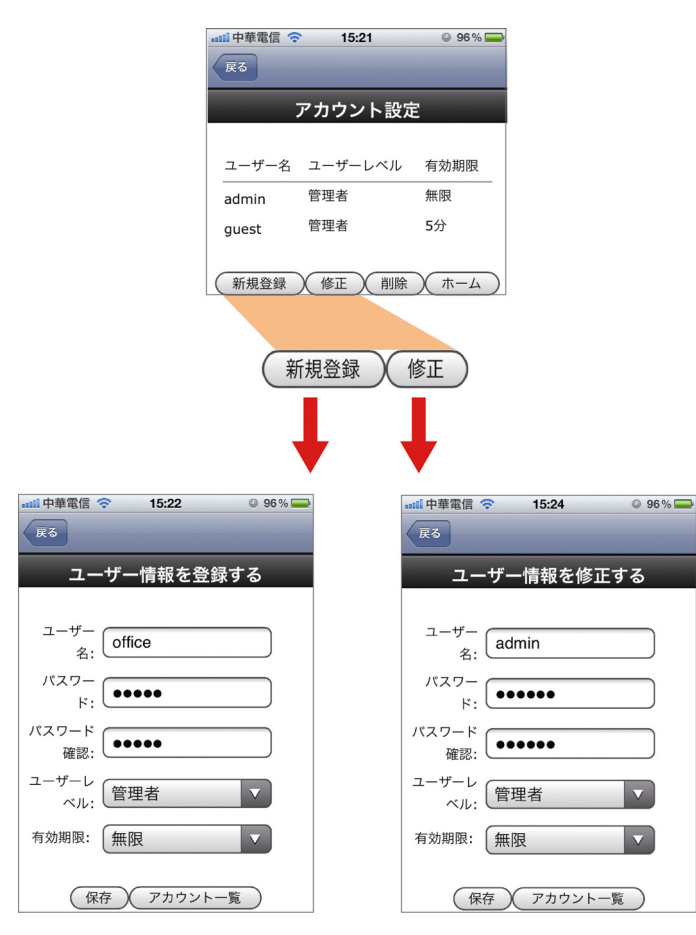

## **3. INTERNET EXPLORER** でのカメラへのアクセス

このネットワーク カメラには、Microsoft® Internet Explorer®および iPhone/iPad/Android モバイル デバイスから当社自社開発の プログラム「EagleEyes」を異なる環境に合わせてインストールし、アクセスすることが可能です。

注: iPhone/iPad/Android モバイル デバイスを介したネットワーク カメラへのアクセスの詳細は、http://www.eagleeyescctv.com を 参照してください。

カメラを使用する前に、ネットワーク設定を完了し、ネットワーク接続が正常であることを確認してください。

ネットワーク設定については、次を参照してください:

- FiPhone/iPad のクイック設定」、iPhone/iPad を使用し、ネットワークカメラが無線接続の場合を説明しています。
- 「高度なネットワーク設定」、ネットワーク環境が無線ではない場合は、www.surveillance-download.com/user/n80x.swfからダウンロード 可能です。

## **3.1** カメラへのログイン

ステップ 1: ウェブブラウザを起動し、URL アドレス ボックスに http://*ipaddress*:*portnum* と入力します。

例えば、IP アドレスが 60.121.46.236 で、ポート番号が 888 の場合は、「http://60.121.46.236:888」と URL アドレスボ ックスに入力し、[Enter]を押します。

- ステップ 2: ログインページで、ユーザー名とパスワードを入力し、必要な場合は、下の画像からセキュリティコードを入力します。その後、 [ログイン]をクリックします。
- ステップ 3: ウィザードが起動します。
	- ‧ このウィザードをスキップし、直接カメラのライブビューにアクセスするには、[終了]をクリックします。

‧ 次回のログインから、ウィザードを起動せず直接カメラのライブビューにアクセスするには、[ログイン時ウィザードを起動しません]をチェックします。

注:「VLC プレーヤー」、「ソフトウェア」および「H264 ストリーミングビュワー」のインストールが求められた場合、同意して、に進み、 イ ンストールします。

ステップ 5: ログインに成功すると、ライブビューが表示されます。

## **3.2** コントロールパネルの概要

注: ボタンはログインに使用したユーザーのレベルにより利用可能になります。

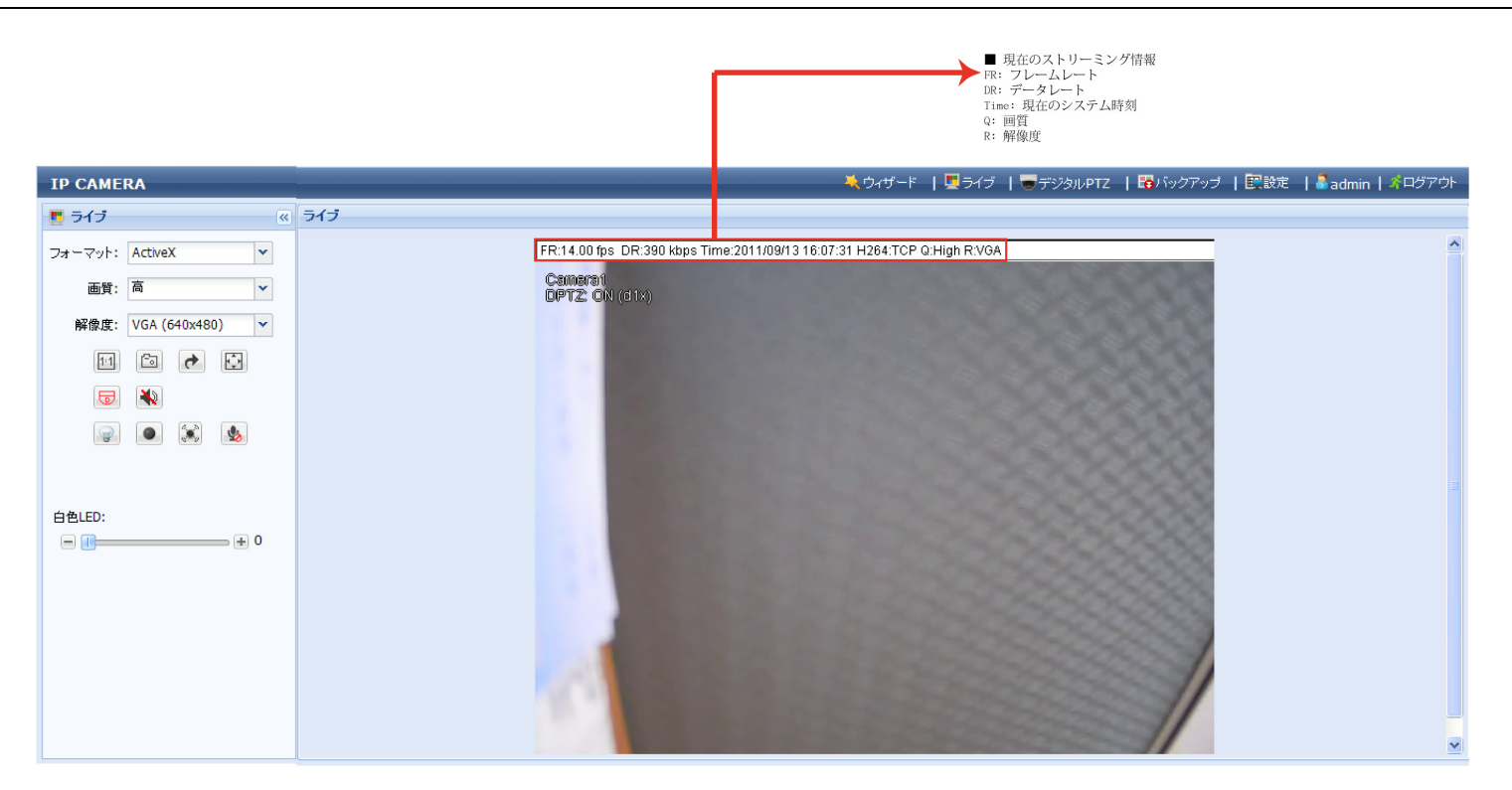
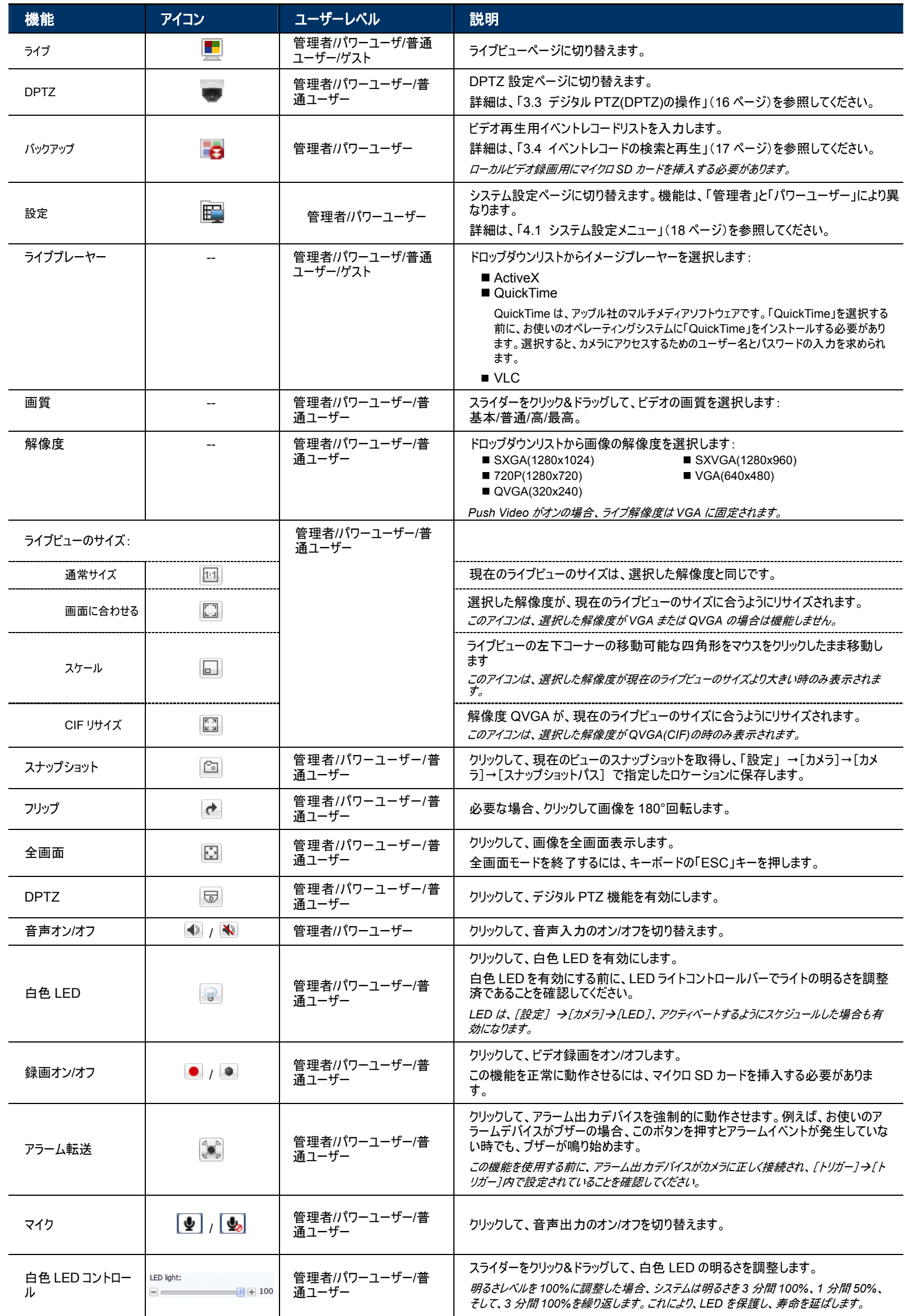

# **3.3** デジタル **PTZ(DPTZ)**の操作

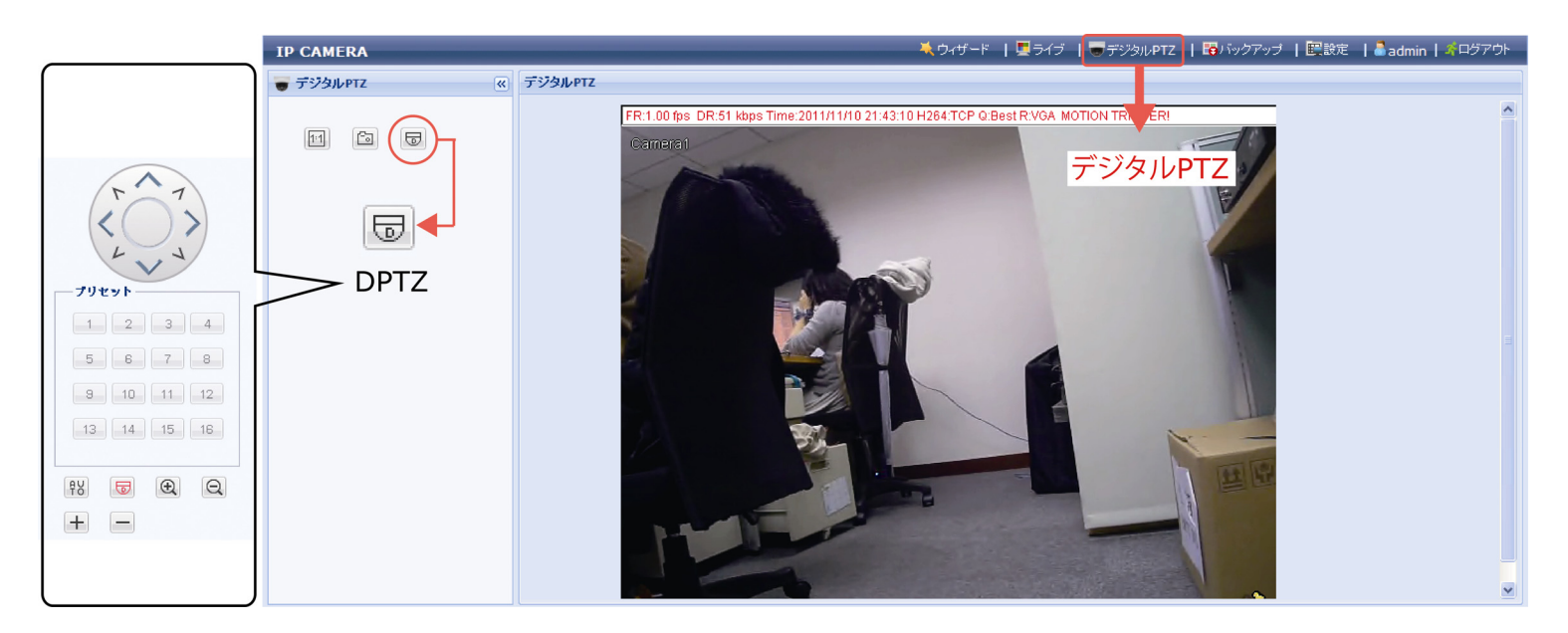

ステップ 2: 必要な機能を選択します:

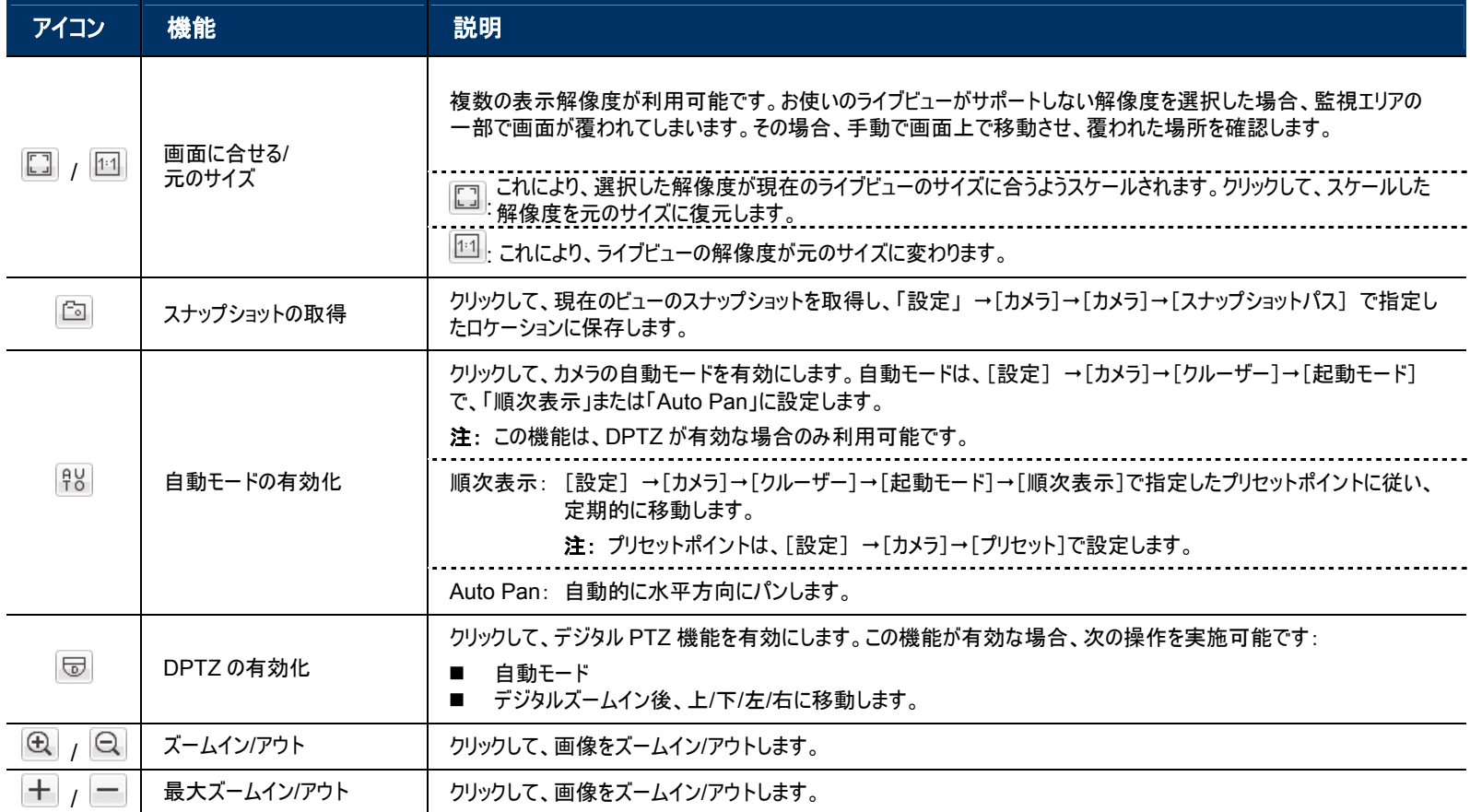

## **3.4** イベントレコードの検索と再生

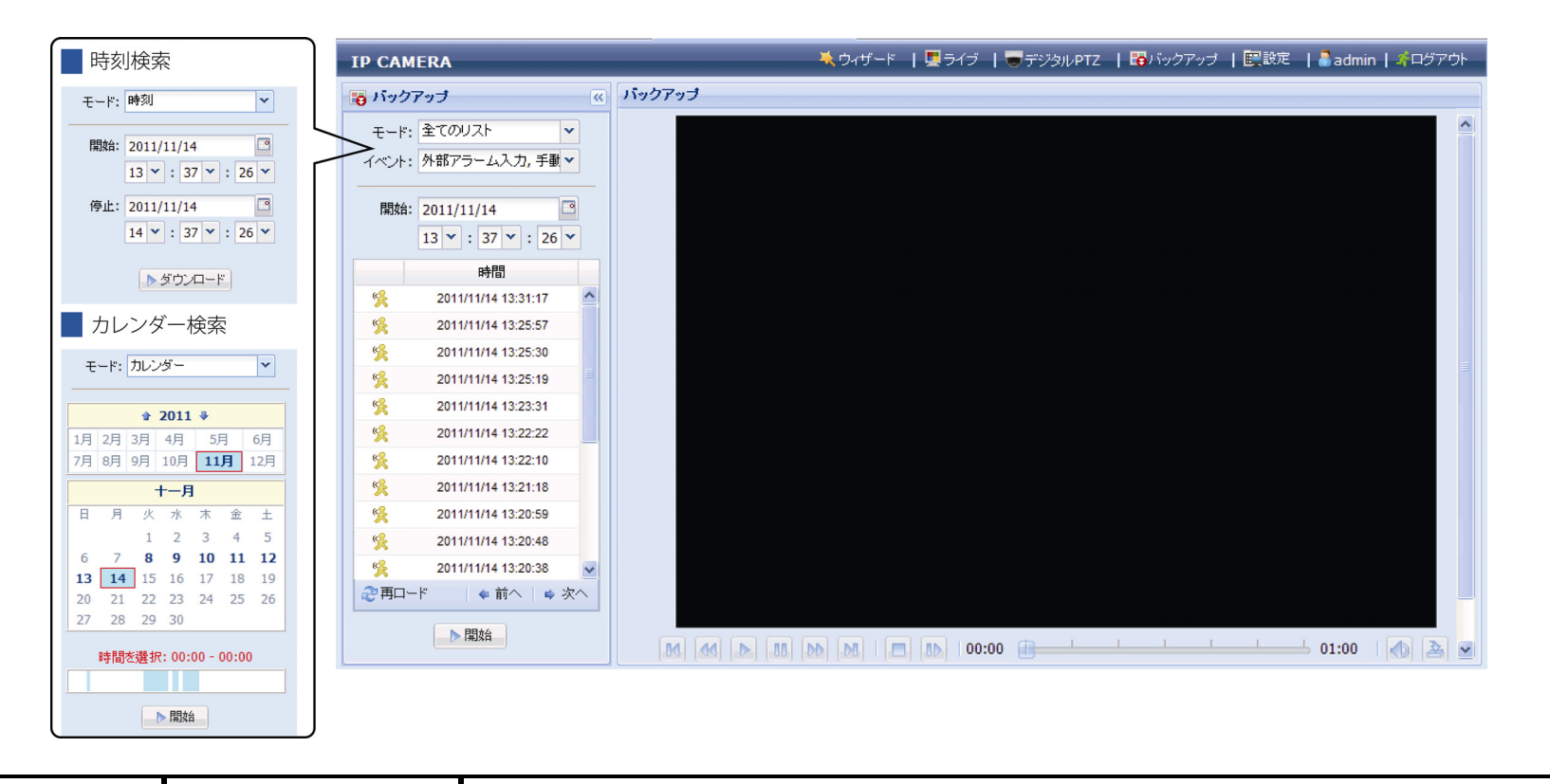

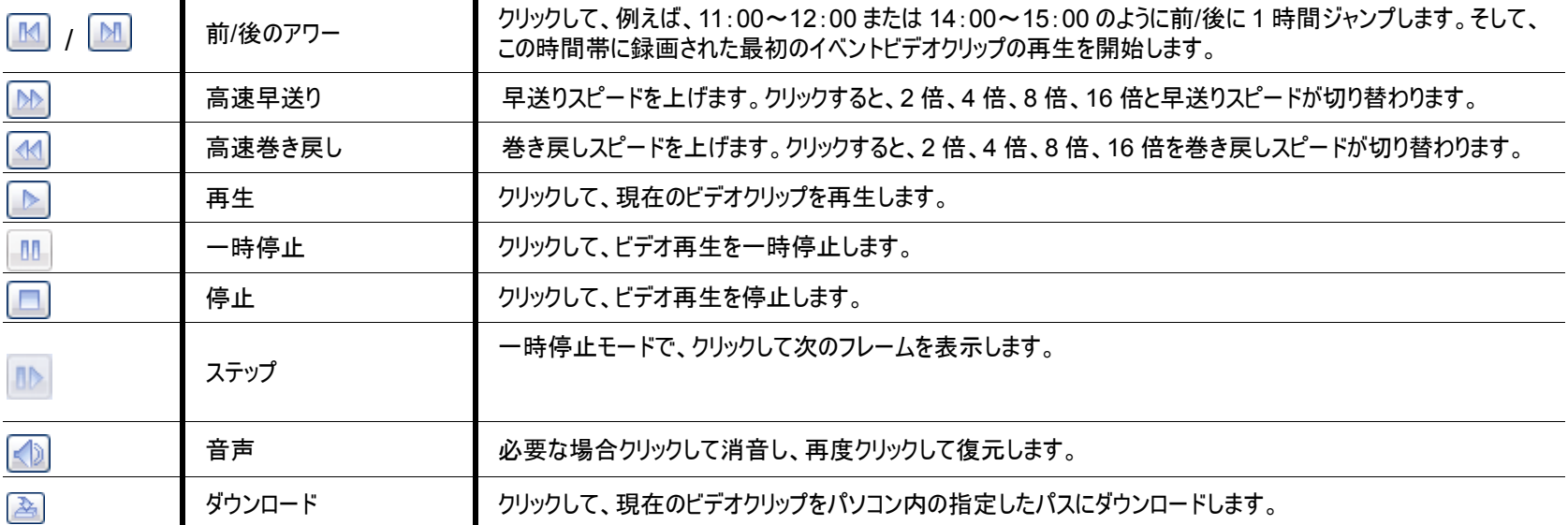

## **4.** カメラの設定

Internet Explorer を経由してアクセスし、このネットワークカメラを詳細設定します。

注: システム設定ページを表示するには、「管理者」または「パワーユーザー」であることが必要です。そうでない場合は、管理者のユー ザーレベルでカメラにログインしなおしてください。

### **4.1** システム設定メニュー

[設定]をクリックして、設定ページを表示します。

注: システム設定ページを表示するには、「管理者」または「パワーユーザー」である必要があります。各ユーザーレベルで利用可能な 機能は異なります。この 2 つのユーザーレベルではない場合は、それらでカメラにログインしなおしてください。

機能は、6 つのメニューに分類されています: ネットワーク、カメラ、録画タイマー、ストレージ、トリガーおよび全般です。

- 「カメラ」の詳細は、「4.2 カメラ」(19 ページ)を参照してください。
- 「録画タイマー」の詳細は、「4.3 録画タイマー」(23ページ)を参照してください。
- 「ストレージ」の詳細は、「4.4 ストレージ」(24 ページ)を参照してください。
- 「トリガー」の詳細は、「4.5 トリガー」(24ページ)を参照してください。
- 「全般」の詳細は、「4.6 全般」(26ページ)を参照してください。

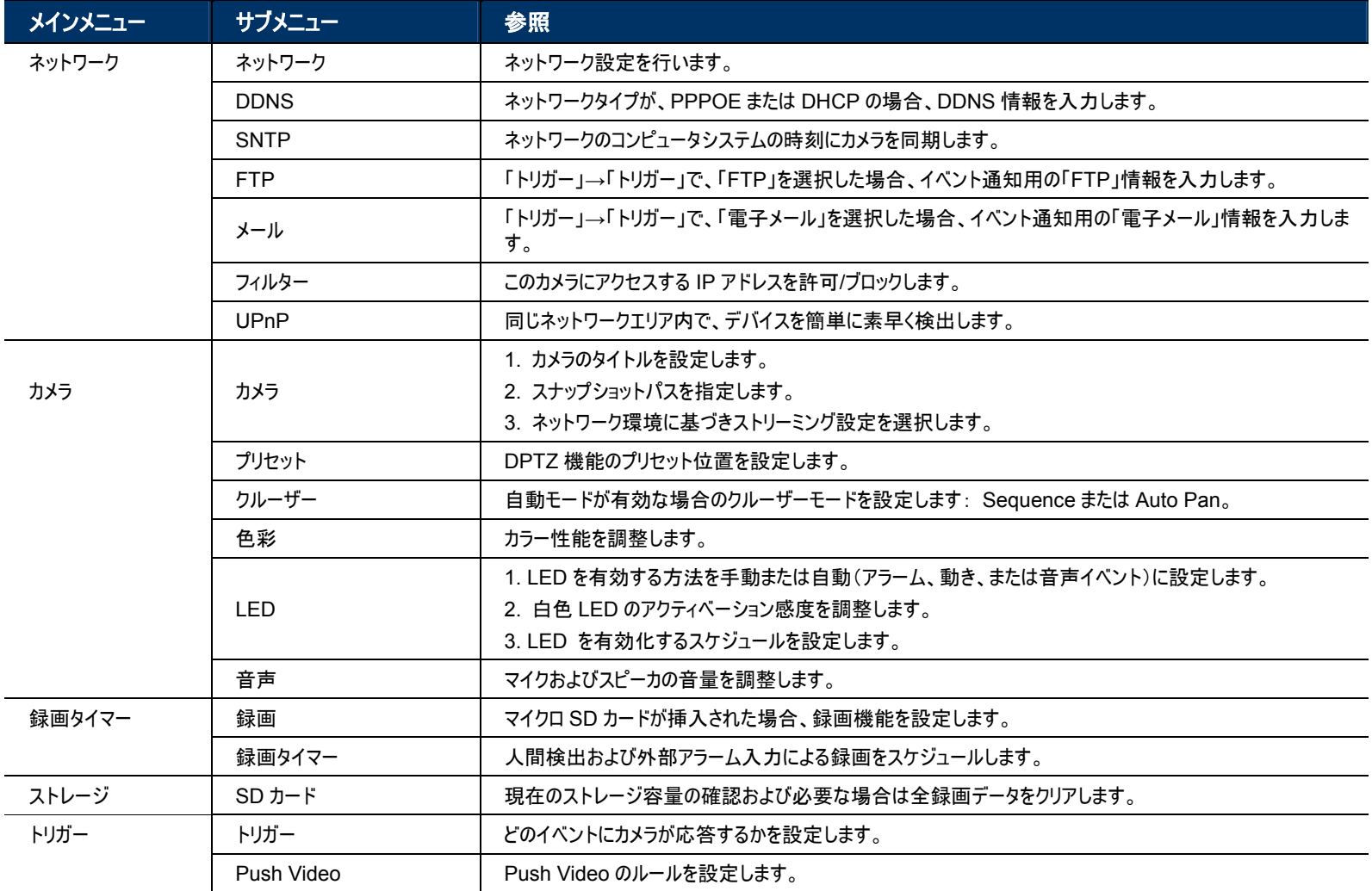

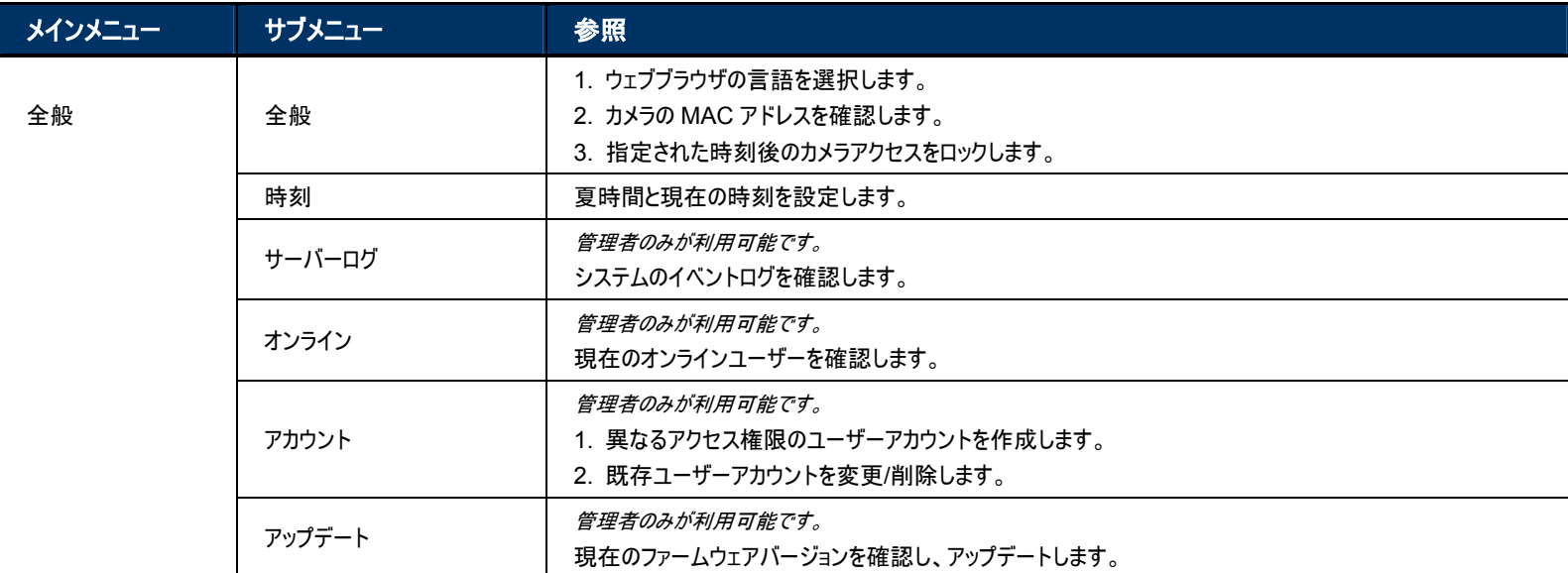

## **4.2** カメラ

## 4.2.1 カメラ

必要に応じて、カメラのパラメータを調整します。

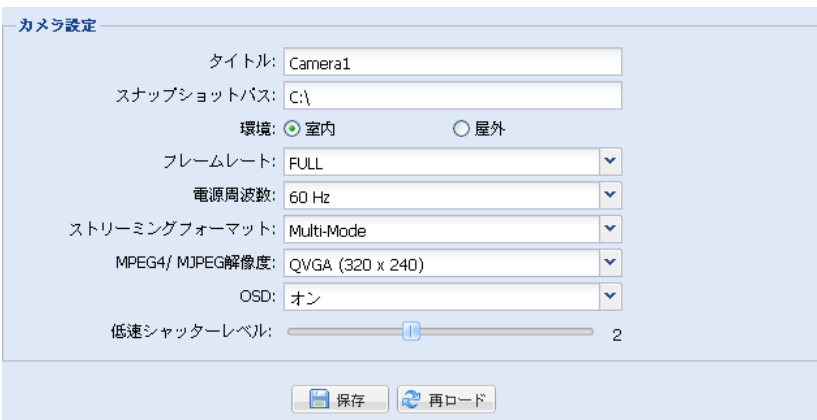

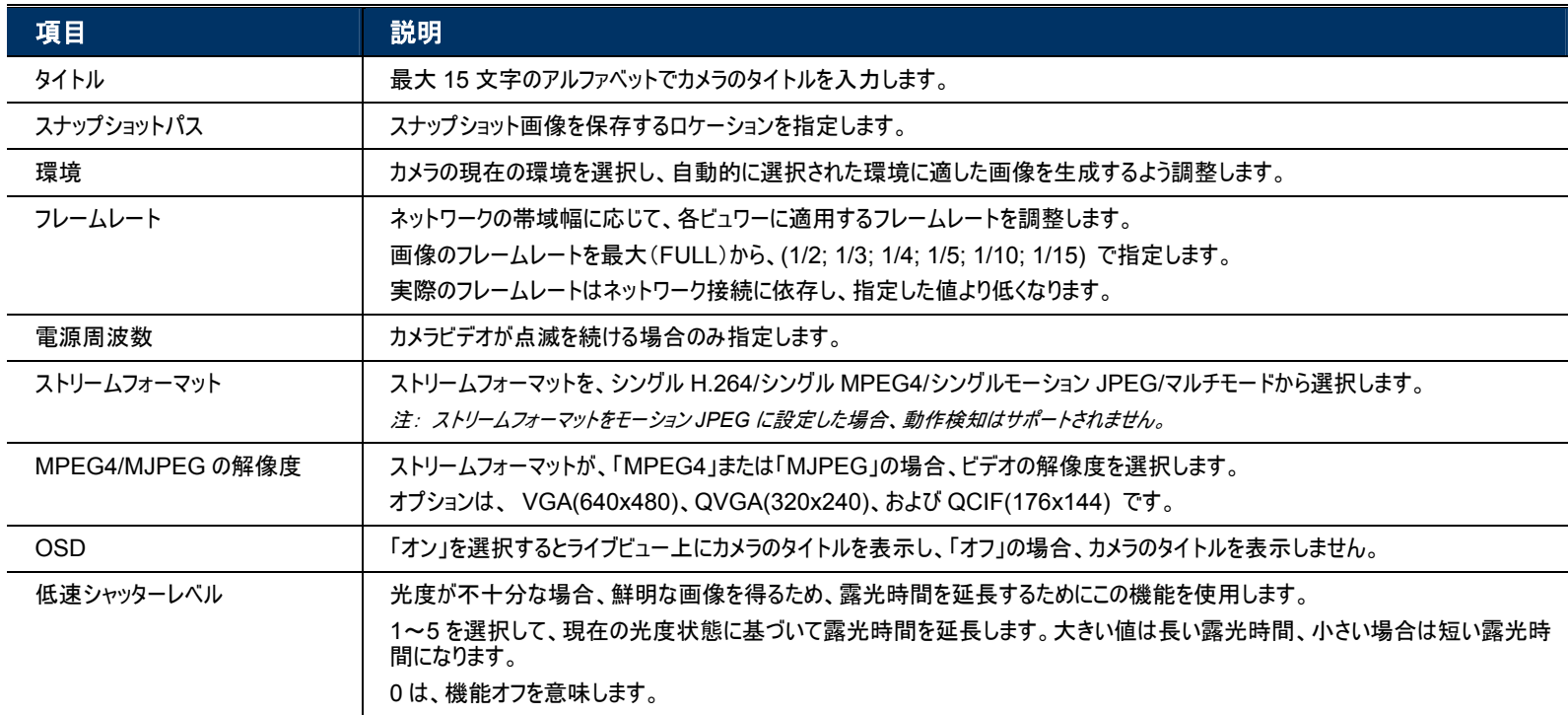

#### 4.2.2 プリセット

#### 注: この機能を使用する前に、DPTZ が有効であることを確認してください。

新しいプリセット位置の設定(最大 16)または、既存位置を確認します。

#### 新しいプリセット位置の設定方法

ステップ 1: DPTZ アイコンをクリックします。

ステップ 2:用途に合った適切な比率でポイントに移動します。

■ズームイン/アウトするには:

- <sup>(4)</sup>(ズームイン)/ <sup>(2)</sup>(ズームアウト)をクリックします。
- カーソルをプレビュー画面に移動して、マウスをホイールアップ(ズームイン)およびホイールダウン(ズームアウト)します。
- プレビュー画面上でポイントをクリックして、5 倍画像を取得します。
- 左上から右下または右下から左上に四角形を描いて、1 倍、3 倍、5 倍の画像に切り替えます。

ステップ 3:「今の位置」で、ポイント名を入力して[新規登録]をクリックします。

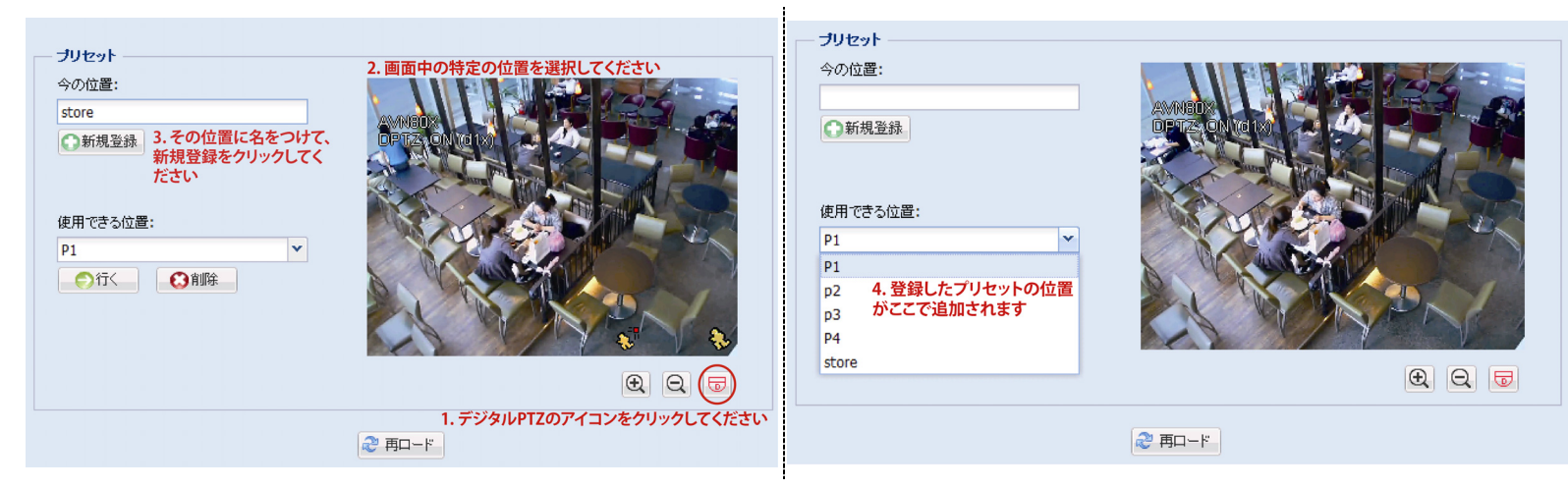

#### 既存プリセット位置の確認方法

「使用できる位置」で、ドロップダウンリストから確認する位置名を選択し、[行く]をクリックします。 右側のカメラビューが記録された位置に移動します。

#### 既存プリセット位置の削除方法

「使用できる位置」で、ドロップダウンリストから確認する位置名を選択し、[削除]をクリックします。

4.2.3 クルーザー

注: この機能を使用する前に、いくつかのプリセット位置の設定を完了していることを確認してください。

ここで、 <sup>『38</sup>を選択した場合のカメラの自動モードがどのように動くかを設定します: 順次表示または Auto Pan。

#### **Auto Pan**

「Auto Pan」を選択し、  $\frac{180}{2}$  を DPTZ ページでクリックした場合、カメラは 5 倍ズームでパンを開始します。

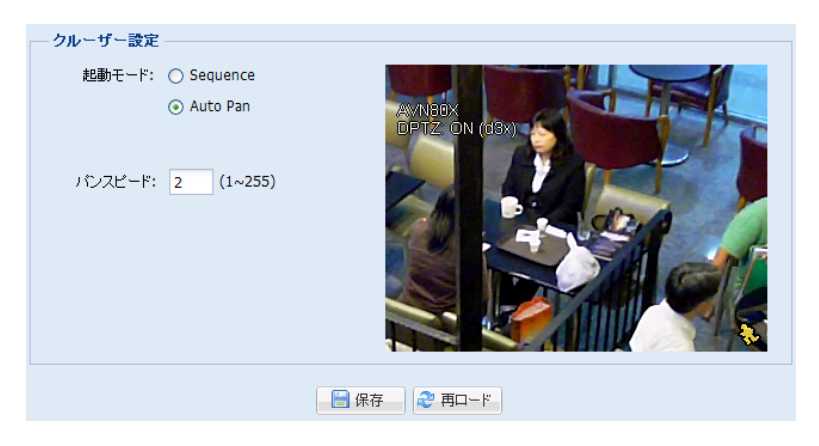

#### 順次表示

「順次表示」を選択し、 <mark>もし</mark>をライブビューページでクリックした場合、カメラは「順次表示」で定義した各プリセット位置のパトロール を開始します。

ステップ 1: [新規登録]をクリックして、ドロップダウンリストからプリセット位置を選択し、この位置に留まる時間を 1~60 秒で選 択します。

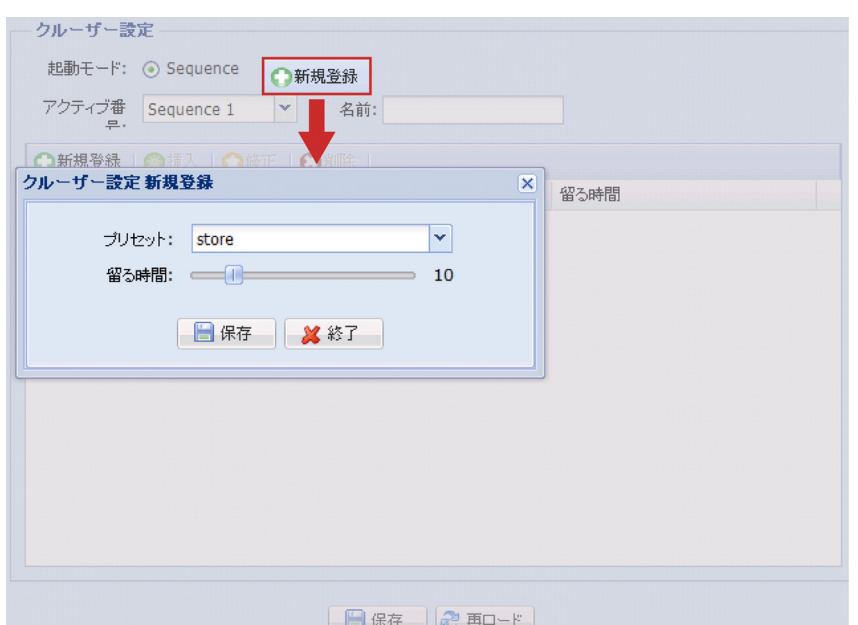

その後、[保存]をクリックして確認します。

ステップ 2: 再度[新規登録]をクリックして、更にプリセット位置を追加します。

既存のプリセット位置設定を変更するには[修正]をクリックします。プリセット位置を選択したポイントの前に追加する には[挿入]をクリックします。追加したプリセット位置を削除するには[削除]をクリックします。

ステップ 3: すべての位置を追加した後で、[保存]をクリックして確認します。

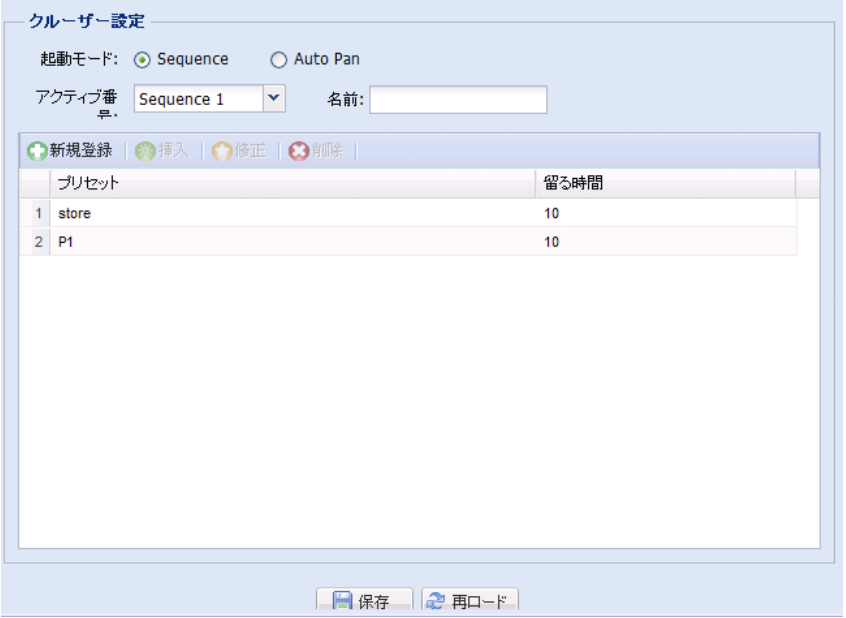

#### 4.2.4 色彩

色彩設定で、明るさ、コントラスト、色相および彩度を調整します。スライダーをクリック&ドラッグして、このページの右で色彩の変 更をプレビューして、画像の色彩を調整します。

デフォルト値を復元するには、[デフォルトに戻る]をクリックします。

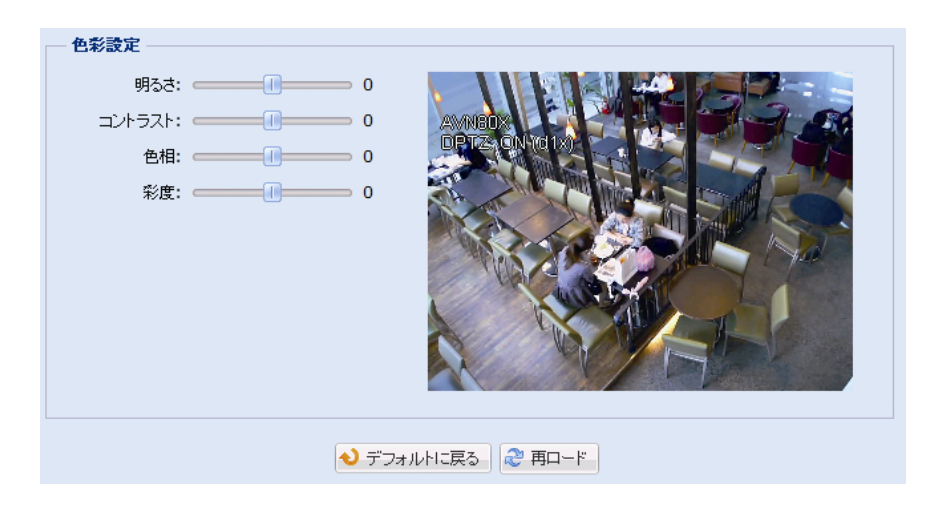

4.2.5 LED

「LED 設定」で:

- ¾ 白色 LED を手動でオンにするために、「手動で有効にします」の[はい]を選択します。
- ¾ 暗くなったら、白色 LED を自動的にオンにするには、「自動的に有効になります」で[はい]を選択し、どれだけ暗くなったら白 色 LED をオンにするかについてカメラの感度を設定します。3 つのオプション: 高/中/低があります。

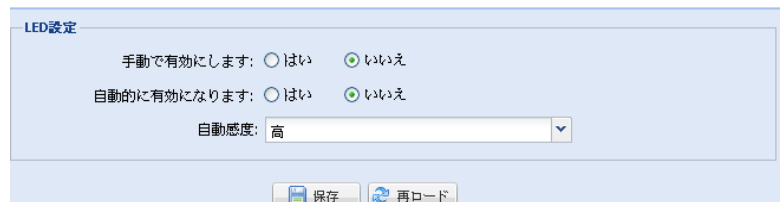

「LED タイマー設定」で:

白色 LED を有効にするスケジュールを設定するには、「LED タイマー設定」に移動し、「有効」で[はい]を選択し、白色 LED を 有効にする時間を設定します。各四角は、30 分間です。

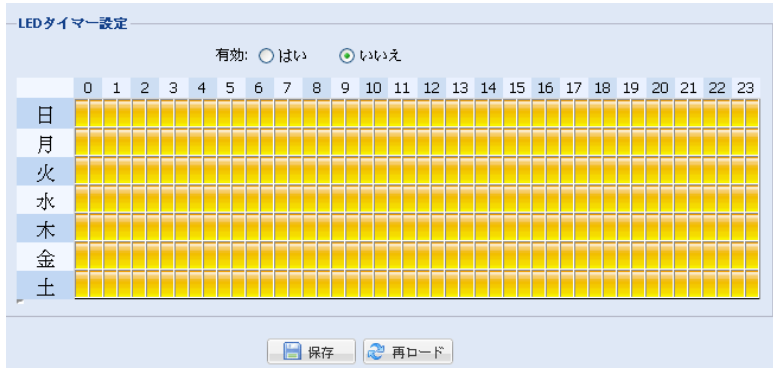

#### 4.2.6 音声

スライダーをドラッグして、マイクとスピーカーの音量を調整します。

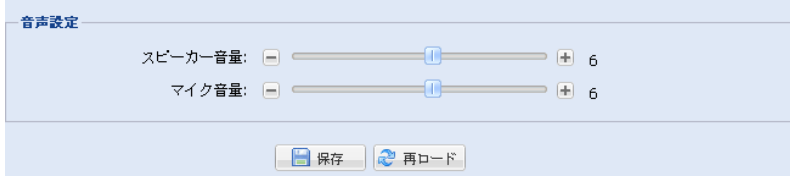

### **4.3** 録画タイマー

4.3.1 録画

注: この機能を設定する前に、ビデオデータ保存用のマイクロ SD カードがカメラに挿入されていることを確認してください。詳細は、「補 足 5 マイクロ SD カード」(35 ページ)を参照してください。

「録画設定」で次の内容を行います:

- ¾ 手動録画、モーション録画、アラーム録画などすべての録画機能を有効または無効にします。「有効」で[いいえ]を選択した 場合、他の設定ページで有効にしてもすべての録画機能は無効になります。
- ¾ マイクロ SD カードのストレージ容量が一杯の場合、データを上書きするかどうかを選択します。
- ¾ イベント発生時のプリアラーム録画機能を有効または無効にします。
- > 手動録画時間を(1/5/10/30/60)分から選択して、ライブページ上で手動録画アイコン(●)をクリックします。

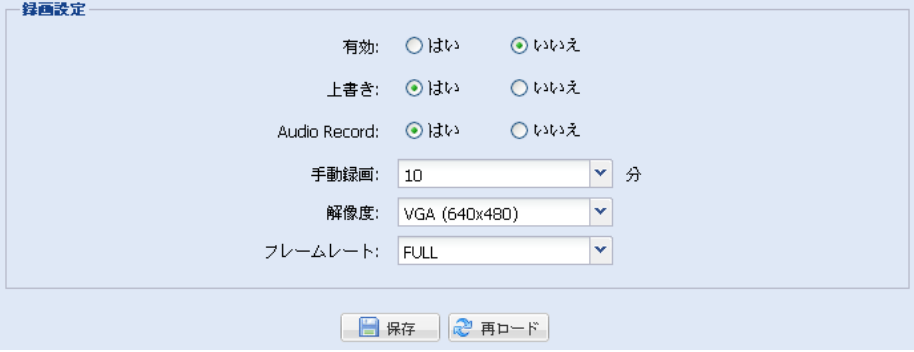

アラームまたは人間検出録画のスケジュールを設定するには、[外部アラーム入力]または[人間検出]をクリックし、録画する時 間を選択します。

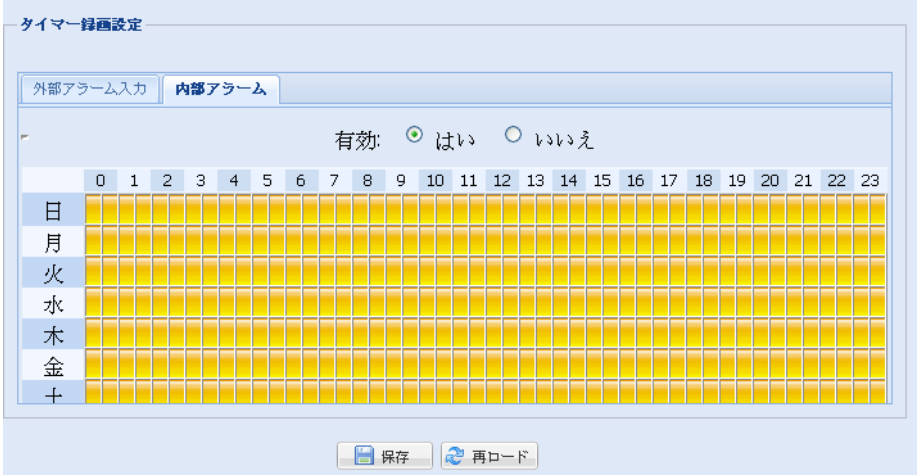

## **4.4** ストレージ

4.4.1 SD カード

「SD カード」で、お使いのマイクロ SD カードのステータスを確認し、必要な場合は、カード内に記録された全データを消去します。

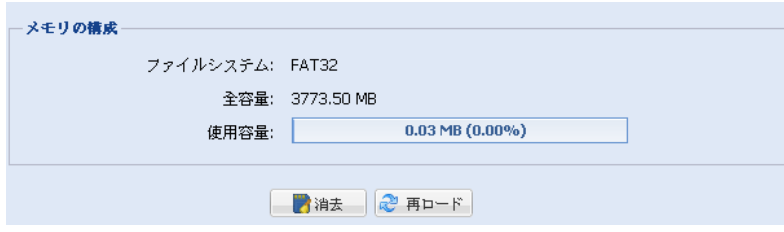

## **4.5** トリガー

4.5.1 トリガー

アラーム、動き、人間検出および音声イベント時のカメラの行動を設定します。

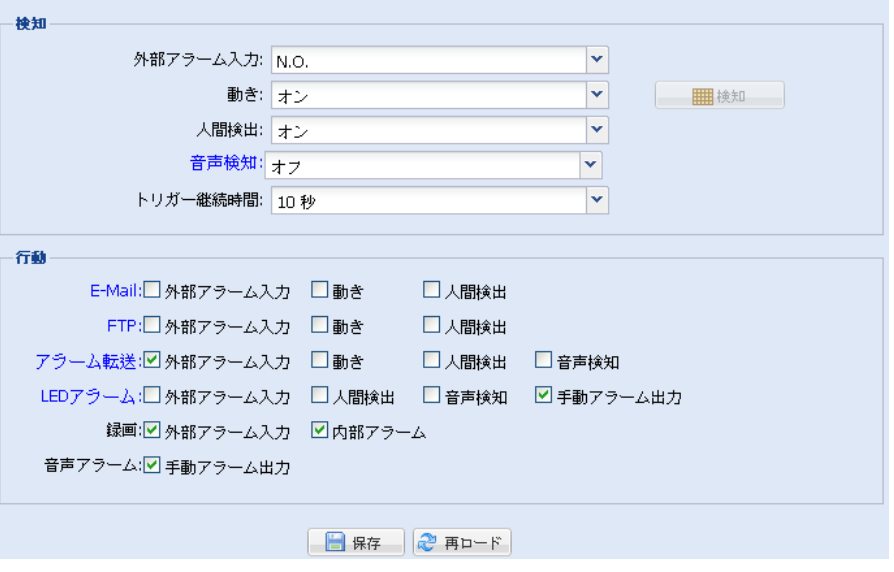

◆ 検知

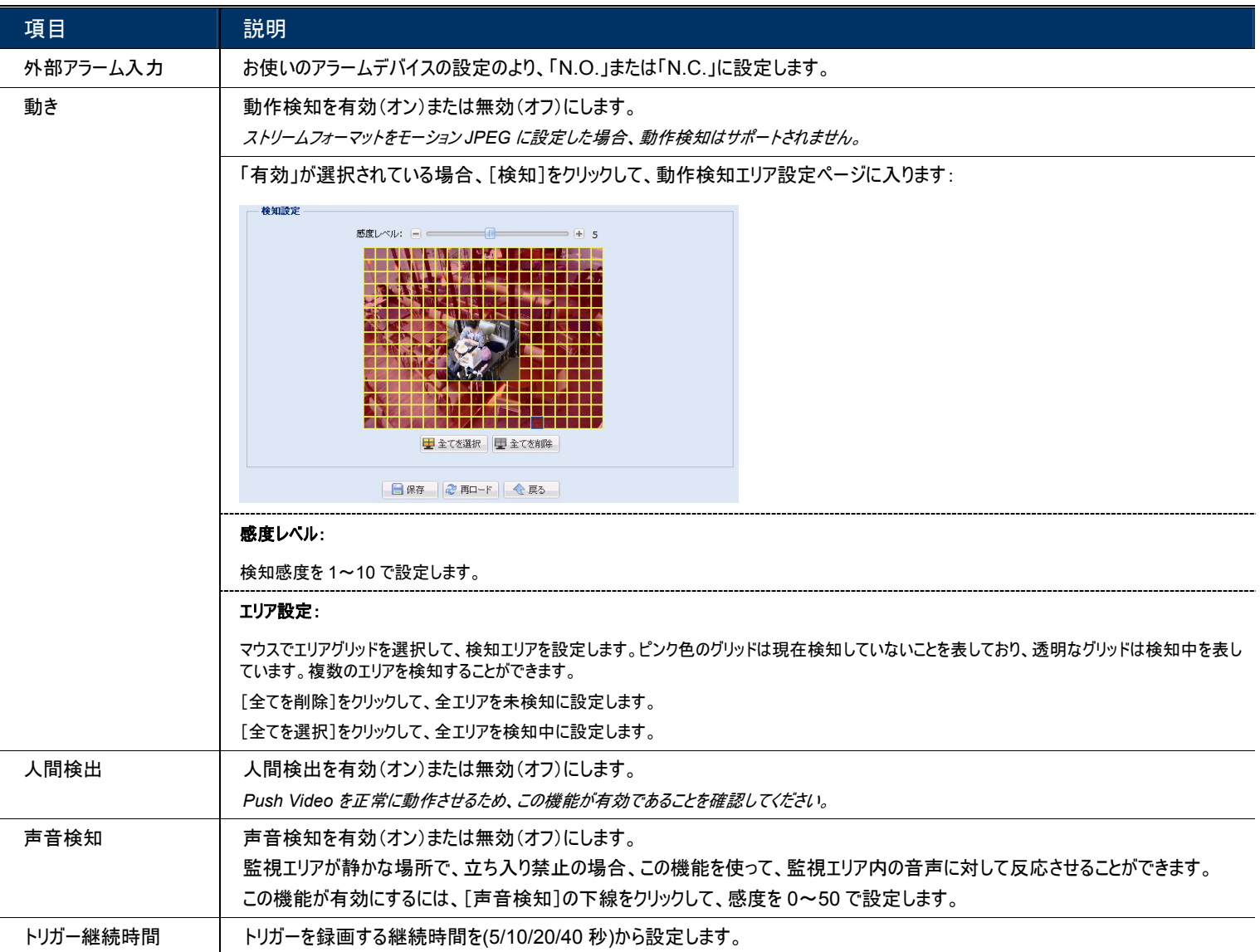

#### ◆ 行動

ここで、イベント発生時にカメラの警告の提供方法を定義します。

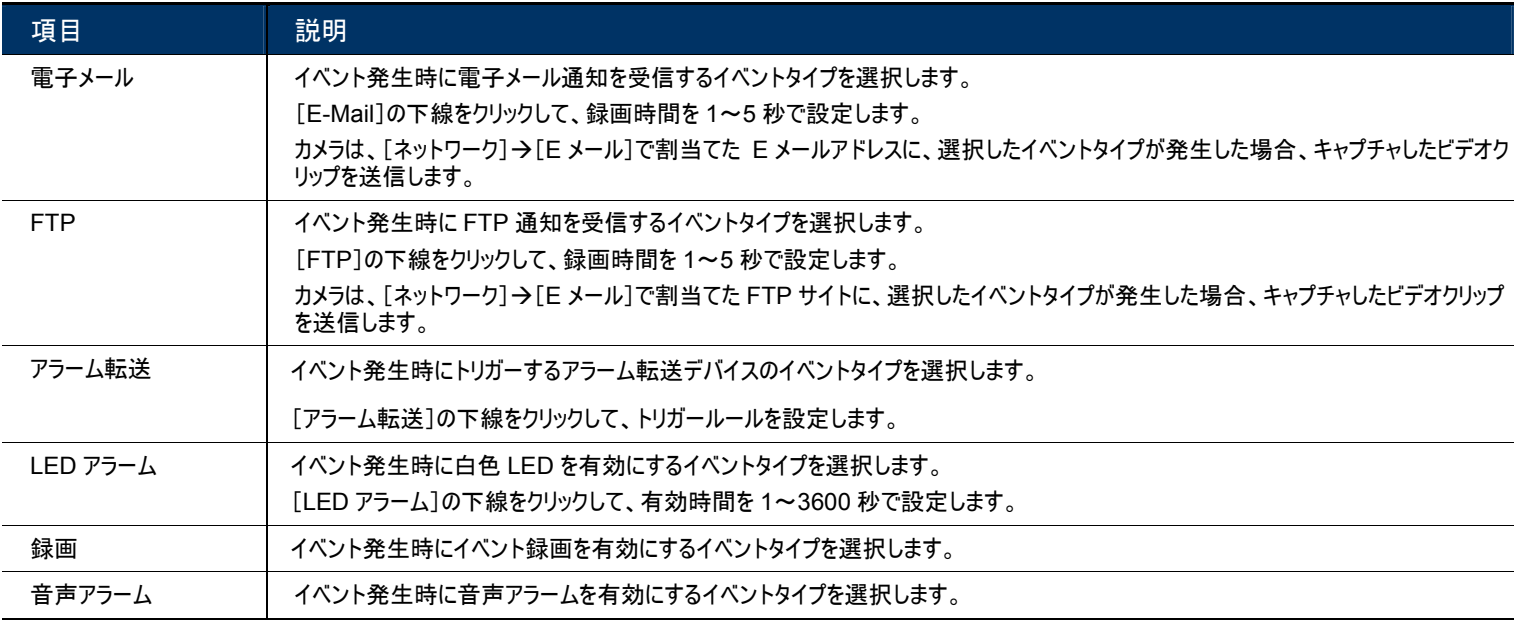

#### 4.5.2 Push Video

「Push Video」は、これまでの FTP および電子メール通知方法とは異なるアクティブな通知システムです。

監視エリアのキーとして機能します。有効な場合、監視エリアはロックオンされたとみなされ、いくつかの機能とパラメータはデフォルト 値に固定され、「Push Video」が最適なイベント画像を取得するのを確認します。

#### 注: この機能を使用する前に、イベント録画用にこのカメラにマイクロ SD カードを挿入していることを確認してください。詳細は、「補足 5 マイクロ SD カード」(35 ページ)を参照してください。

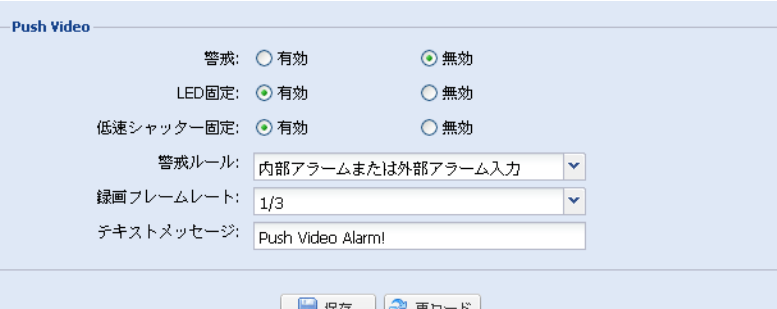

□■ 脒仔 │ ◎ 胃□ 下

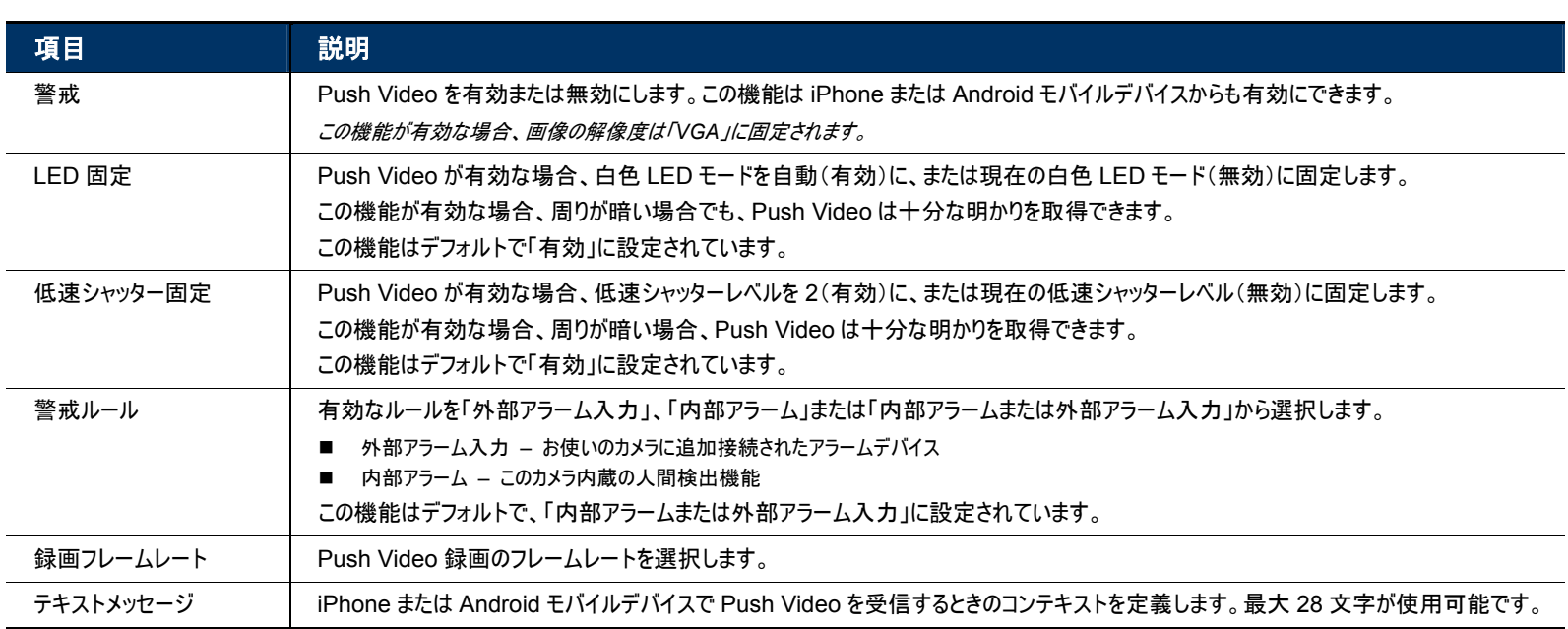

### **4.6** 全般

4.6.1 全般

「全般」で、ユーザーインターフェース言語を選択し、カメラの MAC アドレスを確認します。

「1.5 ステータスインジケータ」(2 ページ)に記載の様に、状態 LED インジケータを「状態 LED」で[オン]を選択して表示し、[オ フ]を選択して非表示にします。また、エラー状態のみを表示するには、[一時オフ]を選択します。

```
注: 状態 LED モードは[一時オン]を選択した場合、「オン」に復元されます。
```
使用されない場合、カメラへのアクセスをロックするまでの時間を、「自動ロック時間」のドロップダウンリストから[5分]、[15分]ま たは[30 分]で選択します。[しない]を選択するとこの機能を無効にします。

注: 指定した時間が経過してカメラへのアクセスがロックされた場合、カメラへのアクセスを再開するには、パスワードを入力します。

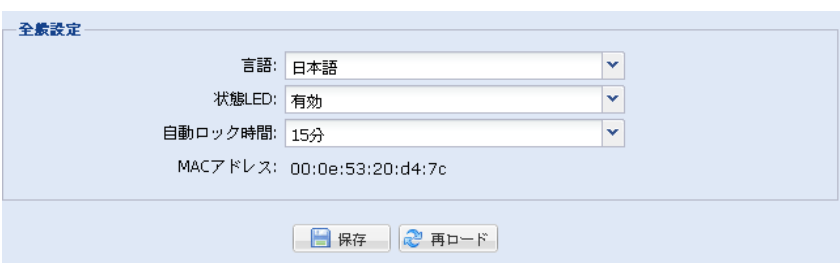

夏時間および現在時刻を設定し、[保存]をクリックして、確認します。

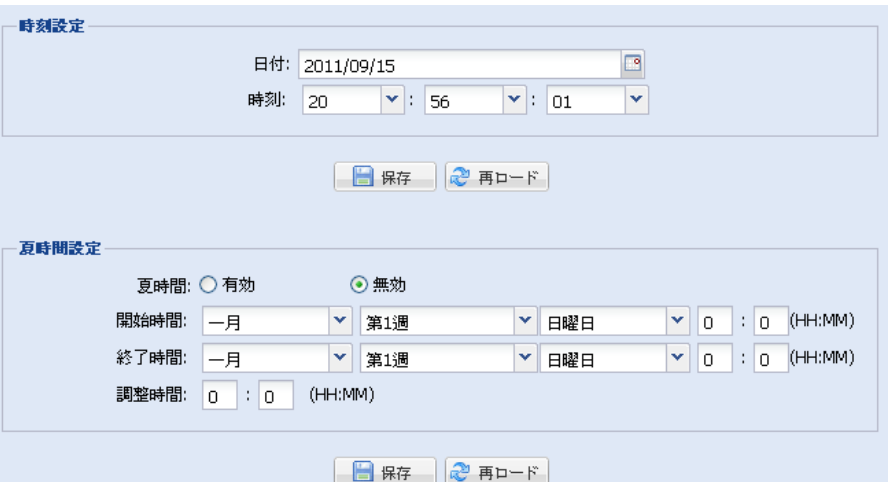

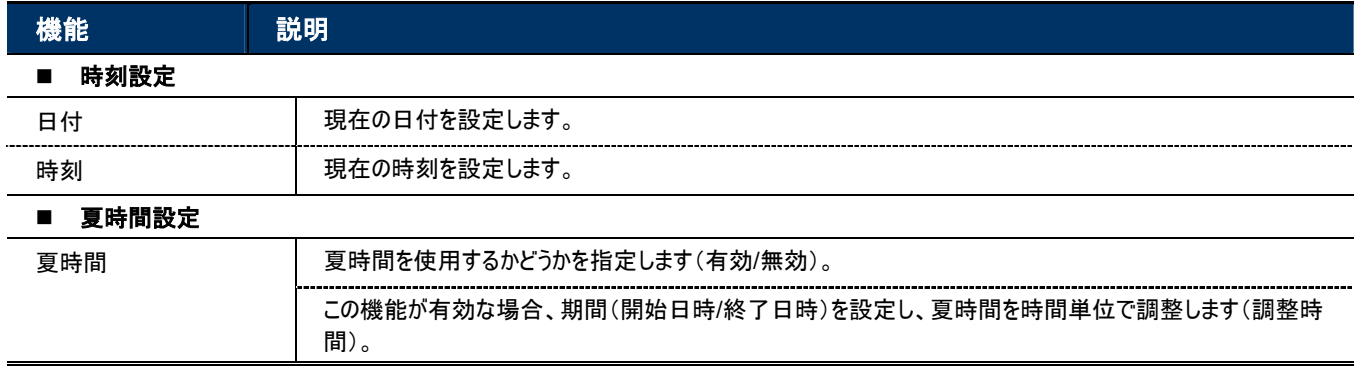

#### 4.6.3 サーバーログ

注: この機能は「管理者」のみが利用可能です。

イベントタイプでシステムログを検索するには、[前のページ] または[次のページ]をクリックしてログを検索します。または、イベント タイプをチェックして、[再ロード]クリックして検索を開始します。

全システムイベントログを削除するには、[全てを削除]をクリックします。

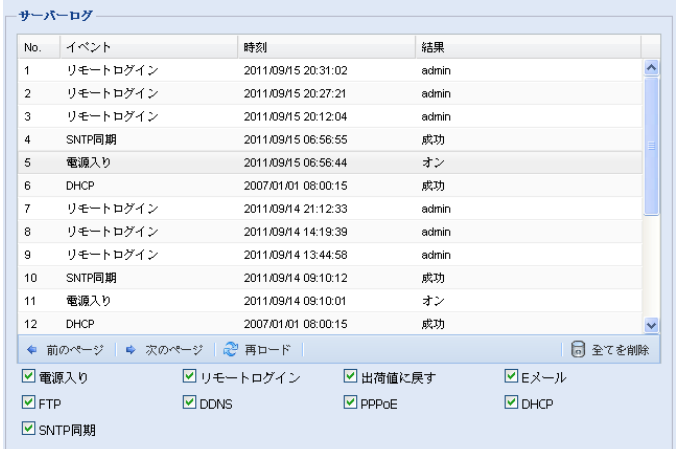

4.6.4 オンライン

注: この機能は「管理者」のみが利用可能です。

現在のオンラインユーザーを情報と共に確認します。リストを更新するには、[再ロード]をクリックします。

¾ 匿名ログインを許可するには、「匿名ビューアーログイン」で[有効]を選択します。

¾ ログイン時にイメージコード検証を無効にするには、「ログインで CAPTCHA 画像が表示する」で[いいえ]を選択します。

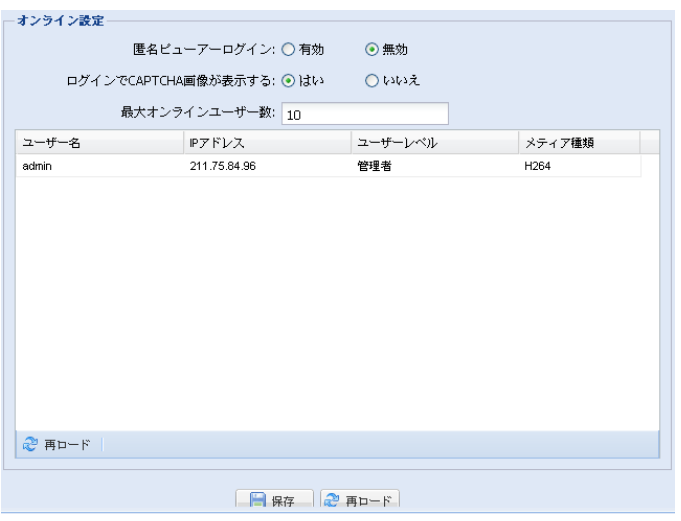

4.6.5 アカウント

注: この機能は「管理者」のみが利用可能です。

異なるユーザー権限の新しいアカウントの作成、既存アカウント設定の削除/変更を行います。

新しいアカウントの作成方法

ステップ 1: [新規登録]をクリックして、次のカラムに入力します。

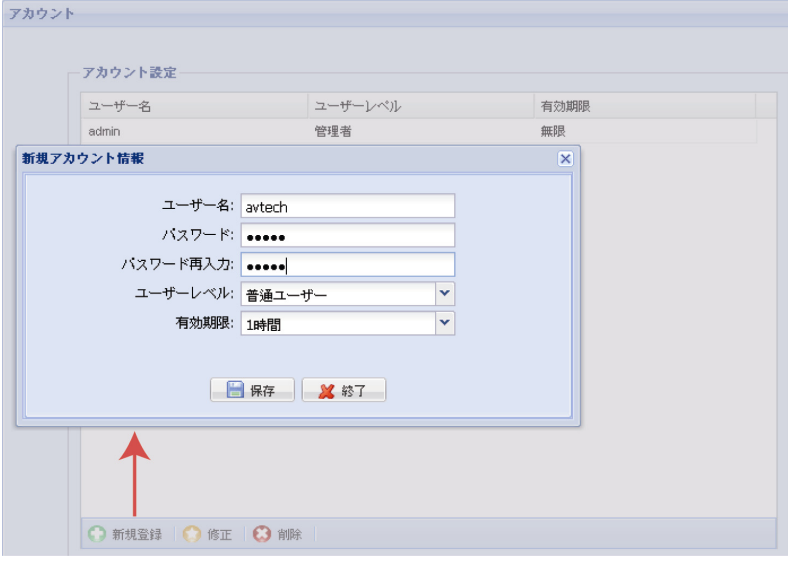

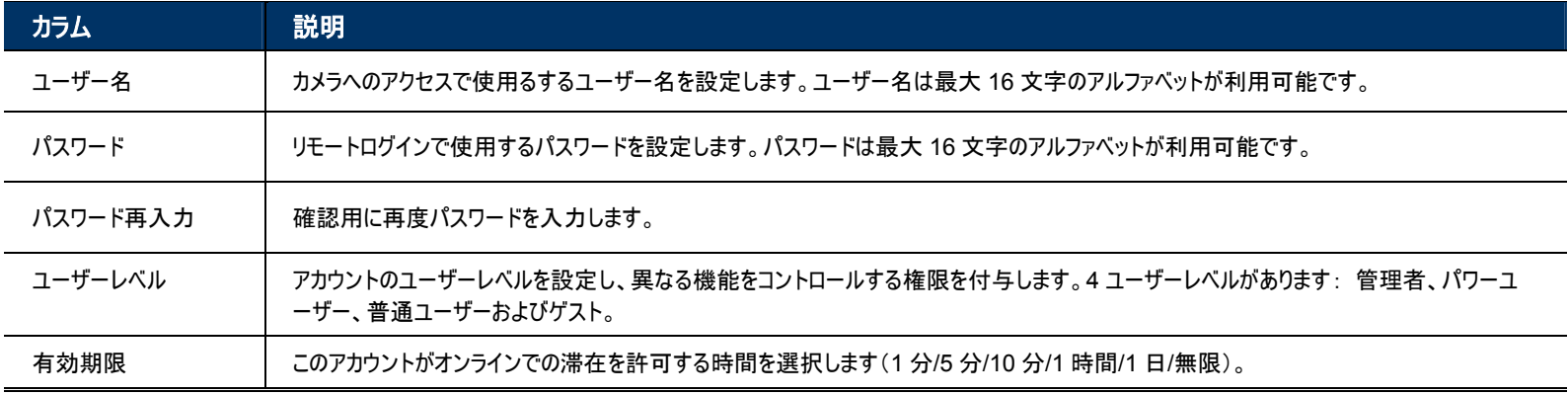

ステップ 2: [保存]クリックし、設定を保存して、新規アカウントを作成します。

#### 既存アカウントの変更/削除方法

ステップ 1: 変更/削除するアカウントを選択します。

ステップ 2: アカウントを変更するには、[編集]をクリックして、設定を変更し、[保存]をクリックします。 アカウントを削除するには、[削除]をクリックします。

注: アカウントリストに 1 つのアカウントしかない場合は。アカウントの削除は行えません。

4.6.6 アップグレード

注: この機能は「管理者」のみが利用可能です。

この機能は機能拡張のためカメラをアップデートするために使用します。

注: この機能を使用する前に、設置者または販売店から正しいアップデートファイルが提供されていることを確認してください。

注: システムアップデートには、一度に 1 つのフィアルのみをアップデートできます。全てのファイルをアップデートするには、1 つのファイルを アップデートした後で、ステップ 1 から繰り返す必要があります。

ステップ 1: 「 つ 」をクリックして、アップデートファイルを保存した場所を開いて、選択します。

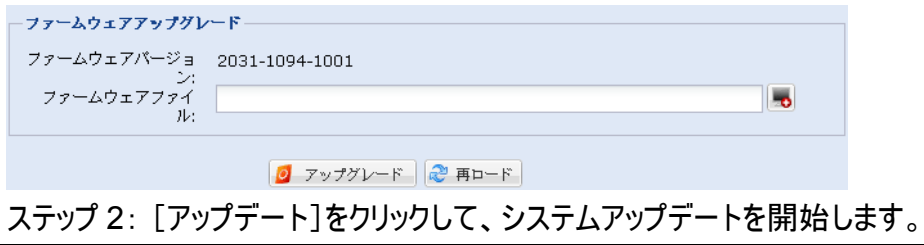

注: アップデートプロセスが完了するまで、数分かかります。ファームウェアをアップデート中は電源を切らないでください、アップデートが 失敗します。カメラはアップデート後再起動します。

# 補足 **1** 製品仕様

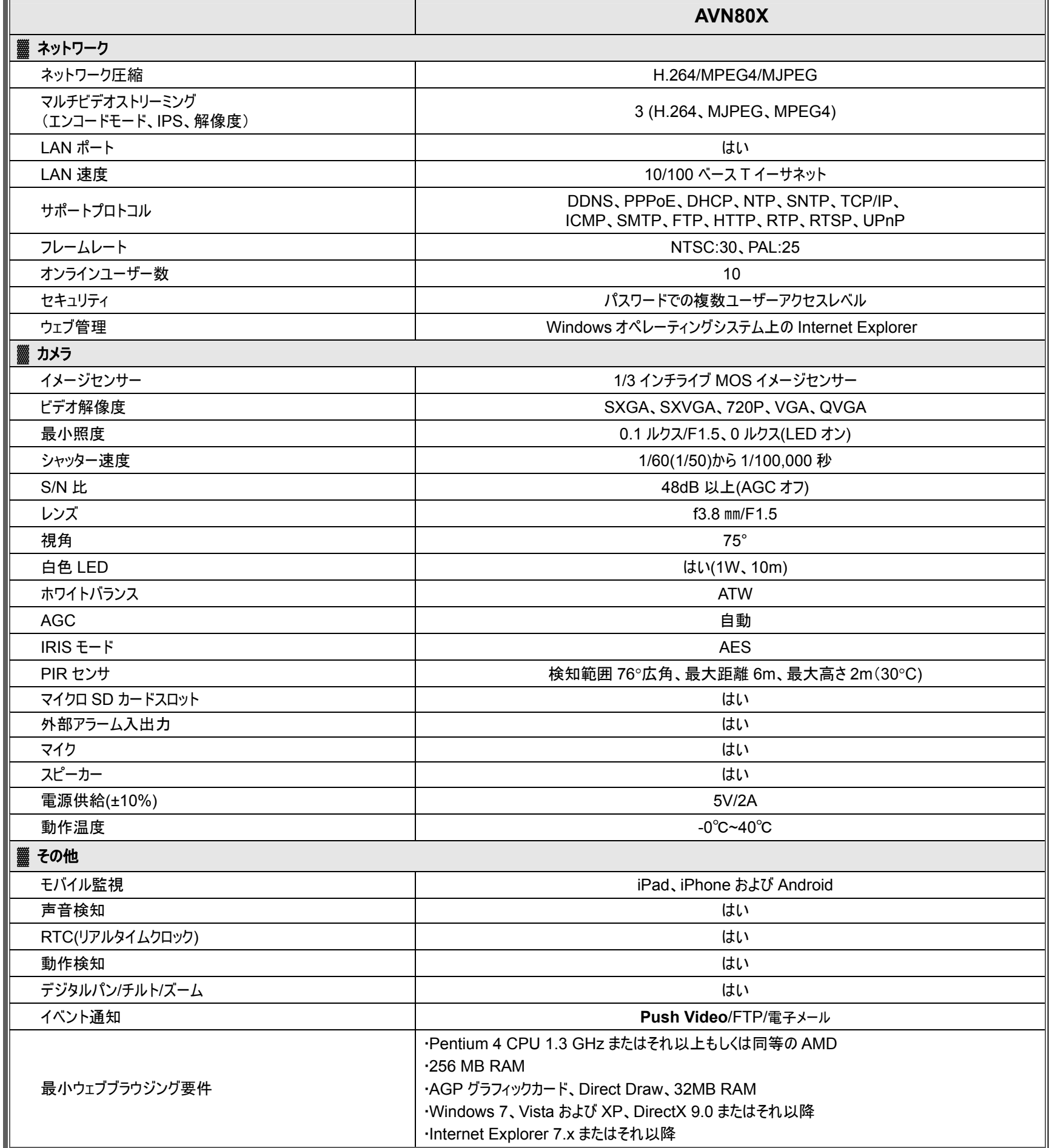

■<del>────────────────</del>────────────────<br>\*\* 仕様は予告なく変更になる場合があります。

\*\* 寸法公差: ±5 ㎜

## 補足 **2** ノートパソコン**/**パソコンの **IP** アドレスの変更

このネットワークカメラの LAN 接続用に、最初にお使いのノートパソコン/パソコンの IP アドレスを *192.168.1.xxx*(1~255、10 を除く) に変更する必要があります。

注: IP アドレスを変更する前に、お使いのノートパソコン/パソコンの元の IP アドレスを書き留めてください。このカメラのネットワーク接続 が完了後、IP アドレスを復元する必要があります。

*Windows 7* ユーザー用:

a) [<sup>6</sup> (スタート)]→[コントロールパネル]→[ネットワークとインターネット]を選択し、「ネットワークと共有センター」に入ります。 そして、[アダプタ設定の変更]をクリックします。

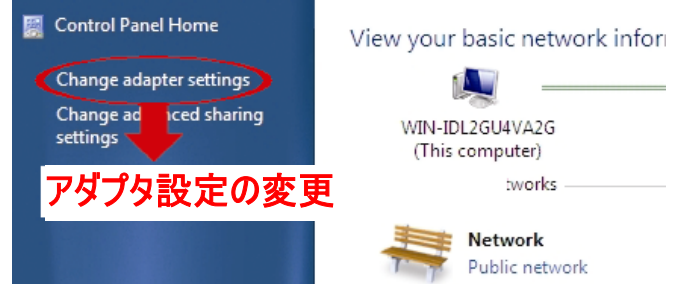

b) 「ローカルエリア接続」上で右クリックし、[プロパティ]を選択します。

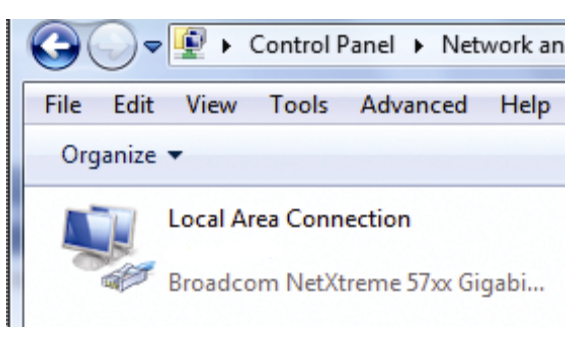

注: ローカルエリア接続が有効でない場合、有効にしてください。

- c) 「ネットワーク」タブで、[インターネットプロトコルバージョン 4(TCP/IPv4)]を選択して、[プロパティ]を選択します。
- d) 「全般」タブで、[次の IP アドレスを使用する]を選択して、下の通り IP アドレスを設定します。
- 注:現在の設定を書き留めてから、変更を行うように推奨します。後で、インターネット用にパソコンにネットワーク設定を復元する際、 役に立ちます。

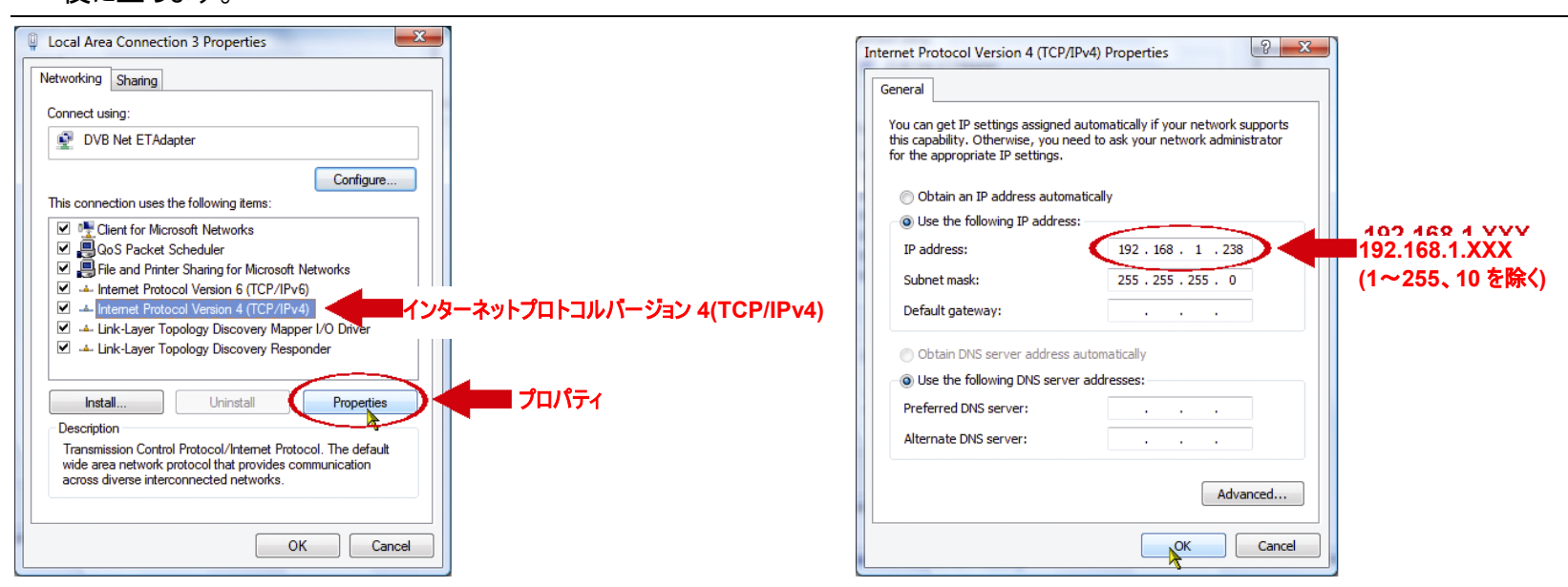

e) [OK]をクリックして、「インターネットプロトコルバージョン 4(TCP/IPv4)プロパティ」ダイアログボックスを閉じます。そして、 [終了]をクリックして、「ローカルエリア接続プロパティ」ダイアログボックスを閉じます。

## 補足 **3 EAGLEEYES** を経由したモバイル監視

*EagleEyes* は、当社の監視システムでリモート監視で使用する携帯電話用のプログラムです。いくつかの利点があります:

- 無料です(ただし、iPhone 用 *EagleEyes Plus* を除きます)。
- iPhone、iPad および Android など有名なモバイルプラットフォームと互換性があります。

ダウンロード、インストールそして設定が簡単です。このプログラム設定および操作に関する詳細な情報は、当社オフィシャルウェブサイト www.eagleeyescctv.com を参照してください。

## **A3.1** 前提条件

EagleEyes をお使いの携帯電話にリモート監視用にインストールする前に、以下を確認してください:

- ✔ お使いのモバイルプラットフォームが、iPhone、iPad または Android であること。
- 9 モバイルインターネットサービスを購読し、携帯電話用が使用できるようになっていること。
- 注: 無線または 3G ネットワークを介したインターネットへのアクセスは課金される場合があります。インターネットアクセス料金の詳細は、 ローカルネットワークの担当者またはサービスプロバイダーに確認してください。
	- ✔ インターネットからネットワークカメラにアクセスする際使用する IP アドレス、ポート番号、ユーザー名、パスワードを書き留めて おく必要があります。

## **A3.2** どこでダウンロードするか

お使いの携帯電話から www.eagleeyescctv.com に接続し、サインインします。

注: コンピュータから EagleEyes をダウンロードしようとしないでください。

[ソフトウェア」とお使いのモバイルプラットフォームを選択し、*EagleEyes* をダウンロードします。

- Android と iPad の場合、ウェブサイトからダウンロード用リンクを選択して、ダウンロードを開始します。
- iPhone の場合、2 つのバージョンの EagleEyes が利用可能です:
	- -- EagleEyes Plus(4.99 米ドル)と
	- -- EagleEyes Lite(無料)。

必要なバージョンを選択して、「App Store」にリダイレクトして、アプリケーションをダウンロードします。

注: iPhone から、「App Store」で *EagleEyes* を検索することもできます。「App Store」に進み、[検索]を選択します。キーワード 「eagleeyes」を入力し、必要なバージョンを検索してダウンロードします。

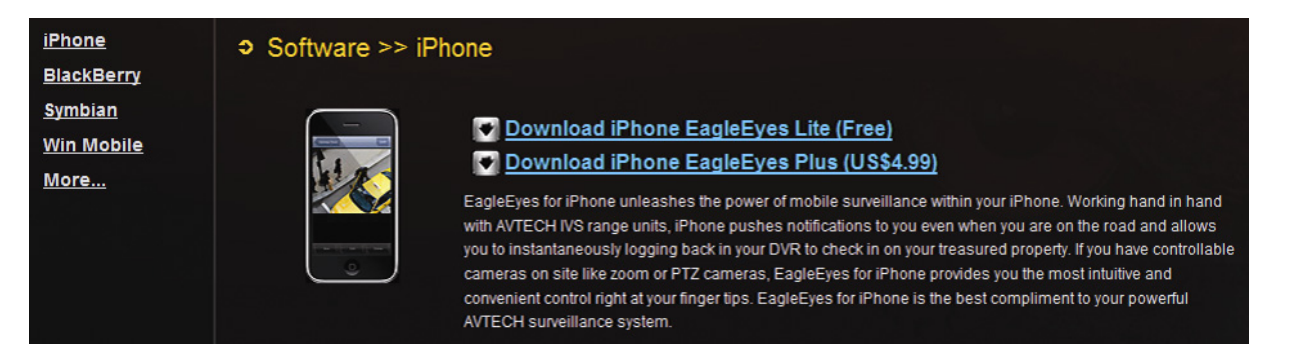

ダウンロードが完了すると、*EagleEyes* のインストールがデフォルトではすべてのアプリケーションが保存される場所、または指 定した場所に自動的にインストールされます。

注: このプログラムの設定と操作の詳細は、当社オフィシャルウェブサイト www.eagleeyescctv.com を参照してください。

## 補足 **4 PUSH VIDEO** の有効化

### **A4.1 Push Video** とは何か

「Push Video」とは、これまでの FTP および電子メール通知方法とは異なるアクティブな通知システムです。アクティブで安定しています が、ネットワーク帯域幅の影響を受けやすくなっています。

監視エリアのキーとして機能します。有効にしている場合、監視エリアはロックオンされたとみなされ、いくつかの機能とパラメータはデフォ ルト値に固定され、「Push Video」が最適なイベント画像を取得するのを確認します。

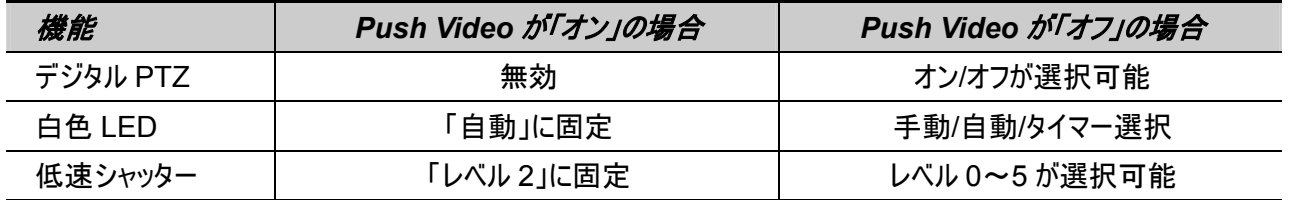

「Push Video」が有効になっている場合、人間検出イベントが発生した場合、お使いの iPhone/iPad/Android モバイルデバイスに通 知が 5 秒以内に届きます。

また、カメラに外部イベント入力デバイスを接続している場合、他のアラームイベントに対する通知を送信するように設定することも可能 です。詳細は、www.surveillance-download.com/user/n80x.swf の「操作ガイド」の「4.6.2 Push Video」を参照してください。

### **A4.2** 前提条件

Push Video を設定する前に、次の項目を確認してください:

- √ お使いの iPhone/iPad/Android モバイルデバイスに当社自己開発の「EagleEyes」がインストールされていること。詳細は、 「A3.2 どこでダウンロードするか」(32 ページ)を参照してください。
- ✔ EagleEyes アドレスブックにカメラの IP アドレスを設定し、iPhone/iPad/Android モバイルデバイスからアクセス可能であるこ と。
- ✔ カメラにビデオ録画用のマイクロ SD カードを挿入していること。 マイクロ SD カードの詳細は、「補足 5 マイクロ SD カード」(35 ページ)を参照してください。

### **A4.3 Push Video** の有効化

A4.3.1 iPhone/iPad から

ステップ 1: iPhone/iPad のメインメニューで、[設定]→[通知]を選択します。

- -- [通知]が「オン」に設定されていることを確認します。
- -- 「EagleEyes」を選択し、設定が「オン」になっていることを確認します。

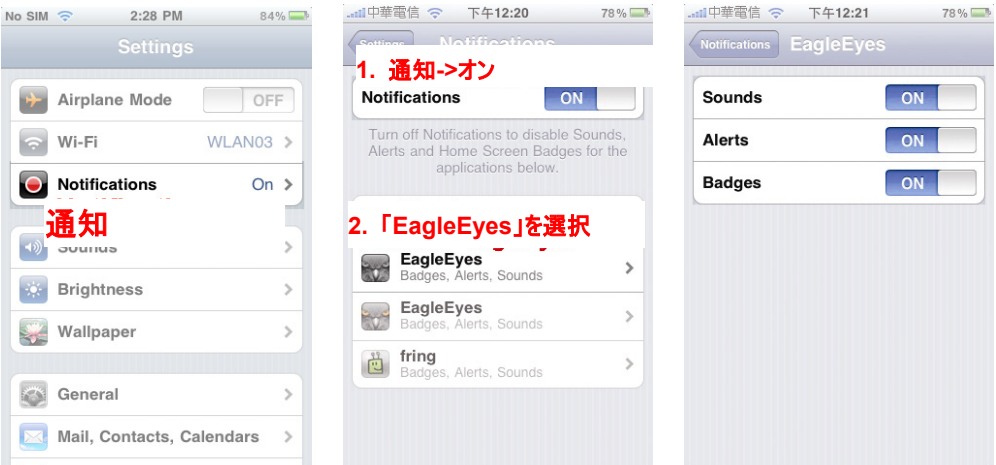

- ステップ 2:「EagleEyes」を起動して、[Push Video]ボタンを「オン」に切り替えます。Push Notification (Push Video)がオン になったというメッセージが表示されます。
- ステップ 3:iPhone/iPad のメインメニューに戻ります。人間検出イベントが発生した場合、イベント通知を受信します。[表示]を 選択して、直ちに録画されたクリップを再生します。

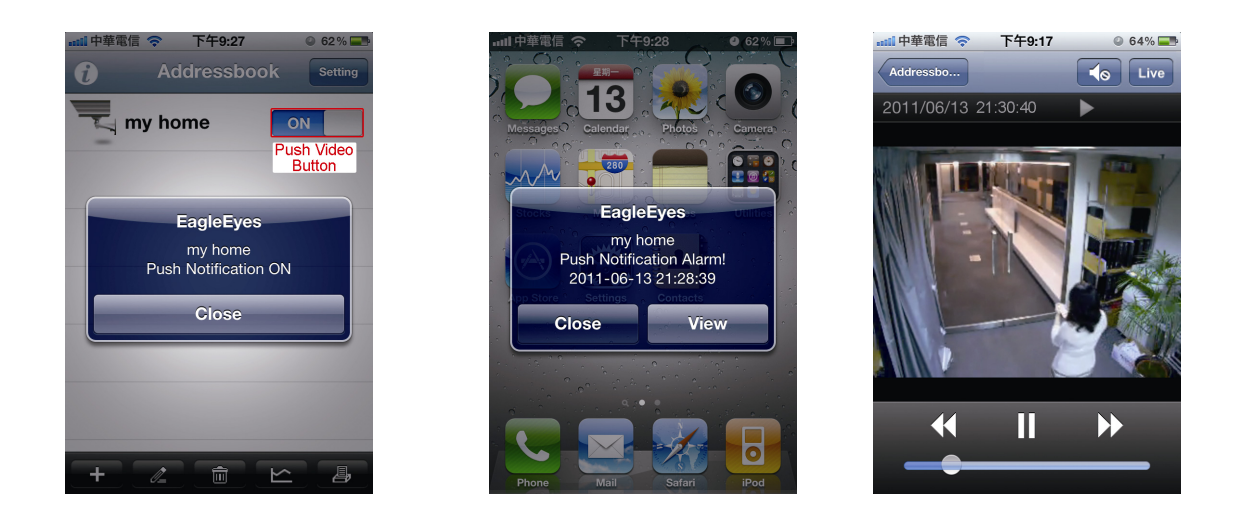

A4.3.2 Android モバイルデバイスから

アドレスブックで、[警戒]を「オフ」から「オン」に切り替えます。<br>|●本∛ ∞™ ◎ -⊪■ © 4:07™ | ◎ ◎ △ ∛ \_\_\_\_ ◎ -⊩ ■ © 4:12™

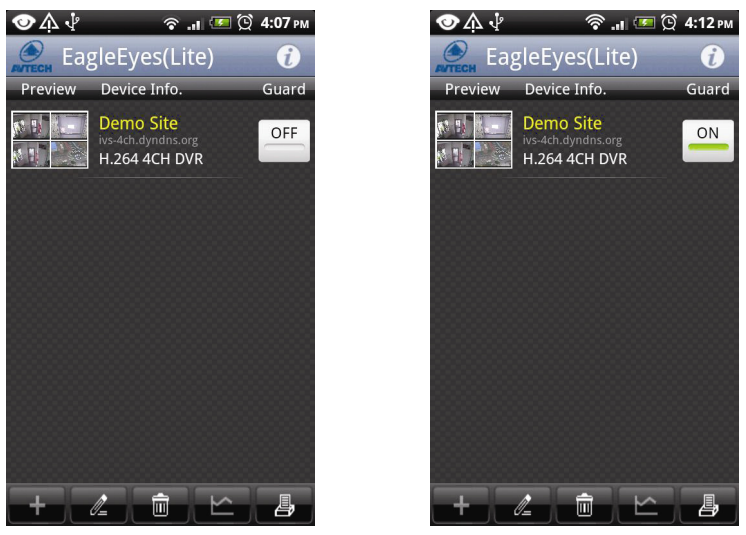

# 補足 **5** マイクロ **SD** カード

## **A5.1** マイクロ **SD** カードの挿入

ローカルビデオ録画用マイクロ SD カードスロットは、カメラの側面にあります。

金色端子をスロット側に向けて少し押し込んで、オプションの マイクロ SD カードをスロットに挿入します。

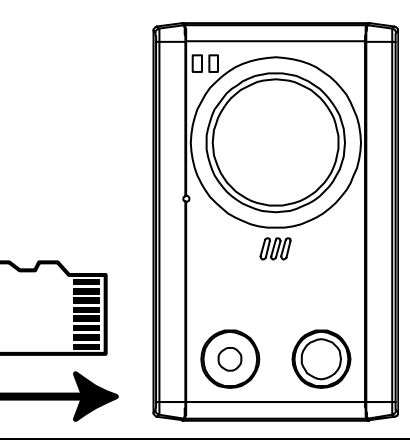

注: 電源を切断しているときにマイクロ SD カードの挿入/取外しを行うことを推奨します。カメラが再起動する場合があります。

注: Push Video を正常に動作させるには、マイクロ SD カードを挿入する必要があります。Push Video の有効化の方法に関する詳 細は、「補足 4 PUSH VIDEO の有効化」(33 ページ)を参照してください。

## **A5.2** 互換性リスト

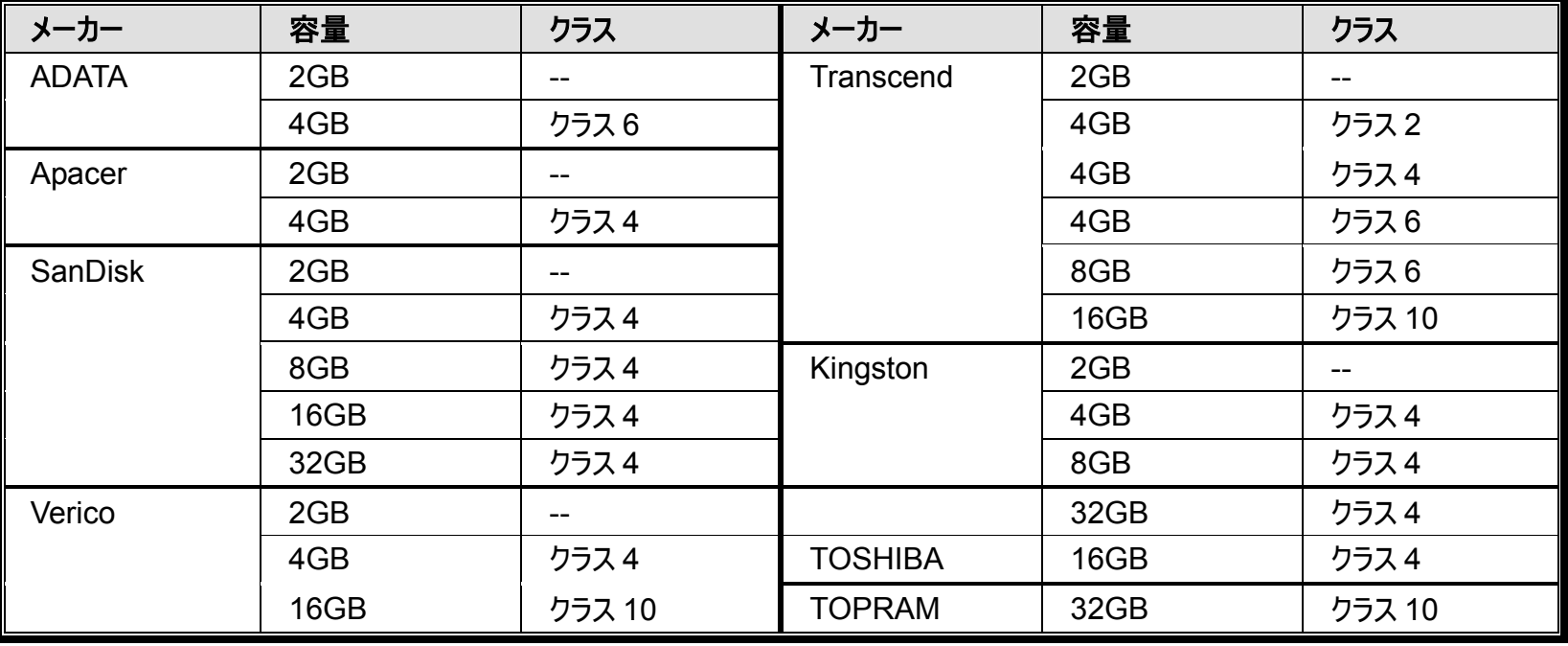

## 補足 **6** ポートフォワーディングの設定

お使いのルータが UPnP をサポートしない場合、ポートフォワーディングでルータに追加アクセスする必要があります。各ルータに異なる設 定ページがあります。ここでは、D-Link 無線ルータを例にとります。

ステップ 1: ポートフォワーディング用にルータにアクセスします。

- AVN80X をノートパソコン/パソコンまたは iPhone/iPad で無線ネットワーク上で設定している場合、Internet Explorer または Safari などの ウェブブラウザを起動して、ルータの IP アドレスを入力します。
- AVN80Xをノートパソコン/パソコンを使って LAN 上で設定している場合、AVN80X と切断して、ルータに接続します。そして、Internet Explorer などのウェブブラウザを起動して、ルータの IP アドレスを入力します。

ステップ 2: ルータ設定画面で、ポートフォワーディング(または仮想サーバー)ルール設定ページへ移動します。

注: ポートフォワーディングまたは仮想サーバーのネーミングは、ルータのブランドにより異なる場合があります。それについては、お使いの ルータのユーザーマニュアルを参照してください。

そして、AVN80X 用に設定した IP アドレスとポート番号を入力して、このルールを有効にします。

D-Link ルータを例にしています:

[アドバンス]→[ポートフォワーディング]と進みます。

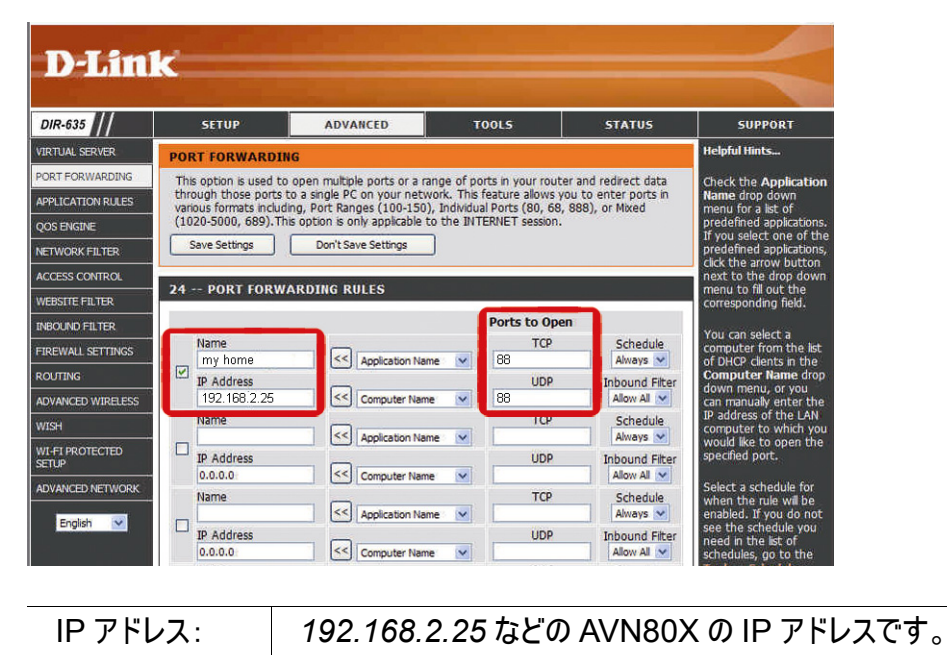

開くポート: | AVN80X 用のポート番号を設定します。

AVN80X に関する Q&A の詳細は、当社オフィシャルウェブサイト www.eagleeyescctv.com/supp\_QnA.aspx を参照してください。

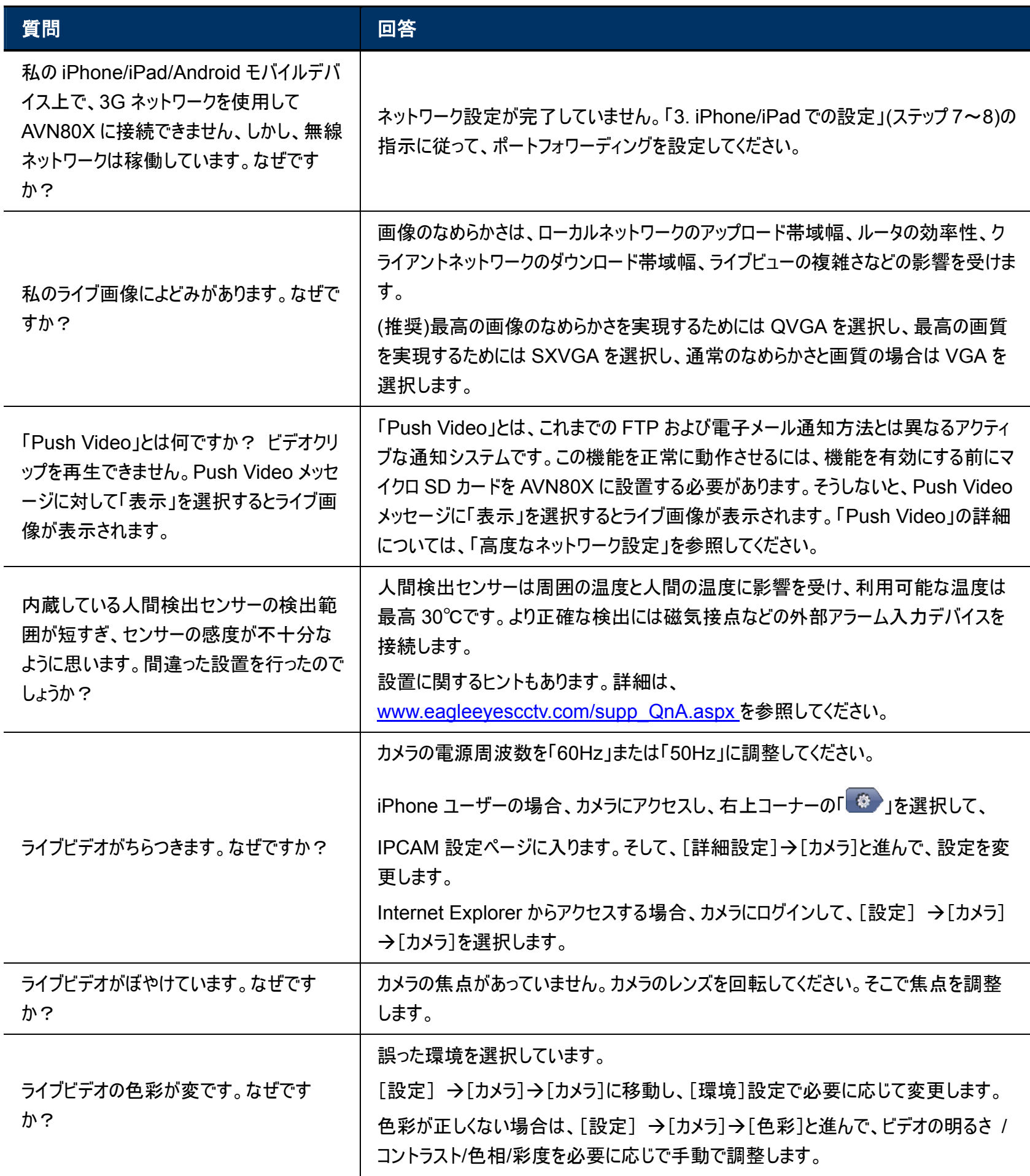